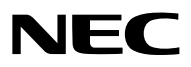

## *Проектор*

# *PA622U/PA522U PA672W/PA572W PA722X/PA622X*

*Руководство пользователя*

№ модели NP-PA622U/NP-PA522U/NP-PA672W/NP-PA572W/NP-PA722X/NP-PA622X

- • Apple, Mac, Mac OS и MacBook являются товарными знаками компании Apple Inc., зарегистрированными в США и других странах.
- • Microsoft, Windows, Windows Vista, Internet Explorer, .NET Framework и PowerPoint являются зарегистрированными торговыми знаками или торговыми знаками Microsoft Corporation в Соединённых Штатах и/или других странах.
- • MicroSaver является зарегистрированным торговым знаком Kensington Computer Products Group, отделения ACCO Brands.
- Adobe, Adobe PDF, Adobe Reader и Acrobat являются либо товарными знаками, либо зарегистрированными товарными знаками компании Adobe Systems Incorporated в США и/или других странах.
- Virtual Remote Tool использует библиотеку WinI2C/DDC, © Nicomsoft Ltd.
- • HDMI, логотип HDMI и High-Definition Multimedia Interface являются торговыми знаками или зарегистрированными торговыми знаками компании HDMI Licensing LLC.

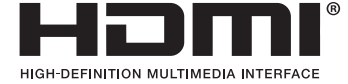

• DisplayPort и логотип DisplayPort Compliance являются товарными знаками Video Electronics Standards Association.

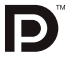

- • Торговое наименование PJLink является товарным знаком, на который распространяются права на торговые марки в Японии, США и других странах и регионах.
- • Wi-Fi® , Wi-Fi Alliance® и Wi-Fi Protected Access (WPA, WPA2)® являются зарегистрированными товарными знаками компании Wi-Fi Alliance.
- Blu-ray является торговым знаком Blu-ray Disc Association
- CRESTRON и ROOMVIEW являются зарегистрированными торговыми марками Crestron Electronics, Inc. в Соединенных Штатах Америки и других странах.
- • Другие названия продуктов и компаний, упоминаемые в этом руководстве пользователя, могут быть товарными знаками или зарегистрированными товарными знаками их соответствующих владельцев.

#### **ПРИМЕЧАНИЯ**

- (1) Запрещена частичная или полная перепечатка содержания этого руководства пользователя без разрешения.
- (2) Содержимое этого руководства может быть изменено без предварительного уведомления.
- (3) В процессе подготовки этого руководства пользователя были приложены большие усилия, однако если Вы заметите какие-либо сомнительные фрагменты, ошибки или упущения, обратитесь, пожалуйста, к нам.
- (4) Несмотря на утверждение в пункте (3), NEC не несет ответственности по каким-либо искам относительно потери прибыли или других происшествий, к которым может привести использование проектора.

## <span id="page-2-0"></span>Предостережения относительно безопасности

## Меры предосторожности

Перед эксплуатацией проектора NEC внимательно ознакомьтесь с этим руководством и храните его в доступном месте для дальнейшего использования.

## **ВНИМАНИЕ**

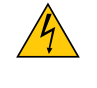

Для отключения от сети электропитания обязательно выньте штепсель из розетки.

Розетку электропитания необходимо установить как можно ближе к оборудованию, и она должна быть легко доступна.

## **ВНИМАНИЕ**

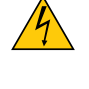

ВО ИЗБЕЖАНИЕ ПОРАЖЕНИЯ ЭЛЕКТРИЧЕСКИМ ТОКОМ НЕ ОТКРЫВАЙТЕ КОРПУС. ВНУТРЕННИЕ КОМПОНЕНТЫ НАХОДЯТСЯ ПОД ВЫСОКИМ НАПРЯЖЕНИЕМ. ДЛЯ ПРОВЕДЕНИЯ ТЕХНИЧЕСКОГО ОБСЛУЖИВАНИЯ ОБРАЩАЙТЕСЬ К КВАЛИФИЦИРОВАННОМУ ОБСЛУ-ЖИВАЮЩЕМУ ПЕРСОНАЛУ.

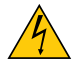

Этот символ предупреждает пользователя, что неизолированного напряжения внутри устройства может быть достаточно для поражения электрическим током. Поэтому каким-либо образом прикасаться к любой части внутри устройства опасно.

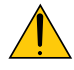

Этот символ обращает внимание пользователя на изложенную важную информацию относительно эксплуатации и технического обслуживания устройства.

Во избежание проблем эту информацию необходимо прочитать очень внимательно.

**ПРЕДУПРЕЖДЕНИЕ:**ЧТОБЫПРЕДОТВРАТИТЬ ВОЗНИКНОВЕНИЕПОЖАРАИЛИПОРАЖЕНИЕЭЛЕКТРИЧЕСКИМ ТОКОМ, БЕРЕГИТЕ ЭТО УСТРОЙСТВО ОТ ДОЖДЯ ИЛИ ВЛАГИ.

НЕ ИСПОЛЬЗУЙТЕ ШТЕПСЕЛЬ ЭТОГО УСТРОЙСТВА С УДЛИНИТЕЛЕМ ИЛИ НЕ ВСТАВЛЯЙТЕ ЕГО В РОЗЕТКУ, ЕСЛИ ВСТА-ВИТЬ ОБА ШТЫРЬКА ДО КОНЦА НЕ УДАЕТСЯ.

## **ВНИМАНИЕ**

Избегайте отображения неподвижных изображений на протяжении длительного времени. Это может привести к временной фиксации этих изображений на поверхности ЖК-панели. Если это произошло, продолжайте использовать проектор. Статический фон от предыдущих изображений

## Утилизация использованного изделия

исчезнет.

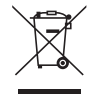

Законодательство Европейского Союза, применимое в каждой стране-участнице, требует, чтобы использованные электрические или электронные изделия, обозначенные указанным слева значком, утилизировались отдельно от обычных бытовых отходов. К таким изделиям относятся проекторы, их электрические компоненты и лампы. При утилизации этих изделий следуйте постановлениям местных властей и/или проконсультируйтесь с персоналом магазина, в котором было приобретено изделие.

Собранные использованные изделия отправляются на надлежащую повторную переработку с целью повторного использования материалов. Эти действия помогают уменьшить объемы отходов, а также снизить доминимального уровня негативное влияние на здоровье людей и состояние окружающей среды, которое способна оказать содержащаяся в лампе ртуть.

Этот знак на электрических и электронных изделиях применим лишь для стран, входящих в Европейский Союз.

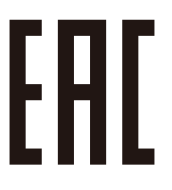

## **ПРЕДУПРЕЖДЕНИЕ ДЛЯ ЖИТЕЛЕЙ КАЛИФОРНИИ:**

Обращение с кабелями, поставляемыми с этим продуктом, будет подвергать Вас воздействию свинца, который в штате Калифорния рассматривается как причина некоторых врожденных дефектов и других нарушений репродуктивной функции. ПОСЛЕ РАБОТЫ МОЙТЕ РУКИ.

## Радиочастотные помехи (только для США)

#### **ПРЕДУПРЕЖДЕНИЕ**

Федеральной комиссией по связи не разрешаются какие-либомодификации или изменения устройства, кроме указанных компанией NEC Display Solutions of America, Inc. в данном руководстве. Невыполнение правительственного постановления лишает Вас права на использование данного оборудования. Данное оборудование было испытано и признано соответствующим ограничениям для цифровых устройств класса B в соответствии с частью 15 правил Федеральной комиссии по связи. Эти пределы предназначены для обеспечения приемлемой защиты от вредных помех при установке в жилом помещении. Данное оборудование генерирует, использует и может излучать радиочастотную энергию и, если оно установлено и используется не в соответствии с инструкциями, может вызвать вредные помехи в радиосвязи. Однако нет никаких гарантий, что помехи не возникнут при определенной установке. Если данное устройство вызывает вредные помехи при приеме радио- или телевизионных сигналов, что можно определить, включив и выключив оборудование, то пользователь должен постараться устранить помехи посредством одной или более из следующих мер:

- Перенаправьте или переместите приёмную антенну.
- Увеличьте расстояние между оборудованием и приемником.
- • Подключите устройство к розетке в цепи, отличной от той, к которой подключен приемник.
- Обратитесь за помощью к дилеру или опытному радио / ТВ технику.

Только для Великобритании: В Великобритании одобренный BS шнур питания с литым штепселем имеет черный плавкий предохранитель (пять ампер), установленный для использования с данным оборудованием. Если шнур питания не входит в комплект поставки оборудования, обращайтесь к Вашему поставщику.

#### Важные меры безопасности

Эти инструкции по технике безопасности предназначены для обеспечения длительного срока службы проектора и предотвращения поражения электрическим током. Пожалуйста, внимательно прочитайте их о помните обо всех предостережениях.

## **/ Установка**

- Не устанавливайте проектор в следующих условиях:
	- на неустойчивой тележке, стойке или столе.
	- вблизи воды, ванн или влажных помещений.
	- под прямыми солнечными лучами, а также возле обогревателей и устройств, излучающих тепло.
	- в местах, где присутствует пыль, дым или пар.
	- на листах бумаги или ткани, ковриках или коврах.
- Если проектор необходимо установить на потолке:
	- Не пытайтесь установить проектор самостоятельно.
	- Чтобы обеспечить надлежащие эксплуатационные качества и снизить риск получения травм, проектор должен устанавливаться квалифицированным обслуживающим персоналом.
	- Кроме того, потолок должен быть достаточно крепким, чтобы удержать проектор, а установка должна осуществляться согласно местным строительным нормам.
	- Для получения более подробной информации обратитесь к торговому представителю.

## **ПРЕДУПРЕЖДЕНИЕ**

- Когда проектор включен, не закрывайте объектив крышкой объектива или подобным предметом. Такие действия могут привести к расплавлению крышки теплом, излучаемым из отверстия выхода света.
- Не ставьте перед объективом проектора какие-либо объекты, легко поддающиеся воздействию тепла. Такие действия могут привести к расплавлению предмета теплом, излучаемым из отверстия выхода света.

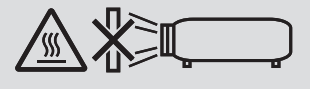

Не используйте проектор, когда он наклонен влево или вправо. Это может привести к возникновению неисправностей. Однако, возможна установка в портретной ориентации\* (когда имеется специально разработанная подставка). Для установки в портретной ориентации установите проектор так, чтобы отверстие забора воздуха находилось в нижней части, и оставьте свободное пространство не менее 130 мм под отверстием забора воздуха.

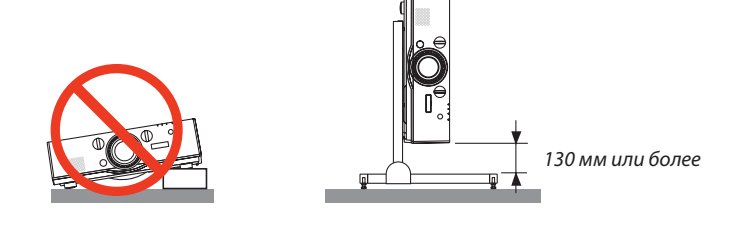

## Меры пожарной и электрической безопасности <u>И</u>

- Чтобы предотвратить накопление тепла внутри проектора, убедитесь, что он хорошо вентилируется и что вентиляционные отверстия не заблокированы. Оставьте достаточно места между проектором и стеной. (→ стр. vii)
- Не касайтесь вентиляционного отверстия в левой передней части (если смотреть на устройство спереди), поскольку это может привести к его нагреванию при включенном проекторе, а также сразу после выключения проектора. Части проектора могут в течение некоторого времени нагреваться, если электропитание проектора выключается с помощью кнопки POWER на корпусе проектора или если источник питания переменного тока отключается во время нормальной работы проектора. Соблюдайте осторожность, когда поднимаете проектор.

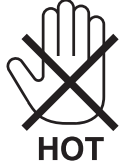

- Не допускайте попадания внутрь проектора посторонних предметов, например, скрепок для бумаги или клочков бумаги. Не пытайтесь вынимать какие-либо предметы, которые могли попасть в проектор. Не вставляйте в проектор металлические предметы, например, провода или отвертки. Если что-либо упадет внутрь проектора, немедленно отключите его от сети и обратитесь к квалифицированному обслуживающему персоналу для удаления предмета.
- Не ставьте никакие предметы на проектор.
- Не прикасайтесь к штепселю во время грозы. Такие действия могут привести к поражению электрическим током или пожару.
- Проектор предназначен для работы при напряжении 100-240 В переменного тока и частоте 50/60 Гц. Прежде чем использовать проектор, убедитесь, что ваша сеть электропитания соответствует этим требованиям.
- Не смотрите в объектив, когда проектор включен. Это может серьезно повредить глаза.

- Держите такие предметы, как увеличительное стекло, подальше от испускаемого проектором луча света. Проецируемый объективом свет очень интенсивен, поэтому какие-либо посторонние предметы, способные перенаправить выходящий из объектива свет, могут привести к непредсказуемым результатам, например, пожару или травмам глаз.
- Не ставьте перед вентиляционным отверстием объектива каких-либо объектов, легко поддающихся воздействию тепла. Такие действия могут привести к расплавлению предмета, а также к ожогам рук теплом, излучаемым из вентиляционного отверстия.
- • Обращайтесь с силовым кабелем очень осторожно. Поврежденный или изношенный силовой кабель может стать причиной пожара или поражения электрическим током.
	- Не используйте никаких силовых кабелей, кроме тех, которые входят в комплект поставки.
	- Не изгибайте силовой кабель, а также не тяните его с чрезмерным усилием.
	- Не размещайте силовой кабель под проектором или каким-либо тяжелым предметом.
	- - Не накрывайте силовой кабель какими-либо мягкими материалами, например, ковриками.
	- - Не нагревайте силовой кабель.
	- Не касайтесь штепселя силового кабеля влажными руками.
- • Ниже описаны ситуации, в которых необходимо выключить проектор, отсоединить силовой кабель от сети и сдать проектор на обслуживание квалифицированному обслуживающему персоналу:
	- Силовой кабель или штепсель поврежден или изношен.
	- В проектор пролилась жидкость или он попал под дождь.
	- Если проектор не работает надлежащим образом при следовании инструкциям, описанным в этом руководстве пользователя.
	- Проектор упал или его корпус был поврежден.
	- Рабочие характеристики проектора существенно изменились, что указывает на необходимость технического обслуживания.
- • Прежде чем переносить проектор, отсоедините силовой и все остальные кабели.
- Выключайте проектор и отсоединяйте силовой кабель от электросети перед чисткой корпуса или заменой лампы.
- Выключайте проектор и отсоединяйте силовой кабель от электросети в случаях, если Вы не планируете использовать проектор длительное время.
- При использовании кабеля локальной сети: В целях безопасности не присоединяйте к разъему для внешних устройств провода, электрическое напряжение которых может оказаться чрезмерным.

## **ВНИМАНИЕ**

- • Не используйте наклонные ножки в целях, для которых они не предназначены. Неправильное использование, например, зажатие наклонных ножек или подвешивание на стену, может привести к повреждению проектора.
- • Не отсылайте проектор в мягком футляре через службу доставки посылок или доставки груза. Проектор внутри мягкого футляра может быть поврежден.
- • Выберите режим вентилятора [ВЫСОКИЙ], если проектор непрерывно используется на протяжении нескольких дней. (В меню выберите [ВКЛ.] → [ОПЦИИ(1)] → [РЕЖИМ ВЕНТИЛЯТОРА] → [РЕЖИМ] → [ВЫСОКИЙ].)
- • Не переносите проектор, держась за крышку кабеля. В результате таких действий проектор может упасть или нанести вред.
- • Не отключайте кабель питания из розетки или проектора, если питание проектора включено. Этоможет привести к повреждению разъема переменного тока AC IN проектора и (или) контакта вилки кабеля питания. Чтобы отключить подачу питания сети переменного тока на включенный проектор, используйте удлинитель с переключателем и прерывателем.
- Не выключайте электропитание на протяжении 60 секунд после включения лампы, а также когда индикатор питания POWER мигает синим цветом. Это может привести к преждевременному выходу лампы из строя.

## Предупреждение по использованию дополнительных объективов

При транспортировке проектора с объективом снимите объектив, прежде чем транспортировать проектор. Всегда устанавливайте пылезащитный колпачок на объектив, если он не установлен на проекторе. Объектив и механизм сдвига объектива могут быть случайно повреждены при неправильном обращении во время транспортировки. Не держите проектор за объектив во время переноса.

Кольцо фокусировки может раскрутиться, и Вы можете случайно уронить проектор.

## Меры предосторожности при эксплуатации пульта дистанционного управления

- Обращайтесь с пультом дистанционного управления осторожно.
- • Если на пульт дистанционного управления попала влага, немедленно вытрите его насухо.
- Берегите пульт от чрезмерно высоких температур и влажности.
- Не замыкайте, не нагревайте и не разбирайте батареи.
- • Не бросайте батареи в огонь.
- • Если пульт дистанционного управления не будет использоваться длительное время, выньте элементы питания.
- При установке элементов питания соблюдайте их полярность  $(+/-)$ .
- • Не используйте одновременно новые и старые элементы питания, а также элементы питания разных типов.
- • Утилизируйте элементы питания согласно местному законодательству.

## Примечание для жителей США

Лампа в данном изделии содержит ртуть. Следует выполнять утилизацию в соответствии с местными законами, законами штата или федеральными законами.

## Замена лампы

- Используйте указанную лампу для безопасной и длительной работы.
- Чтобы заменить лампу, следуйте инструкциям, приведенным на стр. 142.
- Обязательно замените лампу и фильтр, если появится сообщение [ИСТЕКАЕТ СРОК ЭКСПЛУАТАЦИИ ЛАМПЫ, ПО-ЖАЛУЙСТА, ЗАМЕНИТЕ ЛАМПУ И ФИЛЬТР. ИСПОЛЬЗУЙТЕ УКАЗАННУЮ ЛАМПУ ДЛЯ БЕЗОПАСНОСТИ И ПРОИЗ-ВОДИТЕЛЬНОСТИ. 1. Если использование лампы продолжается после окончания срока ее эксплуатации, она может взорваться, а фрагменты стекла могут быть разбросаны по корпусу лампы. Не прикасайтесь к фрагментам стекла, чтобы не травмировать себя.

Если это произошло, обратитесь к торговому представителю для замены лампы.

## Характеристики лампы

В этом проекторе в качестве источника света используется ртутная лампа высокого давления. Лампа имеет свойство со временем постепенно терять яркость. Кроме того, постоянное включение и выключение лампы увеличивает вероятность снижения ее яркости.

## $\sqrt{\frac{1}{1}}$ ВНИМАНИЕ:

- НЕ ПРИКАСАЙТЕСЬ К ЛАМПЕ сразу после ее выключения. Лампа будет очень горячей. Выключите проектор и отсоедините силовой кабель. Перед дальнейшими манипуляциями с лампой дайте ей остыть в течение как минимум одного часа.
- При вынимании лампы из проектора, прикрепленного к потолку, убедитесь, что под проектором никого нет. Если лампа перегорела, осколки могут упасть вниз.

## Информация о режиме работы на большой высоте

• Если проектор используется на высоте около 5 577 футов/1 700 м и выше, установите параметр [РЕЖИМ ВЕНТИЛЯ-ТОРА] в положение [БОЛЬШАЯ ВЫСОТА].

Если при использовании проектора на высоте приблизительно 5 577 футов/1 700 метров или выше не установить режим [БОЛЬШАЯ ВЫСОТА], это может привести к перегреванию и выключению проектора. Если это произошло, подождите несколько минут и включите проектор.

- Если режим ГБОЛЬШАЯ ВЫСОТА] установить при использовании проектора на высоте менее 5 577 футов/1 700 метров. это может привести к переохлаждению лампы, вследствие чего она начнет мерцать. Измените значение параметра [РЕЖИМ ВЕНТИЛЯТОРА] на [АВТО].
- Использование проектора на высоте приблизительно 5 577 футов/1 700 метров или выше может сократить срок эксплуатации оптических компонентов, например, лампы.

## Об авторских правах на оригинальные проецируемые изображения:

Обратите внимание, что использование этого проектора с целью получения прибыли или привлечения внимания публики в таких местах, как кафе или гостиница, а также сжатие или расширение изображения на экране при помощи указанных ниже функций, может затронуть вопрос о нарушении авторских прав, которые защищаются соответствуюшим законом.

[СООТНОШЕНИЕ СТОРОН], [ТРАПЕЦИЯ], функция увеличения и другие сходные функции.

## Информация о турецкой директиве RoHS, актуальная для турецкого рынка

EEE Yönetmeliğine Uygundur.

## **Правила техники безопасности для пользователей, просматривающих 3D-изображения**

Перед просмотром обязательно ознакомьтесь с правилами техники безопасности, которые можно найти в руководстве пользователя, прилагаемом к 3D-очкам или к продукции, поддерживающей формат 3D, такой как диски Blu-ray, видеоигры, компьютерные видеофайлы и т.п.

Чтобы избежать любых неблагоприятных воздействий, обратите внимание на следующее:

- Используйте 3D-очки только для просмотра 3D-изображений.
- • Обеспечьте расстояние 2 м/7 футов или более между экраном и пользователем. Просмотр 3D-изображений на очень близком расстоянии может стать причиной возникновения глазного напряжения.
- • Избегайте просмотра 3D-изображений на протяжении длительного времени. Делайте перерыв длиной 15 минут или более после каждого часа просмотра.
- • Если Вы или кто-либо из членов Вашей семьи в прошлом страдал от судорог, вызванных чувствительностью к свету, проконсультируйтесь с врачом перед просмотром 3D-изображений.
- • Если во время просмотра 3D-изображений Выпочувствовали тошноту,головокружение, недомогание,головную боль, напряжение зрения, Вы стали нечетко видеть, у Вас появились судороги или Вы онемели, прекратите просмотр. Если симптомы все еще не исчезли, проконсультируйтесь с врачом.
- • Просматривайте 3D-изображения, находясь перед экраном. Просмотр изображений под углом может стать причиной усталости или чрезмерного напряжения глаз.

### Функция управления питанием

Для удержания энергопотребления на низком уровне следующие функции управления питанием (1) и (2) были настроены при поставке с завода. Пожалуйста, отобразите экранное меню и измените установки (1) и (2) в соответствии с целью использования проектора.

#### *1. РЕЖИМ ОЖИДАНИЯ (Заводская предустановка: НОРМАЛЬНОЕ)*

• Когда [НОРМАЛЬНОЕ] выбрано для [РЕЖИМ ОЖИДАНИЯ], следующие разъемы и функции не будут работать: Pазъем HDMI OUT, разъем AUDIO OUT, порт Ethernet/HDBase, порт USB-A, функции локальной сети, функция Mail Alert (Оповещение по почте)

 (→ стр. *[114](#page-126-0)*)

#### *2. АВТО ВЫКЛ. ПИТАНИЯ (Заводская предустановка: 60 минут)*

• Когда [1:00] выбрано для [АВТОВЫКЛ.ПИТАНИЯ],можно установить автоматическое выключение проектора через один час, если сигнал отсутствует на всех входах или не выполняются никакие операции. (→ стр. *[115](#page-127-0)*)

## <span id="page-8-0"></span>Свободное пространство для установки проектора

Обеспечьте достаточное свободное пространство вокруг проектора, как показано ниже.

Поток воздуха высокой температуры, выходящий из устройства, может быть затянут в устройство снова.

Не устанавливайте проектор в местах, где движение воздуха из СОВК направлено на проектор.

Горячий воздух, поступающий из СОВК, может быть затянут отверстием забора воздуха проектора. Если это произойдет, температура внутри проектора поднимется слишком высоко, что вызовет автоматическое выключение питания проектора функцией защиты от перегрева.

## **Пример 1 – Если с обеих сторон проектора находятся стены.**

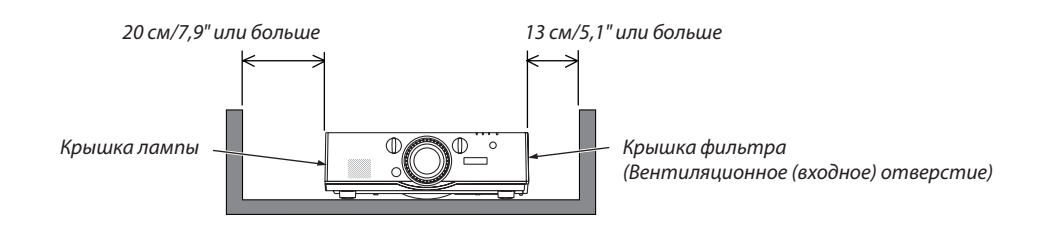

#### *ПРИМЕЧАНИЕ:*

*Иллюстрация показывает надлежащие размеры свободного пространства, требуемого для передней, нижней и верхней сторон проектора.*

## **Пример 2 – При наличии стены сзади проектора.**

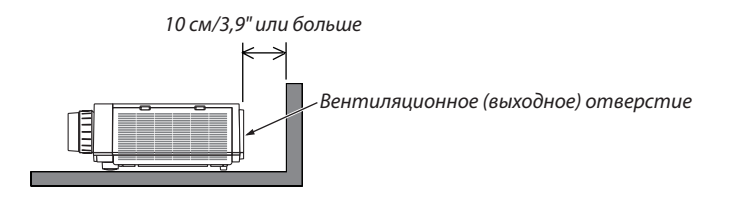

*ПРИМЕЧАНИЕ:*

*Иллюстрация показывает надлежащие размеры свободного пространства, требуемого для задней, боковых и верхней сторон проектора.*

## **Пример 3 – В случае проецирования в портретной ориентации.**

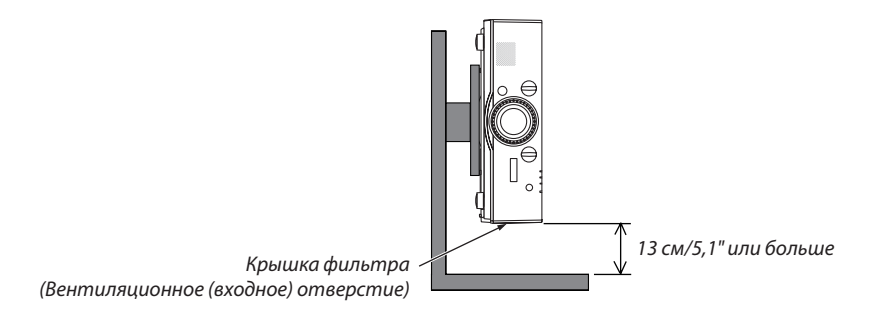

*ПРИМЕЧАНИЕ:*

Иллюстрация показывает надлежащие размеры свободного пространства, требуемого для передней, нижней и верхней сторон проектора.

• См. стр.*[134](#page-146-0) для просмотра примера установки для проецирования в портретной ориентации.*

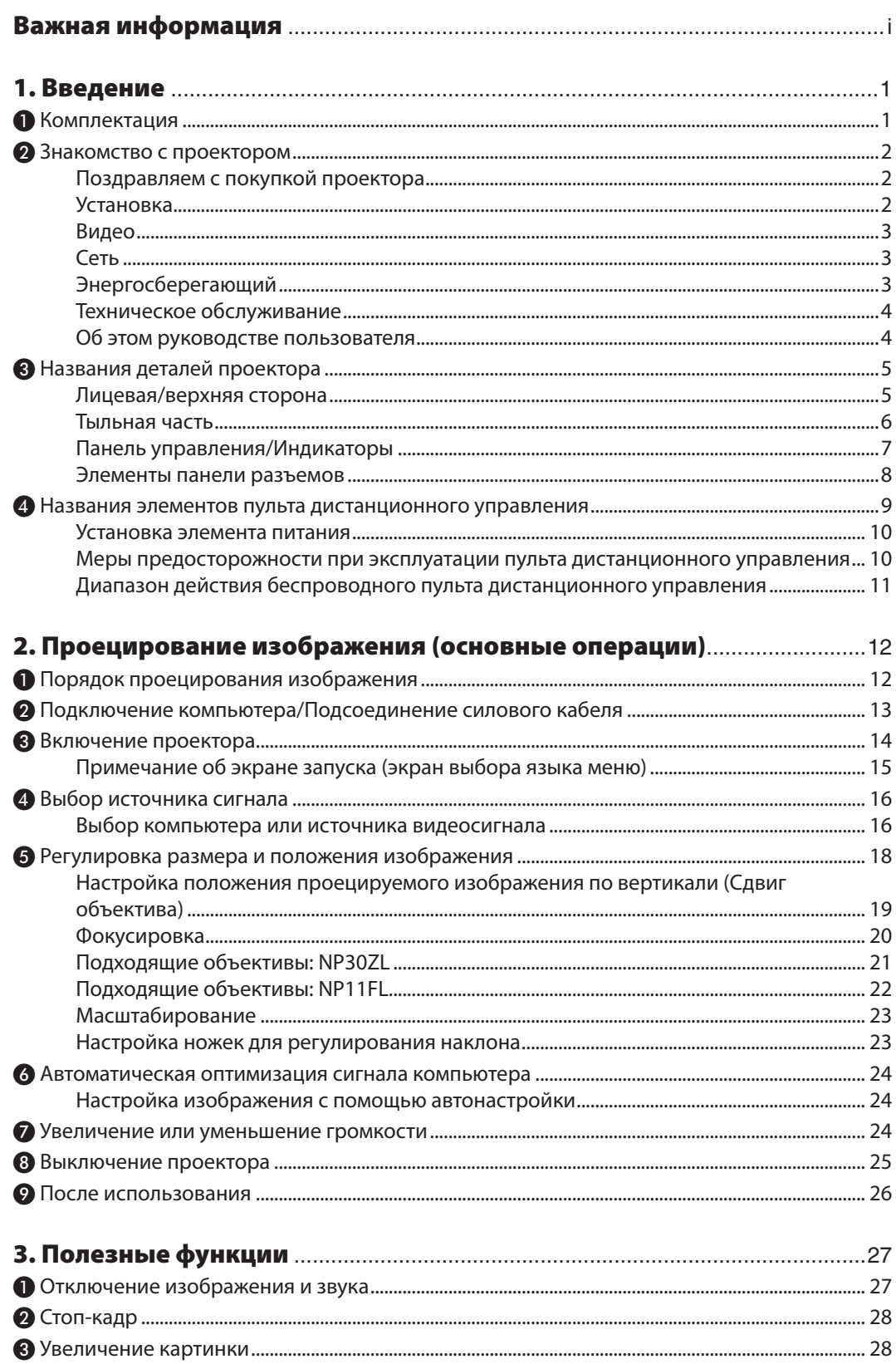

## Содержание

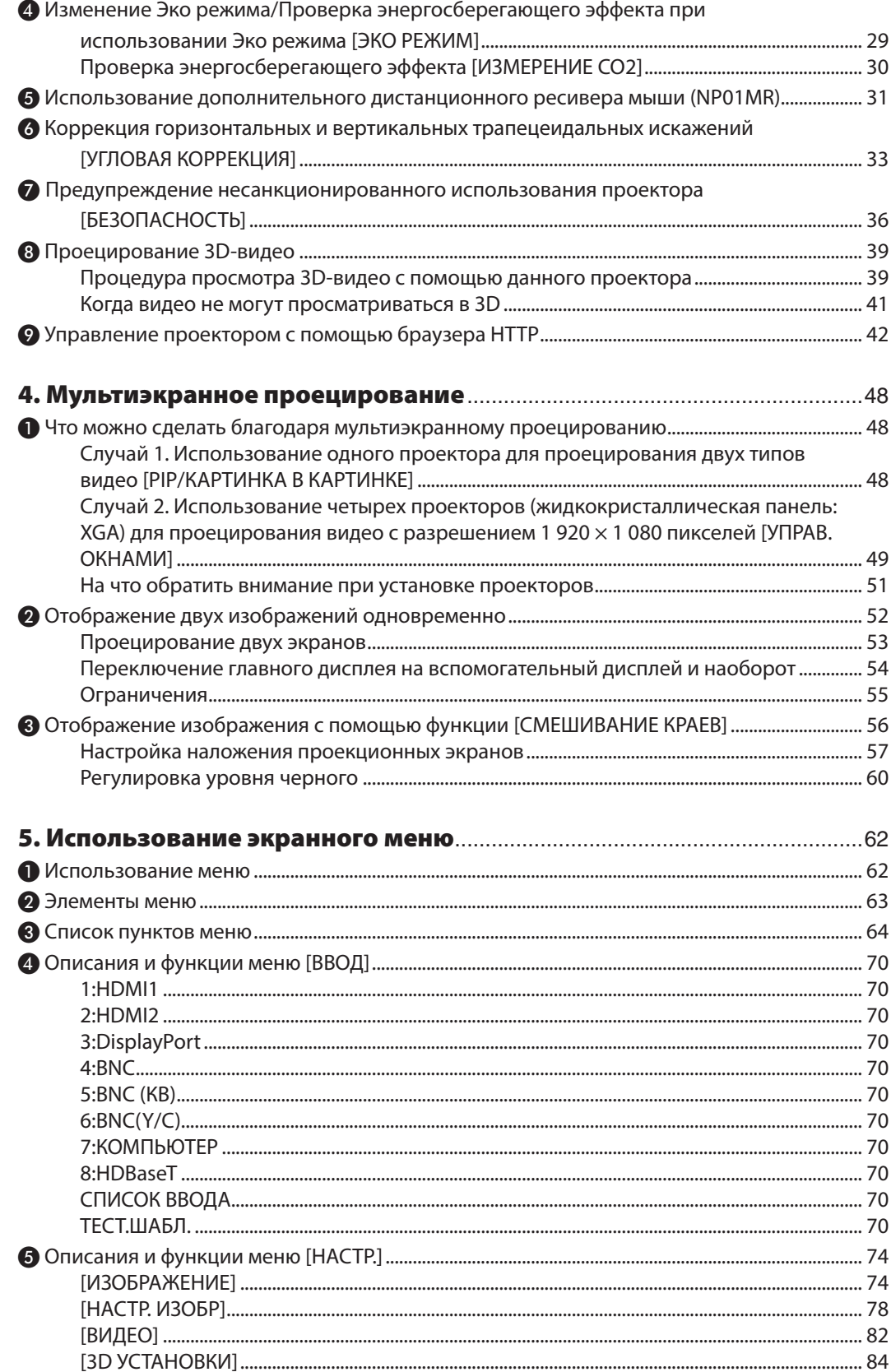

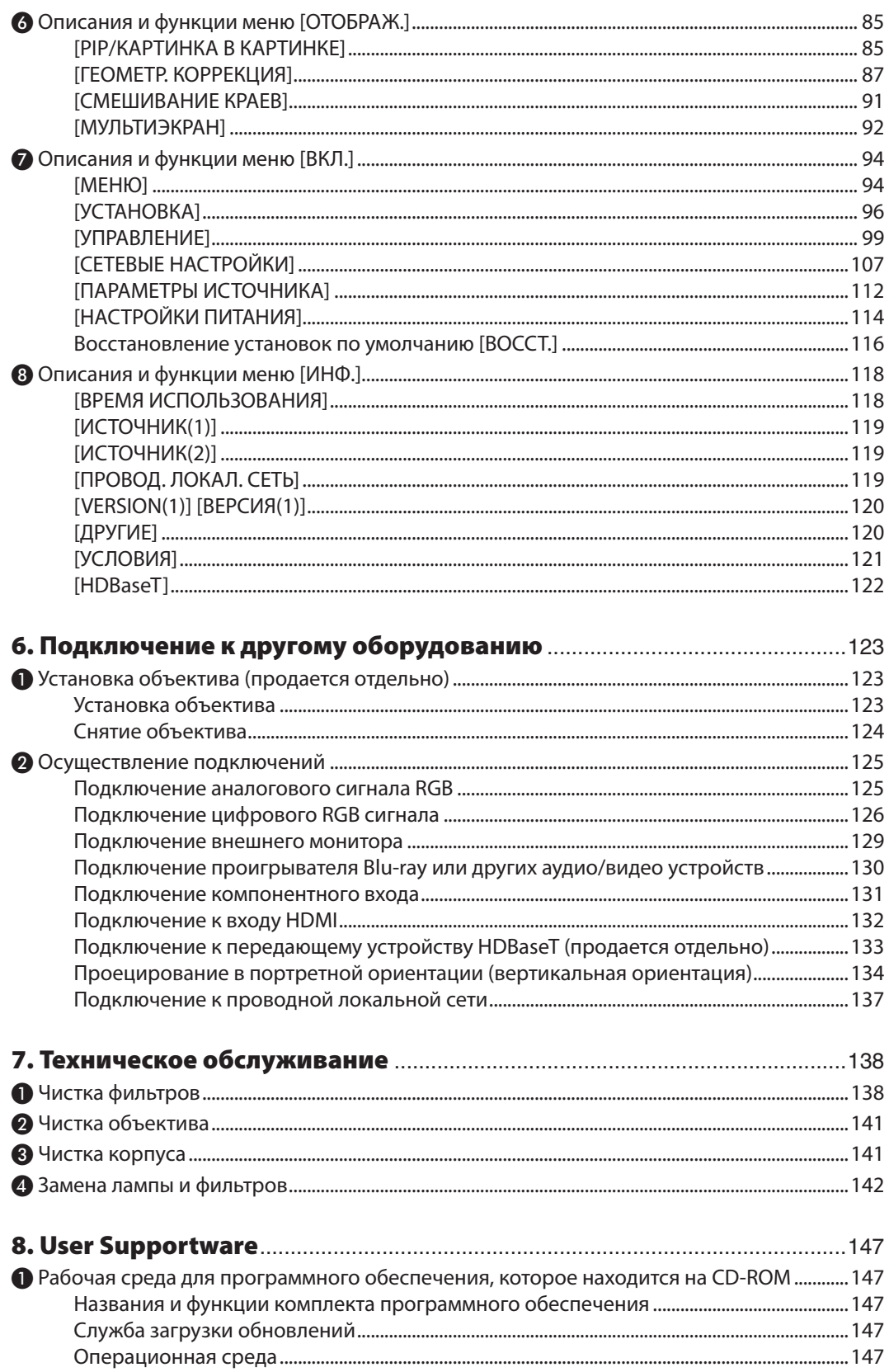

## Содержание

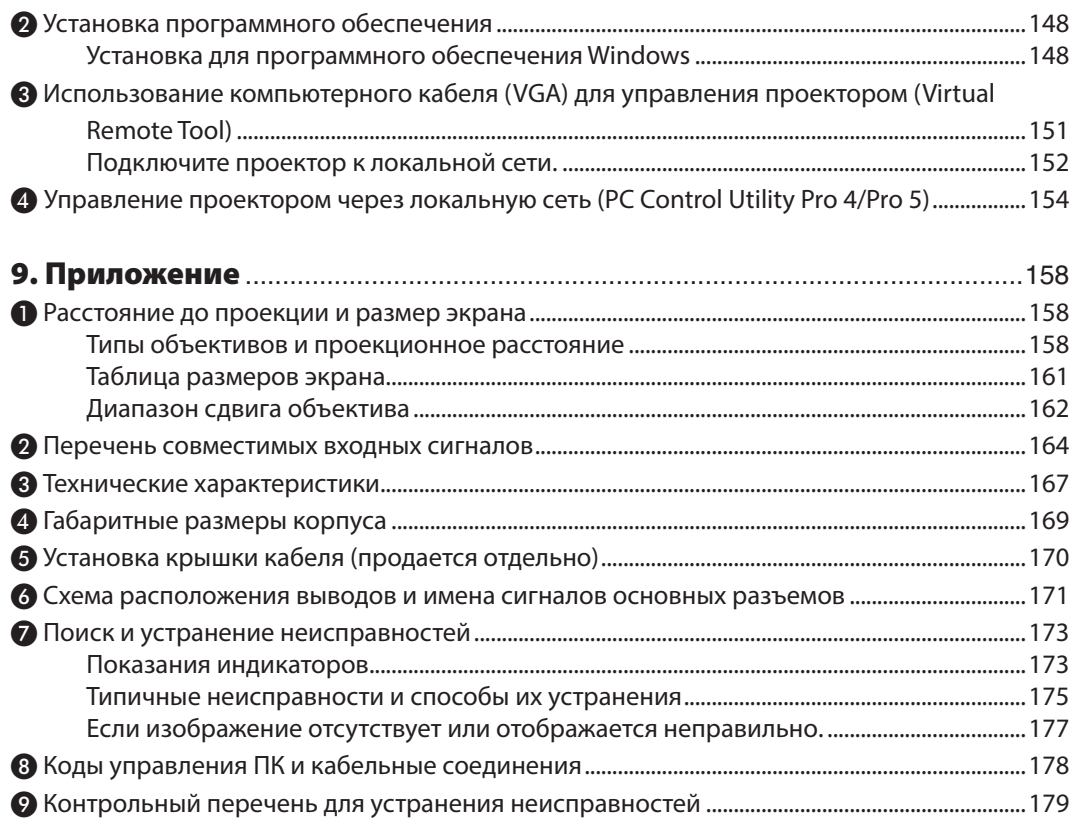

## <span id="page-13-0"></span>1. Введение

## ❶ Комплектация

Убедитесь, что в комплект входят все предметы, перечисленные ниже. Если какие-либо элементы отсутствуют, обратитесь к торговому представителю.

Пожалуйста, сохраните оригинальную коробку и упаковочные материалы на случай, если понадобится перевозить проектор.

## Проектор

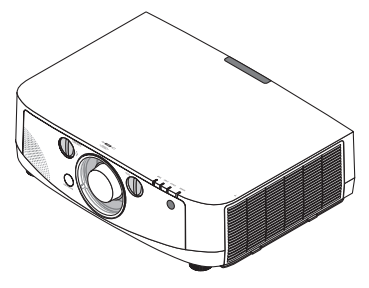

Пылезащитный колпачок для объектива

\* Проектор поставляется без объектива. Для получения информации о существующих типах объективов и расстояниях до проекции, см. стр. *[158](#page-170-0)*.

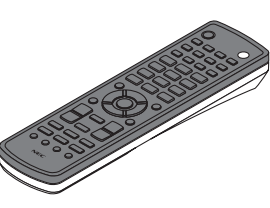

Пульт дистанционного управления (7N900961)

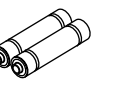

(2 шт.)

Щелочные батареи AA

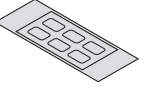

Пленка с символами выбора входного сигнала

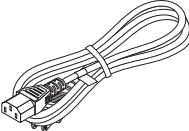

Силовой кабель (США: 7N080241) (ЕС: 7N080022)

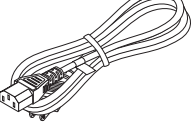

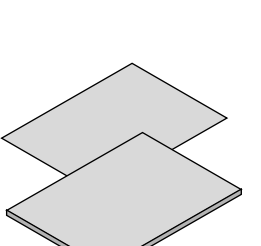

- Важная информация (для Северной Америки: 7N8N4121) (Для всех стран, кроме стран Северной Америки: 7N8N4121 и 7N8N4131)
- Краткое руководство по настройке (для Северной Америки: 7N8N4141) (Для всех стран, кроме стран Северной Америки: 7N8N4141 и 7N8N4151)

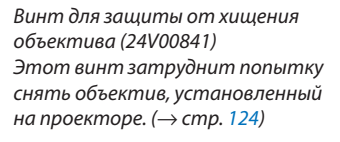

**OLDELLINE OF THE STATE** 

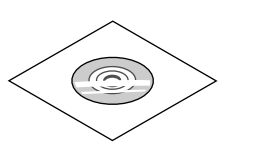

Компакт-диск проектора NEC Руководство пользователя (PDF) и служебные программы (7N951971)

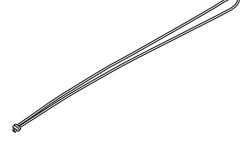

Ремешки (24J23901) (чтобы избежать падения крышки лампы) Ремешки предотвращают падение крышки лампы и фильтра, когда проектор установлен на потолке.

#### *Только для стран Северной Америки*

Регистрационная карта Ограниченная гарантия

*Для покупателей в Европе:* 

С действующей гарантийной политикой можно ознакомиться на сайте: www.nec-display-solutions.com

## <span id="page-14-0"></span>❷ Знакомство с проектором

В этой главе приводится ознакомительная информация о проекторе, а также содержится описание его функций и элементов управления.

## Поздравляем с покупкой проектора

Этот проектор — один из самых лучших современных проекторов. Проектор позволяет проецировать изображения размером до 500 дюймов по диагонали с ПК или компьютера Mac (настольного или ноутбука), видеомагнитофона, Blu-ray-проигрывателя или видеокамеры.

Проектор можно устанавливать на столе или тележке, а также использовать для проецирования изображений с тыльной стороны экрана или стационарно прикрепить проектор к потолку\*1. Проектор снабжен беспроводным пультом дистанционного управления.

 $*1$  Не пытайтесь смонтировать проектор на потолок самостоятельно.

 Чтобы обеспечить надлежащие эксплуатационные качества и снизить риск получения травм, проектор должен устанавливаться квалифицированным обслуживающим персоналом.

 Кроме того, потолок должен быть достаточно крепким, чтобы удержать проектор, а установка должна осуществляться согласно местным строительным нормам. Для получения более подробной информации обратитесь к торговому представителю.

## Установка

#### **• Жидкокристаллический проектор с высокой яркостью/высоким разрешением**

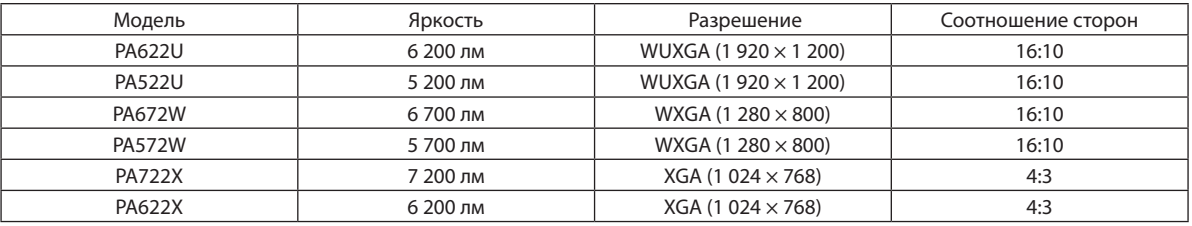

## **• Доступен широкий диапазон дополнительных объективов, из которого можно выбрать объектив, подходящий под конкретные условия эксплуатации**

 Данный проектор поддерживает 6 типов дополнительных объективов, что позволяет выбрать объектив, подходящий для различных вариантов установки проектора и методов проецирования.

 К тому же, объектив можно установить и снять одним движением.

Имейте в виду, что объективы не устанавливаются при отгрузке с завода. Приобретите дополнительные объективы отдельно.

## **• Функция сдвига объектива для более легкой регулировки положения проецируемого изображения**

 Положение проецируемого изображения можно изменить, поворачивая два регулятора на передней панели проектора, один регулятор для перемещения по вертикали, второй — по горизонтали.

## **• Угол установки 360° (без наклона)**

 Проектор можно установить под любым углом (360°).

 Однако имейте в виду, что настройки «режима вентилятора» должны быть изменены согласно углу установки проектора.

 Также проектор нельзя устанавливать под наклоном влево или вправо.

## **• Возможно проецирование в портретной ориентации**

 Этот проектор может выполнять проецирование в портретной ориентации, когда проекционный экран повернут на 90°.

 Однако, время замены лампы\* составляет 2 000 часов для проецирования в портретной ориентации.

Время замены не гарантируется.

## <span id="page-15-0"></span>Видео

Широкий выбор входных/выходных разъемов (HDMI, DisplayPort, BNC и т.д.) и встроенный монофонический динамик

Проектор оборудован различными разъемами входа/выхода: HDMI (вход  $\times$  2, выход  $\times$  1), DisplayPort, BNC (5-жильный), компьютер (аналоговый) и др.

Входные/выходные разъемы HDMI и входной разъем DisplayPort проектора поддерживают HDCP.

Проектор также оборудован встроенным монофоническим динамиком мощностью 10 Вт.

## Оснашен входной клеммой HDBaseT

Данный проектор оснащен входной клеммой HDBaseT, которую можно подключить к передающему устройству HDBaseT, которое продается отдельно.

HDBaseT является стандартом соединения для бытовой техники, утвержденным Объединением HDBaseT.

## Одновременное отображение 2х изображений (РІР/КАРТИНКА В КАРТИНКЕ)

С помощью одного проектора можно одновременно проецировать два изображения.

Существует два типа расположения двух изображений: «картинка-в-картинке», когда дополнительное изображение расположено на основном изображении, и «картинка-рядом-с-картинкой», когда основное и дополнительное изображение располагаются рядом друг с другом.

## Мультиэкранное проецирование с использованием нескольких проекторов

Данный проектор оснащен несколькими входными и выходными разъемами HDMI, с помощью которых можно подключить несколько проекторов в цифровую цепь. Изображение высокого качества достигается путем распределения и проецирования видео с высоким разрешением с различных проекторов.

Кроме того, границы экранов сглаживаются с использованием функции смешивания краев.

## Функция постепенного переключения для плавного изменения экрана при переключении сигнала

При переключении входного разъема изображение, проецируемое до переключения, остается на экране для того, чтобы на новое изображение можно было переключиться без перерыва в проецировании из-за отсутствия сигнала.

#### Поддерживает формат HDMI 3D

Данный проектор можно использовать для просмотра видео в 3D, используя имеющиеся в продаже 3D-очки с активным затвором и 3D-излучатели, которые поддерживают Xpand 3D.

## Сеть

## Подходящее программное обеспечение (User Supportware) входит в стандартную комплектацию

Можно использовать три утилиты, находящиеся на приложенном CD-ROM проектора NEC (Virtual Remote Tool, PC Control Utility Pro 4 (для Windows) и PC Control Utility Pro 5 (для Mac OS)) Следующие три утилиты на CD-ROM не могут быть использованы.

Image Express Utility Lite (для Windows/Mac OS), Image Express Utility 2.0 (для Windows) и Desktop Control Utility 1.0 (для Windows)

## Энергосберегаюший

Энергосберегающий дизайн, обеспечивающий энергопотребление в режиме ожидания 0,11 Вт (100-130 B)/0,16 BT (200-240 B)

Если на экранном меню режим ожидания установлен в положение «НОРМАЛЬНОЕ», потребление энергии в режиме ожидания равно 0,11 Вт.

## «Эко режим» для низкого потребления энергии и индикатор «Измерение CO2»

Проектор имеет «Эко режим» для уменьшения потребления энергии во время использования. К тому же, если установлен «Эко режим», энергосберегающий эффект от его работы оценивается количеством сокращения выбросов СО<sub>2</sub>, что указывается в сообщении, отображаемом при выключении питания и на экранном меню «Информация» (ИЗМЕРЕНИЕ СО2).

#### <span id="page-16-0"></span>Техническое обслуживание

#### **• Максимальное время до замены лампы - 4 000 часов, и нет необходимости чистить фильтры**

 При использовании проектора в эко режиме время замены лампы\* увеличивается максимум до 4 000 часов.

 \* Это время не гарантируется.

Кроме того, в данном проекторе используются большие двухслойные фильтры. Если эти фильтры заменять новыми при замене лампы, то нет необходимости в регулярной чистке фильтров.

## Об этом руководстве пользователя

Чтобы как можно быстрее научиться обращаться с устройством, выделите время, и в первый раз сделайте все в соответствии с описанием. Уделите несколько минут руководству пользователя. Его изучение поможет сэкономить время в будущем. Каждый раздел руководства начинается с краткого обзора. Если какой-либо из разделов не представляет для Вас интереса, его можно пропустить.

## <span id="page-17-0"></span>❸ Названия деталей проектора

## Лицевая/верхняя сторона

Объектив продается отдельно. Описание ниже предназначено для проектора с установленным объективом NP13ZL.

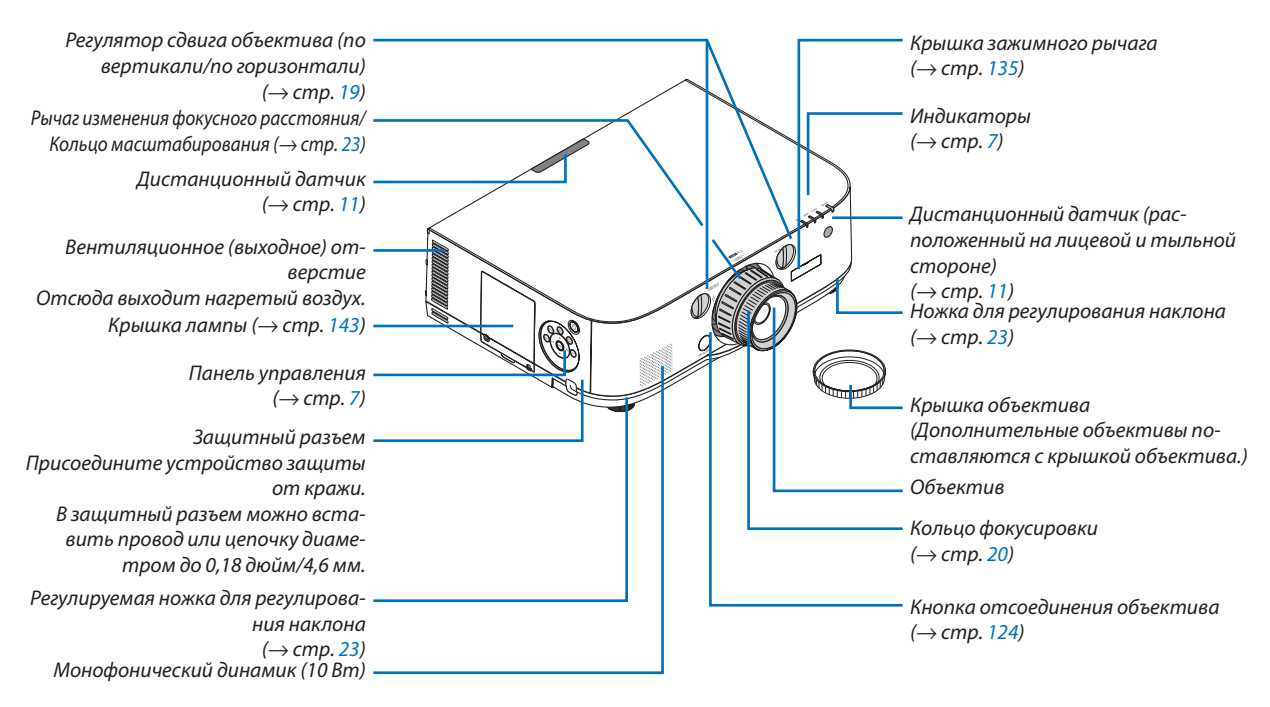

## **Прикрепление ремешка**

- *1. Прикрепите ремешок к крышке фильтра и крышке лампы, как показано на рисунке ниже.*
- *2. Вставьте узелок на ремешке в отверстие снизу проектора и потяните в направлении стрелки, чтобы зафиксировать ремешок.*

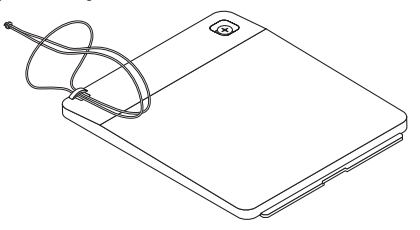

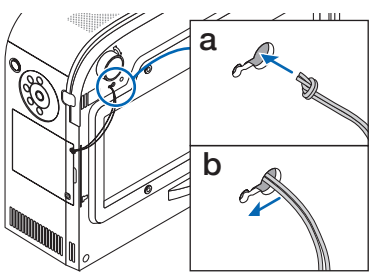

**Как прикрепить наклейку с символами выбора входного сигнала на пульт дистанционного управления**

- Отделите защитный слой наклейки и совместите отверстия на наклейке с кнопками от 1 до 6 перед при*креплением.*
	- • Пожалуйста, будьте осторожны и не допускайте контакта наклейки и кнопок перед прикреплением.
	- Пояснения и рисунки в данном руководстве представлены с учетом прикрепленной наклейки.

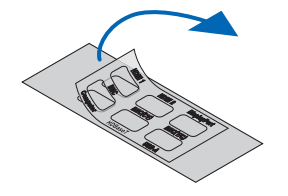

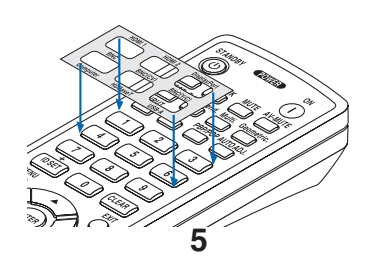

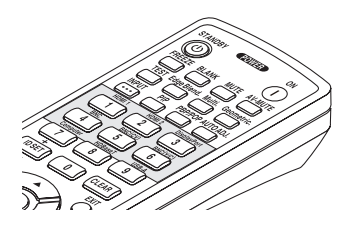

<span id="page-18-0"></span>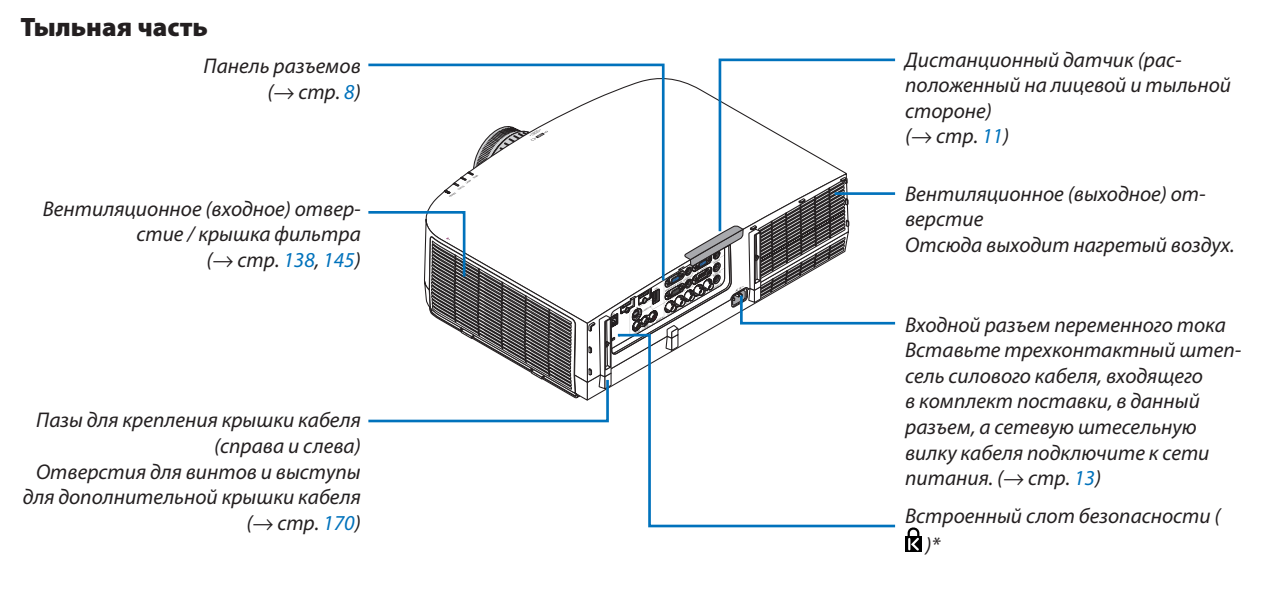

\* Этот слот безопасности поддерживает систему безопасности MicroSaver ® .

## <span id="page-19-0"></span>Панель управления/Индикаторы

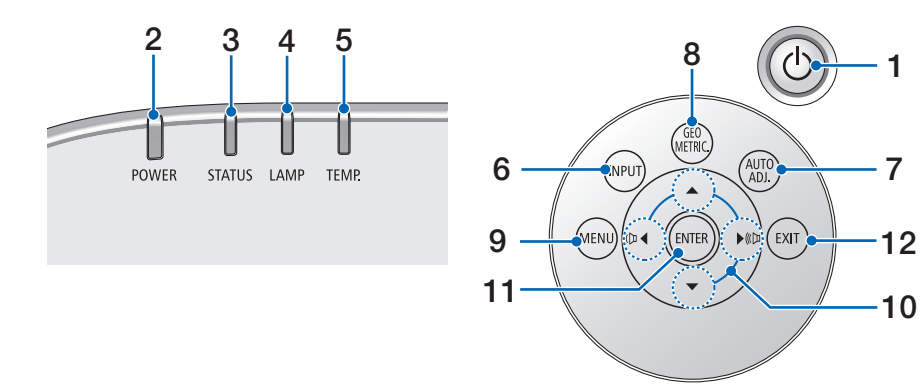

## **1. Кнопка (POWER)**  $(\rightarrow$  стр. [14](#page-26-0), [25](#page-37-0))

- **2. Индикатор POWER** (→ стр. 1[3,](#page-25-0) [14](#page-26-0), [25](#page-37-0), [17](#page-185-0)3)
- **3. Индикатор STATUS** (→ стр. [17](#page-185-0)3)
- **4. Индикатор LAMP**  $(\rightarrow$  стр. [142](#page-154-0), [174](#page-186-0))
- **5. Индикатор TEMP.**  $(\rightarrow$  стр. [174](#page-186-0))
- **6. Кнопка INPUT**  $(\rightarrow$  стр. [16](#page-28-0))
- **7. Кнопка AUTO ADJ.**  $(\rightarrow$  стр. [24](#page-36-0))
- **8. Кнопка Geometric.** (→ стр. [33\)](#page-45-0)
- **9. Кнопка MENU**  $(\rightarrow$  стр. [62](#page-74-0))
- **10.** ▲▼◀▶ **/ Кнопки громкости** ◀▶  $(\rightarrow$  стр. [24](#page-36-0), [62](#page-74-0))
- **11. Кнопка ENTER**  $(\rightarrow$  стр. [62](#page-74-0))

## **12. Кнопка EXIT**

(→ стр. [62](#page-74-0))

#### <span id="page-20-0"></span>Элементы панели разъемов

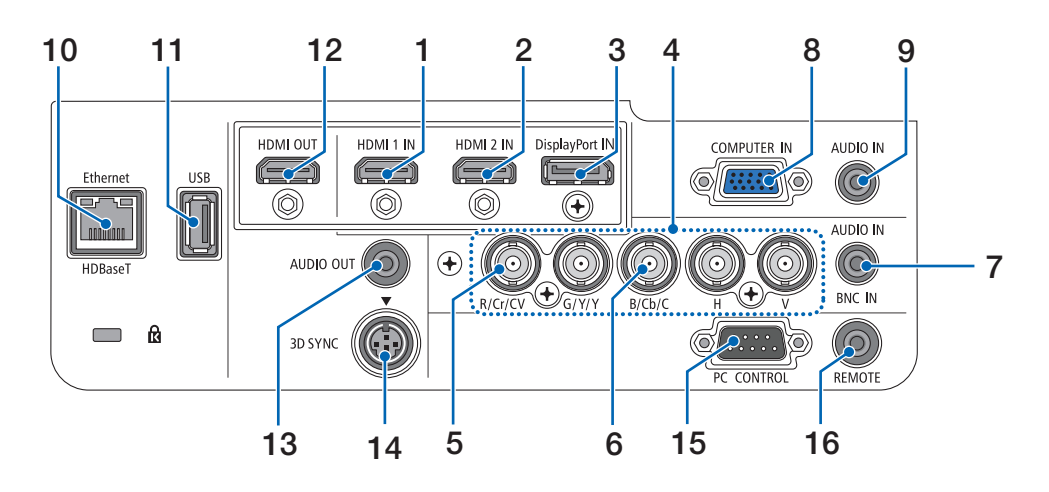

- **1. Разъем HDMI 1 IN (Тип А)** (→ стр. [126](#page-138-0), [128](#page-140-0), [13](#page-144-0)2, [171](#page-183-0))
- **2. Разъем HDMI 2 IN (Тип А)** (→ стр. [126](#page-138-0), [128](#page-140-0), [13](#page-144-0)2, [171](#page-183-0))
- **3. Разъем DisplayPort IN**  $(\rightarrow$  стр. [126](#page-138-0), [171](#page-183-0))
- **4. Разъемы BNC IN [R/Cr/КВ, G/Y/Y, B/Cb/C, H, V] (BNC × 5)**

## $(\rightarrow$  стр. [125](#page-137-0), [13](#page-142-0)0)

- **5. Входной разъем BNC (КВ) (BNC × 1)**  $(\rightarrow$  стр. [13](#page-142-0)0)
- **6. Входной разъем BNC (Y/C) (BNC × 2)**  $(\rightarrow$  стр. [13](#page-142-0)0)
- **7. Мини-джек BNC AUDIO IN (Стерео мини)**  $(\rightarrow$  стр. [128](#page-140-0), [13](#page-142-0)0)
- **8. COMPUTER IN/ Компонентный входной разъем (15-штыревой миниатюрный разъём типа D)**  $(\rightarrow$  стр. 1[3,](#page-25-0) [125](#page-137-0))
- **9. Мини-джек COMPUTER AUDIO IN (Стерео мини)**  $($   $\rightarrow$  стр. 1[3,](#page-25-0) [125](#page-137-0))
- **10. T-порт Ethernet/HDBase (RJ-45)**  $($   $\rightarrow$  стр. [133](#page-145-0), [172](#page-184-0))
- **11. Порт USB-A (Тип А)**

 $(\rightarrow$  стр. [172](#page-184-0))

 (Для дальнейшего расширения. Данный порт позволяет осуществлять подачу питания.)

## **12. Разъем HDMI OUT (Тип А)**

 $(\rightarrow$  стр. [129](#page-141-0))

- **13. Мини-джек AUDIO OUT (Стерео мини)**  $(\rightarrow$  стр. [129](#page-141-0))
- **14. Разъем 3D SYNC (4-штыревой мини-разъем DIN)**  $(\rightarrow$  стр. 3[9](#page-51-0))

## **15. Порт PC CONTROL (9-штыревой разъём типа D)**

 $(\rightarrow$  стр. [172](#page-184-0))

 К этому порту можно подключить персональный компьютер или систему управления. В результате проектором можно управлять с помощью протокола последовательной передачи данных. Для разработчиков авторских программ на стр. [178](#page-190-0) приведены типичные коды управления с ПК.

## **16. Разъем REMOTE (Стерео мини)**

 Используйте данный разъем для проводного дистанционного управления проектором при помощи дополнительного пульта дистанционного управления NEC.

 Подключите дополнительный пульт дистанционного управления к проектору при помощи имеющегося в продаже кабеля дистанционного управления.

#### *ПРИМЕЧАНИЕ:*

- • ЕсликразъемуREMOTEподключенкабельдистанционногоуправления,команды с беспроводного пульта дистанционного управления выполняться *не будут.*
- • Если в меню [ДИСТАНЦИОННЫЙ ДАТЧИК] выбрано [HDBaseT] и проектор подключен к имеющемуся в продаже передающему устройству, поддерживающему HDBaseT,функциипультадистанционногоуправлениячерез инфракрасный порт не будут выполнятся, если передача сигналов пульта *дистанционного управления была настроена на передающем устройстве.*  Однако, дистанционное управление с использованием инфракрасных лучей можно выполнить, когда питание передающего устройства выключе*но.*

## <span id="page-21-0"></span>❹ Названия элементов пульта дистанционного управления

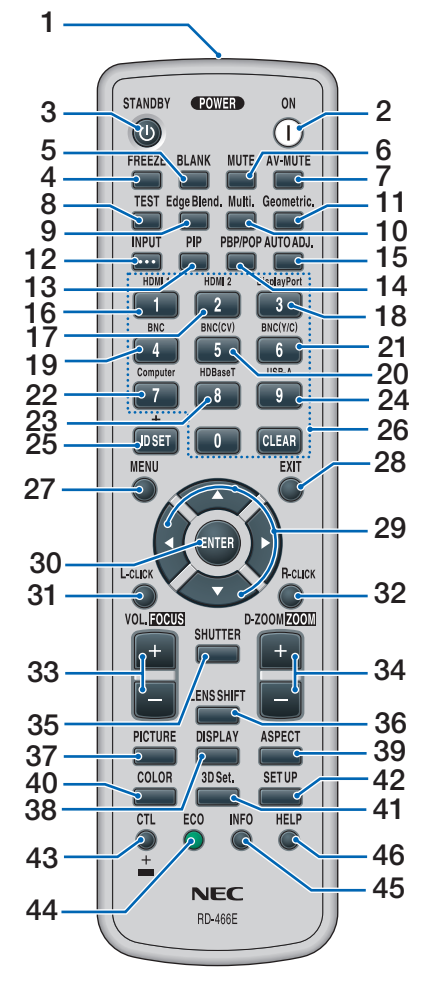

- **1. Инфракрасный передатчик**  $(\rightarrow$  стр. [11](#page-23-0))
- **2. Кнопка POWER ON**  $(\rightarrow$  стр. [14](#page-26-0))
- **3. Кнопка STANDBY**  $(\rightarrow$  стр. [25](#page-37-0))
- **4. Кнопка FREEZE**  $(\rightarrow$  стр. [28](#page-40-0))
- **5. Кнопка BLANK**  $(\rightarrow$  стр. [27](#page-39-0))
- **6. Кнопка MUTE**  $(\rightarrow$  стр. [27](#page-39-0))
- **7. Кнопка AV-MUTE**  $(\rightarrow$  стр. [27](#page-39-0))
- **8. Кнопка TEST**  $(\rightarrow$  стр. [70](#page-82-0))
- **9. Кнопка Edge Blend.**  $(\rightarrow$  стр. [91](#page-103-0))
- **10. Кнопка Multi.**  $(\rightarrow$  стр. [92](#page-104-0))
- **11. Кнопка Geometric.**  $(\rightarrow$  стр. [33\)](#page-45-0)
- **12. Кнопка INPUT**  $(\rightarrow$  стр. [16](#page-28-0))
- **13. Кнопка PIP**  $(\rightarrow$  стр. 5[3\)](#page-65-0)
- **14. Кнопка PBP/POP**  $(\rightarrow$  стр. 5[3\)](#page-65-0)
- **15. Кнопка AUTO ADJ.**  $(\rightarrow$  стр. [24](#page-36-0))
- **16. Кнопка 1 (HDMI 1)**  $(\rightarrow$  стр. [16](#page-28-0))
- **17. Кнопка 2 (HDMI 2)**  $(\rightarrow$  стр. [16](#page-28-0))
- **18. Кнопка 3 (DisplayPort)**  $(\rightarrow$  стр. [16](#page-28-0))
- **19. Кнопка 4 (BNC)**  $(\rightarrow$  стр. [16](#page-28-0))
- **20. Кнопка 5 (BNC(CV))**  $(\rightarrow$  стр. [16](#page-28-0))
- **21. Кнопка 6 (BNC(Y/C))**  $(\rightarrow$  стр. [16](#page-28-0))
- **22. Кнопка 7 (Computer)**  $(\rightarrow$  стр. [16](#page-28-0))
- **23. Кнопка 8 (HDBaseT)**  $(\rightarrow$  стр. [16](#page-28-0))
- **24. Кнопка 9 (USB-A)**  $(\rightarrow$  стр. [16](#page-28-0))
- **25. Кнопка ID SET**  $(\rightarrow$  стр. [105](#page-117-0))
- **26. Кнопки цифровой клавиатуры/ Кнопка CLEAR**  $(\rightarrow$  стр. [105](#page-117-0))
- **27. Кнопка MENU**  $(\rightarrow$  стр. [62](#page-74-0))
- **28. Кнопка EXIT**  $(\rightarrow$  стр. [62](#page-74-0))
- **29. Кнопка** ▲▼◀▶  $(\rightarrow$  стр. [62](#page-74-0))
- **30. Кнопка ENTER**  $(\rightarrow$  стр. [62](#page-74-0))
- **31. Кнопка L-CLICK\***  $(\rightarrow$  стр. [3](#page-44-0)2)
- **32. Кнопка R-CLICK\***  $(\rightarrow$  стр. [3](#page-44-0)2)
- **33. Кнопка VOL./FOCUS (+)(−)**  $(\rightarrow$  стр. [24](#page-36-0))
- **34. Кнопка D-ZOOM/ZOOM (+)(−)**  $(\rightarrow$  стр. [28](#page-40-0)) (Кнопка «ZOOM» не работает с данной серией проекторов)
- **35. Кнопка SHUTTER** (недоступна для данной серии проекторов)
- **36. Кнопка LENS SHIFT** (недоступна для данной серии проекторов)
- **37. Кнопка PICTURE**  $(\rightarrow$  стр. [74](#page-86-0), [76](#page-88-0))
- **38. Кнопка DISPLAY**  $(\rightarrow$  стр. [85](#page-97-0))
- **39. Кнопка ASPECT**  $(\rightarrow$  стр. [80](#page-92-0))
- **40. Кнопка COLOR**  $(\rightarrow$  стр. [76](#page-88-0))
- **41. Кнопка 3D Set.**  $(\rightarrow$  стр. [3](#page-51-0)9)
- **42. Кнопка SETUP** (→ стр. [94](#page-106-0))
- **43. Кнопка CTL**  $(\rightarrow$  стр. [3](#page-44-0)1, 32)
- **44. Кнопка ECO**  $(\rightarrow$  стр. [29](#page-41-0))
- **45. Кнопка INFO**  $(\rightarrow$  стр. [118](#page-130-0))
- **46. Кнопка HELP**  $(\rightarrow$  стр. [118](#page-130-0))

1. Введение

Кнопки ▲▼◀▶, L-CLICK и R-CLICK работают только в том случае, если к компьютеру подсоединен кабель USB.

## <span id="page-22-0"></span>Установка элемента питания

- *мите крышку батареи.*
- *(АА). При установке элементов питания соблюдайте их полярность (+/–).*
- **1. Нажмите на защелку и сни***-2. Вставьте новые батареи 3. Установите крышку над отсеком для элементов питания и задвиньте ее до*  **щелчка.**

ПРИМЕЧАНИЕ: Не используйте одновременно новые и старые элементы питания, а также элементы питания разных типов.

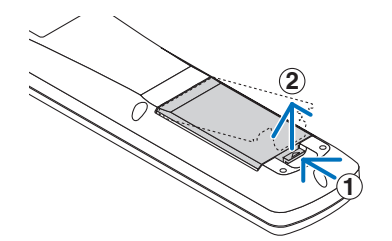

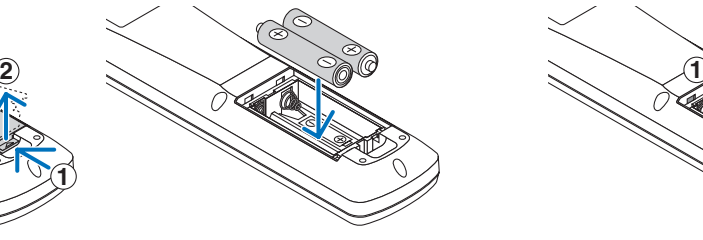

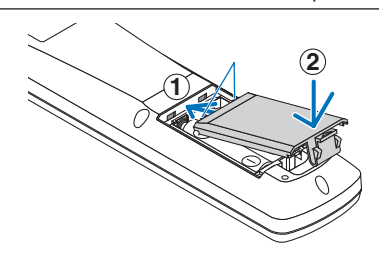

## Меры предосторожности при эксплуатации пульта дистанционного управления

- Обращайтесь с пультом дистанционного управления осторожно.
- Если на пульт дистанционного управления попала влага, немедленно вытрите его насухо.
- Берегите пульт от чрезмерно высоких температур и влажности.
- Не замыкайте, не нагревайте и не разбирайте батареи.
- Не бросайте батареи в огонь.
- Если пульт дистанционного управления не будет использоваться длительное время, выньте элементы питания.
- При установке элементов питания соблюдайте их полярность  $(+/-)$ .
- Не используйте одновременно новые и старые элементы питания, а также элементы питания разных типов.
- Утилизируйте элементы питания согласно местному законодательству.

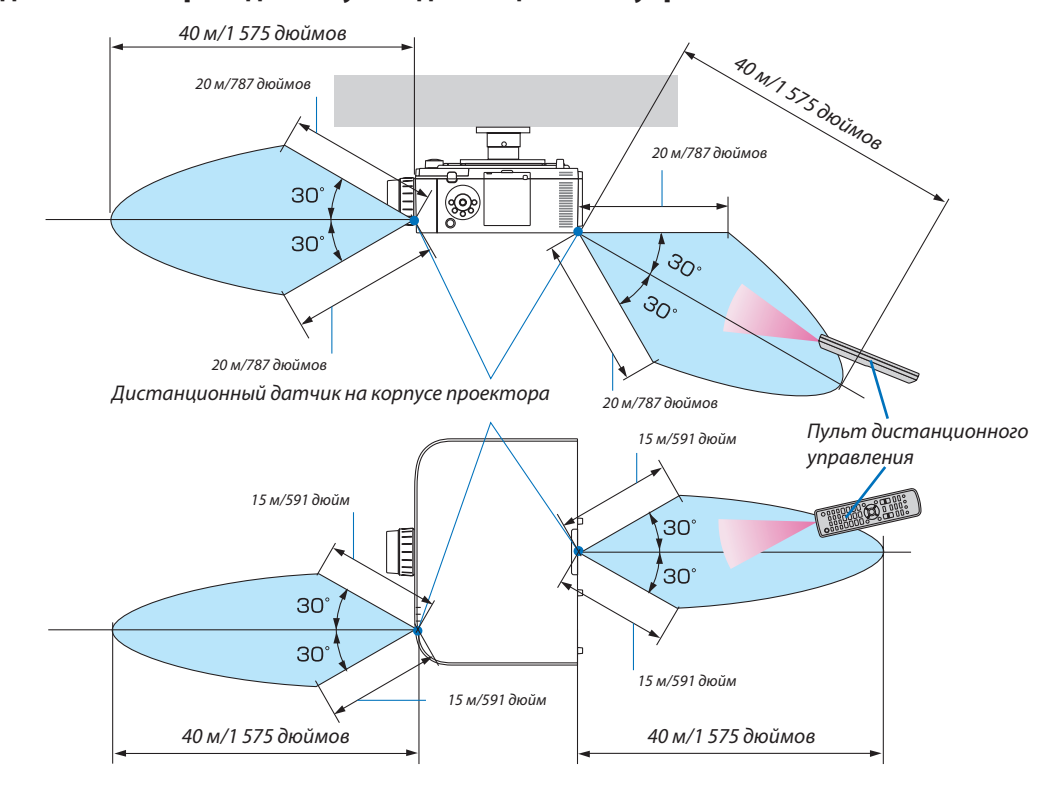

## <span id="page-23-0"></span>Диапазон действия беспроводного пульта дистанционного управления

- • Инфракрасный сигнал действует по линии визирования на расстоянии приблизительно до 22футов/7м, в пределах 60° от дистанционного датчика, расположенного на корпусе проектора.
- • Проектор не будет реагировать на сигнал, если между пультом дистанционного управления и датчиком есть какиелибо преграды или если на датчик падает слишком яркий свет. Также управление проектором с помощью пульта дистанционного управления будет затруднено при разряженных элементах питания.

## <span id="page-24-0"></span>2. Проецирование изображения (основные операции)

В этом разделе описано, как включить проектор и спроецировать изображение на экран.

## ❶ Порядок проецирования изображения

## *Шаг 1*

**• Подключение компьютера / Подсоединение силового кабеля (**→ *стр. [13\)](#page-25-0)*

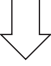

## *Шаг 2*

**• Включение проектора (**→ *стр. [14](#page-26-0))*

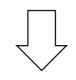

## *Шаг 3*

**• Выбор источника (**→ *стр. [16\)](#page-28-0)*

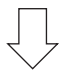

## *Шаг 4*

- **• Регулировка размера и положения изображения (**→ *стр. [18\)](#page-30-0)*
- **• Коррекция трапецеидальных искажений [ТРАПЕЦИЯ] (**→ *стр. [33\)](#page-45-0)*

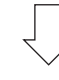

## *Шаг 5*

- **• Настройки изображения и звука**
	- $-$  Автоматическая оптимизация сигнала компьютера ( $\rightarrow$  стр. [24](#page-36-0))
	- $-$  Увеличение или уменьшение громкости ( $\rightarrow$  стр. [24](#page-36-0))

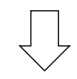

## *Шаг 6*

**• Проведение презентации**

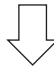

## *Шаг 7*

**• Выключение проектора (**→ *стр. [25\)](#page-37-0)*

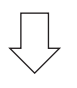

## *Шаг 8*

**• После использования (**→ *стр. [26\)](#page-38-0)*

## <span id="page-25-0"></span>❷ Подключение компьютера/Подсоединение силового кабеля

## *1. Подключите компьютер к проектору.*

 В данном разделе описывается основной способ подключения к компьютеру. Для получения информации о других способах подключения см. раздел «(2) Осуществление подключений» на стр. *[125](#page-137-0)*.

 Подсоедините выходной разъем дисплея (15-штыревой миниатюрный разъём типа D) на компьютере к входной клемме видеосигнала компьютера на проекторе с помощью имеющегося в продаже компьютерного кабеля (с ферритовым сердечником), а затем поверните ручки на разъемах для закрепления.

## *2. Подключите силовой кабель (идет в комплекте) к проектору.*

 Сначала подключите трехконтактный штепсель силового кабеля (идет в комплекте) к разъему проектора AC IN, затем подключите кабель к сети питания.

 При подключении кабеля питания, индикатор POWER на проекторе загорится оранжевым. Если нет входящих сигналов, устройство войдет в режим ожидания приблизительно через 10 секунд и загорится красным\*.

 Индикатор STATUS выключится\*.

 \* Так будут вести себя оба индикатора, если выбрана опция [НОРМАЛЬНОЕ] для [РЕЖИМ ОЖИДАНИЯ]. См. раздел «Индикатор питания». (→ стр. [17](#page-185-0)*3*)

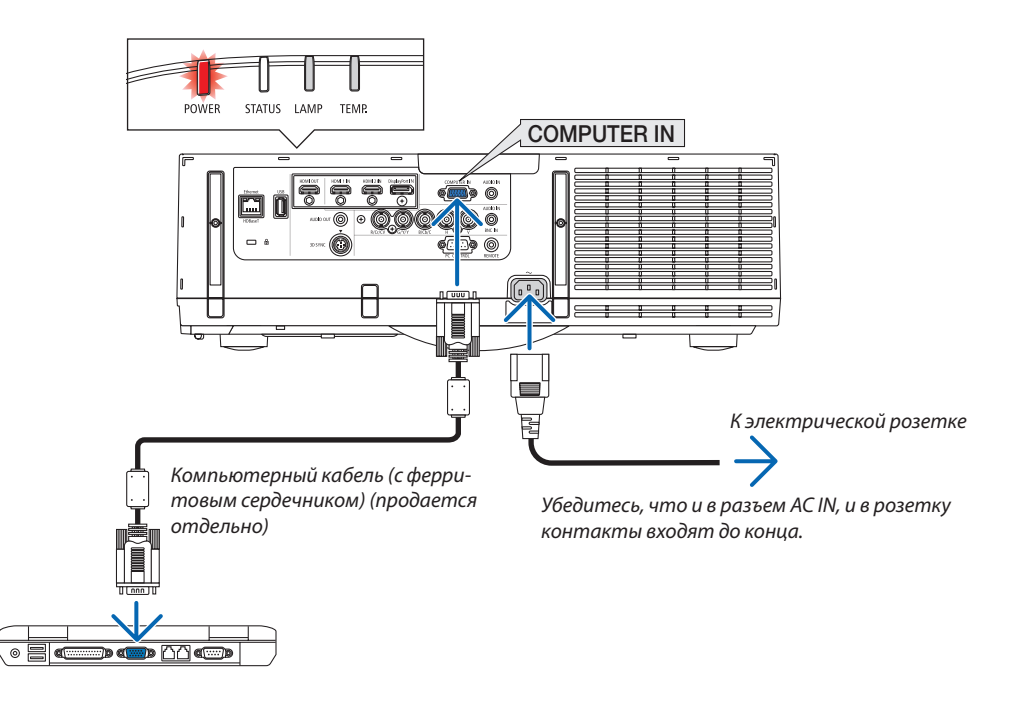

## **ВНИМАНИЕ:**

Части проектора могут в течение некоторого времени нагреваться, если электропитание проектора выключается с помощью кнопки POWER на корпусе проектора или если источник питания переменного тока отключается во время нормальной работы проектора.

Соблюдайте осторожность, когда поднимаете проектор.

## <span id="page-26-0"></span>**В Включение проектора**

1. Снимите крышку объектива.

2. Нажмите кнопку $\circledcirc$  (POWER) на корпусе проектора или кнопку POWER ON на пульте дистанционного управления.

Индикатор POWER сменит красный цвет на синий, а затем начнет мигать. После этого изображение будет проецироваться на экран.

ПОДСКАЗКА:

- Когда появится сообщение «ПРОЕКТОР ЗАБЛОКИРОВАН! ВВЕДИТЕ СВОЙ ПАРОЛЬ.», то это означает, что включена функция [БЕЗОПАСНОСТЬ]. ( $\rightarrow$  $cmp. 36)$
- Когда на дисплее отображается ЭКО сообшение, это означает, что для ГЭКО СООБЩЕНИЕ] выбран параметр [ВКЛ.]. (→ стр. 95)
- Нажатие таких кнопок, как кнопка питания и кнопка MENU, будет сопровождаться звуковым сигналом. Чтобы отключить звуковой сигнал, выберите [ВЫКЛ.] для [ГУДОК] с помощью меню. (→ стр. 106)

После включения проектора убедитесь, что компьютер или источник видеосигнала включен.

ПРИМЕЧАНИЕ: Синий экран (синий фон) отображается, когда нет входного сигнала (установка меню по умолчанию).

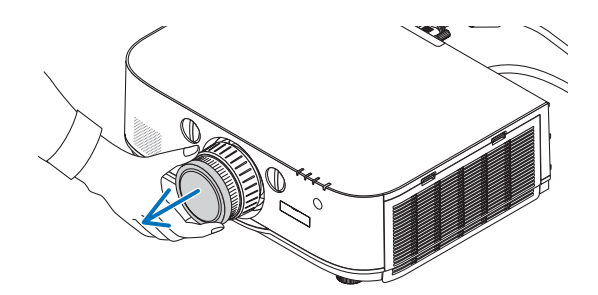

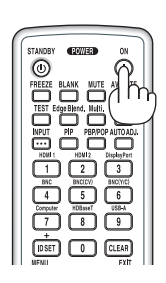

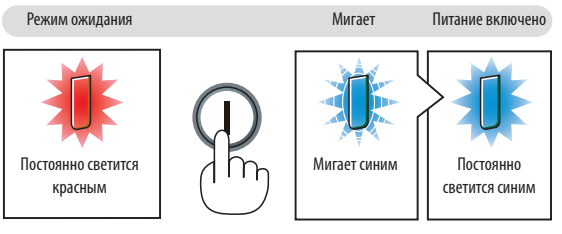

 $(\rightarrow$  стр. 173)

## <span id="page-27-0"></span>Примечание об экране запуска (экран выбора языка меню)

После первого включения проектора отображается меню запуска. Из него можно выбрать для меню один из 29 язы-KOB.

#### Для выбора языка меню выполните следующие действия:

1. Спомощью кнопки ▲, ▼, ◀ или ▶ выберите в меню один

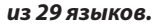

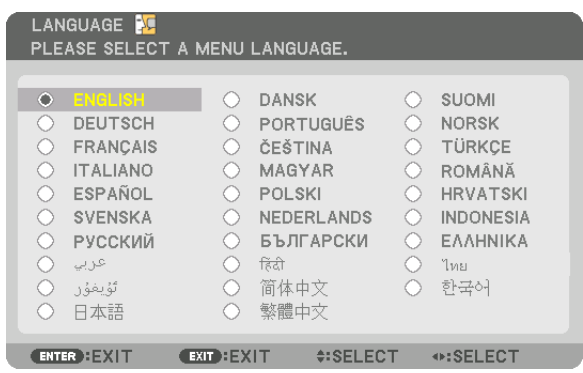

#### 2. Нажмите кнопку ENTER, чтобы подтвердить выбор.

После этого можно перейти к работе с меню. При желании язык меню можно выбрать позже. (→ [ЯЗЫК] на стр. 66 и 94)

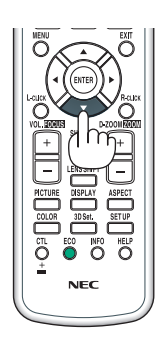

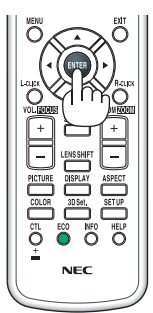

#### ПРИМЕЧАНИЕ:

- При выключении питания после проецирования (прямое выключение питания), подождите не менее одной минуты, перед тем как включить питание снова.
- Не закрывайте объектив крышкой, когда проектор включен.
- Если объектив закрыт крышкой, под влиянием высокой температуры крышка может деформироваться.
- Проектор не включится, если произошла одна из описанных ниже ситуаций.
	- Если внутренняя температура проектора чрезмерно повышена, проектор зафиксирует аномальное повышение температуры. В таком случае проектор не включится, чтобы не допустить повреждения внутренних компонентов. Если это произошло, подождите, пока внутренние компоненты проектора остынут.
	- Если срок службы лампы подошел к концу, проектор не включится. В таком случае замените лампу.
	- Если индикатор STATUS загорится оранжевым цветом при нажатии кнопки питания, то это значит, что включена функция [БЛОК. ПАНЕЛИ УПРАВЛ.]. Отмените блокировку, отключив ее. (→ стр. 104)
- Если лампа не зажигается, а индикатор LAMP мигает шиклами по шесть раз, подождите не меньше минуты, а затем включите проектор.
- Пока индикатор POWER мигает синим цветом короткими импульсами, питание нельзя выключить, используя кнопку включения питания.
- Сразу после включения проектора экран может мерцать. Это нормальное явление. Подождите 3-5 минут, пока свет лампы стабилизируется.
- При включении проектора может понадобиться некоторое время, чтобы свет лампы стал ярче.
- Если включить проектор сразу после выключения лампы или в условиях высокой температуры в помещении, то включатся охлаждающие вентиляторы, при этом какое-то время изображение не будет отображаться, а затем на экране появится изображение.

## <span id="page-28-0"></span>❹ Выбор источника сигнала

## Выбор компьютера или источника видеосигнала

ПРИМЕЧАНИЕ: Включите компьютер или другое устройство, передающее видеосигнал, подсоединенное к проектору.

## **Автоматическое обнаружение сигнала**

Нажимайте кнопку INPUT в течение 1 секунды или дольше. Проектор произведет поиск доступного источника входного сигнала и отобразит его. Источник входного сигнала будет переключаться следующим образом:

HDMI1→HDMI2→DisplayPort→BNC→BNC(КВ)→BNC(Y/C)→КОМПЬЮ- $TEP \rightarrow HDBaseT \rightarrow HDM11 \rightarrow ...$ 

Кратковременно нажмите эту кнопку, чтобы отобразить экран [ВВОД].

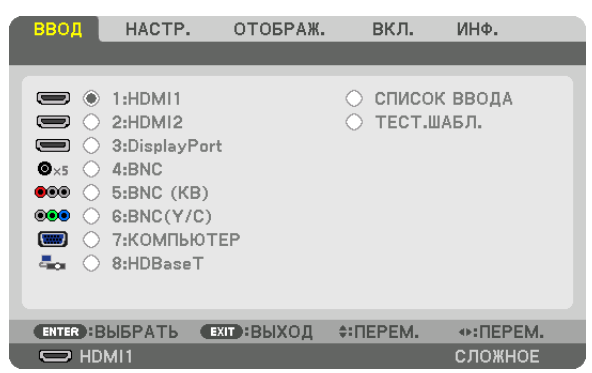

 Нажимайте кнопки ▼/▲, чтобы выбрать параметр, соответствующий нужной входной клемме, а затемнажмите кнопку ENTER для переключения входного сигнала. Чтобы убрать отображение меню на экране [ВВОД], нажмите кнопку MENU или EXIT.

ПОДСКАЗКА: Если входной сигнал отсутствует, то вход будет пропущен.

## **Использование пульта дистанционного управления**

Нажмите любую из следующих кнопок: 1/HDMI 1, 2/HDMI 2, 3/DisplayPort, 4/BNC, 5/BNC(CV), 6/BNC(Y/C), 7/Computer или 8/HDBaseT.

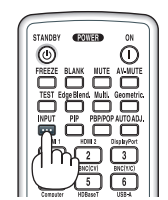

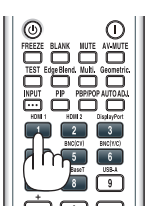

## **Выбор источника по умолчанию**

Вы можете указать какой-либо источник в качестве источника по умолчанию, и он будет отображаться каждый раз при включении проектора.

#### *1. Нажмите кнопку MENU.*

 На экране отобразится меню.

- *2. Дважды нажмите кнопку* ▶ **для выбора [ВКЛ.] и нажмите кнопку** ▼ **или кнопку ENTER для выбора [ОСНОВ***-***НОЙ].**
- *3. Нажмите кнопку* ▶**, чтобы выбрать [ПАРАМЕТРЫ ИСТОЧНИКА].**
- **4. Четыре раза нажмите кнопку** ▼**, чтобы выбрать [ВЫБОР ФАБ ВВОДА], и нажмите кнопку ENTER.**

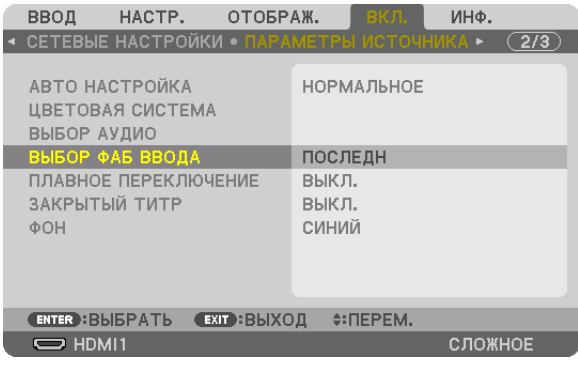

 Отобразится экран [ВЫБОР ФАБ ВВОДА].

#### (→ стр. *[112](#page-124-0)*)

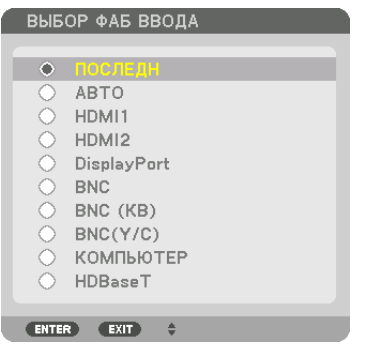

- *5. Выберите какой-либо источник в качестве источника по умолчанию и нажмите кнопку ENTER.*
- *6. Несколько раз нажмите кнопку EXIT, чтобы закрыть меню.*

#### *7. Перезапустите проектор.*

 На экране отобразится изображение от источника, выбранного на шаге 5.

ПРИМЕЧАНИЕ: Даже если включен параметр [ABTO], [HDBaseT] автоматически выбрана не будет. Чтобы установить сеть в качестве источника по умолчанию, выберите[HDBaseT].

#### ПОДСКАЗКА:

- Если проектор находится в режиме ожидания, подача сигнала с компьютера, подключенного к разъему COMPUTER IN, включит проектор, и одновременно начнется проецирование изображения с компьютера. ([ВЫБОР АВТО ВКЛ. ПИТ.]→ *стр. [115\)](#page-127-0)*
- В операционной системе Windows 7 комбинация клавиш Windows и P на клавиатуре позволяет легко и быстро установить внешний дисплей.

## <span id="page-30-0"></span>❺ Регулировка размера и положения изображения

Чтобы настроить размер и положение картинки, используйте регулятор сдвига объектива, ножку для регулирования наклона, рычаг изменения фокусного расстояния/кольцо масштабирования и кольцо фокусировки. В этом разделе схемы и кабели не указаны, чтобы упростить объяснение.

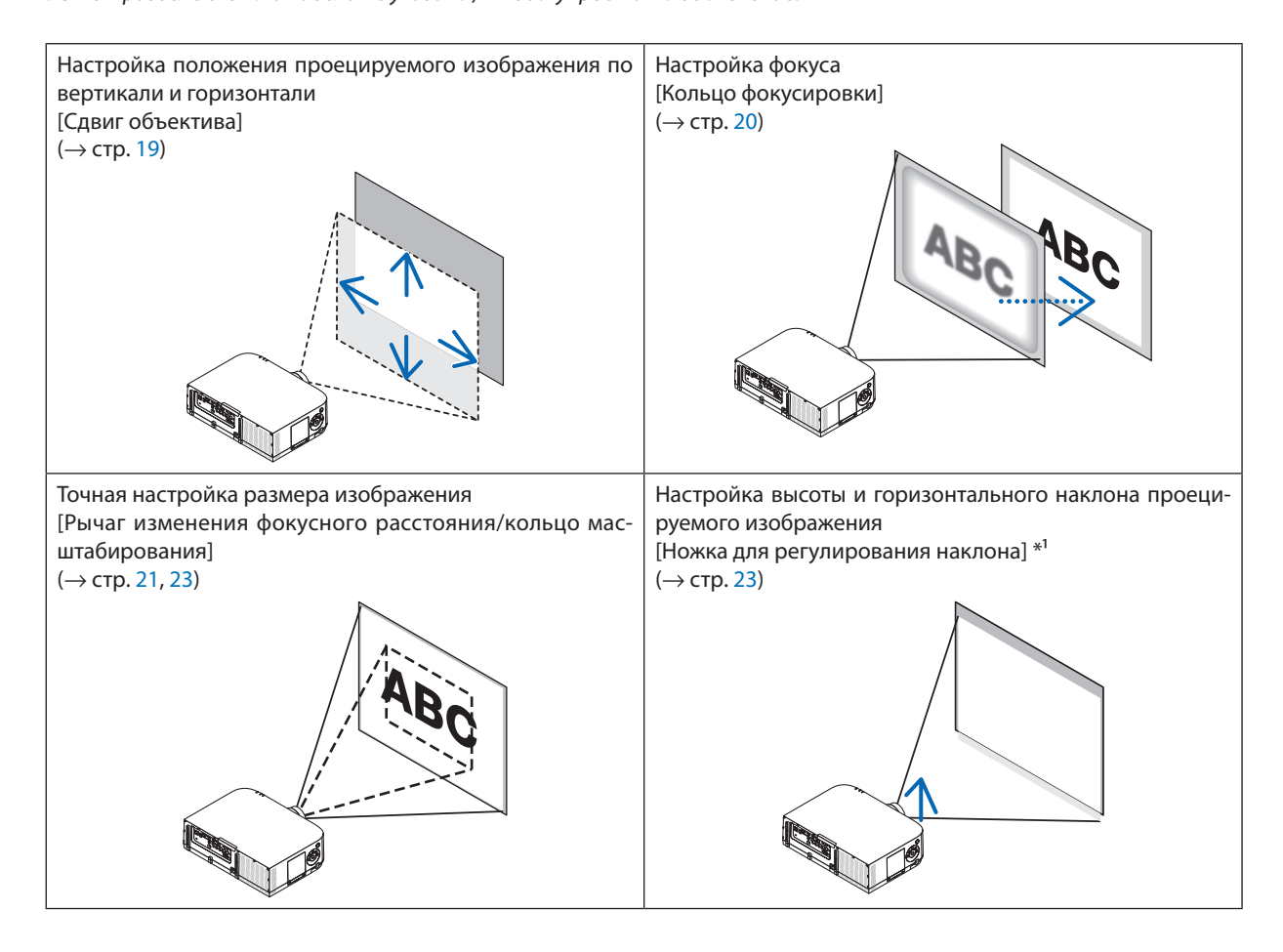

<sup>примечание\*</sup>1:Настраивайте высоту проецируемого изображения, используя ножки для регулирования наклона, если Вы хотите проецировать изображение выше, чем позволяет диапазон регулировки сдвига объектива.

## <span id="page-31-0"></span>Настройка положения проецируемого изображения по вертикали (Сдвиг объектива)

## **ВНИМАНИЕ**

Выполняйте настройку, стоя сзади или сбоку от проектора. Если во время настройки находиться перед проектором, сильный свет, направленный в глаза, может нарушить зрение.

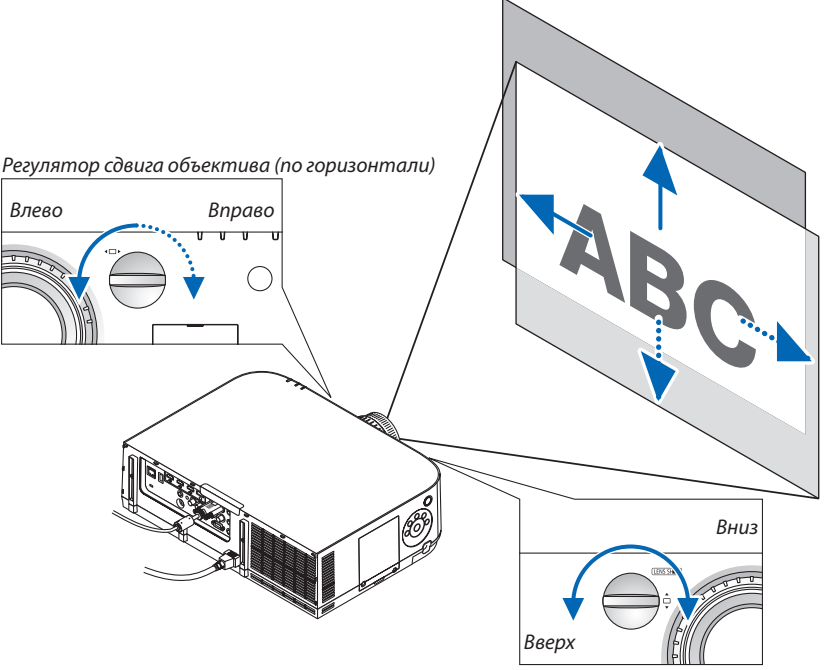

Регулятор сдвига объектива (по вертикали)

**• Поверните регуляторы сдвига объектива по часовой или против часовой стрелки.**

#### Регулятор сдвига по вертикали

Поверните этот регулятор по часовой или против часовой стрелки, чтобы отрегулировать положение проекции по вертикали.

Приблизительный диапазон поворота: Около 6 поворотов против часовой стрелки и около 2 поворотов по часовой стрелке, когда объектив находится в центральном положении.

#### Регулятор сдвига по горизонтали

Поверните этот регулятор по часовой или против часовой стрелки, чтобы отрегулировать положение проекции по горизонтали.

Приблизительный диапазон поворота: Около 1 поворота против часовой стрелки и около 1 поворота по часовой стрелке, когда объектив находится в центральном положении.

## *ПРИМЕЧАНИЕ:*

- Регуляторы можно повернуть более чем на один полный оборот, но положение проекции может смещаться только в пределах диапазона, показанного на *следующей странице.*
- Если объектив сдвинут максимально по диагонали, края экрана будут темными или затенены.
- Регулировка сдвига по вертикали должна быть закончена смещением изображения вверх. Если Вы закончите регулировку сдвига по вертикали, сдвинув изображение вниз, регулировка масштабирования/фокусировки или сильные сотрясения могут вызвать небольшое смещение проецируемого изображения *вниз.*
- При использовании объектива NP11FL (приобретается дополнительно) функцию сдвига объектива использовать нельзя.

### <span id="page-32-0"></span>ПОДСКАЗКА:

- Следующая схема показывает диапазон сдвига объектива для объективов РА622U и РА522U (режим проецирования: фронтальная со стола). Чтобы расположить проекцию выше, чем показано на схеме, используйте ножки для регулирования наклона. ( $\rightarrow$  cmp. 23)
- Для получения информации о диапазоне регулировки сдвига объектива для РАб72W/PA572W/PA722X/PA622X, при установке на потолке и фронтальном проецировании см. стр. 162, 163.

PA622U/PA522U

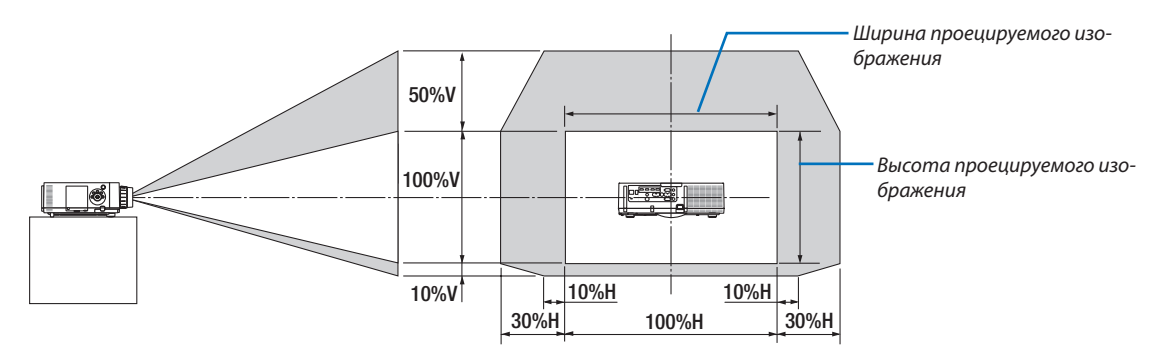

Условные обозначения: V обозначает длину по вертикали (высоту проецируемого изображения), Н обозначает длину по горизонтали (ширину проецируемого изображения).

## Фокусировка

Подходящие объективы: NP12ZL/NP13ZL/NP14ZL/NP15ZL Кольцо ФОКУСИРОВКИ используется для настройки фокусировки.

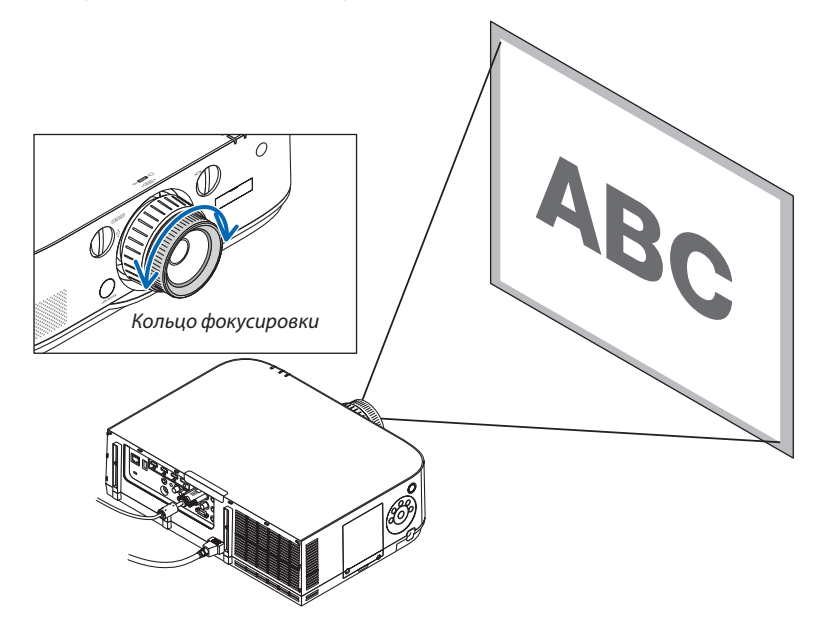

## <span id="page-33-0"></span>Подходящие объективы: NP30ZL

Объектив NP30ZL выравнивает периферийный фокус вокруг оптической оси.

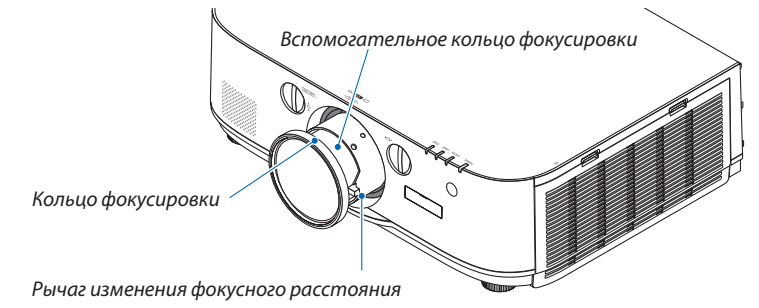

- **1. Поверните кольцо фокусировки влево и вправо, что***бы выровнять рамку фокусировки вокруг оптической оси.*
	- \* Нарисункепоказанпример,когдаобъективсмещенвверх. Регулируется верхняя часть экрана.

 Если объектив находится в центре, то регулируется центр экрана.

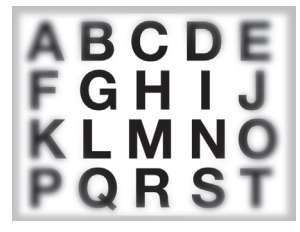

- Кольцо фокусировки Оптическая ось
- **2. Поверните вспомогательное кольцо фокусировки** *влево и вправо, чтобы выровнять фокусировку всего экрана.*

 На этомэтапефокус вокруг оптической оси, настроенный в (1), остается неизменным.

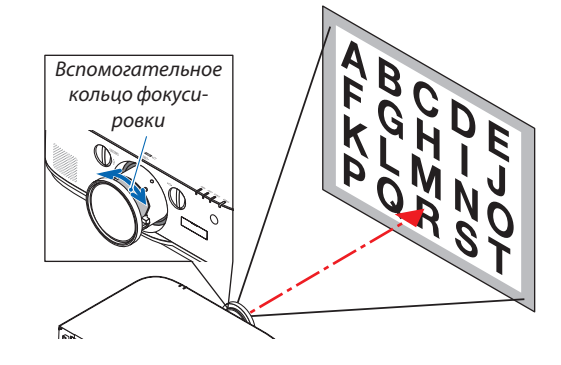

## <span id="page-34-0"></span>Подходящие объективы: NP11FL

При использовании объектива NP11FL настройте фокус и скорректируйте искажение изображения.

#### **Подготовка:**

Поверните регуляторы сдвига объектива (по вертикали и по горизонтали), расположенные на проекторе, чтобы установить объектив в центральное положение.

## **Приблизительное центральное положение объектива (пример приведен для режима фронтального проецирования со стола)**

Регулятор по горизонтали Сначала поверните регулятор влево, а затем поверните его еще немного, чтобы ручка заняла горизонтальное положение. Из этого положения поверните регулятор на 1 полный оборот по часовой стрелке.

Регулятор по вертикали Сначала поверните регулятор вниз, а затем поверните его еще немного, чтобы ручка заняла горизонтальное положение.

Из этого положения поверните регулятор на 2 полных оборота против часовой стрелки.

**1. Поверните кольцо корректировки искажения влево.**

*2. Поверните регулятор фокуса по часовой и против*  **часовой стрелки, чтобы настроить фокус в центре** *экрана.*

**3. Используйте кольцокорректировкиискажения,чтобы** *скорректировать искажение экрана.*

 (При этом края экрана тоже будут находиться в фокусе.)

- *4. Используйте регулятор фокуса, чтобы настроить фокус по всему экрану.*
	- Если изображение в центре экрана не сфокусировано, немного поверните кольцо корректировки искажения против часовой стрелки. Теперь фокус в центре экрана можно настроить с помощью регулятора фокуса.

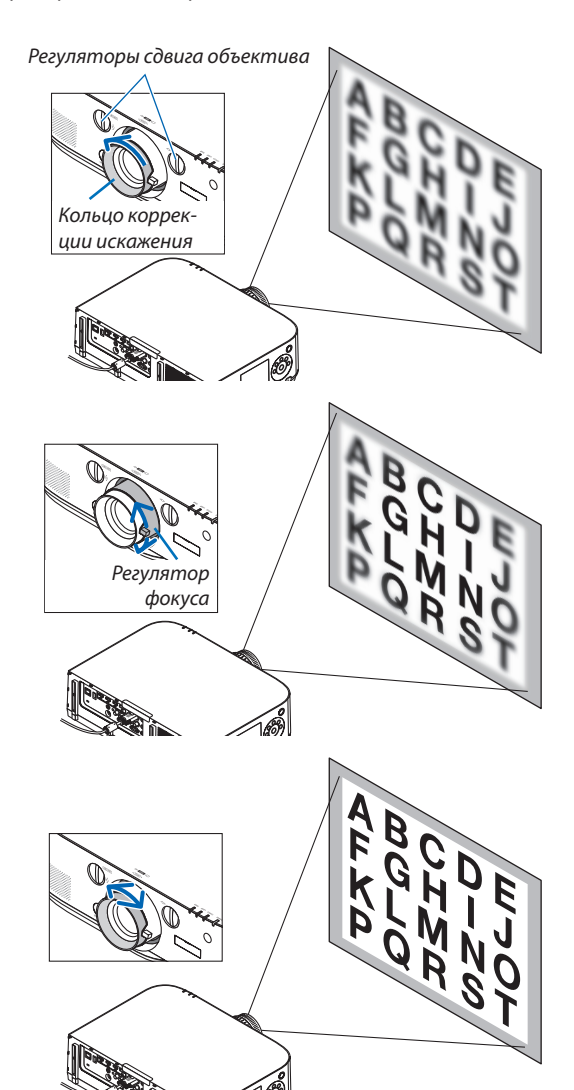

## <span id="page-35-0"></span>Масштабирование

Поверните рычаг изменения фокусного расстояния или кольцо масштабирования по часовой и против часовой стрелки.

Продающийся отдельно объектив NP11FL не имеет кольца масштабирования.

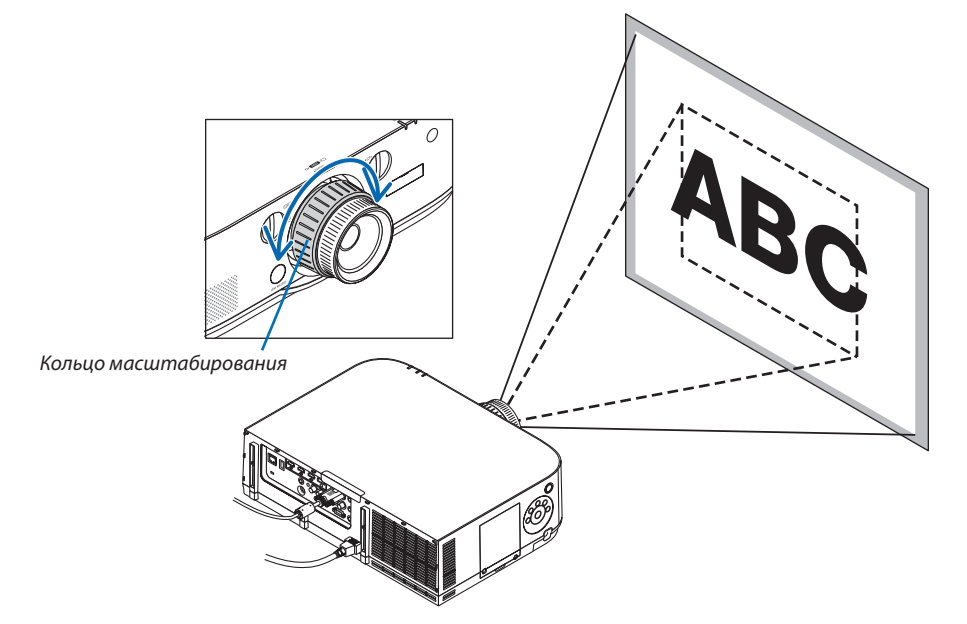

#### Настройка ножек для регулирования наклона

*1. Для настройки покрутите левую и правую ножки для регулирования наклона.*

При поворачивании ножек для регулирования наклона они становятся длиннее или короче.

Настройте высоту проецируемого изображения, подкручивая левую и правую ножки для регулирования наклона.

Если проецируемое изображение наклонено, подкрутите одну из ножек для регулирования наклона, чтобы выровнять положение изображения.

- Если проецируемое изображение искажено, см. «3-6 Коррекция горизонтальных и вертикальных трапецеидальных искажений [УГЛОВАЯ КОРРЕКЦИЯ]» (→ стр. *[33](#page-45-0)*) и «[ГЕОМЕТР. КОРРЕКЦИЯ]» (→ см. *8*[7\)](#page-99-0).
- Максимальная длина ножек для регулирования наклона может быть 20 мм.
- Спомощью ножек для регулирования наклона проектор можно приподнять максимум на 4º.

## *ПРИМЕЧАНИЕ:*

- Не удлиняйте ножки для регулирования наклона более чем на 20 мм/0,8". Это может привести к нестабильности места крепления ножек, и ножки могут выпасть из проектора.
- Используйте ножки для регулирования наклона только для регулирования угла проецирования *проектора.*

 Неправильное использование ножек для регулирования наклона, например, переноска проектора за ножки или подвешивание проектора на стену, зацепив за ножки, может повредить *проектор.*

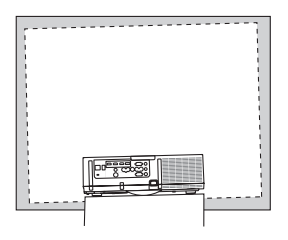

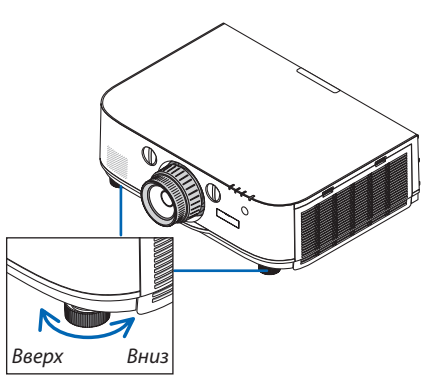

Ножка для регулирования наклона
## **6 Автоматическая оптимизация сигнала компьютера**

## Настройка изображения с помощью автонастройки

Автоматическая оптимизация изображения компьютера. (КОМПЬЮТЕР/BNC(Аналоговый RGB)) Нажмите кнопку AUTO ADJ, для выполнения автоматической оптимизации компьютерного изображения. Эта настройка может понадобиться при первом подключении компьютера к проектору.

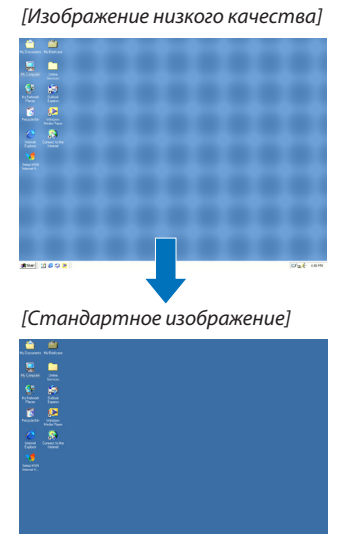

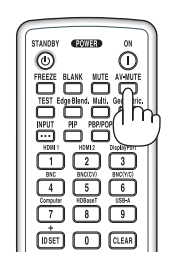

#### ПРИМЕЧАНИЕ:

Для отображения некоторых сигналов может понадобиться некоторое время, другие сигналы могут отображаться некорректно.

• Если при помощи автоматической настройки не удается оптимизировать сигнал компьютера, попробуйте настроить параметры [ГОРИЗОНТАЛЬНО], [ВЕРТИКАЛЬНОЕ], [ЧАСЫ] и [ФАЗА] вручную. ( $\rightarrow$  стр. 78, 79)

# **• Увеличение или уменьшение громкости**

Уровень громкости динамика можно изменять.

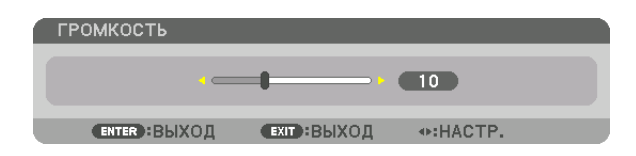

ПОДСКАЗКА: Когда меню не отображаются, кнопки ◀ и ► на корпусе проектора служат для управления громкостью.

#### ПРИМЕЧАНИЕ:

• Громкость звука нельзя регулировать с помощью кнопки <или >, если изображение увеличено с помошью кнопки D-ZOOM (+) или на дисплее отображается меню.

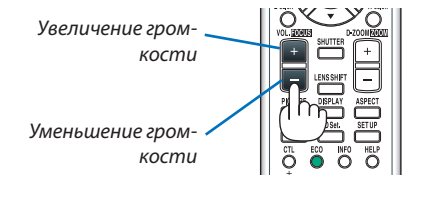

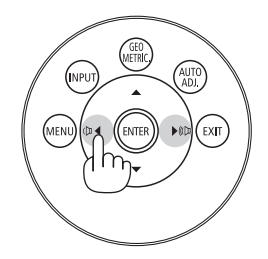

## ❽ Выключение проектора

## **Чтобы выключить проектор:**

*1. Сначала нажмите на кнопку (POWER) на корпусе про***ектора или кнопку POWER OFF на пульте дистанцион***ного управления.* 

 Появится сообщение [ВЫКЛЮЧЕНИЕ / ВЫ УВЕРЕНЫ?/ СЕАНС СОКРАЩЕНИЯ ВЫБРОСА CO2 0,000[г-CO2]].

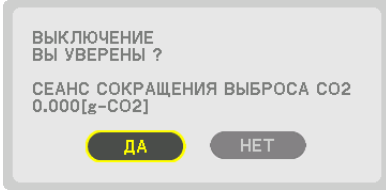

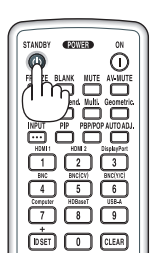

## *2. После этого нажмите кнопку ENTER или повторно нажмите кнопку (POWER) или POWER OFF.*

 Лампа выключится, и питание будет отключено. В этом случае, если нет входящих сигналов, проектор войдет в режиможидания приблизительно через 10 секунд. В режиме ожидания, когда выбрана опция [НОРМАЛЬНОЕ] для [РЕЖИМ ОЖИДАНИЯ], индикатор POWER загорится красным цветом, а индикатор STATUS выключится.

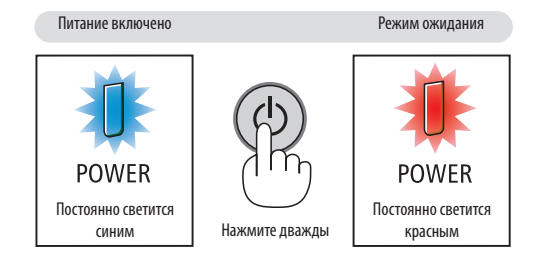

## **ВНИМАНИЕ:**

Части проектора могут в течение некоторого времени нагреваться, если электропитание проектора выключается с помощью кнопки POWER на корпусе проектора или если источник питания переменного тока отключается во время нормальной работы проектора.

Соблюдайте осторожность, когда поднимаете проектор.

#### *ПРИМЕЧАНИЕ:*

- Пока индикатор POWER мигает синим цветом короткими импульсами, питание выключить нельзя.
- Нельзя выключить питание в течение 60 секунд непосредственно после включения питания и показа изображения.
- Не отключайте кабель питания от проектора или от сети питания во время проецирования изображения. Это может повредить входной разъем питания проектора или контакт вилки. Чтобы выключить переменный ток во время проецирования изображения, используйте выключатель или прерыватель *на удлинителе и т.д.*
- Нельзя отключать источник питания переменного тока проектора в течение 10 секунд после выполнения регулировки, изменения настроек и закрытия меню. В противном случае результаты коррекции и настройки могут быть потеряны.

# ❾ После использования

**Подготовка: Убедитесь, что проектор выключен.**

- *1. Отсоедините силовой кабель.*
- *2. Отсоедините остальные кабели.*
- *3. Закройте объектив крышкой.*
- **4. Прежде чем перемещать проектор, закрутите ножки для регулирования наклона, если они были раскруче***ны.*

# 3. Полезные функции

# • Отключение изображения и звука

Проецируемые видео и звук, выводимые через встроенный динамик, а также выходной звуковой разъем на мгновение исчезнут.

## Нажмите кнопку BLANK.

Проецируемое видео будет отключено.

## Нажмите кнопку MUTE.

Проецируемое аудио будет отключено.

## Нажмите кнопку AV-MUTE.

Проецируемые видео и аудио будут отключены.

• Нажмите кнопки еще раз для того, чтобы отключенные видео и аудио появились снова.

Когда AV-MUTE и BLANK работают в течение некоторого времени, то функция энергосбережения включится, чтобы снизить мощность лампы.

#### ПРИМЕЧАНИЕ:

• Когда кнопки AV-MUTE и BLANK нажимаются сразу после активации энергосберегающей функции, иногда яркость может не вернуться в нормальное состояние немедленно.

ПОДСКАЗКА:

• Исчезнет видео, но не отображение меню.

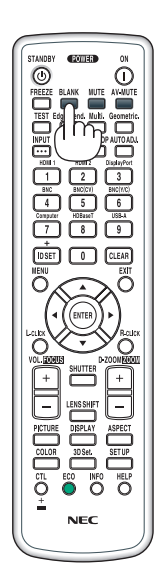

# ❷ Стоп-кадр

Нажмите кнопку FREEZE, чтобы зафиксировать изображение. Повторное нажатие возобновит движение.

ПРИМЕЧАНИЕ: Изображение зафиксируется, однако воспроизведение исходного видео будет продолжаться.

# ❸ Увеличение картинки

Увеличение картинки возможно до четырехкратного размера.

ПРИМЕЧАНИЕ: В зависимости от сигнала максимальное увеличение может быть меньше четы*рехкратного.*

Чтобы увеличить картинку:

*1. Нажмите кнопку D-ZOOM (+), чтобы увеличить изображение.*

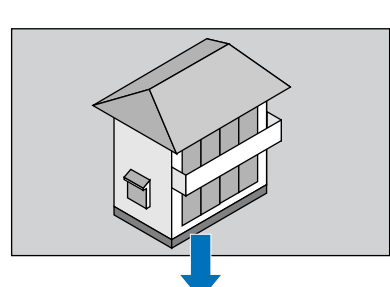

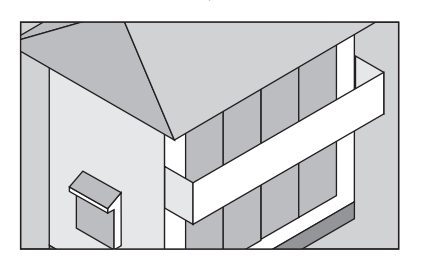

## *2. Нажмите кнопку* ▲▼◀▶*.*

 Область увеличенного изображения будет перемещаться

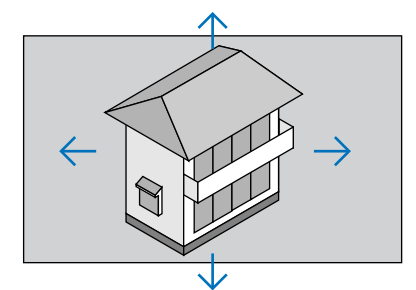

## *3. Нажмите кнопку D-ZOOM (−).*

 При каждом нажатии кнопки D-ZOOM (−) изображение будет уменьшаться.

*ПРИМЕЧАНИЕ:* 

- Изображение будет увеличено или уменьшено в центре экрана.
- Если открыть меню, текущее увеличение будет отменено.

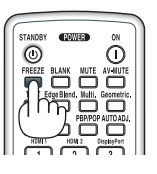

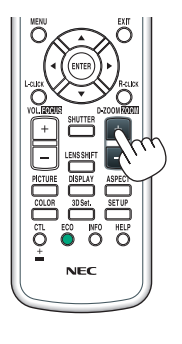

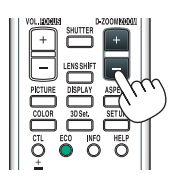

# ❹ Изменение Эко режима/Проверка энергосберегающего эффекта при использовании Эко режима [ЭКО РЕЖИМ]

Данная функция позволяет выбирать два режима яркости лампы: Режимы ВЫКЛ. и ВКЛ. Срок службы лампы можно увеличить, включив [ЭКО РЕЖИМ].

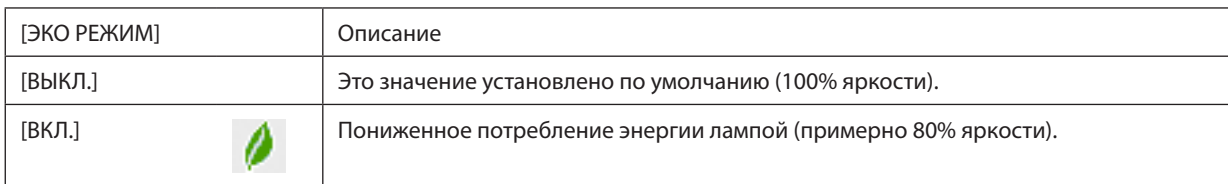

Чтобы включить [ЭКО РЕЖИМ], выполните следующее:

- **1. Нажмите кнопку ECO на пульте дистанционного управления для отображения экрана [ЭКО РЕЖИМ].**
- *2. Воспользуйтесь кнопками* ▲ *или* ▼**, чтобы выбрать [ВКЛ.].**

## *3. Нажмите кнопку ENTER.*

 Чтобы изменить [ВКЛ.] на [ВЫКЛ.], вернитесь к шагу 2 и выберите [ВЫКЛ.]. Повторите шаг 3.

## *ПРИМЕЧАНИЕ:*

- [ЭКО РЕЖИМ] можно изменять через меню.
- Выберите [ВКЛ.]  $\rightarrow$  [УСТАНОВКА]  $\rightarrow$  [РЕЖИМ ЛАМПЫ]  $\rightarrow$  [ЭКО РЕЖИМ].
- Остаточный ресурс лампы и наработку лампы можно проверить в меню [ВРЕМЯ ИСПОЛЬЗОВАНИЯ]. Выберите [ИНФ.] → [ВРЕМЯ ИСПОЛЬЗОВАНИЯ].
- В течение 1 минуты сразу после включения лампы [ЭКО РЕЖИМ] всегда устанавливается в положение [ВЫКЛ.]. На состояние лампы не влияет даже изменение параметра [ЭКО РЕЖИМ].
- По истечении 1 минуты после того, как на экране проектора отобразится заставка синего или черного цвета или логотип, [ЭКО РЕЖИМ] автоматически переключится в положение [ВКЛ.].
- • Есливрежиме[ВЫКЛ.]проекторперегреется,[ЭКОРЕЖИМ]можетавтоматическипереключитьсявположение[ВКЛ.]с цельюзащитыпроектора.Этоназывается «Принудительный ЭКО РЕЖИМ». Когда проектор находится в режиме «Принудительный Эко режим», яркость изображения немного уменьшается, а индикатор TEMP. горит оранжевым цветом. В то же время в правом нижнем углу экрана отобразится знак термометра [ $\blacksquare$ ]. После того как проектор остынет до нормальной температуры, «Принудительный ЭКО РЕЖИМ» выключится, и [ЭКО РЕЖИМ] вернется в режим [ВЫКЛ.].

## Проверка энергосберегающего эффекта [ИЗМЕРЕНИЕ СО2]

Данная функция демонстрирует энергосберегающий эффект, выраженный в уменьшении выбросов CO<sub>2</sub> (кг), когда [ЭКО РЕЖИМ] проектора работает в режиме [ВЫКЛ.] или [ВКЛ.]. Эта функция называется [ИЗМЕРЕНИЕ CO2].

Возможны два сообщения: [УГЛЕРОДОСБЕРЕЖЕНИЕ] и [СЕАНС СОКРАЩЕНИЯ ВЫБРОСА CO2]. Сообщение [УГЛЕРОДОС-БЕРЕЖЕНИЕ] показывает общее значение уменьшения выброса CO<sub>2</sub> с начала эксплуатации до настоящего времени. Вы можете проверить данные, выбрав пункт [ВРЕМЯ ИСПОЛЬЗОВАНИЯ] в разделе [ИНФ.] меню. (→ стр. [118](#page-130-0))

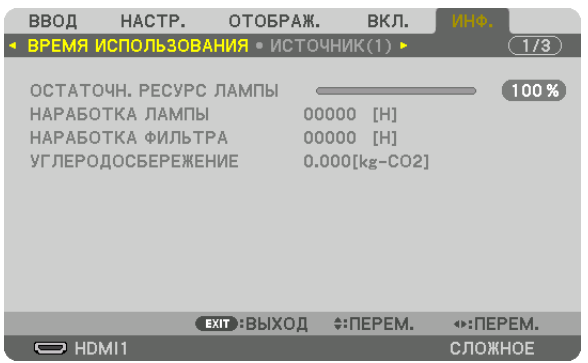

Сообщение [СЕАНС СОКРАЩЕНИЯ ВЫБРОСА СО2] показывает количество уменьшения выброса СО<sub>2</sub> с момента переключения в ЭКО РЕЖИМ сразу после включения и выключения. Сообщение [СЕАНС СОКРАЩЕНИЯ ВЫБРОСА CO2] появится в диалоговом окне [ВЫКЛЮЧЕНИЕ/ ВЫ УВЕРЕНЫ?] во время выключения.

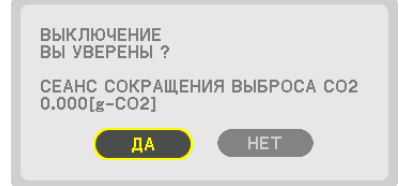

#### ПОДСКАЗКА:

• Формула, по которой рассчитывается количественное уменьшение выброса CO<sub>2</sub>, показана ниже.

Величина уменьшения выброса CO<sub>2</sub> = (Потребляемая мощность, когда для ЭКО РЕЖИМ установлена опция ВЫКЛ. – Потребляемая мощность, когда для ЭКО РЕЖИМ установлена опция ВКЛ.) $\times$ коэффициент преобразования СО<sub>2</sub>.\* Если изображение выключить, нажав кнопку AV-MUTE, количество выброса СО<sub>2</sub> также увеличится.

- $*$  Расчет величины уменьшения выброса CO<sub>2</sub> базируется на публикации OECD «CO<sub>2</sub> Emissions from Fuel Combustion, 2008 Edition». («Выбросы CO<sub>2</sub> в результате сжигания топлива, издание 2008 г.»)
- [УГЛЕРОДОСБЕРЕЖЕНИЕ] рассчитывается, исходя из записей, производимых с 15-минутным интервалом.
- Эта формула не будет применяться к расходу энергии, которая потребляется в любом случае: и когда [ЭКО РЕЖИМ] включен, и когда он выключен.

## **6** Использование дополнительного дистанционного ресивера мыши (NP01MR)

Дополнительный дистанционный ресивер мыши позволяет выполнять функции компьютерной мыши с пульта дистанционного управления. Это очень удобно для просмотра созданных на компьютере презентаций.

## Подключение дистанционного ресивера мыши к компьютеру

Если Вы хотите воспользоваться функцией удаленной мыши, то подключите ресивер мыши к компьютеру. Ресивер мыши можно подключить напрямую к USB-порту (тип A) компьютера.

ПРИМЕЧАНИЕ: В зависимости от типа соединения или установленной ОС, возможно, понадобится перезагрузить компьютер или изменить настройки компьютера.

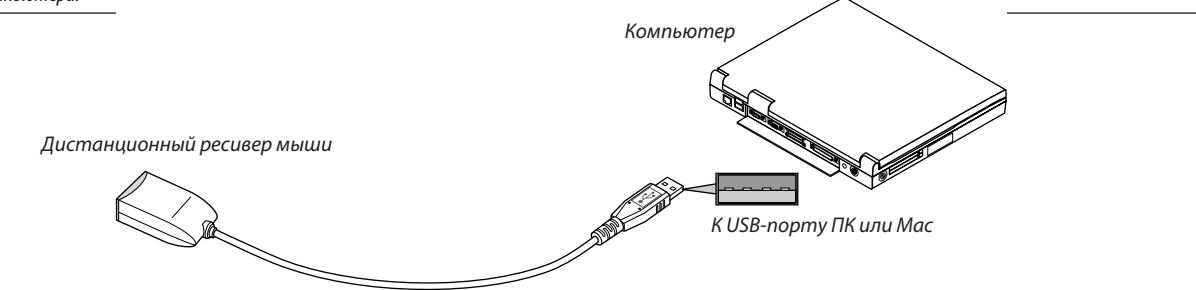

## Работа с компьютером через дистанционный ресивер мыши

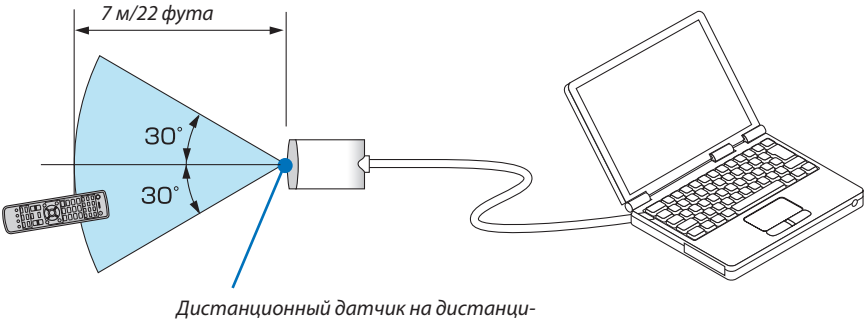

онном ресивере мыши

#### При подключении через разъем USB

Ресивер мыши можно использовать только на компьютере с операционной системой Windows XP\*, Windows Vista, Windows 7 или Mac OS X 10.0.0 или более поздней версией.

\* ПРИМЕЧАНИЕ: Если в SP1 или более поздней версии Windows XP курсор мыши перемещается некорректно, сделайте следующее: Снимите флажок с пункта «Включить повышенную точность установки указателя» под бегунком регулятора скорости мыши в диалоговом окне Свойства мыши Гвкладка «Параметры указателя»].

ПРИМЕЧАНИЕ: При использовании PowerPoint для Mac OS кнопка CTL и кнопки прокрутки ▼/▲ (прокрутка страниц вверх и вниз) на пульте дистанционного управления будут отключены.

ПРИМЕЧАНИЕ: После отсоединения ресивера мыши подождите 5 секунд, прежде чем заново его подсоединять (для обратной операции выполните те же условия). Компьютер может не определить ресивер мыши, если его подключают и отключают часто и с короткими интервалами.

## Управление компьютерной мышью с пульта дистанционного управления

Компьютерной мышью Вашего компьютера можно управлять с пульта дистанционного управления.

Кнопка CTL + Кнопка РАGЕ (ПРОКРУТКА) ▼/▲

- PowerPoint, запущенной на компьютере.
- Кнопки ▲▼◀▶ ......... служат для перемещения курсора мыши на экране компьютера.

Кнопка I-CLICK ................ работает как левая кнопка мыши.

Кнопка R-CLICK .............. работает как правая кнопка мыши.

## ПРИМЕЧАНИЕ:

- При работе с компьютером с помощью кнопок  $\blacktriangle\blacktriangledown\blacktriangleleft$  или  $\blacktriangleright$ , когда отображается меню, действие кнопок распространяется как на меню, так и на указатель мыши. Закройте меню и работайте с помошью мыши.
- При использовании PowerPoint для Мас OS кнопка CTL и кнопки прокрутки ▼/▲ (прокрутка страниц вверх и вниз) на пульте дистанционного управления будут отключены.

## О режиме перемещения объектов:

Если кнопку L-CLICK или R-CLICK удерживать нажатой в течение 2 или 3 секунд, а затем отпустить, активируется режим екта (отпустить), нажмите кнопку L-CLICK (или R-CLICK). Для отмены действия нажмите кнопку R-CLICK (или L-CLICK).

ПОДСКАЗКА: Скорость курсора можно изменить в окне Windows «Свойства мыши». Дополнительные сведения см. в документации к компьютеру или в интерактивной справке.

# ❻ Коррекция горизонтальных и вертикальных трапецеидальных искажений [УГЛОВАЯ КОРРЕКЦИЯ]

Используйте функцию [УГЛОВАЯ КОРРЕКЦИЯ] для коррекции трапецеидального искажения, чтобы путем уменьшения и увеличения верхней, нижней, левой или правой сторон экрана добиться правильной прямоугольной формы проецируемого изображения.

- **1. Нажмите и удерживайте кнопку Geometric. не менее 2 секунд, чтобы сбросить текущие настройки.** Текущие настройки для [ГЕОМЕТР. КОРРЕКЦИЯ] будут удалены.
- **2. Спроецируйте изображение так, чтобы экран был меньше области растрового изображения.**

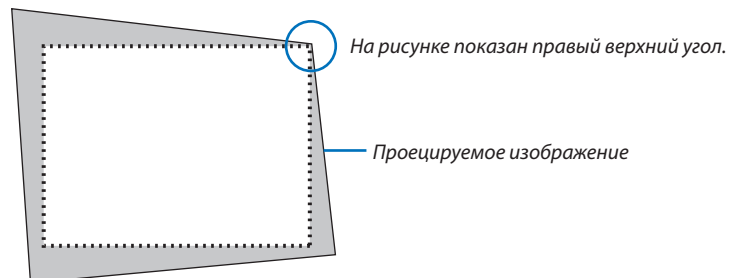

*3. Захватите один из углов изображения и совместите угол изображения с углом экрана.*

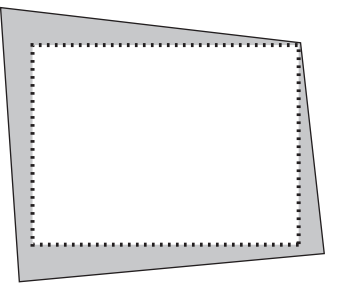

*4. Нажмите кнопку Geometric.*

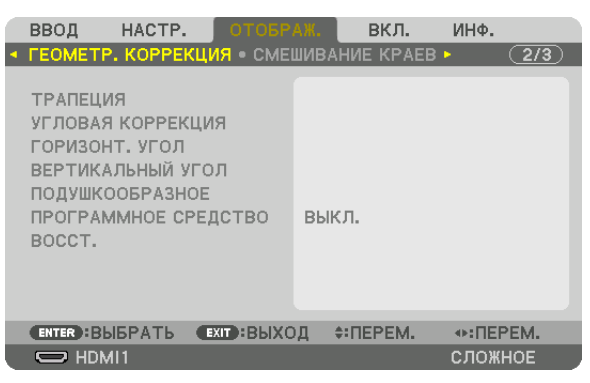

 Отобразите экран [ГЕОМЕТР. КОРРЕКЦИЯ] экранного меню.

*5. Нажмите кнопку* ▼**, чтобы выровнять настройку [УГЛОВАЯ КОРРЕКЦИЯ], а затем нажмите кнопку ENTER.**

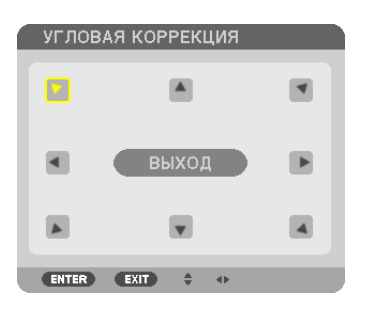

На рисунке показан выбор значка верхнего левого угла ( $\blacktriangleright$ ).

 Экран переключится на экран [УГЛОВАЯ КОРРЕКЦИЯ].

*ПРИМЕЧАНИЕ:*

- Когда была настроена функция [ГЕОМЕТР. КОРРЕКЦИЯ], отличная от [УГЛОВАЯ КОРРЕКЦИЯ], экран [УГЛОВАЯ КОРРЕКЦИЯ] не будет отображаться. Когда экран не отображается, либо нажимайте кнопку Geometric. в течение 2 или более секунд, либо запустите [ВОССТ.] в [ГЕОМЕТР. КОРРЕКЦИЯ], чтобы удалить значение настройки для [ГЕОМЕТР. КОРРЕКЦИЯ].
- *6. Используйте кнопку* ▲▼◀▶*, чтобы выбрать один значок (*▲*), который указывает направление, в котором*  **Вы желаете переместить рамку проецируемого изображения.**
- *7. Нажмите кнопку ENTER.*
- **8. При помощи кнопки** ▲▼◀▶ **переместите рамку проецируемого изображения, как показано в примере.**

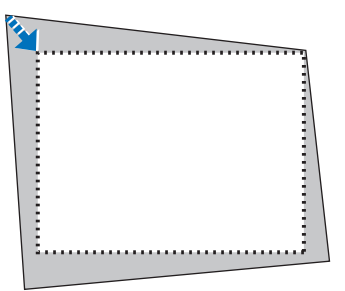

## *9. Нажмите кнопку ENTER.*

*10***. С помощью кнопки** ▲▼◀▶ *выберите другой значок, который указывает в направлении.*

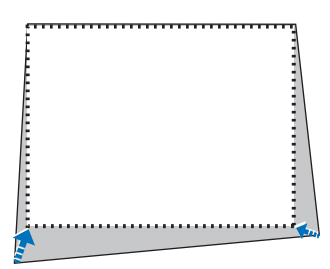

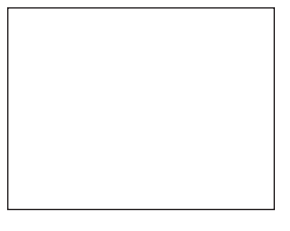

На экране [УГЛОВАЯ КОРРЕКЦИЯ] выберите [ВЫХОД] или нажмите кнопку EXIT на пульте дистанционного управления.

| <b>УГЛОВАЯ КОРРЕКЦИЯ</b>                     |                                 |
|----------------------------------------------|---------------------------------|
| ВЫХОД ИЗ РЕЖИМА НАСТРОЙКИ.                   |                                 |
| <b>OTMEHA</b><br>OK                          | АННУЛИР.<br>BOCCT.              |
| <b>ЕХІТ:ВЫХОД</b><br><b>ENTER</b> : BLIBPATL | $\leftrightarrow$ : $\Pi$ EPEM. |

 Откроется диалоговое окно подтверждения.

## *11.Нажмите кнопку* ◀ *или* ▶**, чтобы выбрать [OK], и нажмите кнопку ENTER.**

 Это действие завершает настройку параметра [УГЛОВАЯ КОРРЕКЦИЯ].

• Выберите [ОТМЕНА] и нажмите кнопку ENTER, чтобы вернуться к экрану [УГЛОВАЯ КОРРЕКЦИЯ].

При нажатии [ОТМЕНА] Вы вернетесь к экрану настройки без сохранения изменений (шаг 3). При нажатии [ВОССТ.] будут восстановлены настройки по умолчанию. При нажатии [АННУЛИР.] будет выполнен выход без сохранения изменений.

## *ПРИМЕЧАНИЕ:*

- Даже при включенном проекторе применяются последние использованные значения коррекции.
- Выполните одно из следующих действий, чтобы очистить значение настройки [УГЛОВАЯ КОРРЕКЦИЯ].
	- В Шаге 11 выберите [ВОССТ.], а затем нажмите кнопку ENTER.
	- Нажимайте кнопку Geometric. в течение 2 или более секунд.
	- Запустите [ОТОБРАЖ.]  $\rightarrow$  [ГЕОМЕТР. КОРРЕКЦИЯ]  $\rightarrow$  [ВОССТ.] в экранном меню.
- • Выполнение коррекции при помощи функции УГЛОВАЯ КОРРЕКЦИЯ выполняется электронным способом, в результате чего изображение может стать *слегка размытым.*

# ❼ Предупреждение несанкционированного использования проектора [БЕЗОПАСНОСТЬ]

Для проектора с помощью меню можно установить пароль, чтобы избежать несанкционированного доступа. Если пароль установлен, при включении проектора будет открываться окно для ввода пароля. Проецирование изображения будет возможным только после ввода верного пароля.

• Настройка [БЕЗОПАСНОСТЬ] не сбрасывается командой меню [ВОССТ.].

## **Чтобы включить функцию безопасности:**

## *1. Нажмите кнопку MENU.*

 На экране отобразится меню.

- *2. Дважды нажмите кнопку* ▶ **для выбора [ВКЛ.] и нажмите кнопку** ▼ **или кнопку ENTER для выбора [МЕНЮ].**
- *3. Нажмите кнопку* ▶**, чтобы выбрать [УПРАВЛЕНИЕ].**
- *4. Нажмите кнопку* ▼ **три раза, чтобы выбрать [БЕЗОПАСНОСТЬ], и нажмите кнопку ENTER.**

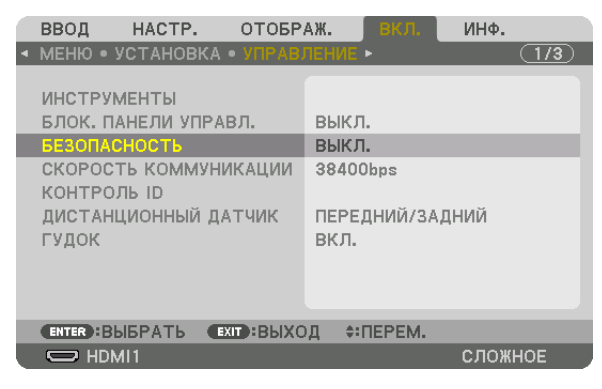

 На экране отобразится меню ВЫКЛ./ВКЛ.

*5. Нажмите кнопку* ▼**, чтобы выбрать [ВКЛ.], и нажмите кнопку ENTER.**

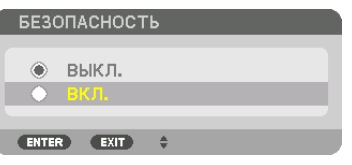

 Откроется окно [ПАРОЛЬ БЕЗОПАСНОСТИ].

## **6. Введите комбинацию из четырех кнопок** ▲▼◀▶*, а затем нажмите кнопку ENTER.*

ПРИМЕЧАНИЕ: Пароль должен быть длиной от 4 до 10 символов.

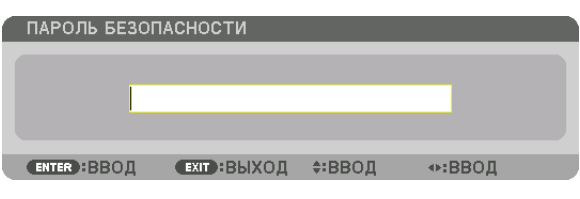

 Откроется окно [ПОДТВЕРДИТЕ ПАРОЛЬ].

ПРИМЕЧАНИЕ: Запишите свой пароль и храните его в безопасном месте.

**7. С помощью кнопок** ▲▼◀▶ **введите ту же комбинацию символов и нажмите кнопку ENTER.**

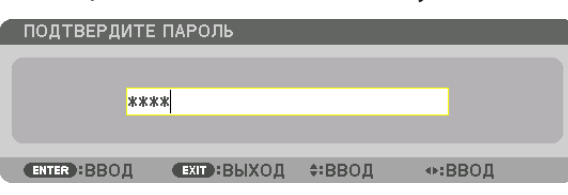

 Откроется диалоговое окно подтверждения.

**8. Выберите [YES] и нажмите кнопку ENTER.**

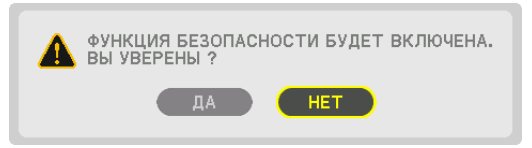

 Функция БЕЗОПАСНОСТЬ включена.

#### **Включение проектора, когда функция [БЕЗОПАСНОСТЬ] включена:**

#### *1. Нажмите кнопку POWER.*

 Проектор включится, и появится сообщение, что доступ к проектору заблокирован.

*2. Нажмите кнопку MENU.*

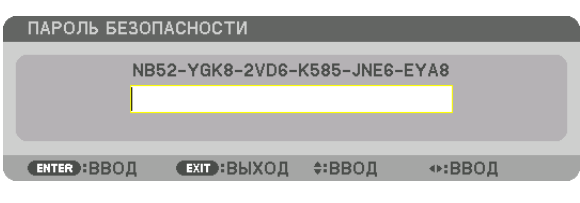

*3. Введите верный пароль и нажмите кнопку ENTER. Проектор может показывать изображение.*

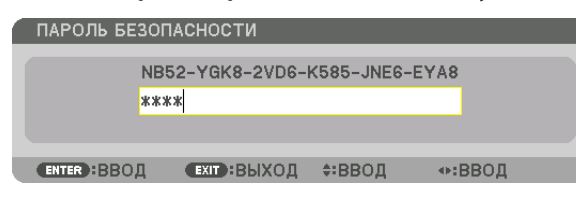

ПРИМЕЧАНИЕ: Режим с выключенной функцией безопасности поддерживается, пока не выключен основной переключатель или проектор не отключен от *сети.*

## Чтобы отключить функцию БЕЗОПАСНОСТЬ:

#### 1. Нажмите кнопку MENU.

На экране отобразится меню.

2. Выберите [ВКЛ.]  $\rightarrow$  [УПРАВЛЕНИЕ]  $\rightarrow$  [БЕЗОПАСНОСТЬ] и нажмите кнопку ENTER.

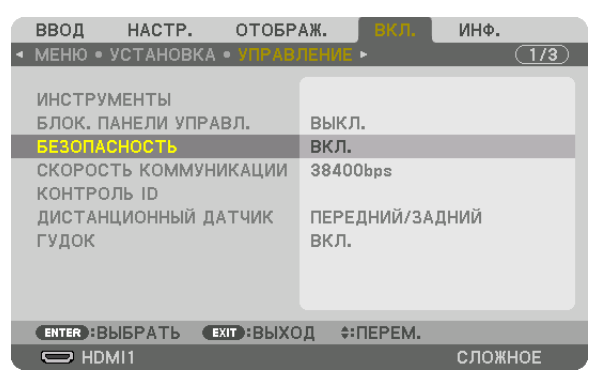

На экране отобразится меню ВЫКЛ./ВКЛ.

3. Выберите [ВЫКЛ.] и нажмите кнопку ENTER.

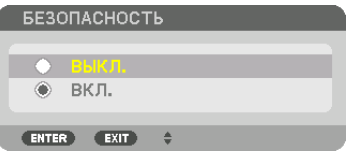

Откроется окно ПАРОЛЬ БЕЗОПАСНОСТИ.

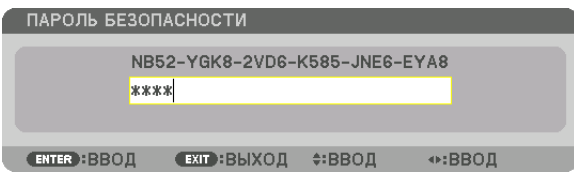

#### 4. Введите пароль и нажмите кнопку ENTER.

После ввода правильного пароля функция БЕЗОПАСНОСТЬ будет отключена.

ПРИМЕЧАНИЕ: Если Вы забыли пароль, обратитесь за помощью к дилеру. Официальный представитель предоставит информацию о пароле, если Вы сообщите код запроса. Код запроса отображается в окне Подтверждение пароля. В данном примере код запроса - [NB52-YGK8-2VD6-K585-JNE6-EYA8].

# <span id="page-51-0"></span>❽ Проецирование 3D-видео

Данный проектор можно использовать для просмотра видео в 3D, используя имеющиеся в продаже 3D-очки с активным затвором. Для того чтобы синхронизировать 3D-видео и очки, имеющийся в продаже 3D-излучатель необходимо подсоединить к проектору (со стороны проектора).

3D-очки принимают информацию от 3D-излучателя и выполняют открытие и закрытие слева и справа.

# **ВНИМАНИЕ**

## **Правила техники безопасности**

Перед использованием обязательно прочтите все правила техники безопасности, которые могут быть указаны в руководствах по эксплуатации, которые прилагаются к 3D-очкам и программному обеспечению для 3D-видео (Bluray проигрыватель, игры, файлы компьютерной анимации и т.д.).

Пожалуйста, обратите внимание на следующее, чтобы избежать неблагоприятных последствий для здоровья.

- Не используйте 3D-очки для целей, отличных от просмотра 3D-видео.
- • Пожалуйста, оставайтесь на расстоянии по крайней мере 2 м от экрана при просмотре видео. Просмотр видео слишком близко к экрану увеличит утомление глаз.
- • Пожалуйста, не смотрите видео непрерывно длительное время.Пожалуйста, делайте 15-минутный перерыв после каждого часа просмотра.
- • Пожалуйста, проконсультируйтесь с врачом перед просмотром, если Вы или кто-либо из членов Вашей семьи в прошлом страдал от судорог, вызванных чувствительностью к свету.
- • Пожалуйста, немедленно прекратите просмотр и отдохните, когда Вы чувствуете себя физически нездоровым во время просмотра (рвота, головокружение, тошнота, головная боль, боль в глазах, ухудшение зрения, судороги и онемения в конечностях и т.д.). Пожалуйста, проконсультируйтесь с врачом, если симптомы сохраняются.
- Пожалуйста, смотрите 3D-видео непосредственно напротив экрана. Просмотр 3D-видео под углом со стороны может привести к физической усталости и усталости глаз.

## **Подготовка 3D-очков и 3D-излучателя**

Пожалуйста, используйте 3D-очки с активным затвором, которые соответствуют стандарту VESA. Рекомендуются доступные в продаже очки радиочастотного типа, изготовленные компанией Xpand.

3D очки ..........................Xpand X105-RF 3D-излучатель Xpand .... AD025-RF-X1

## Процедура просмотра 3D-видео с помощью данного проектора

#### *1. Подключите видеоустройство к проектору.*

- *2. Включите питание проектора.*
- **3. Запустите программное обеспечение 3D-видео и спроецируйте видео с помощью проектора.**

 Это было автоматически настроено при поставке с завода. Когда 3D-видео не может быть спроецировано, это может быть вызвано тем, что сигналы обнаружения 3D не включены или потому что они не могут быть обнаружены проектором.

 Пожалуйста, выберите формат вручную.

#### *4. Выберите формат 3D-видео.*

(1) Нажмите кнопку «3D Set.» на пульте дистанционного управления.

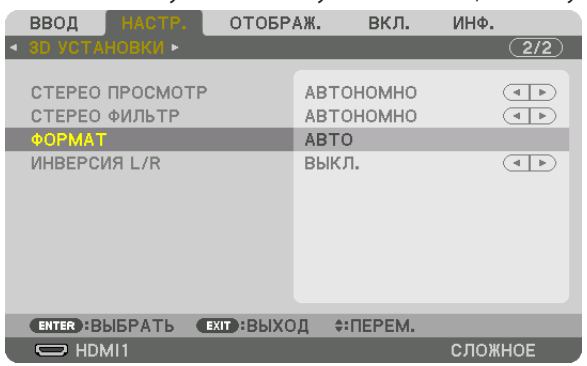

 Отобразится экран [3D УСТАНОВКИ].

- (2) Нажмите кнопку ▼, чтобы навести курсор на [ФОРМАТ], а затем нажмите кнопку ENTER. Будет отображен экран формата.
- (3) Выберите формат входного сигнала с помощью кнопки ▼, а затем нажмите кнопку ENTER.

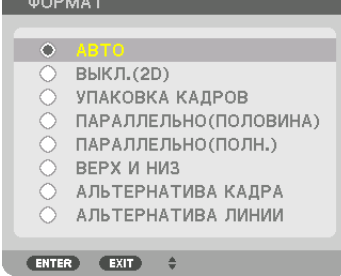

 Экран 3D установок исчезнет, и 3D-видео будет спроецировано.

 Чтобы убрать отображение меню на экране, нажмите кнопку MENU.

Экран предупреждающего сообщения 3D будет отображен при переключении в режим 3D-видео (заводская настройка по умолчанию при поставке). Пожалуйста, прочтите «Правила техники безопасности» на предыдущей странице для просмотра видео правильнымспособом. Экран исчезнет через 60 секунд или когда будет нажата кнопка ENTER. (→ стр. [9](#page-107-0)*5*)

## *5. Включите питание 3D-очков и наденьте очки для просмотра видео.*

 Нормальное видео будет показано, когда будет получен входной сигнал 2D-видео.

 Для просмотра 3D-видео в 2D выберите [ВЫКЛ.(2D)] на экране [ФОРМАТ], упомянутом выше в пункте (3).

## *ПРИМЕЧАНИЕ:*

- При переключении в режим 3D изображения, следующие функции будут отменены и недоступны.Значения настройки [БЛАНКИРОВАНИЕ], [РІР/КАРТИНКА В КАРТИНКЕ], [ГЕОМЕТР. КОРРЕКЦИЯ], [СМЕШИВАНИЕ КРАЕВ] ([ГЕОМЕТР. КОРРЕКЦИЯ] и [СМЕШИВАНИЕ КРАЕВ]будут сохранены.)
- Выходной сигнал может не переключиться автоматически на 3D-видео в зависимости от входного сигнала 3D.
- Проверьте рабочие условия, описанные в руководстве пользователя Blu-ray-проигрывателя.
- Пожалуйста, подсоедините штекер DIN 3D-излучателя к разъему 3D SYNC основного проектора.
- 3D-очки позволяют просматривать видео в 3D путем получения синхронизированных оптических выходных сигналов 3D-излучателя. В результате, качество 3D-изображений может зависеть от условий, таких как яркость среды, размер экрана, расстояние просмотра и т.д.
- При воспроизведении программного обеспечения 3D-видео на компьютере качество 3D-изображений может ухудшиться при низкой производительности процессора компьютера и графического чипа. Пожалуйста, проверьте требования к операционной среде компьютера, которые указаны в руководстве по эксплуатации,прилагаемом кпрограммномуобеспечению 3D-видео.
- В зависимости от сигнала, параметры [ФОРМАТ] и [ИНВЕРСИЯ L/R] могут быть недоступны для выбора. Пожалуйста, в этом случае измените сигнал.

## Когда видео не могут просматриваться в 3D

Пожалуйста, проверьте следующие пункты, когда видео не могут просматриваться в 3D. Также прочитайте руководство по эксплуатации, прилагаемое к 3D-очкам.

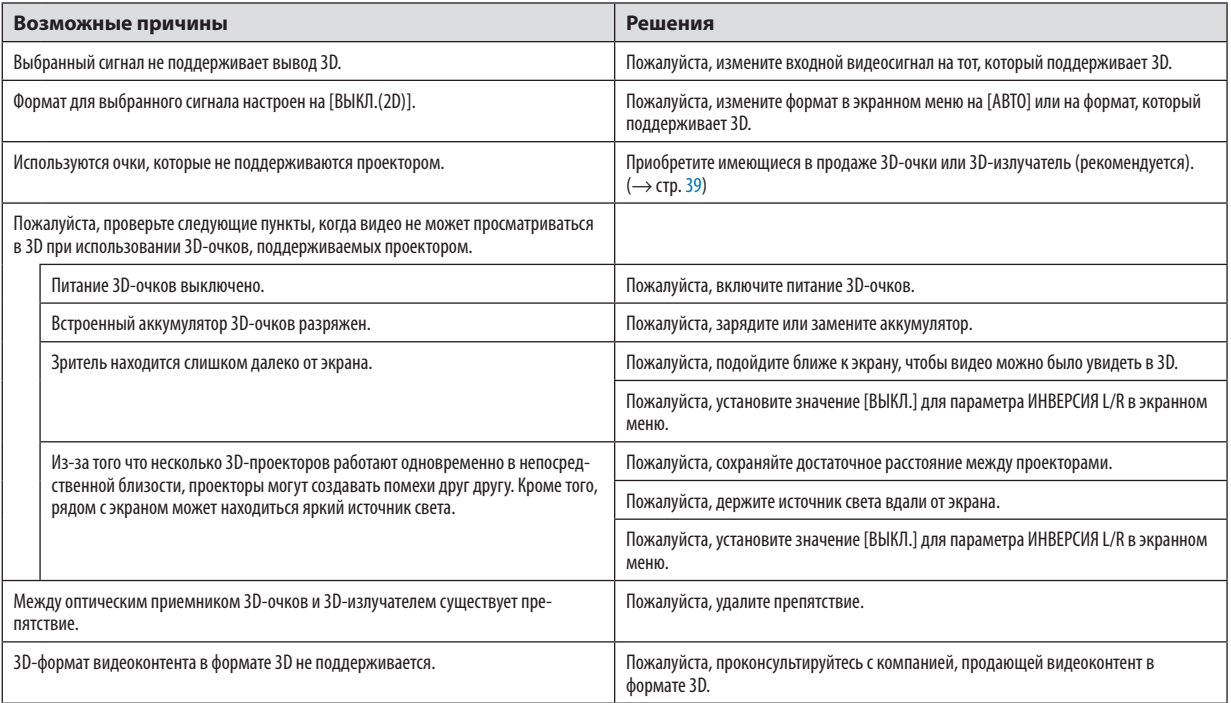

# **© Управление проектором с помощью браузера HTTP**

## Общий обзор

Функция Сервер НТТР осуществляет следующие настройки и процессы:

## 1. Настройки для проводной сети (СЕТЕВЫЕ НАСТРОЙКИ)

Для использования проводной локальной сети подключите проектор к компьютеру с помощью доступного на рынке сетевого кабеля. (→ стр. 137)

## 2. Настройка почтового предупреждения (ПОЧТОВОЕ ПРЕДУПРЕЖД.)

Если проектор подключен к проводной сети, то сообщения о необходимости замены лампы или об ошибке будут посланы по электронной почте.

## 3. Эксплуатация проектора

Доступные функции: включение/выключение питания, выбор входа, изменение громкости и регулировка настроек изображения.

## 4. Настройка параметров ПАРОЛЬ PJLink и AMX BEACON

Возможен доступ к функции НТТР сервера:

Запустите веб-браузер на компьютере, находящемся в одной сети с проектором, и введите следующий адрес:

## http://<IP-адрес проектора>/index.html

ПОДСКАЗКА: Установка по умолчанию для IP адреса - [DHCP ON].

### **ПРИМЕЧАНИЕ**

- Для использования проектора в сети проконсультируйтесь с системным администратором насчет сетевых настроек.
- В зависимости от настроек сети, скорость реакции экрана или кнопок может снизиться, либо команда может быть не принята. В этом случае обратитесь к системному администратору. Проектор может не реагировать, если нажимать кнопки повторно через короткие промежутки времени. В этом случае подождите некоторое время и повторите действия. Если ответная реакция по-прежнему отсутствует, выключите и снова включите проектор.
- Ecли экран PROJECTOR NETWORK SETTINGS (CETEBЫE HACTPOЙКИ ПРОЕКТОРА) не появляется в веб-браузере, нажмите комбинацию клавиш Ctrl+F5 для обновления страницы (или очистки кэш-памяти).
- Данный проектор использует «JavaScript» и «Cookies»; необходимо включить поддержку данных функций в браузере. Способ настройки будет различаться в зависимости от версии браузера. Используйте справочные файлы, а также другую информацию по программному обеспечению.

## Подготовка перед началом работы

Прежде чем приступить к работе с браузером, подключите доступный в продаже сетевой кабель к проектору. (→ стр.  $137)$ 

Работа с браузером, использующим прокси-сервер, может быть невозможна в зависимости от типа прокси-сервера и его настроек. Хотя тип прокси-сервера имеет решающее значение, возможна ситуация, когда параметры, которые были установлены, не будут отображаться в зависимости от объема кэш-памяти, а информация, введенная в браузере, может не влиять на работу проектора. В таких случаях рекомендуется воздержаться от использования прокси-сервера, только если это не является абсолютно неизбежным.

## Управление адресом для работы через браузер

В качестве реального адреса, вводимого в поле адреса или в строке ввода адреса при работе с проектором через браузер, можно использовать имя хоста без изменений, когда имя, соответствующее IP-адресу проектора, было зарегистрировано сетевым администратором на сервере доменных имен или указано в файле «HOSTS» на используемом компьютере.

- Пример 1: Если для имени хоста проектора установлено значение «pj.nec.co.jp», доступ к параметрам настройки
	- сети можно получить, указав
		- http://pi.nec.co.ip/index.html
	- в поле ввода адреса или в строке ввода URL-адреса.
- Пример 2: Если IP-адресом проектора является «192.168.73.1», доступ к параметрам настройки сети можно получить, указав
	- http://192.168.73.1/index.html
	- в поле ввода адреса или в строке ввода URL-адреса.

## НАСТРОЙКА ПРОЕКТОРА

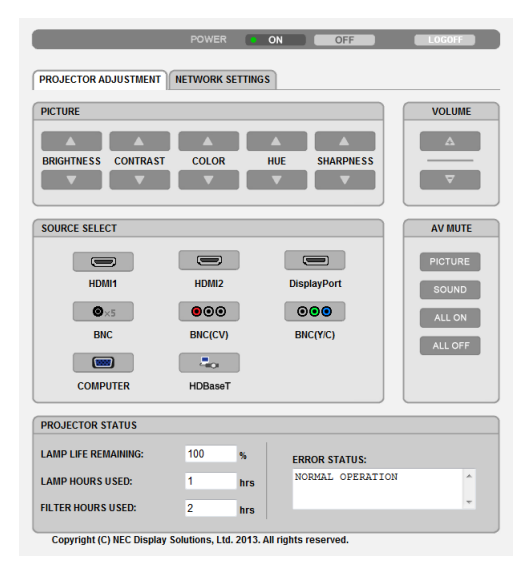

ПИТАНИЕ: Служит для управления питанием проектора.

ВКЛ. ................................ Питание включено.

ВЫКЛ............................. Питание выключено.

ГРОМКОСТЬ: Служит для управления громкостью проектора.

- 
- 

AV-MUTE: Служит для управления функцией выключения звука и изображения проектора. ИЗОБРАЖЕНИЕ ВКЛ........ Выключает видео.

ИЗОБРАЖЕНИЕ ВЫКЛ..... Отменяет выключение видео.

- 3ВУК ВКЛ. ....................... Выключает звуковое сопровождение.
- ЗВУК ВЫКЛ. ..................... Отменяет выключение звукового сопровождения.
- ВСЕ ВКЛ. .......................... Выключает все функции видео и аудио.
- ВСЕ ВЫКЛ. ....................... Отменяет выключение всех функций видео и аудио.

ИЗОБРАЖЕНИЕ: Служит для управления настройками видео проектора.

- ЯРКОСТЬ ▲ ..................... Увеличивает значение яркости.
- ЯРКОСТЬ ▼ ....................Уменьшает значение яркости.
- КОНТРАСТ ▲ ..................Увеличивает значение контрастности.
- КОНТРАСТ ▼ ..................Уменьшает значение контрастности.
- ЦВЕТ ▲ ..........................Увеличивает значение интенсивности цвета.
- ЦВЕТ ▼ ..........................Уменьшает значение интенсивности цвета.
- ОТТЕНОК ▲ ....................Увеличивает значение настройки оттенка.
- ОТТЕНОК ▼ ....................Уменьшает значение настройки оттенка.
- РЕЗКОСТЬ ▲ ..................Увеличивает значение резкости.
- РЕЗКОСТЬ ▼ .................. Уменьшает значение резкости.
- Набор функций, которыми можно управлять, зависит от сигнала, который подается на проектор. (→ стр. [76](#page-88-0), [77](#page-89-0))

ВЫБОР ИСТОЧНИКА: Служит для переключения входных разъемов проектора.

- HDMI1 ............................. Переключение на разъем HDMI 1 IN.
- HDMI2 ............................. Переключение на разъем HDMI 2 IN.
- DisplayPort ..................... Переключение на DisplayPort.
- BNC ................................. Переключение на видеовход BNC (аналоговый RGB).
- BNC(КВ) .......................... Переключение на видеовход BNC (КВ).
- BNC(Y/C) ......................... Переключение на видеовход BNC (Y/C).
- КОМПЬЮТЕР ................... Переключение на разъем COMPUTER IN.
- HDBaseT .......................... Переключитесь на ввод изображения, посланного с передающего устройства, которое поддерживает HDBaseT.

СОСТОЯНИЕ ПРОЕКТОРА: Служит для отображения состояния проектора.

- ОСТАТОЧН. РЕСУРС ЛАМПЫ..............Отображается остаточный ресурс лампы в процентах.
- НАРАБОТКА ЛАМПЫ............................Отображается количество часов работы лампы.
- НАРАБОТКА ФИЛЬТРА ......................Отображается количество часов работы фильтра.

СОСТОЯНИЕ ОШИБКИ ......................Отображается состояние ошибок, возникающих в работе проектора.

ВЫХОД ИЗ СИСТЕМЫ: Вывод проектора из системы и возврат к экрану авторизации (экран LOGON (ВХОД В СИСТЕ-МУ)).

## СЕТЕВЫЕ НАСТРОЙКИ

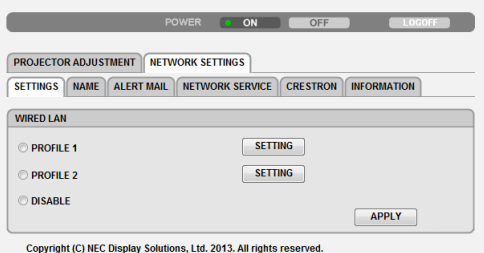

## **• УСТАНОВКИ**

## **ПРОВОДНАЯ**

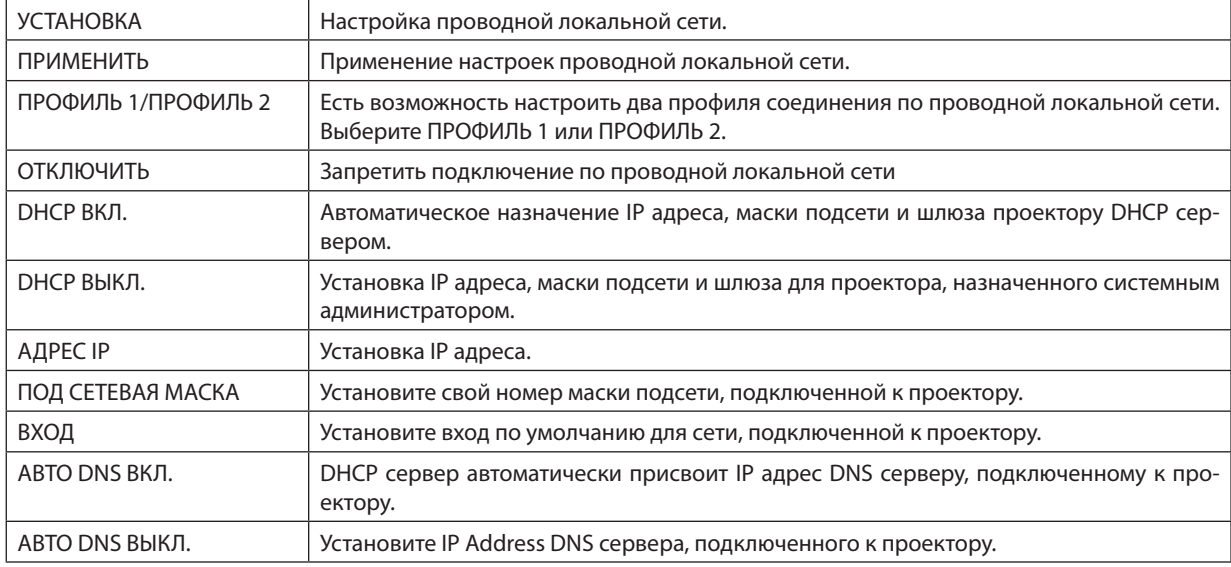

## **• НАЗВАНИЕ**

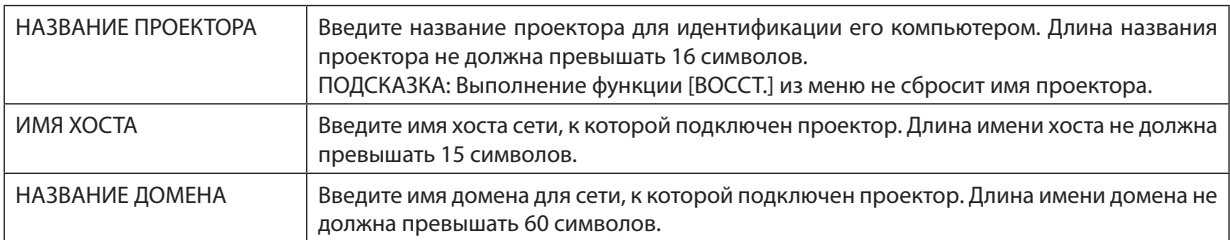

## **• ПОЧТОВОЕ ПРЕДУПРЕЖД.**

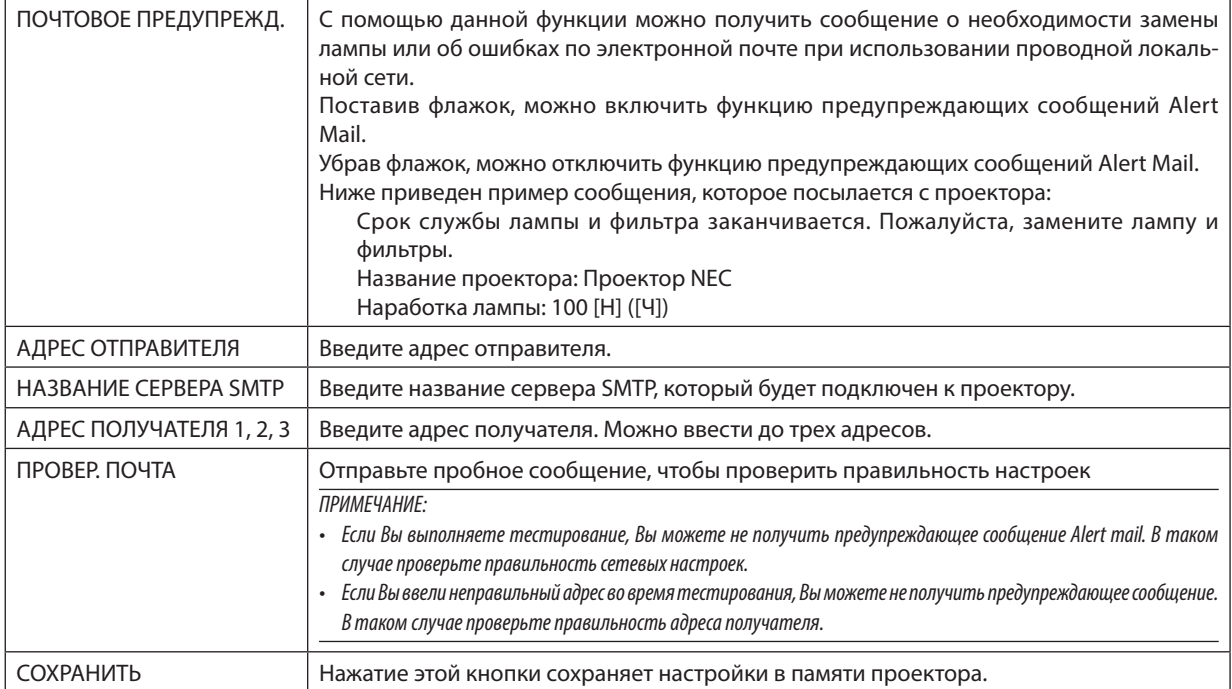

## **• СЕТЕВОЙ СЕРВИС**

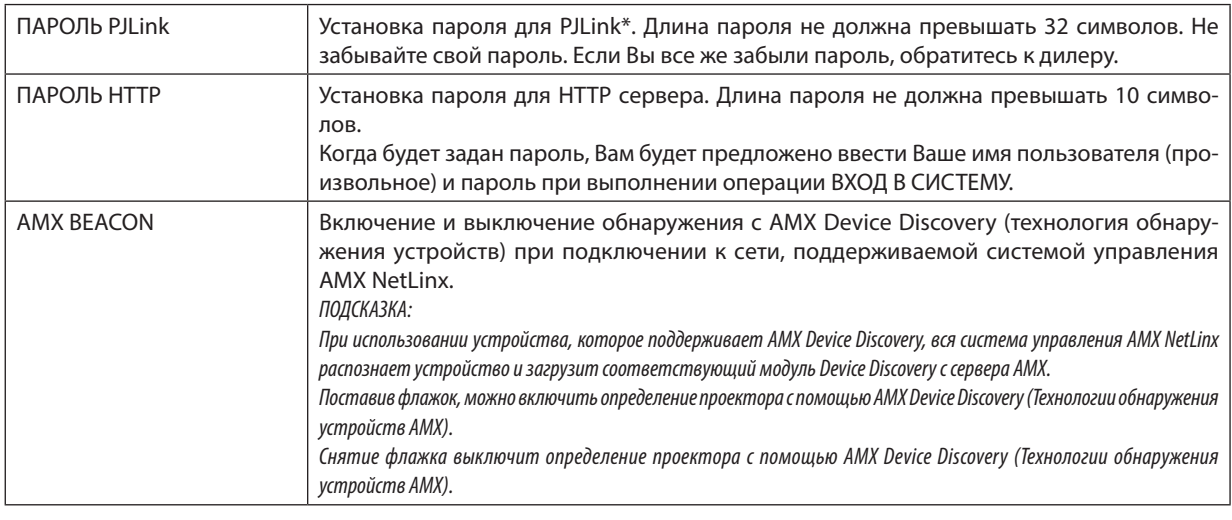

ПРИМЕЧАНИЕ: Если Вы забыли пароль, обратитесь за помощью к дилеру.

\*Что такое PJLink?

PJLink представляет собой стандартизацию протокола, используемого для управления проекторами различных производителей. Этот стандартный протокол был установлен Японской Ассоциацией Производителей Счетных Машин и Информационных Систем (Japan Business Machine and Information System Industries Association, JBMIA) в 2005 году.

Проектор поддерживает все команды PJLink Класса 1.

На установку PJLink не влияет даже выбор в меню параметра [ВОССТ.].

## **• ИНФОРМАЦИЯ**

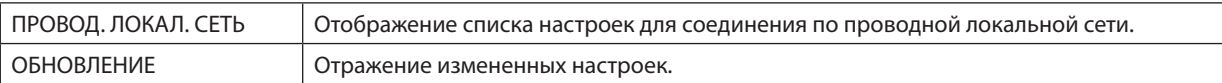

# 4. Мультиэкранное проецирование

# ❶ Что можно сделать благодаря мультиэкранному проецированию

Этот проектор может использоваться отдельно или как часть установки из нескольких блоков для мультиэкранного проецирования.

Здесь мы представляем пример использования двух экранов проецирования.

## **Случай 1**

Использование одного проектора для проецирования двух типов видео одновременно [PIP/КАРТИНКА В КАРТИНКЕ]

## **Случай 2**

Использование четырех проекторов (жидкокристаллическая панель: XGA) для проецирования видео с разрешением 1 920 × 1 080 пикселей [УПРАВ. ОКНАМИ]

## Случай 1. Использование одного проектора для проецирования двух типов видео [PIP/КАРТИНКА В КАРТИНКЕ]

## **Пример подключения и проецируемое изображение**

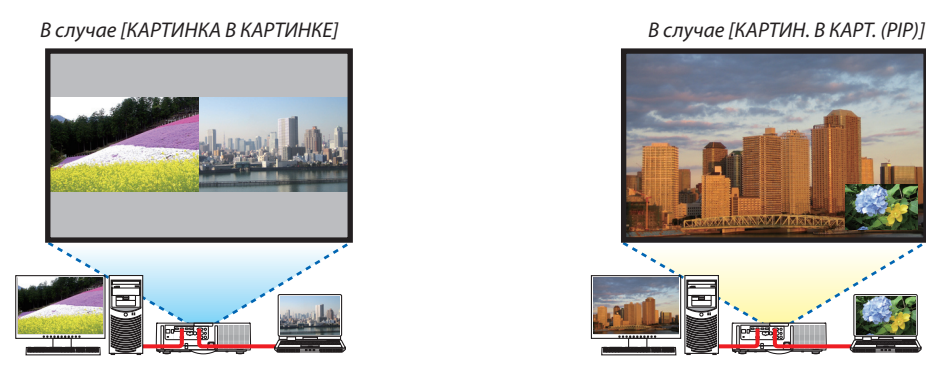

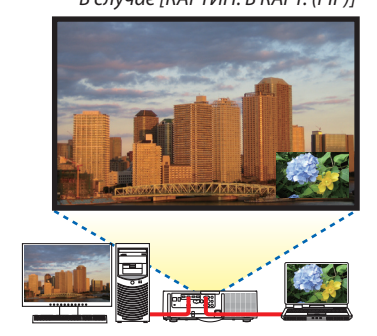

## **Операции в экранном меню**

Отобразите экран [ОТОБРАЖ.] → [PIP/КАРТИНКА В КАРТИНКЕ] → [РЕЖИМ] из экранного меню и выберите [КАРТИН. В КАРТ. (PIP)] или [КАРТИНКА В КАРТИНКЕ].

Для получения более подробной информации см. «4-2 Отображение двух изображений одновременно». (→ стр. [52](#page-64-0))

## Случай 2. Использование четырех проекторов (жидкокристаллическая панель: XGA) для проецирования видео с разрешением 1 920 × 1 080 пикселей [УПРАВ. ОКНАМИ]

**Пример подключения и проецируемое изображение**

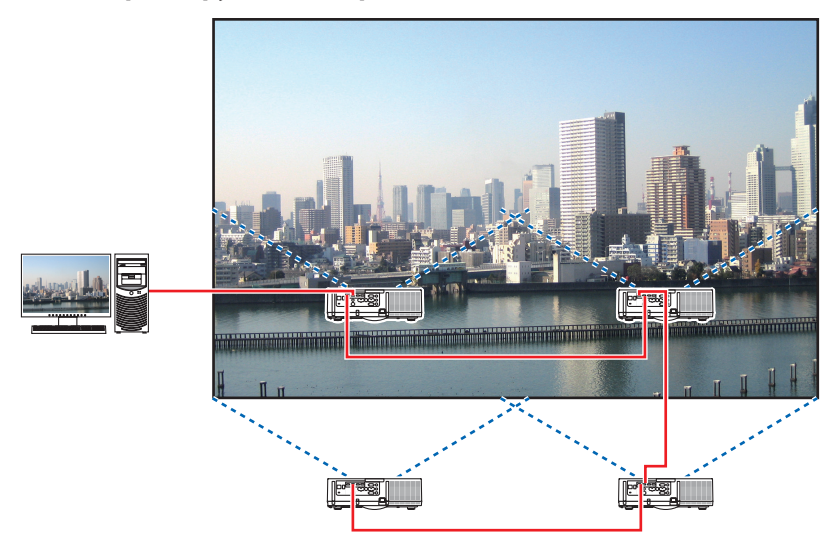

## **Операции в экранном меню**

**1 Четыре похожих видео отображаются при проецировании четырьмя проекторами.** Пожалуйста, попросите розничный магазин настроить положение проецирования каждого проектора.

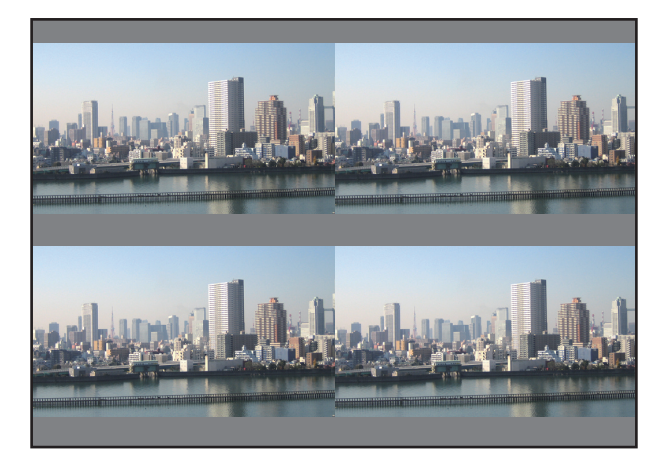

**2 Используйте экранное меню с помощью четырех соответствующих проекторов, чтобы разделить изо***бражение на четыре части.*

 Отобразите экран [ОТОБРАЖ.] → [МУЛЬТИЭКРАН] → [НАСТРОЙКА ИЗОБРАЖЕНИЯ] из экранного меню и выберите [УПРАВ. ОКНАМИ].

- (1) На экране для установки количества горизонтальных устройств выберите [2 БЛОКА]. (количество устройств, расположенных по горизонтали)
- (2) На экране для установки количества вертикальных устройств выберите [2 БЛОКА]. (количество устройств, расположенных по вертикали)
- (3) На экране настройки порядка по горизонтали выберите [1-ый БЛОК] или [2-ой БЛОК]. (посмотрите на экраны, экран слева - [1-ый БЛОК], а экран справа - [2-ой БЛОК])
- (4) На экране для установки порядка по вертикали выберите [1-ый блок] или [2-ой блок]. (посмотрите на экраны, экран сверху - [1-ый БЛОК], а экран снизу - [2-ой БЛОК])

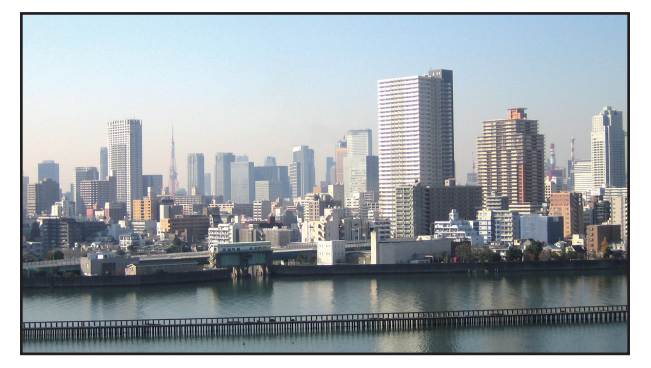

**3 Настройте сдвиг объектива каждого проектора для точной настройки границ экрана.**

Для дальнейшей точной настройки выполните настройку с помощью [ОТОБРАЖ.] → [СМЕШИВАНИЕ КРАЕВ] в экранном меню для каждого проектора.

 Для получения более подробной информации см. «4-3Отображение изображения с помощьюфункции [СМЕШИВАНИЕ КРАЕВ]».

 (→ стр. *5*[6\)](#page-68-0)

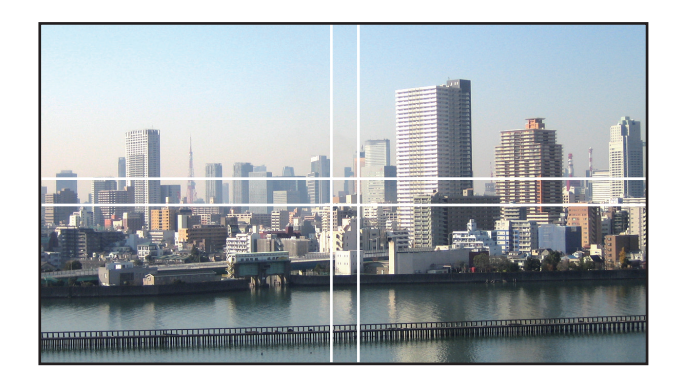

## На что обратить внимание при установке проекторов

• Обеспечьте достаточное пространство слева и справа от проектора так, чтобы отверстия для забора и выпуска воздуха проектора не были заблокированы. Когда отверстия для забора и выпуска воздуха заблокированы, температура внутри проектора поднимется, что может стать причиной неисправности.

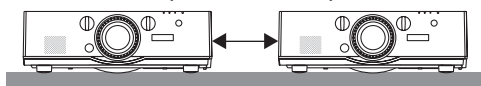

• Не ставьте проекторы непосредственно друг на друга при их установке. Когда проекторы ставятся друг на друга, они могут упасть, что может привести к повреждению и неисправности.

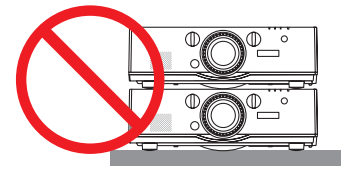

• Пример установки при использовании двух проекторов Следующая установка рекомендуется при сочетании установки двух проекторов для мультиэкранного проецирования. Пожалуйста, оставьте свободное пространство не менее 10 см между отверстием забора/выпуска воздуха и электрической розеткой.

[Пример установки]

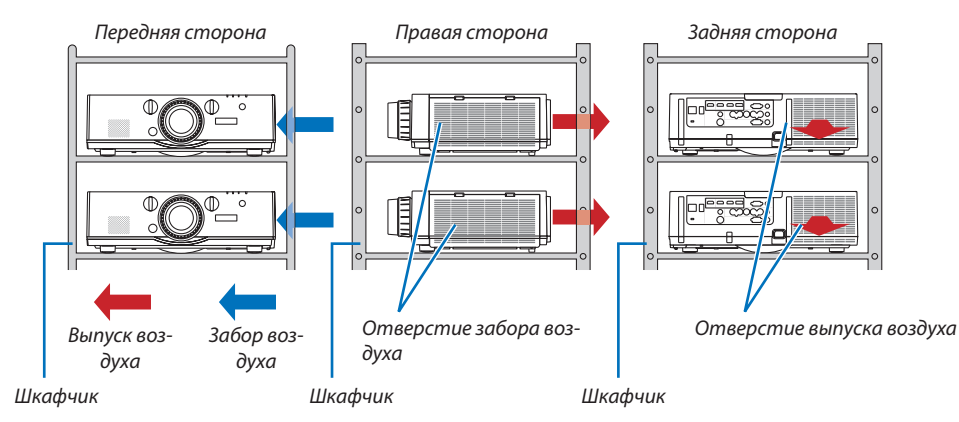

# **/ ПРЕДУПРЕЖДЕНИЕ**

Пожалуйста, обратитесь в розничный магазин за услугами по специальной установке, например, при установке проектора на потолке. Никогда не проводите установку самостоятельно. Проектор может упасть и причинить травмы. Используйте прочный шкафчик, который способен выдержать вес проектора для установки. Не ставьте проекторы непосредственно друг на друга.

## *ПРИМЕЧАНИЕ:*

<sup>•</sup> Для получения информации о диапазоне проекционного расстояния, пожалуйста, см. приложение «Расстояние проецирования и размер экрана». (→ стр. *[15](#page-170-0)*8*)*

## <span id="page-64-0"></span>❷ Отображение двух изображений одновременно

Проектор оснащен функцией просмотра двух разных сигналов одновременно. У Вас есть два режима: Режим КАРТИН. В КАРТ. (PIP) и режим КАРТИНКА В КАРТИНКЕ.

Проецируемое видео на дисплее первого экрана называется главным дисплеем, а проецируемое видео, вызываемое впоследствии, называется вспомогательным дисплеем.

Выберите функцию проецирования в [ОТОБРАЖ.] → [PIP/КАРТИНКА В КАРТИНКЕ] → [РЕЖИМ] в экранном меню (установка по умолчанию при поставке с завода - КАРТИН. В КАРТ. (PIP)). ( $\rightarrow$  стр. [85](#page-97-0))

• Автономный экран проецируется, когда включено питание.

## **Функция картинки в картинке**

Небольшой вспомогательный дисплей отображается внутри основного дисплея.

Вспомогательный дисплей можно настроить и отрегулировать следующим образом. ( $\rightarrow$  стр. [86](#page-98-0))

- • Выберите, отображать ли вспомогательный дисплей в правом верхнем, левом верхнем, правом нижнем или левом нижнем углу экрана (размер вспомогательного дисплея может быть выбран, а его положение может быть точно настроено)
- Переключайте главный дисплей на вспомогательный дисплей

## **Функция картинки в картинке**

Отображение главного дисплея и вспомогательного дисплея параллельно.

Главный дисплей и вспомогательный дисплей можно настроить и отрегулировать следующим образом. ( $\rightarrow$  стр. [86](#page-98-0))

- • Выбор границы (соотношения сторон) экрана главного дисплея и вспомогательного дисплея
- Переключайте главный дисплей и вспомогательный дисплей

#### **Входные разъемы, которые можно использовать для главного и вспомогательного экранов.**

Главный и вспомогательный экраны могут предоставить следующие входные разъемы.

• Главный дисплей и вспомогательный дисплей поддерживают компьютерные сигналы вплоть до WUXGA@60ГцRB.

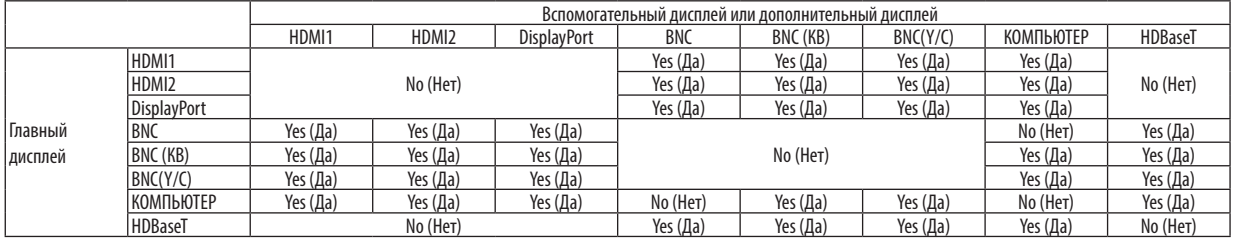

*ПРИМЕЧАНИЕ:*

Некоторые сигналы могут не отображаться в зависимости от разрешения.

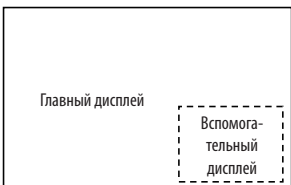

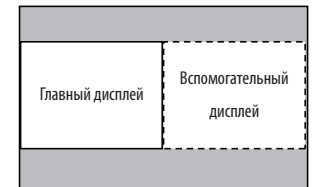

## Проецирование двух экранов

**1. Нажмите кнопку MENU для отображения экранного меню и выберите [ОТОБРАЖ.]** → **[PIP/КАРТИНКА В КАР***-***ТИНКЕ].**

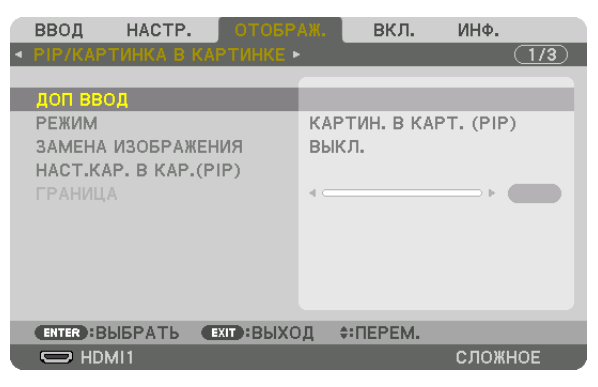

 Это вызовет отображение экрана [PIP/КАРТИНКА В КАРТИНКЕ] в экранном меню.

**2. Выберите [ДОП ВВОД] с помощью кнопок** ▼*/*▲*, а затем нажмите кнопку ENTER.* Служит для отображения экрана [ДОП ВВОД].

**3. Выберите входной сигнал с помощью кнопок** ▼*/*▲*, а затем нажмите кнопку ENTER.*

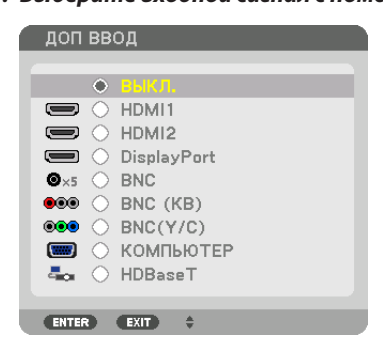

 Проецируется экран [КАРТИН. В КАРТ. (PIP)] (КАРТИНКА В КАРТИНКЕ) или [КАРТИНКА В КАРТИНКЕ], настроенный в [РЕ-ЖИМ]. (→ стр. [85](#page-97-0))

- • Если название сигнала отображается серым, это означает, что он не может быть выбран.
- • Сигнал также можно выбрать, нажав кнопку PIP или кнопку PBP/POP на пульте дистанционного управления.

#### *4. Нажмите кнопку MENU.*

 Экранное меню исчезнет.

**5. При возвращении к одиночному экрану, отобразите экран [PIP/КАРТИНКА В КАРТИНКЕ] еще раз и выберите [ВЫКЛ.] на экране [ДОП ВВОД] Шага 3.**

ПОДСКАЗКА:

Во время проецирования на двойной экран, если выбранный ввод не поддерживается вспомогательным экраном, то вспомогательный экран будет чер*ный.*

## Переключение главного дисплея на вспомогательный дисплей и наоборот

**1. Нажмите кнопку MENU для отображения экранного меню и выберите [ОТОБРАЖ.]** → **[PIP/КАРТИНКА В КАР***-***ТИНКЕ].**

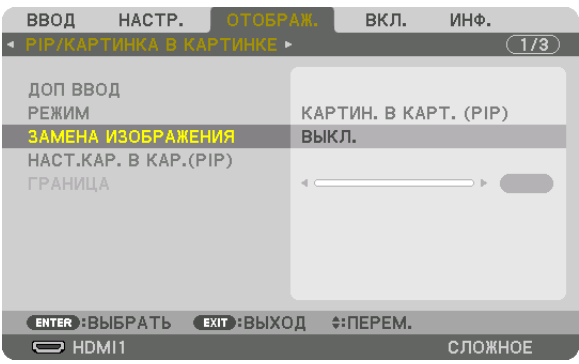

 Это вызовет отображение экрана [PIP/КАРТИНКА В КАРТИНКЕ] в экранном меню.

- **2. Выберите [ЗАМЕНА ИЗОБРАЖЕНИЯ] с помощью кнопок** ▼*/*▲*, а затем нажмите кнопку ENTER.* Откройте экран для переключения положения дисплеев.
- **3. Выберите [ВКЛ.] с помощью кнопки** ▼*, а затем нажмите кнопку ENTER.*

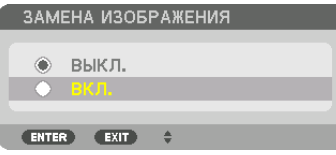

 Видео главного дисплея переключится на видео вспомогательного дисплея.

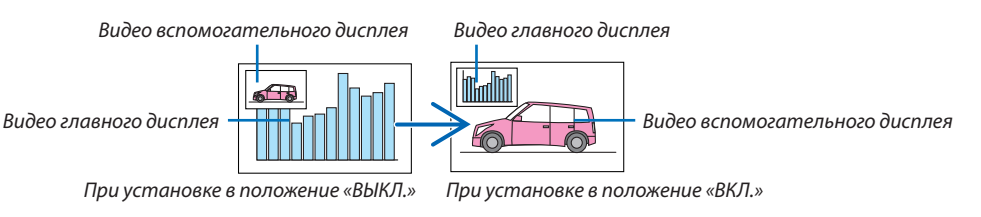

 Выходной сигнал из выходного разъема HDMI не изменяется, даже если положение дисплеев переключается.

*4. Нажмите кнопку меню.*

 Экранное меню исчезнет.

## Ограничения

- Следующие операции доступны только для главного дисплея.
	- • Аудиовизуальная регулировка
	- Увеличение / сжатие видео с помощью отдельных кнопок D-ZOOM/ZOOM +/-.

 Однако, увеличение / сжатие зависит только от положений, установленных в меню [ГРАНИЦА КАРТИНКИ В КАРТИНКЕ].

- ТЕСТ.ШАБЛ.
- Следующие операции разрешены и для главного дисплея, и для вспомогательного дисплея. Эти операции не могут быть применены индивидуально.
	- Мгновенное удаление видео / аудио
	- Пауза видео
- [РІР/КАРТИНКА В КАРТИНКЕ] нельзя использовать при отображении 3D-видео.
- При использовании функции [PIP/КАРТИНКА В КАРТИНКЕ], [ЗАКРЫТЫЙ ТИТР] и [ДИНАМИЧЕСКИЙ КОНТРАСТ] могут быть использованы.
- [PIP/КАРТИНКА В КАРТИНКЕ] нельзя использовать, когда входной сигнал имеет разрешение 1 920 × 1 200 или более.
- Выходной разъем HDMI имеет функцию ретранслятора. Выходное разрешение ограничено максимальным разрешением подключенного монитора и проектора.

# <span id="page-68-0"></span>**© Отображение изображения с помощью функции [СМЕШИВАНИЕ KPAEB1**

Видео высокого разрешения может проецироваться на еще больший экран путем объединения нескольких проекторов слева, справа, сверху и снизу.

Данный проектор оснащен «Функцией СМЕШИВАНИЕ КРАЕВ», которая делает края (границы) проекционного экрана неразличимыми.

**ПРИМЕЧАНИЕ** 

- Для получения информации о расстояниях до проекции проектора см. «Расстояние до проекции и размер экрана» на стр. 158.
- Перед выполнением функции смешивания краев поместите проектор в правильное положение, чтобы изображение стало квадратным и имело подходящий размер, а затем выполните оптические настройки (сдвиг объектива, фокус и масштабирование).
- Отрегулируйте яркость каждого проектора с помощью [НАСТРОЙКА ЛАМПЫ] в [РЕЖИМ ЛАМПЫ]. Кроме того, используйте функцию [ССЫЛКА БАЛАНСА БЕЛОГО] для настройки параметров [КОНТРАСТ], [ЯРКОСТЬ] и [ОДНОРОДНОСТЬ].

#### Перед пояснением по использованию функции смешивания краев

Этот раздел поясняет случай для «Пример: Размещение двух проекторов параллельно». Как показано на рисунке, проецируемое изображение слева обозначено как «Проектор А», а проецируемое изображение справа обозначено как «Проектор В». Если не указано иначе, в дальнейшем «проектор» будет использоваться для обозначения как А, так и В.

## Пример: Размещение двух проекторов параллельно

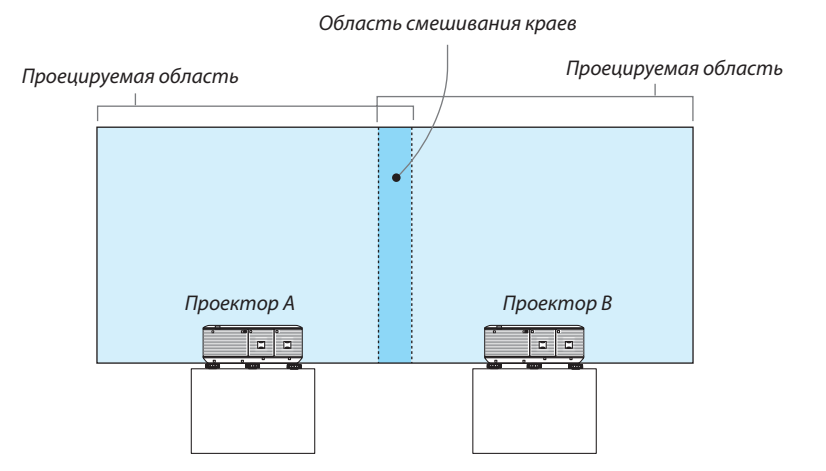

## **Подготовка:**

- Включите проектор и выведите сигнал на экран.
- • При выполнении установок и настроек, используя пульт дистанционного управления, разрешите [КОНТРОЛЬ ID], чтобы не активировать другие проекторы. ( $\rightarrow$  стр. [105](#page-117-0))

## Настройка наложения проекционных экранов

## ① **Включите [СМЕШИВАНИЕ КРАЕВ].**

## *1 Нажмите на кнопку «Edge Blend.».*

 Отобразится экран [СМЕШИВАНИЕ КРАЕВ]. Наведите курсор на [РЕЖИМ], а затем нажмите кнопку ENTER. Отобразится экран режима.

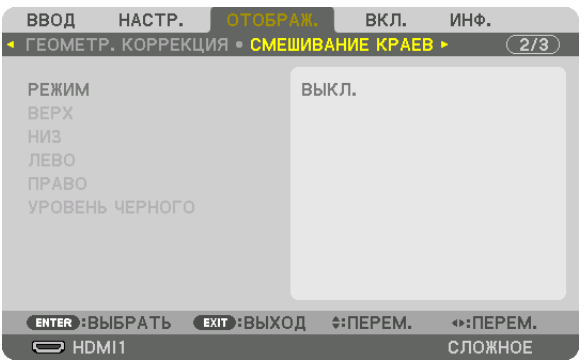

**2 Выберите [РЕЖИМ]** → **[ВКЛ.] и нажмите кнопку ENTER.**

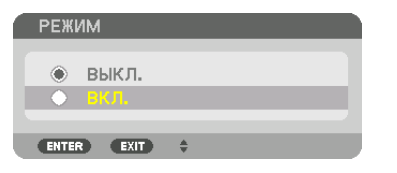

 Эта включит функцию Смешивание краев. Доступны следующие пункты меню: [ВЕРХ], [НИЗ], [ЛЕВО], [ПРАВО] и [УРОВЕНЬ ЧЕРНОГО]

**3 Выберите [ПРАВО] для Проектора A и [ЛЕВО] для проектора В.**

 Нажмите кнопку ENTER.

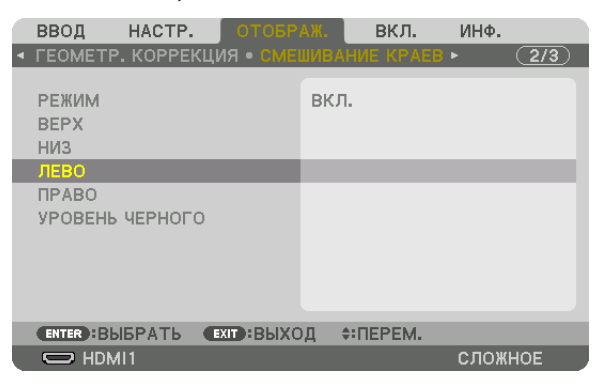

 Доступны следующие пункты: [УПРАВЛЕНИЕ], [МЕТКА], [ДИАПАЗОН] и [ПОЛОЖЕНИЕ]

**4 Выберите [УПРАВЛЕНИЕ]** → **[ВКЛ.] и нажмите кнопку ENTER.**

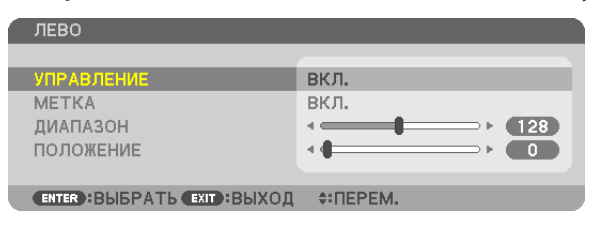

 Каждый из пунктов меню [ВЕРХ], [НИЗ], [ЛЕВО], [ПРАВО] и [УРОВЕНЬ ЧЕРНОГО] имеет свои собственные параметры [УПРАВЛЕНИЕ], [МЕТКА], [ДИАПАЗОН] и [ПОЛОЖЕНИЕ].

• Для проектора A установите [УПРАВЛЕНИЕ] для параметров [ВЕРХ], [ЛЕВО] и [НИЗ] на [ВЫКЛ.]. Аналогично установите [УПРАВЛЕНИЕ] для параметров [ВЕРХ], [ПРАВО] и [НИЗ] на [ВЫКЛ.] для проектора B.

## ② **Отрегулируйте параметры [ДИАПАЗОН] и [ПОЛОЖЕНИЕ], чтобы определить область накладывающихся краев изображений, проецируемых с каждого проектора.**

При включении функции [МЕТКА] метки будут отображены пурпурным и зеленым цветом. Пурпурная метка используется для параметра [ДИАПАЗОН], а зеленая - для [ПОЛОЖЕНИЕ].

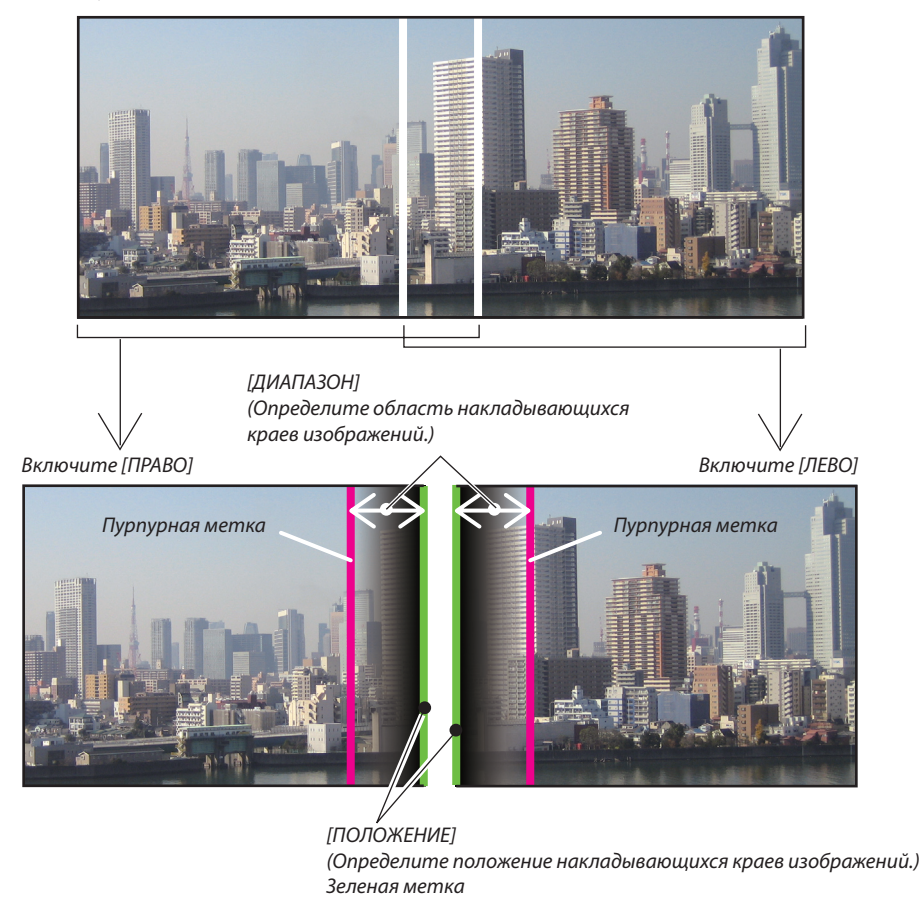

2 экрана разделены на схеме в пояснительных целях.

## **1 Отрегулируйте [ДИАПАЗОН].**

 Воспользуйтесь кнопкой ◀ *или* ▶ для регулировки области наложения.

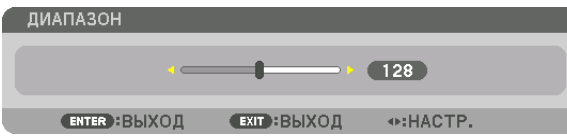

ПОДСКАЗКА:

• Выполните регулировку так, чтобы совместить метку одного проектора с меткой другого проектора.

#### **2 Отрегулируйте [ПОЛОЖЕНИЕ].**

 Воспользуйтесь кнопкой ◀ *или* ▶, чтобы совместить один край с другим краем накладывающихся изображений.

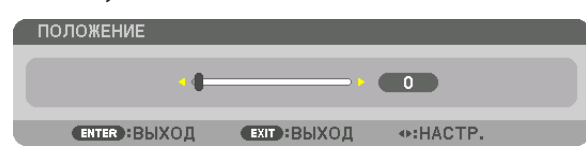

#### ПОДСКАЗКА:

- При отображении сигнала с другим разрешением выполните функцию смешивания краев с самого начала.
- Настройки параметра [МЕТКА] не будут сохранены и вернутся к [ВЫКЛ.], когда проектор будет выключен.
- Чтобы отобразить или скрыть метку во время работы проектора, включите или выключите параметр [МЕТКА] с помощью меню.
#### <span id="page-72-0"></span>Регулировка уровня черного

Позволяет настроить уровень черного в области наложения и в неперекрывающейся зоне мультиэкрана (СМЕШИВА-НИЕ КРАЕВ).

Настройте уровень яркости, если Вы думаете, что разница слишком велика.

#### *ПРИМЕЧАНИЕ:*

Данная функция разрешена только в том случае, если [РЕЖИМ] включен. Настраиваемая область различается в зависимости от того, какая комбинация пунктов меню [ВЕРХ], [НИЗ], [ЛЕВО] и [ПРАВО] включена.

#### **Пример: Регулировка уровня черного при установке двух проекторов параллельно**

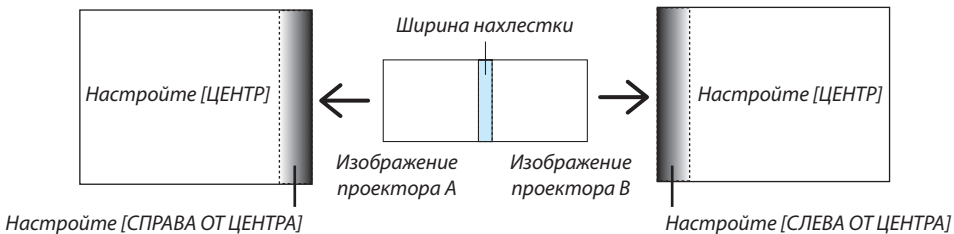

#### **1. Включите [РЕЖИМ]**

#### **2. Выберите [УРОВЕНЬ ЧЕРНОГО ] и нажмите кнопку ENTER.**

 Экран переключится на экран настройки уровня черного.

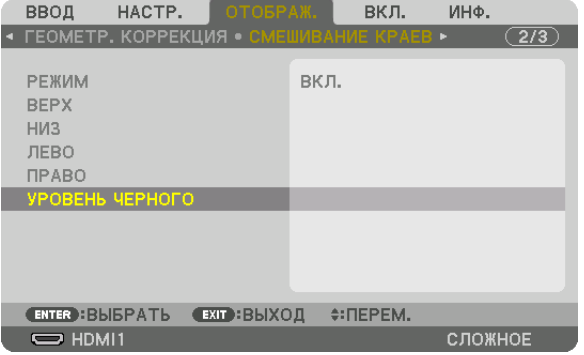

#### *3. Используйте кнопку* ▼ *или* ▲ **для выбора пункта, и с помощью** ◀ *или* ▶ *настройте уровень черного.*

 Выполните это для другого проектора при необходимости.

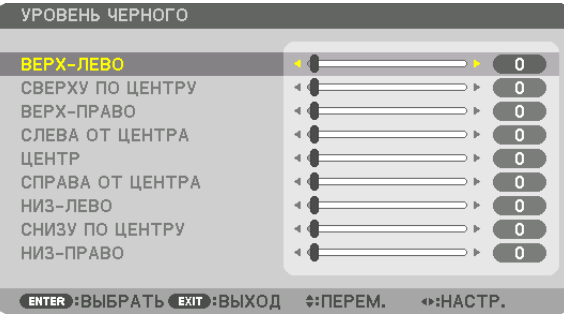

### **Участки, разделенные на 9 сегментов, для регулировки уровня черного**

### Центральный проектор

Данная функция позволяет настроить уровень яркости участков, разделенных на 9 сегментов, для центрального проектора и участков, разделенных на 4 сегмента, для левого нижнего проектора, как показано ниже.

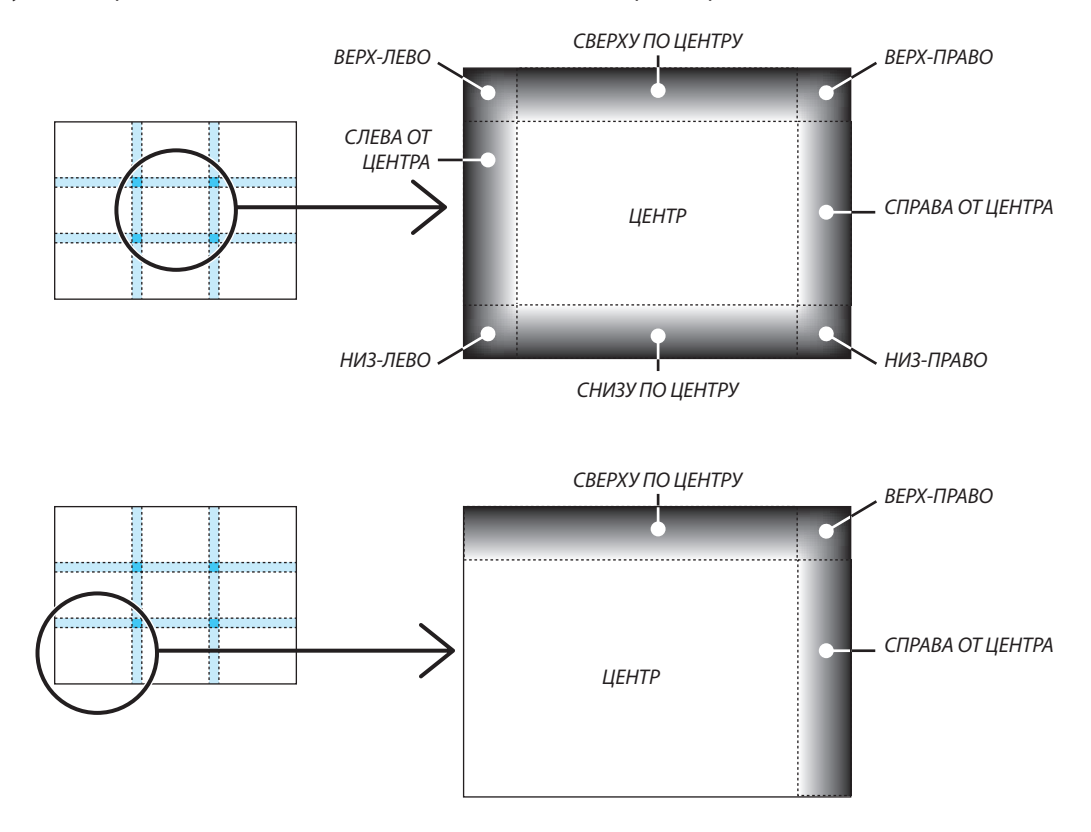

ПОДСКАЗКА:

- • Количество разделенных экранов уровня черного (максимум девять сегментов) изменяется в зависимости от количества выбранных положений для смешивания краев (верх, низ, право, лево). Кроме того, при выборе верхнего / нижнего и левого / правого краев появляется экран разделения краев.
- Ширина смешивания краев равна ширине, заданной в диапазоне, а угол формируется путем пересечения областей нижнего / верхнего или левого / правого *краев.*
- [УРОВЕНЬ ЧЕРНОГО] можно настроить, только для увеличения яркости.

## ❶ Использование меню

ПРИМЕЧАНИЕ: Во время проецирования чересстрочного видеоизображения экранное меню может отображаться некорректно.

**1. Для отображения меню нажмите кнопку MENU на пульте дистанционного управления или корпусе проек***тора.*

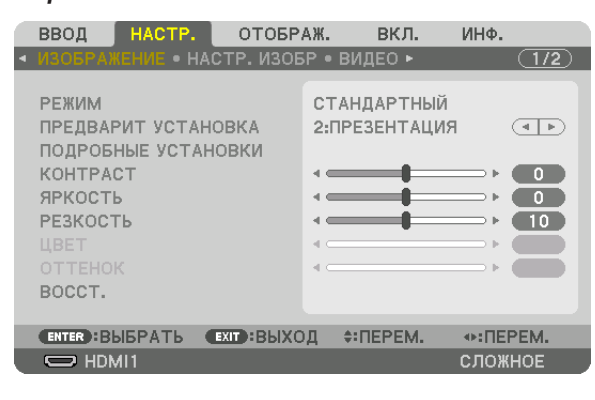

ПРИМЕЧАНИЕ: Такие команды, как ENTER, EXIT, ▲▼, ◆▶, расположенные в нижней части экрана, показывают доступные для работы кнопки.

- *2. Для отображения подменю нажимайте кнопки* ◀▶ **на пульте дистанционного управления или корпусе про***ектора.*
- **3. Для выбора первого пункта или первой закладки нажмите кнопку ENTER на пульте дистанционного управ***ления или корпусе проектора.*
- *4. Нажимайте кнопки* ▲▼ **на пульте дистанционного управления или корпусе проектора, чтобы выбрать** *какой-либо параметр, который необходимо настроить или установить.*  **Выбрать требуемую закладку можно с помощью клавиш** ◀▶ **на пульте дистанционного управления или** *корпусе проектора.*
- **5. Для вызова окна подменю нажмите кнопку ENTER на пульте дистанционного управления или корпусе про***ектора.*
- **6. Настраивайте уровень,включайтеивыключайтевыбранныепунктыспомощьюклавиш**▲▼◀▶ *на пульте*  **дистанционного управления или корпусе проектора.**

 Установки будут сохранены до следующих изменений.

**7. Повторите действия 2–6 для другого параметра или нажмите кнопку EXIT на пульте дистанционного** *управления или корпусе проектора, чтобы закрыть окно меню.*

ПРИМЕЧАНИЕ: При показе меню или сообщения некоторые строчки информации могут быть утеряны в зависимости от сигнала и установок.

*8. Нажмите кнопку MENU, чтобы закрыть меню.*  **Чтобы вернуться к предыдущему меню, нажмите кнопку EXIT.**

### ❷ Элементы меню

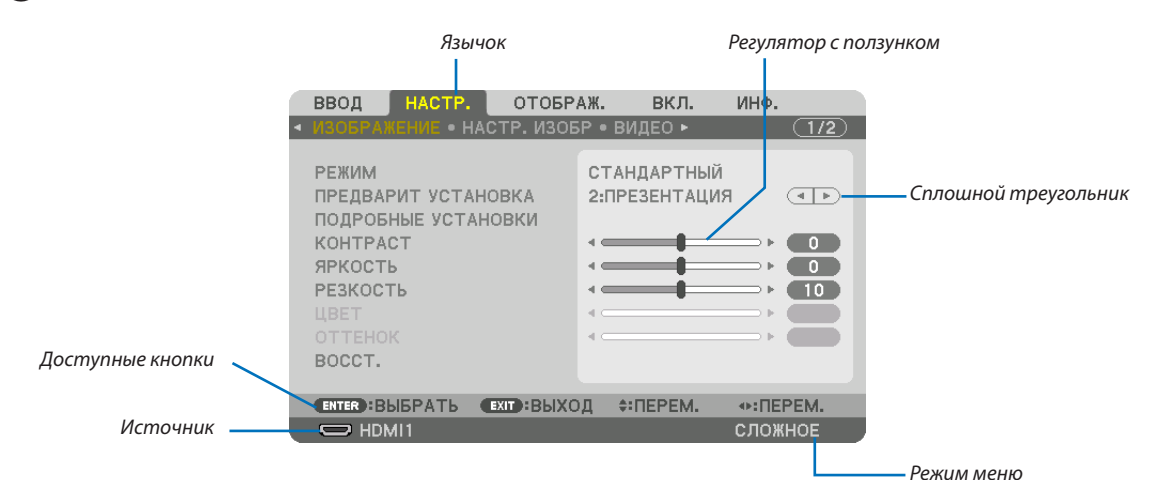

#### Выделение

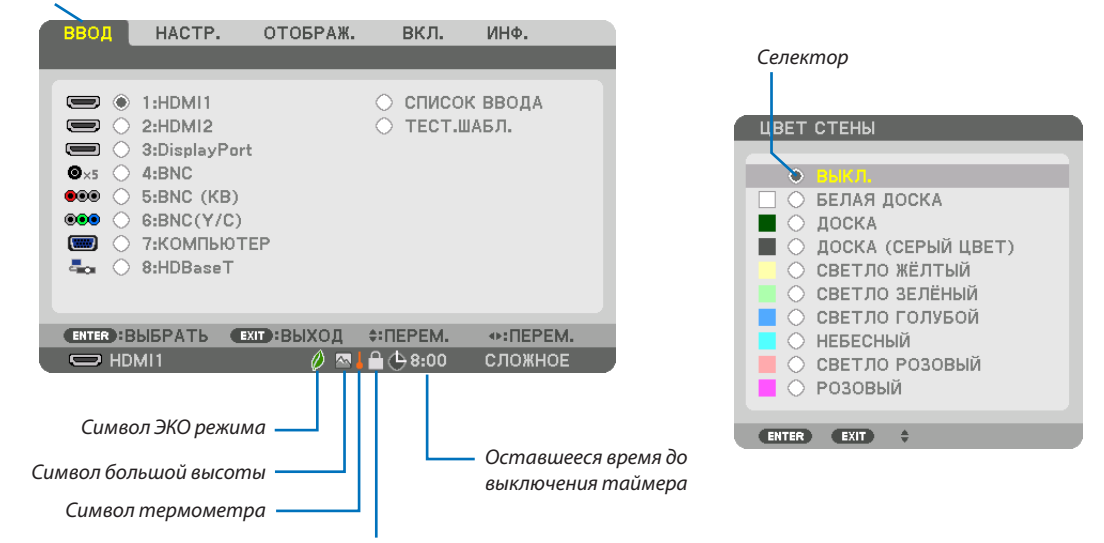

Символ блокировки кнопок

#### **Окна меню и диалоговые окна обычно включают следующие элементы:**

Подсветка ..............................Указывает выбранное меню или пункт меню.

Сплошной треугольник .........Указывает на возможность дальнейшего выбора. Подсвеченный треугольник означает, что данный параметр активен.

- Вкладка ................................. Отображает группу функций, собранных в одном диалоговом окне. При выборе какой-либо вкладки ее страница выносится на передний план.
- Селектор ................................ Используйте данную круглую кнопку для выбора какой-либо опции в диалоговом окне.
- Источник ................................ Обозначает источник, выбранный в данный момент.
- Режим меню............................ Отображает текущий режим меню: ОСНОВНОЙ или СЛОЖНОЕ.
- Оставшееся время до выключения таймера
- ...............................................Указывает время, оставшееся до выключения, если был предварительно установлен параметр [ВЫКЛ ТАЙМЕР].
- Регулятор с ползунком .........Указывает значение параметров и направление, в котором их можно менять.
- Символ ЭКО режима .............Указывает, что установлен [ЭКО РЕЖИМ].
- Символ блокировки кнопок .Указывает на то, что включена [БЛОК. ПАНЕЛИ УПРАВЛ.].
- Символ термометра ..............Указывает на то, что [ЭКО РЕЖИМ] принудительно переключен в режим [ВКЛ.] по причине слишком высокой температуры внутри проектора.
- Символ большой высоты ..... Обозначает, что [РЕЖИМ ВЕНТИЛЯТОРА] установлен на значение [БОЛЬШАЯ ВЫСОТА].

## **<sup>• Основные элементы меню выделены фоном.** • Основные элементы меню выделены фоном.</sup>

Некоторые пункты меню недоступны в зависимости от источника входящего сигнала.

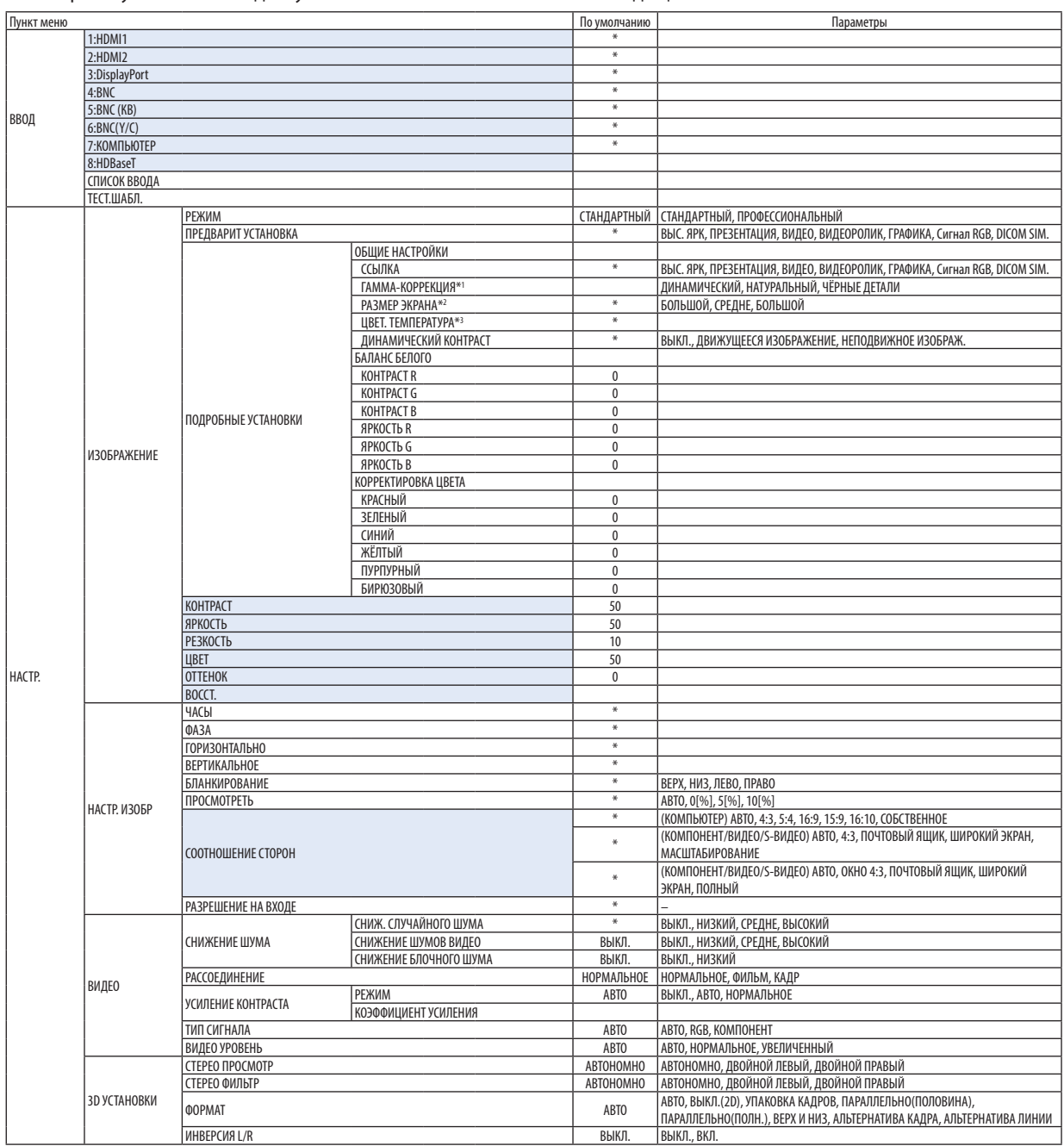

\*3 Если выбрать [ПРЕЗЕНТАЦИЯ] или [ВЫС. ЯРК] в меню [ССЫЛКА], функция [ЦВЕТ. ТЕМПЕРАТУРА] будет недоступна.

<sup>\*</sup> Звездочка (\*) указывает на то, что значение параметров по умолчанию варьируется в зависимости от сигнала.

<sup>\*1</sup> Опция [ГАММА-КОРРЕКЦИЯ] доступна в случае, когда для параметра [ССЫЛКА] выбрано значение, отличное от [DICOM SIM.].<br>\*2 Опция [PA3MEP ЭКРАНА] доступна в случае, когда для параметра [ССЫЛКА] выбрано значение [DICOM

Опция [РАЗМЕР ЭКРАНА] доступна в случае, когда для параметра [ССЫЛКА] выбрано значение [DICOM SIM.].

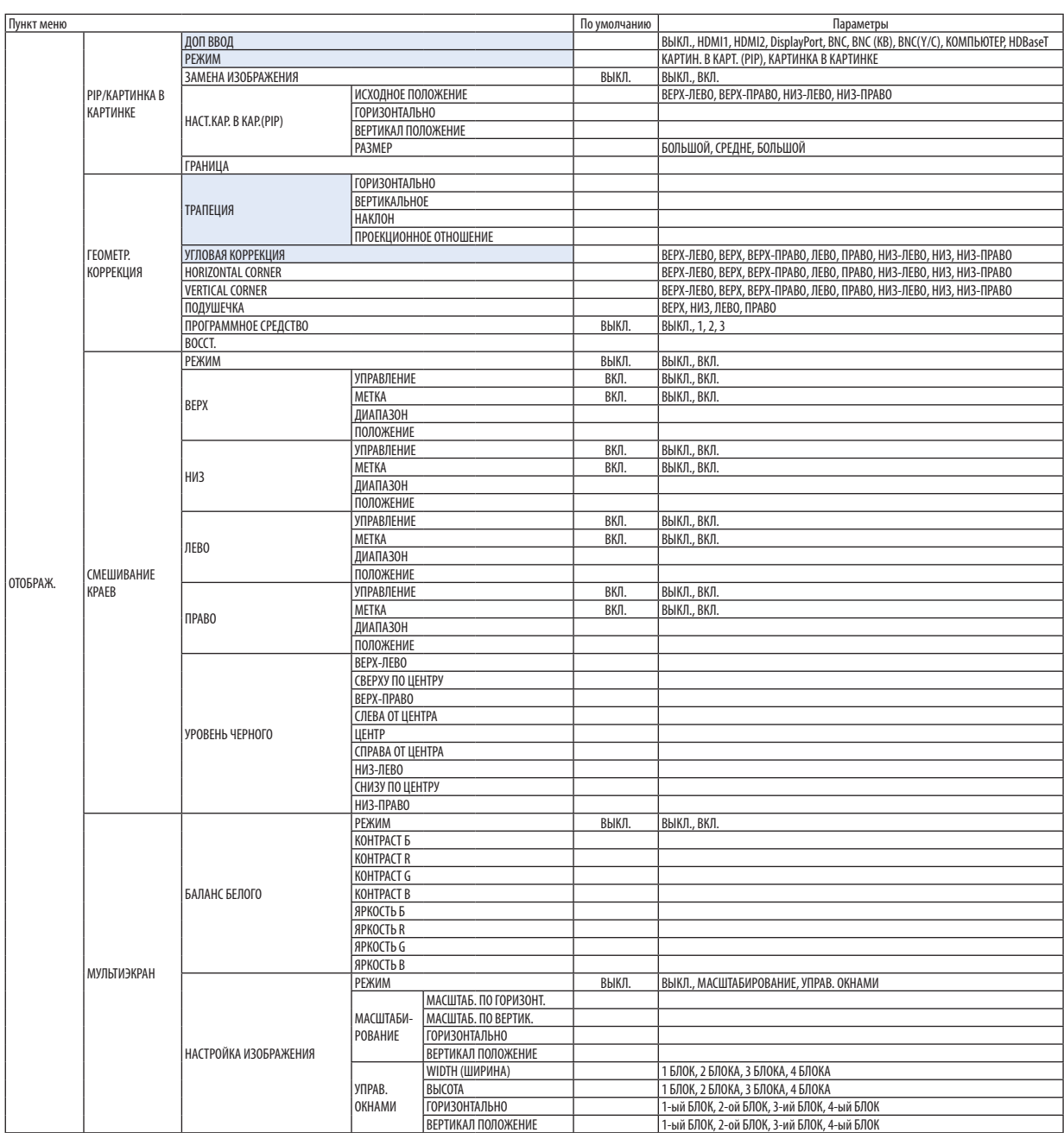

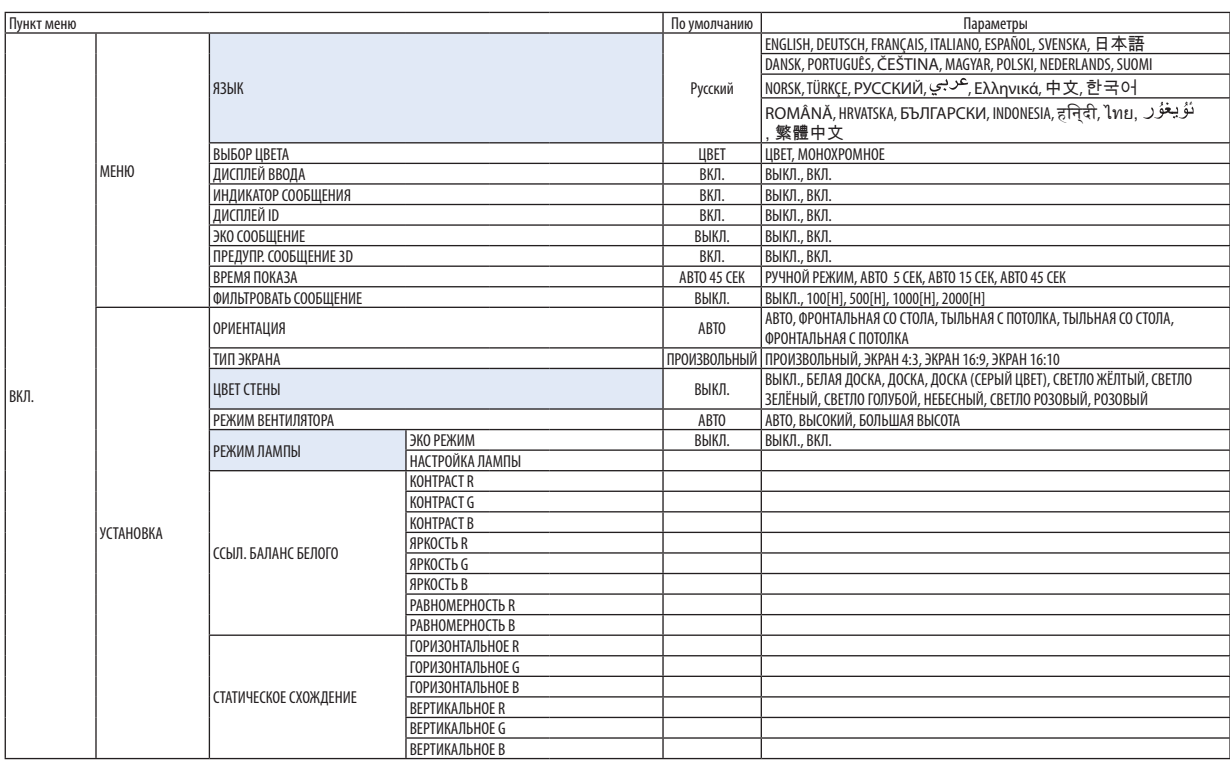

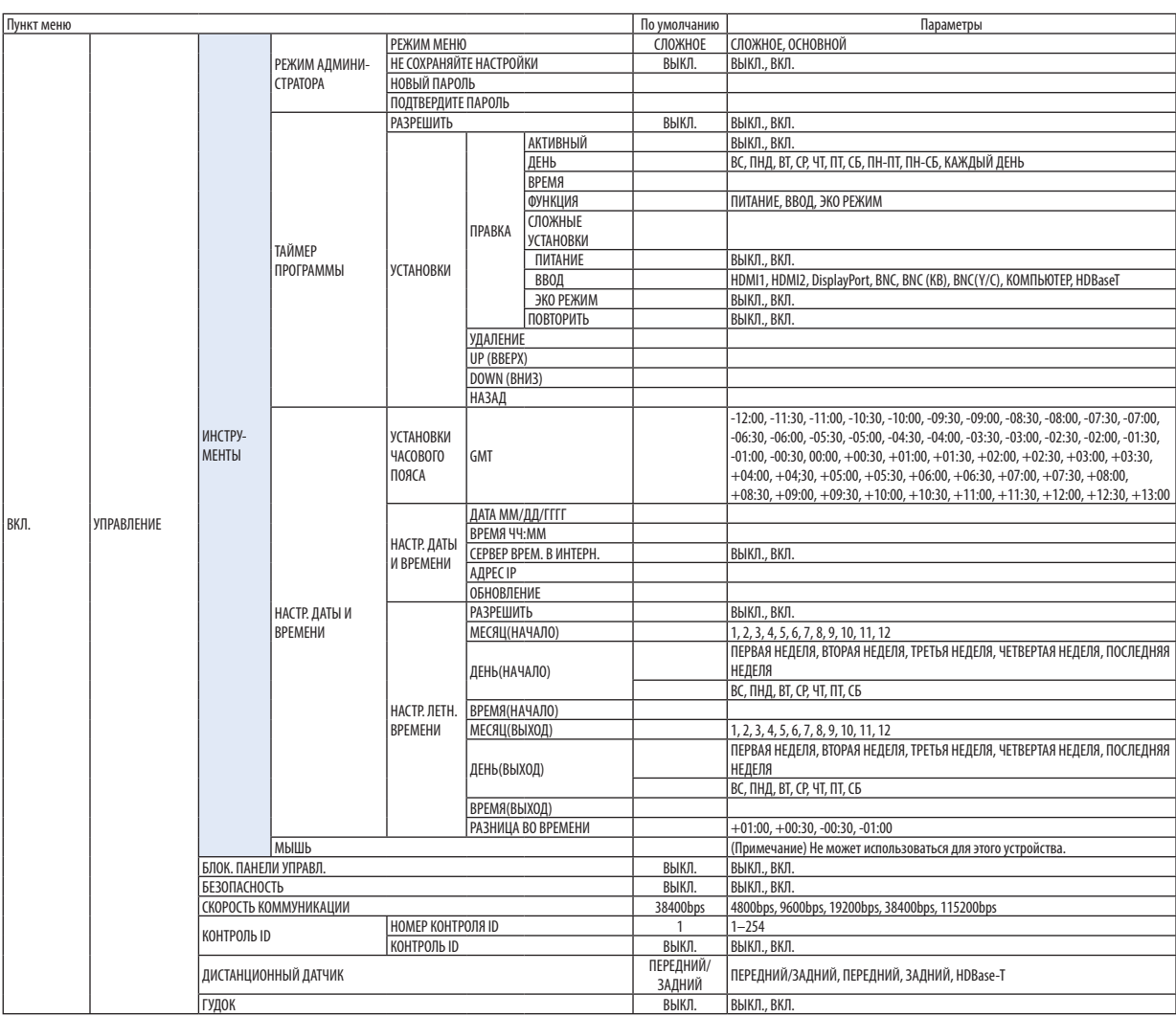

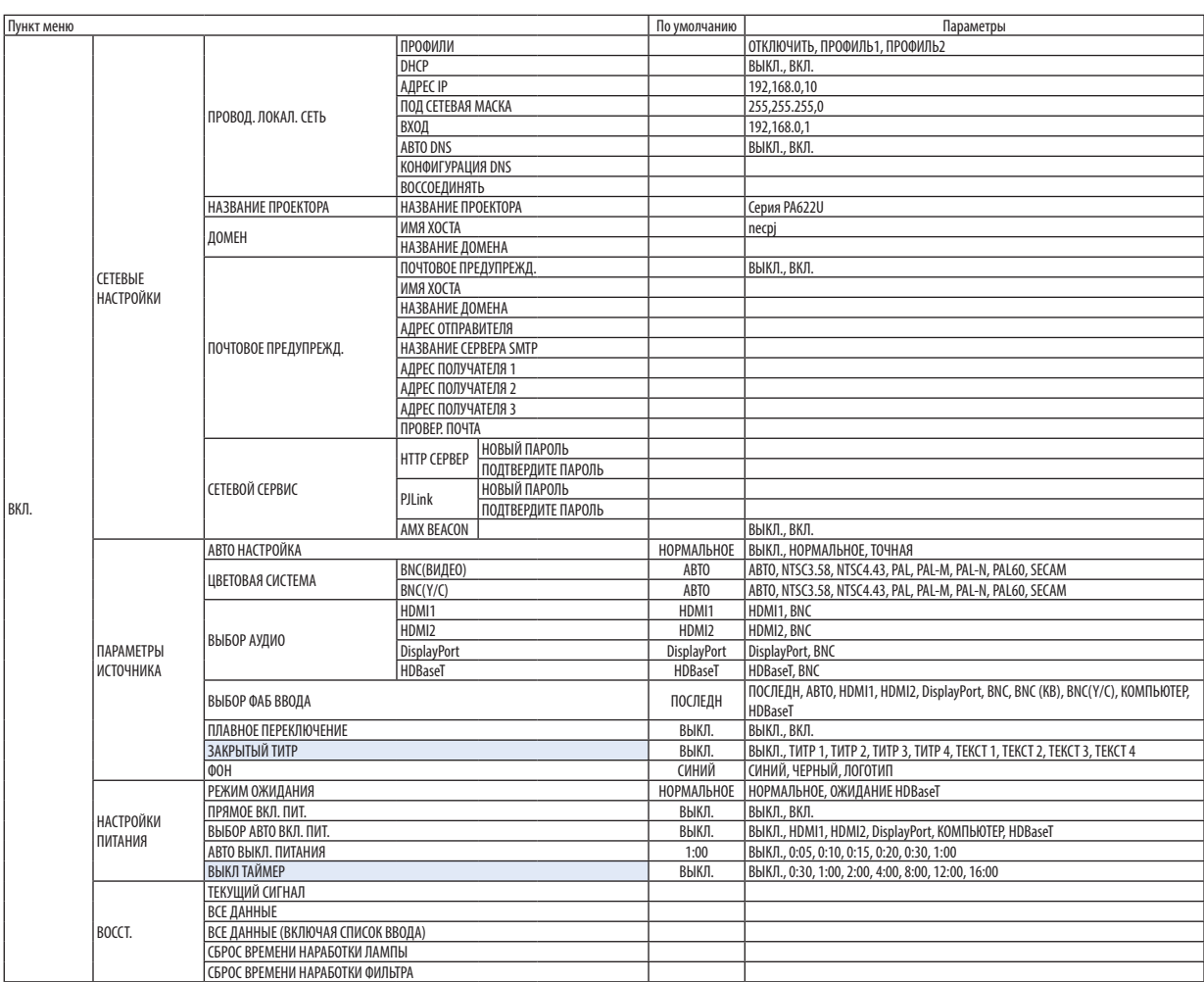

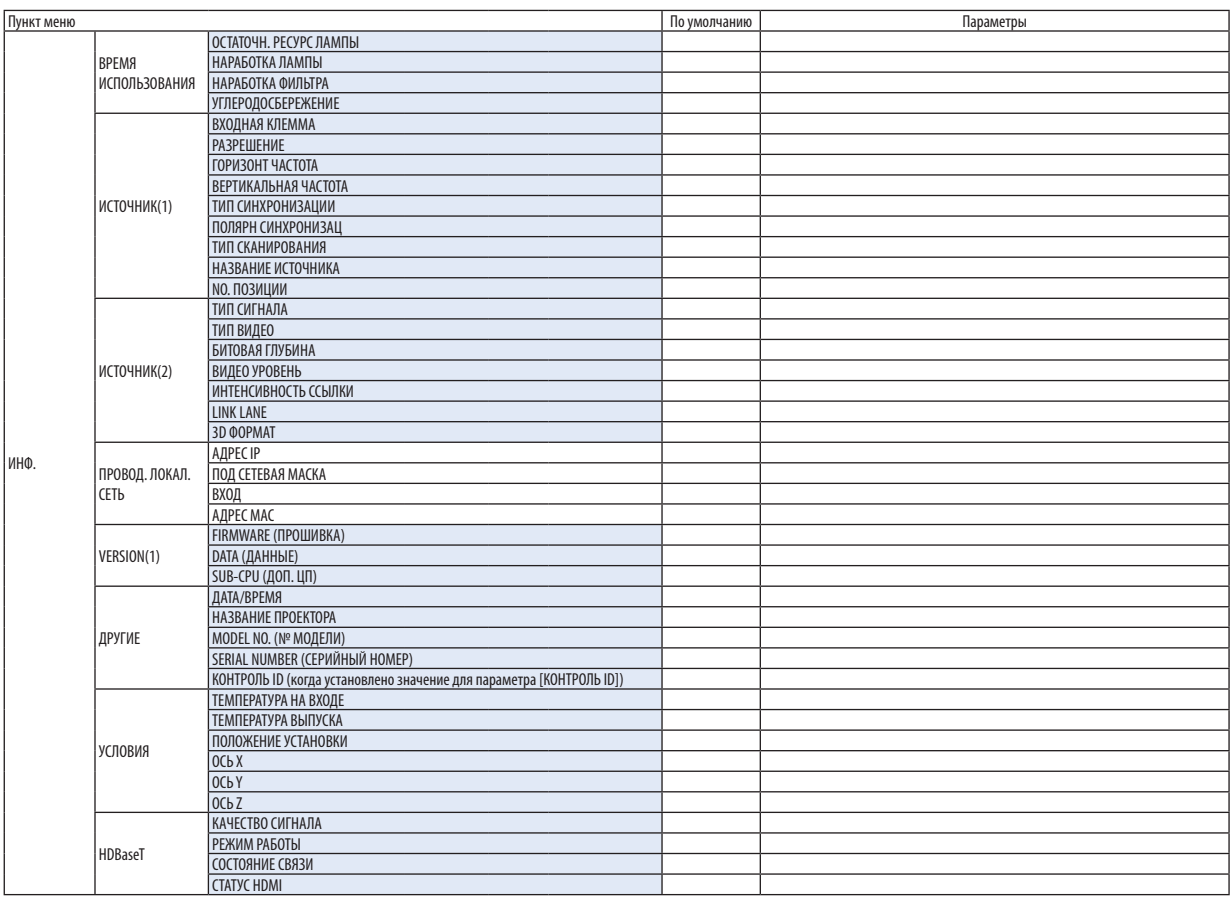

## ❹ Описания и функции меню [ВВОД]

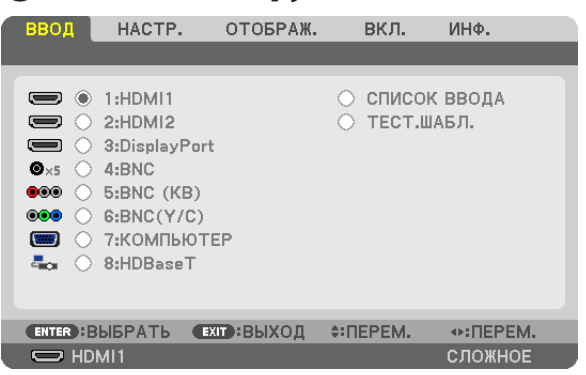

### 1:HDMI1

Проецирует видео с устройства, подключенного к разъему HDMI 1 IN.

### 2:HDMI2

Проецирует видео с устройства, подключенного к разъему HDMI 2 IN.

### 3:DisplayPort

Проецирует видео с устройства, подключенного к входной клемме Display Port.

### 4:BNC

Проецирует видео с устройства, подключенного к входной клемме видеосигнала. (Проецирует аналоговый сигнал RGB или компонентный сигнал.)

### 5:BNC (КВ)

Проецирует видео с устройства, подключенного к входной клемме видеосигнала BNC (КВ). (Проецирует композитный видеосигнал.)

### 6:BNC(Y/C)

Проецирует видео с устройства, подключенного к входной клемме видеосигнала BNC (Y/C). (Проецирует S-видеосигнал.)

### 7:КОМПЬЮТЕР

Проецирует видео с устройства, подключенного к входной клемме компьютерного видеосигнала. (Проецирует аналоговый сигнал RGB или компонентный сигнал.)

### 8:HDBaseT

Проецирование сигнала HDBaseT или сети ПРОВОД. ЛОКАЛ. СЕТЬ.

### СПИСОК ВВОДА

Отображает список сигналов. См. следующие страницы.

### ТЕСТ.ШАБЛ.

Закрытие меню и переключение на экран тестового шаблона.

#### **Использование списка ввода**

Если выполнены настройки источника, они автоматически сохраняются в списке ввода. (Значения настроек) сохраненных сигналов можно загрузить из списка ввода в любой момент.

Однако в списке ввода можно сохранить не более 100 образцов. Когда в списке ввода будет сохранено 100 образцов, отобразится сообщение об ошибке, и нельзя будет сохранить дополнительные образцы.Поэтому необходимо удалить (значения настроек) сигналов, которые больше не нужны.

#### **Отображение списка ввода**

#### *1. Нажмите кнопку MENU.*

 На экране отобразится меню.

*2. Нажмите кнопку* ◀ *или* ▶**, чтобы выбрать [ВВОД].**

 Отобразится список ВВОД.

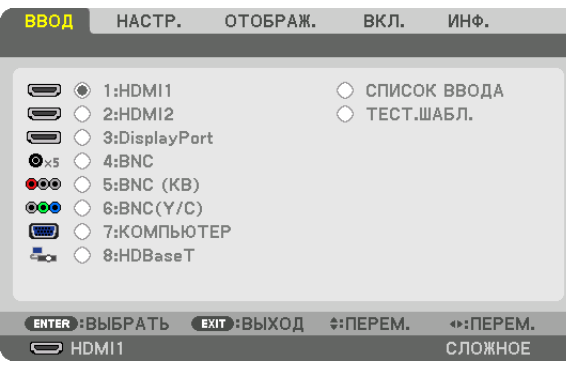

#### **3. С помощью кнопок** ◀*,* ▶*,* ▲ *или* ▼ **выберите [СПИСОК ВВОДА] и нажмите кнопку ENTER.**

 Отобразится окно СПИСОК ВВОДА.

 Если окно СПИСОК ВВОДА не отображается, переключите меню в режим [СЛОЖНОЕ].

Чтобы переключить меню между [СЛОЖНОЕ] и [ОСНОВНОЙ], выберите [ВКЛ.]  $\rightarrow$  [УПРАВЛЕНИЕ]  $\rightarrow$  [ИНСТРУМЕНТЫ]  $\rightarrow$ [РЕЖИМ АДМИНИСТРАТОРА] → [РЕЖИМ МЕНЮ]. (→ стр. [99\)](#page-111-0)

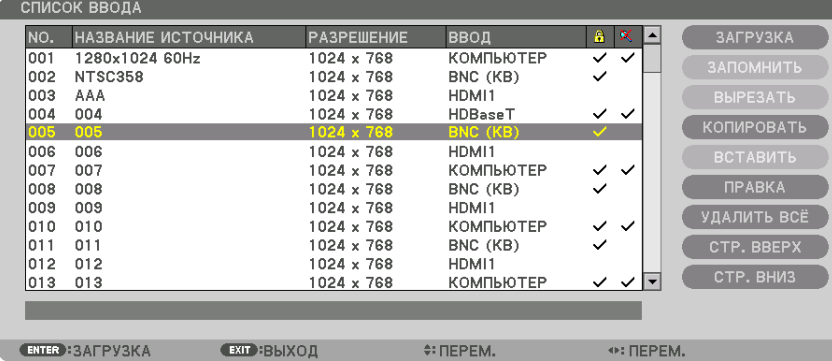

**Запись проецируемого в данный момент сигнала в список ввода [ЗАПОМНИТЬ]**

- *1. Нажмите кнопку* ▲ *или* ▼*, чтобы выбрать любой номер.*
- *2. Нажмите кнопку* ◀ *или* ▶**, чтобы выбрать [ЗАПОМНИТЬ], и нажмите кнопку ENTER.**

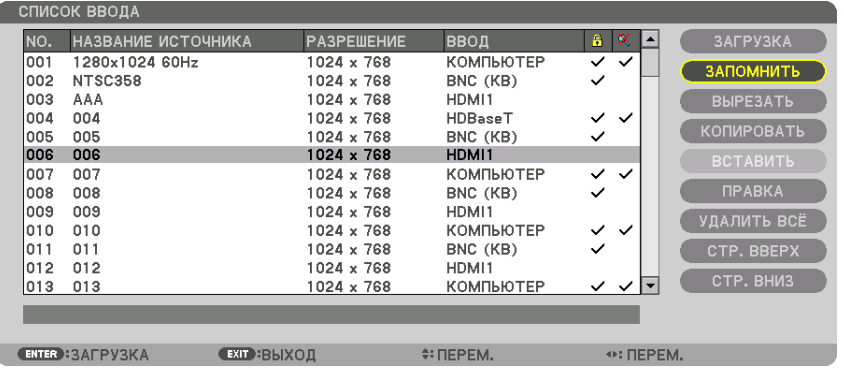

#### **Вызов сигнала из списка ввода [ЗАГРУЗКА]**

Нажмите кнопку ▲ или ▼, чтобы выбрать сигнал, а затем нажмите кнопку ENTER.

**Редактирование сигнала из списка ввода [ПРАВКА]**

- *1. Нажмите кнопку* ▲ *или* ▼*, чтобы выбрать сигнал для редактирования.*
- *2. Нажмите кнопку* ◀ ▶*,* ▲ *или* ▼**, чтобы выбрать [ПРАВКА], и нажмите кнопку ENTER.**

 Отобразится окно редактирования.

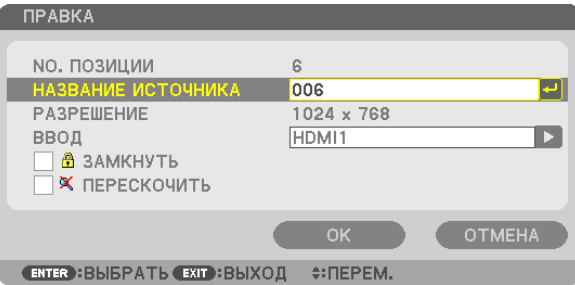

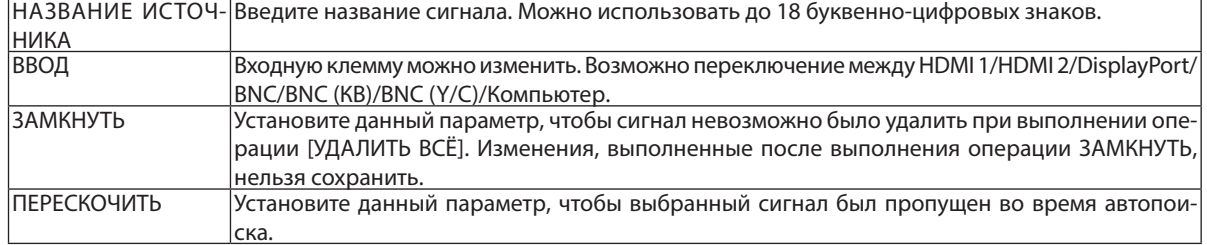

#### **3. Настройте предыдущие пункты, выберите [OK] и нажмите кнопку ENTER.**

ПРИМЕЧАНИЕ: Входная клемма не может быть изменена на проецируемый в данный момент сигнал.

#### **Удаление сигнала из списка ввода [ВЫРЕЗАТЬ]**

- *1. Нажмите кнопку* ▲ *или* ▼*, чтобы выбрать сигнал для удаления.*
- *2. Нажмите кнопку* ◀ ▶*,* ▲ *или* ▼**, чтобы выбрать [ВЫРЕЗАТЬ], и нажмите кнопку ENTER.**

 Сигнал будет удален из списка ввода, а удаленный сигнал будет отображен в буфере обмена внизу списка ввода.

### *ПРИМЕЧАНИЕ:*

• Сигнал, проецируемый в настоящее время, не может быть удален.

Если выбирается заблокированный сигнал, он будет отображаться серым цветом, что указывает на его недоступность.

#### ПОДСКАЗКА:

- Данные из буфера обмена можно вставить в список ввода.
- Данные из буфера обмена не будут потеряны после закрытия списка ввода.

#### **Копирование и вставка сигнала из списка ввода [КОПИРОВАТЬ] / [ВСТАВИТЬ]**

- *1. Нажмите кнопку* ▲ *или* ▼*, чтобы выбрать сигнал для копирования.*
- *2. Нажмите кнопку* ◀ ▶*,* ▲ *или* ▼**, чтобы выбрать [КОПИРОВАТЬ], и нажмите кнопку ENTER.** Скопированный сигнал появится в буфере обмена внизу списка ввода.
- *3. Нажмите кнопку* ◀ *или* ▶*, чтобы перейти к списку.*
- *4. Нажмите кнопку* ▲ *или* ▼*, чтобы выбрать сигнал.*
- *5. Нажмите кнопку* ◀ ▶*,* ▲ *или* ▼**, чтобы выбрать [ВСТАВИТЬ], и нажмите кнопку ENTER.** Данные из буфера обмена будут вставлены на место сигнала.

#### **Удаление всех сигналов из списка ввода [УДАЛИТЬ ВСЁ]**

- *1. Нажмите кнопку* ◀*,* ▶*,* ▲ *или* ▼**, чтобы выбрать [УДАЛИТЬ ВСЁ], а затем нажмите кнопку ENTER.** Откроется подтверждающее сообщение.
- *2. Нажмите кнопку* ◀ *или* ▶**, чтобы выбрать [YES], и нажмите кнопку ENTER.**

ПРИМЕЧАНИЕ: Заблокированный сигнал не может быть удален.

❺ Описания и функции меню [НАСТР.] [ИЗОБРАЖЕНИЕ]

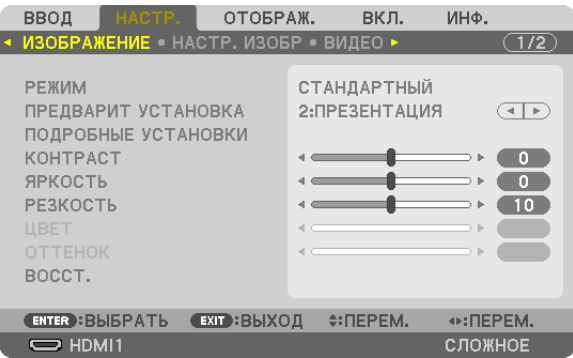

### **[РЕЖИМ]**

Данная функция позволяет определять способ сохранения настроек для параметра [ПОДРОБНЫЕ УСТАНОВКИ] меню [ПРЕДВАРИТ УСТАНОВКА] для каждого входа.

СТАНДАРТНЫЙ ...............Сохраняет настройки для каждого пункта параметра [ПРЕДВАРИТ УСТАНОВКА] (Предварительная установка 1–7)

ПРОФЕССИОНАЛЬНЫЙ ...Сохраняет все настройки параметра [ИЗОБРАЖЕНИЕ] для каждого входа.

#### *ПРИМЕЧАНИЕ:*

• При отображении [ТЕСТ.ШАБЛ.] [РЕЖИМ] выбрать невозможно.

### **[ПРЕДВАРИТ УСТАНОВКА]**

Эта функция позволяет выбирать оптимизированные установки для проецируемого изображения.

Вы можете настроить нейтральный оттенок для желтого, бирюзового или пурпурного цвета.

Имеется семь заводских установок, оптимизированных для различных типов изображений. Также можно использовать [ПОДРОБНЫЕ УСТАНОВКИ], чтобы выбрать регулируемые пользователем установки для настройки гаммы или цвета. Ваши установки можно сохранить в [ПРЕДВАРИТ УСТАНОВКА 1] - [ПРЕДВАРИТ УСТАНОВКА 7].

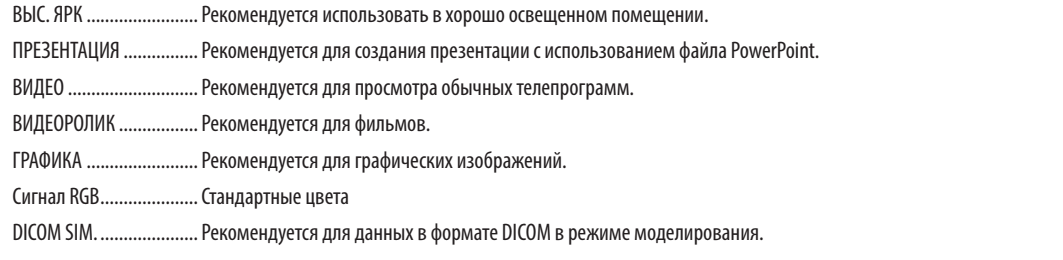

#### *ПРИМЕЧАНИЕ:*

- Опция [DICOM SIM.] предусмотрена только для целей обучения или как справочная информация, и не должна использоваться для фактической диагности*ки.*
- • DICOM(Digital ImagingandCommunicationsinMedicine)—цифровыеизображенияисвязьвмедицине.Этотформатявляетсястандартом,разработанным Американским Радиологическим Колледжем (American College of Radiology, ACR) и Национальной Ассоциацией Производителей Электрооборудования (National Electrical Manufacturers Association, NEMA).

Данный стандарт определяет возможности перемещения данных о цифровых изображениях из системы в систему.

### **[ПОДРОБНЫЕ УСТАНОВКИ]**

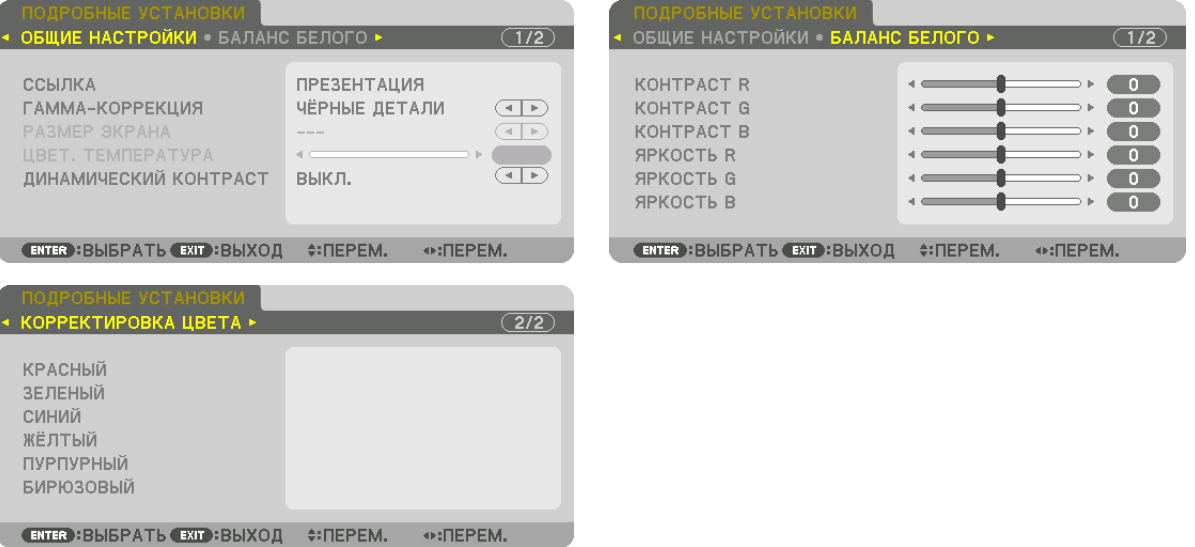

### **[ОБЩИЕ НАСТРОЙКИ]**

#### **Сохранение Ваших пользовательских установок [ССЫЛКА]**

Данная функция позволяет сохранять пользовательские установки в [ПРЕДВАРИТ УСТАНОВКА 1] - [ПРЕДВАРИТ УСТА-НОВКА 7].

Сначала выберите основной режим предварительной установки из [ССЫЛКА], затем установите [ГАММА-КОРРЕКЦИЯ] и [ЦВЕТ. ТЕМПЕРАТУРА].

ВЫС. ЯРК ........................Рекомендуется использовать в хорошо освещенном помещении.

ПРЕЗЕНТАЦИЯ ................Рекомендуется для создания презентации с использованием файла PowerPoint.

ВИДЕО ............................Рекомендуется для просмотра обычных телепрограмм.

ВИДЕОРОЛИК .................Рекомендуется для фильмов.

ГРАФИКА ........................Рекомендуется для графических изображений.

Сигнал RGB .....................Стандартные цвета.

DICOM SIM. .....................Рекомендуется для данных в формате DICOM в режиме моделирования.

#### **Выбор режима гамма-коррекции [ГАММА-КОРРЕКЦИЯ]**

Каждый режим рекомендуется для следующих целей:

ДИНАМИЧЕСКИЙ............. Для создания высококонтрастного изображения.

НАТУРАЛЬНЫЙ ............... Обычное воспроизведение изображения.

ЧЁРНЫЕ ДЕТАЛИ.............. Для подчеркивания деталей на темных участках изображения.

ПРИМЕЧАНИЕ: Данная функция недоступна в том случае, если опция [DICOM SIM.] выбрана для [ПОДРОБНЫЕ УСТАНОВКИ].

#### **Выбор размера экрана для DICOM SIM [РАЗМЕР ЭКРАНА]**

Данная функция выполнит гамма-коррекцию в соответствии с размером экрана.

БОЛЬШОЙ ....................... Для экрана размером 150"

СРЕДНЕ ........................... Для экрана размером 100"

БОЛЬШОЙ ....................... Для экрана размером 50"

ПРИМЕЧАНИЕ: Данная функция доступна только в том случае, если опция [DICOM SIM.] выбрана для [ПОДРОБНЫЕ УСТАНОВКИ].

### **Настройка цветовой температуры [ЦВЕТ. ТЕМПЕРАТУРА]**

Эта опция позволяет настроить цветовую температуру по Вашему выбору. Значение от 5 000 K до 10 500 K можно установить в единицах, равных 100 K.

ПРИМЕЧАНИЕ: Если выбрать [ПРЕЗЕНТАЦИЯ] или [ВЫС. ЯРК] в меню [ССЫЛКА], эта функция будет недоступна.

### **Настройка яркости и контраста [ДИНАМИЧЕСКИЙ КОНТРАСТ]**

Когда установлен этот параметр, наиболее оптимальный коэффициент контрастности настраивается в соответствии с видео.

ВЫКЛ. ..............................................Динамический контраст отключен.

ДВИЖУЩЕЕСЯ ИЗОБРАЖЕНИЕ ........Самые оптимальные установки для движущихся изображений.

НЕПОДВИЖНОЕ ИЗОБРАЖ. .............Самые оптимальные установки для статических изображений. Быстро следует любым изменениям в видео.

#### *ПРИМЕЧАНИЕ:*

• В зависимости от условий, установки проектора, такие как [ДИНАМИЧЕСКИЙ КОНТРАСТ], могут быть недоступны для выбора.

### **Настройка баланса белого [БАЛАНС БЕЛОГО]**

С помощью этой опцииможно настраивать баланс белого. Контраст каждого цвета (RGB) служит для настройки уровня белого на экране; яркость каждого цвета (RGB) служит для настройки уровня черного на экране.

### **[КОРРЕКТИРОВКА ЦВЕТА]**

Корректирует цвет всех сигналов.

Настраивает тон для красного, зеленого, синего, желтого, пурпурного и бирюзового цветов.

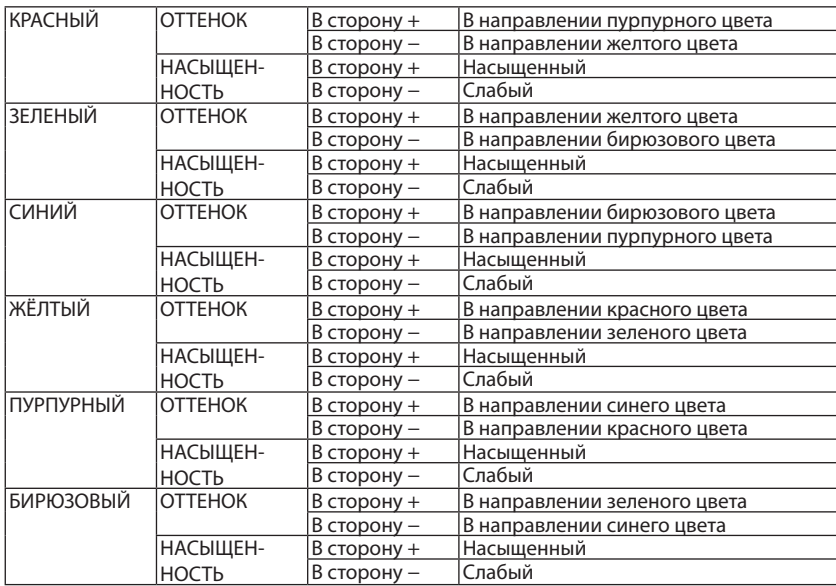

### **[КОНТРАСТ]**

Служит для настройки интенсивности изображения в соответствии с входным сигналом.

### **[ЯРКОСТЬ]**

Служит для настройки уровня яркости или интенсивности обратного растра.

### **[РЕЗКОСТЬ]**

Подчеркивает детали изображения.

### **[ЦВЕТ]**

Служит для увеличения или уменьшения уровня насыщенности цветов.

### **[ОТТЕНОК]**

Служит для изменения уровня цвета от +/- зеленого до +/- синего. Уровень красного цвета служит для справки.

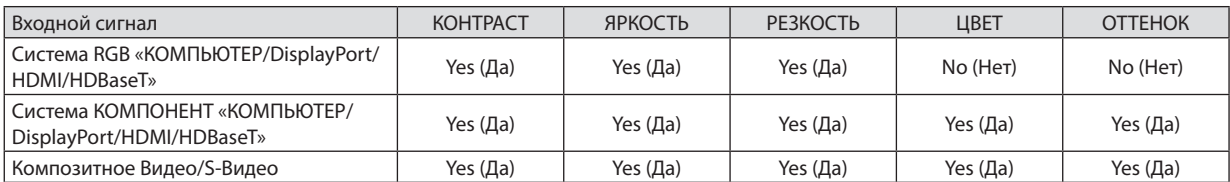

Yes (Да) = регулируется, No (Нет) = не регулируется

#### *ПРИМЕЧАНИЕ:*

• При отображении [ТЕСТ.ШАБЛ.] параметры [КОНТРАСТ], [ЯРКОСТЬ], [РЕЗКОСТЬ], [ЦВЕТ] и [ОТТЕНОК] не могут быть настроены.

### **[ВОССТ.]**

Параметры и настройки в меню [ИЗОБРАЖЕНИЕ] вернутся к заводским значениям, за исключением следующих; предварительно установленные значения и параметр [ССЫЛКА] на экране [ПРЕДВАРИТ УСТАНОВКА].

Параметры и настройки в меню [ПОДРОБНЫЕ УСТАНОВКИ] на экране [ПРЕДВАРИТ УСТАНОВКА], которые в данный момент не выбраны, не будут сброшены.

### [НАСТР. ИЗОБР]

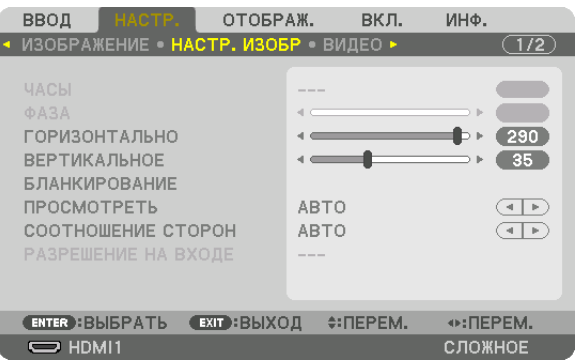

### **Настройка тактовых импульсов и фазы [ЧАСЫ/ФАЗА]**

Служит для ручной настройки параметров ЧАСЫ и ФАЗА.

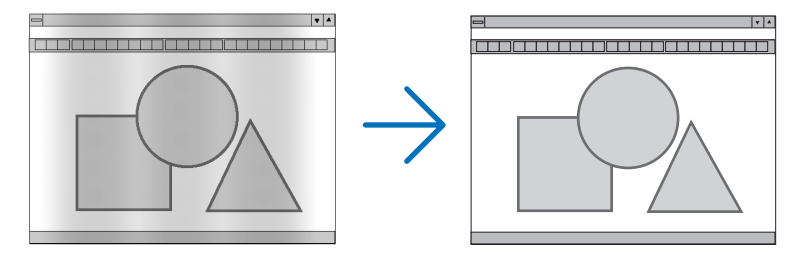

ЧАСЫ .............................. Используйте данный параметр для точной настройки компьютерного изображения или удаления вертикальных полос, которые могут появиться на изображении. С помощью этой функции можно настроить тактовые частоты, которые приводят к появлению на изображении горизонтальных полос.

Эта настройка может понадобиться при первом подключении компьютера к проектору.

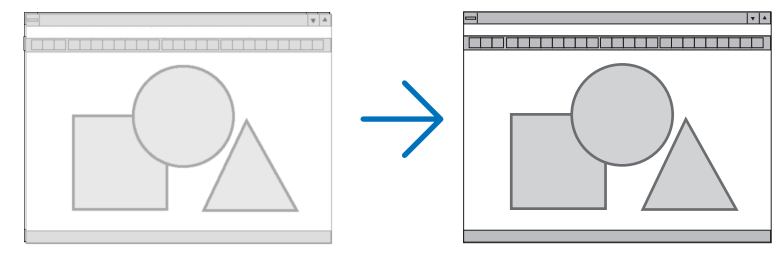

ФАЗА .............................. Данный параметр позволяет настроить фазу тактового сигнала или уменьшить уровень шума видеоизображения, точечные возмущения или перекрестные помехи. (Настройка данного параметра становится необходимой, когда какая-либо часть изображения начинает мерцать.)

Применяйте параметр [ФАЗА] только после завершения настройки параметра [ЧАСЫ].

ПРИМЕЧАНИЕ: Параметры [ЧАСЫ] и [ФАЗА] доступны только для сигналов RGB.

#### **Настройка горизонтального/вертикального положения [ГОРИЗОНТАЛЬНО/ВЕРТИКАЛЬНОЕ]**

Служит для настройки положения изображения по горизонтали и вертикали.

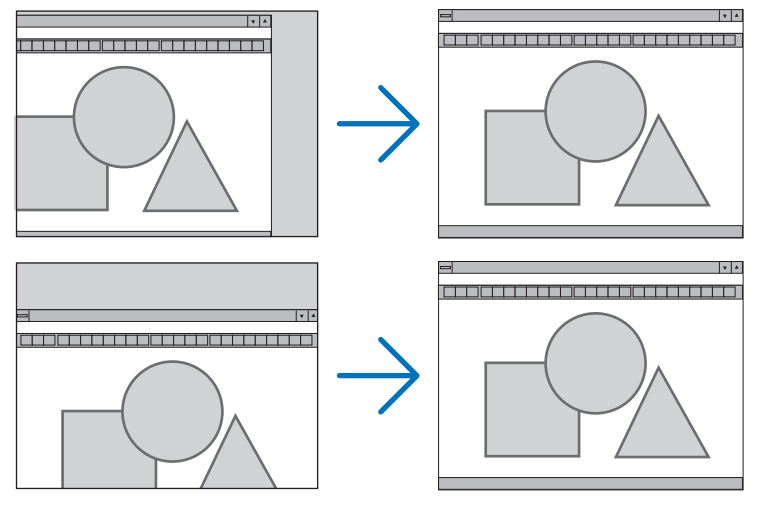

- Во время настройки параметров [ЧАСЫ] и [ФАЗА] может искажаться изображение. Это не является неисправностью.
- Установки для параметров [ЧАСЫ], [ФАЗА], [ГОРИЗОНТАЛЬНО] и [ВЕРТИКАЛЬНОЕ] будут сохранены в памяти для текущего сигнала. В следующий раз, когда Вы будете проецировать сигнал с таким же разрешением и такой же частотой горизонтальной и вертикальной развертки, его настройки будут вызваны и применены.

 Чтобы удалить хранящиеся в памяти настройки и восстановить настройки по умолчанию из меню, выберите [ВОССТ.] → [ТЕКУЩИЙ СИГНАЛ] и сбросьте настройки.

### **[БЛАНКИРОВАНИЕ]**

Настраивает формат изображения: поля по верхнему, нижнему, левому и правому краям для входного сигнала.

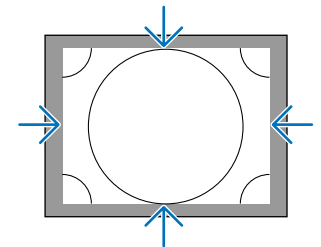

### **Выбор процентного соотношения функции [ПРОСМОТРЕТЬ]**

Выберите для сигнала процент выхода проекции за пределы экрана (Авто, 0%, 5% или 10%).

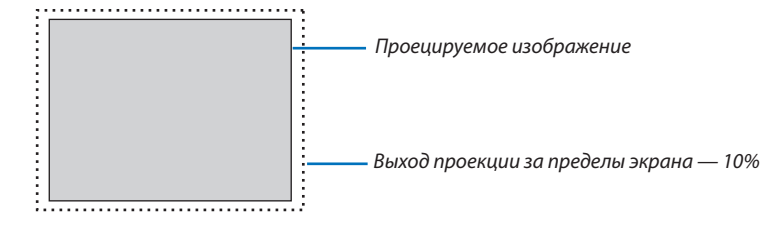

*ПРИМЕЧАНИЕ:* 

Параметр [ПРОСМОТРЕТЬ] недоступен:

- когда выбрана опция [СОБСТВЕННОЕ] для [СООТНОШЕНИЕ СТОРОН].

### **Выбор соотношения сторон [СООТНОШЕНИЕ СТОРОН]**

Используйте данную функцию для выбора соотношения вертикальной и горизонтальной сторон экрана. Выберите тип экрана (экран 4:3, экран 16:9 или экран 16:10) на экране настройки, прежде чем устанавливать соотношение сторон.  $(\rightarrow$  стр. [97](#page-109-0))

Проектор автоматически идентифицирует входной сигнал и настраивает оптимальное соотношение сторон.

#### **Для сигнала компьютера**

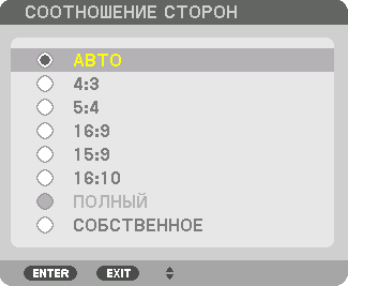

#### **Для компонентного/Видео/S-Видео сигналов**

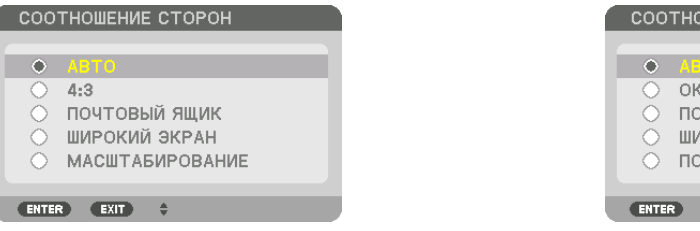

#### Когда установка для формата экрана — 4:3 Когда установка для формата экрана — 16:9 или 16:10

СООТНОШЕНИЕ СТОРОН

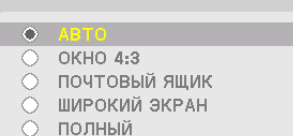

ENTER EXIT +

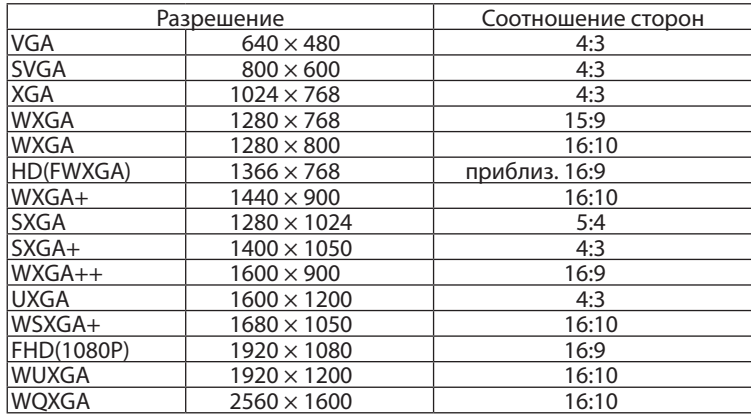

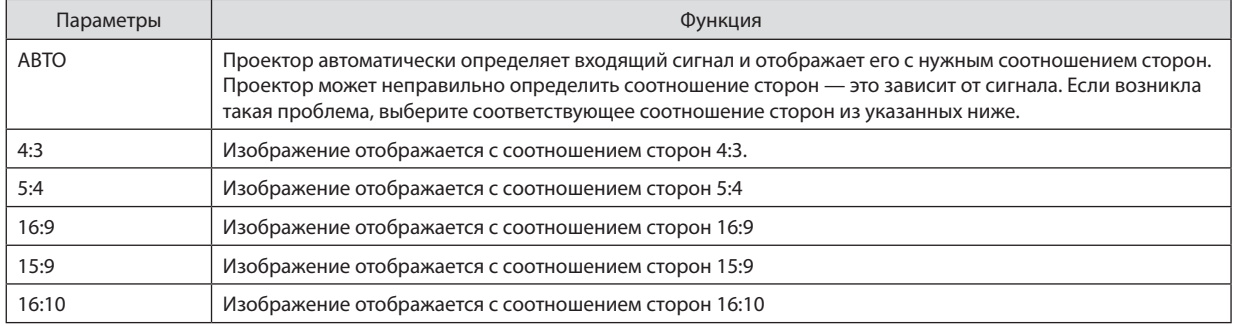

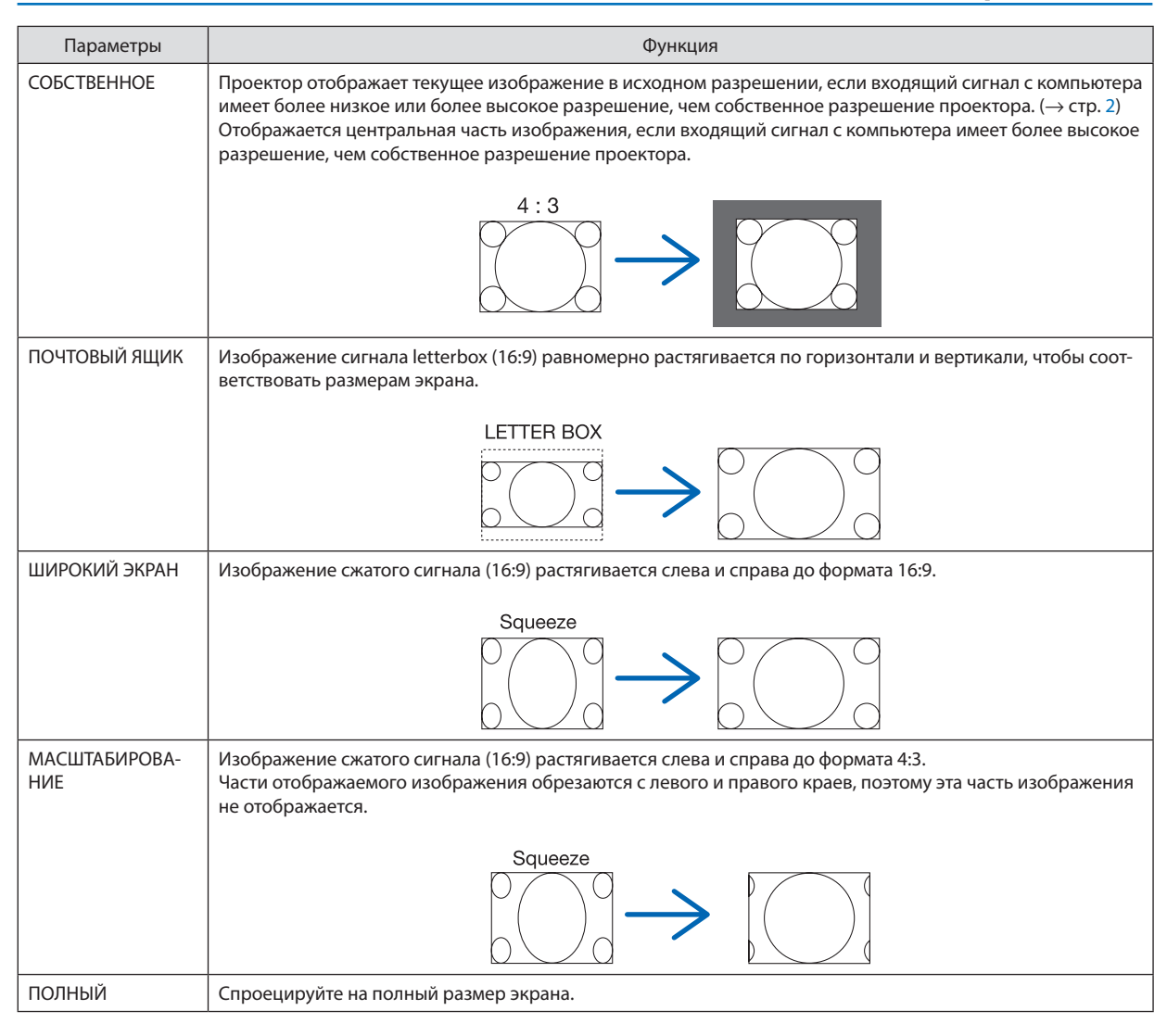

#### ПОДСКАЗКА:

- • Положение изображения можно настроить по вертикали, используя параметр [ПОЛОЖЕНИЕ], если выбрано соотношение сторон [16:9], [15:9] или [16:10].
- Термином «леттербокс» (letterbox) называют изображение в горизонтальной ориентации, у которого картинка шире формата 4:3, который является стандартным соотношением сторон для видеоисточника.

 Сигнал«леттербокс»(letterbox) характеризуетсясоотношением сторон«1,85:1»приразмере«Виста»или«2,35:1»приразмере«Синемаскоп»длякинофильмов.

• Термином «сжатие» обозначают сжатое изображение, чье соотношение сторон преобразуется из 16:9 в 4:3.

### **[РАЗРЕШЕНИЕ НА ВХОДЕ]**

Разрешение назначается автоматически, когда разрешение входного сигнала с входной клеммы для видеосигнала от компьютера или входной клеммы для видеосигнала BNC (аналоговый RGB) не может быть распознано.

### [ВИДЕО]

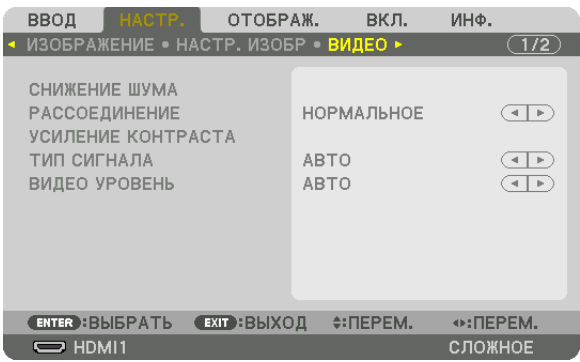

#### **Использование функции снижения шума [СНИЖЕНИЕ ШУМА]**

При проецировании видеоизображения Вы можете использовать функцию [СНИЖЕНИЕ ШУМА], чтобы уменьшить помехи на экране (шероховатость и искажения). Данное устройство имеет три типа функций снижения шума. Выберите функцию в соответствии с типом шума. В зависимости от уровня шума, эффект подавления шумаможет быть установлен на [ВЫКЛ.], [НИЗКИЙ], [СРЕДНЕ] или [ВЫСОКИЙ]. [СНИЖЕНИЕ ШУМА] может быть выбрано для сигнала SDTV, HDTV и компонентного входного сигнала.

СНИЖ. СЛУЧАЙНОГО ШУМА ............Снижает мерцание на хаотично расположенных участках изображения. СНИЖЕНИЕ ШУМОВ ВИДЕО .............Снижает шумы видео, появляющиеся по краям изображения во время воспроизведения Blu-ray. СНИЖЕНИЕ БЛОЧНОГО ШУМА .........Для снижения блочных шумов и мозаичных узоров выберите ВКЛ.

### **Выбор режима процесса преобразования из чересстрочного в прогрессивный видеорежим [РАС-СОЕДИНЕНИЕ]**

Данная функция позволяет выбрать процесс преобразования из чересстрочного в прогрессивный видеорежим для видеосигналов.

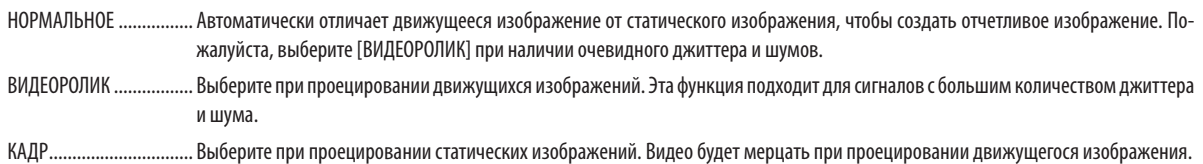

ПРИМЕЧАНИЕ: Данная функция недоступна с сигналами RGB.

### **[УСИЛЕНИЕ КОНТРАСТА]**

Используя характеристики человеческого глаза, достигается качество изображения с чувством контраста и разрешения.

ВЫКЛ. ............................. Функция комплексного восприятия выключена.

АВТО ...............................Контраст и качество изображения автоматически улучшаются с помощью функции комплексного восприятия.

НОРМАЛЬНОЕ ................Ручная настройка коэффициента усиления.

### **[ТИП СИГНАЛА]**

Выбор сигнала RGB и компонентного сигнала. Как правило, данный параметр установлен на [АВТО]. Пожалуйста, измените настройку, если цвет изображения остается неестественным.

АВТО ............................... Автоматически различает сигнал RGB и компонентный сигнал.

RGB ................................. Переключает на вход RGB.

КОМПОНЕНТ ................... Переключает на вход компонентного сигнала.

### **[ВИДЕО УРОВЕНЬ]**

Выбор уровня видеосигнала при подключении внешнего устройства к разъемам HDMI 1 IN, HDMI 2 IN, входным разъемам DisplayPort и HDBaseT проектора.

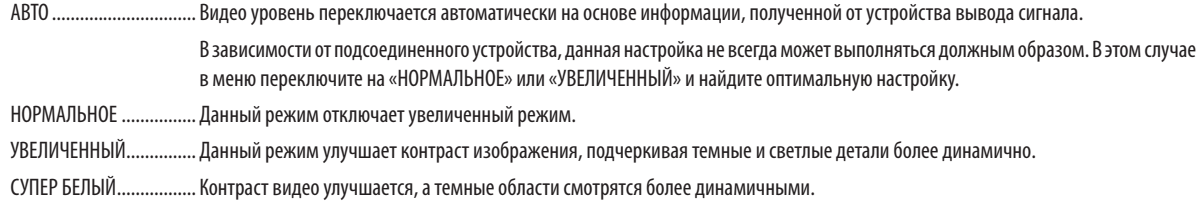

### [3D УСТАНОВКИ]

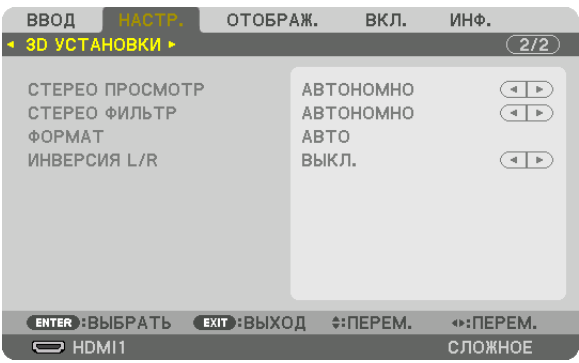

См. «[3](#page-51-0)-8 Проецирование 3D-видео» (→ стр. 39) для получения информации о способе работы.

### **СТЕРЕО ПРОСМОТР**

Сложите один или несколько проекторов и выполните настройки для проецирования 3D-видео. Выберите настройки для левой / правой стороны 3D-очков с помощью стерео просмотра.

АВТОНОМНО ................... Использование одного проектора для проецирования 3D-видео.

- ДВОЙНОЙ ЛЕВЫЙ ........... Использование выделенного проектора для отображения видео слева.
- ДВОЙНОЙ ПРАВЫЙ ........ Использование выделенного проектора для отображения видео справа.

### **СТЕРЕО ФИЛЬТР**

Сложите один или несколько проекторов и выполните настройки для проецирования 3D-видео. Настройка изображения для 3D-очков, изготовленных Infitec.

- АВТОНОМНО ................... Использование одного проектора для проецирования 3D-видео.
- ДВОЙНОЙ ЛЕВЫЙ ........... Использование выделенного проектора для отображения видео слева.

ДВОЙНОЙ ПРАВЫЙ ........ Использование выделенного проектора для отображения видео справа.

### **ФОРМАТ**

Выберите формат 3D-видео (формат записи / передачи). Выберите в соответствии с 3D-вещанием и 3D-носителем. Как правило, выбран параметр [АВТО]. Пожалуйста, выберите 3D в качестве формата входного сигнала, когда 3D-сигнал обнаружения формата не может быть распознан.

#### **ИНВЕРСИЯ L/R**

Инвертируйте порядок отображения левого и правого видео. Выберите [ВКЛ.], если Вы ощущаете дискомфорт во время отображения 3D видео при выборе [ВЫКЛ.].

## ❻ Описания и функции меню [ОТОБРАЖ.]

### [PIP/КАРТИНКА В КАРТИНКЕ]

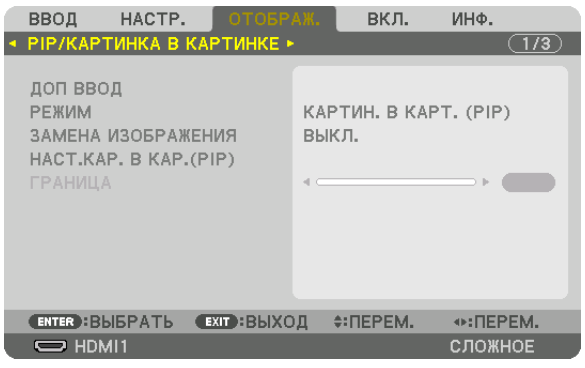

### **ДОП ВВОД**

Выберите входной сигнал, который будет отображаться на вспомогательном дисплее. См. «4-2 Отображение двух изображений одновременно» (→ стр. [52](#page-64-0)) для получения дополнительной информации о данном действии.

### **РЕЖИМ**

Выберите либо КАРТИН. В КАРТ. (PIP), либо КАРТИНКА В КАРТИНКЕ при переключении на двухэкранный дисплей.

### **ЗАМЕНА ИЗОБРАЖЕНИЯ**

Видео на главном дисплее и на вспомогательном дисплее будут поменяны местами. См. «4-2 Отображение двух изображений одновременно» (→ стр. [54](#page-66-0)) для получения дополнительной информации.

### **НАСТ.КАР. В КАР.(PIP)**

Выберите положение дисплея, регулировку положения и размер вспомогательного дисплея на экране КАРТИН. В КАРТ. (PIP).

ИСХОДНОЕ ПОЛОЖЕНИЕ . Выбор положения вспомогательного дисплея при переключении на экран КАРТИН. В КАРТ. (PIP).

ГОРИЗОНТАЛЬНО

 ....................................... Отрегулируйте положение вспомогательного дисплея по горизонтали. Соответствующие углы будут служить в качестве ориентировочных точек.

ВЕРТИКАЛ ПОЛОЖЕНИЕ

 ....................................... Отрегулируйте положение вспомогательного дисплея по вертикали. Соответствующие углы будут служить в качестве ориентировочных точек.

РАЗМЕР .......................... Выберите размер вспомогательного дисплея.

#### ПОДСКАЗКА:

Положение по горизонтали и положение по вертикали, а также величина смещения по отношению к ориентировочным точкам. Например, если настроено ВЕРХ-ЛЕВО, то положение отображается с таким же количеством смещения даже при отображении с различными исходными положениями. Максимальное количество смещения составляет половину разрешения проектора.

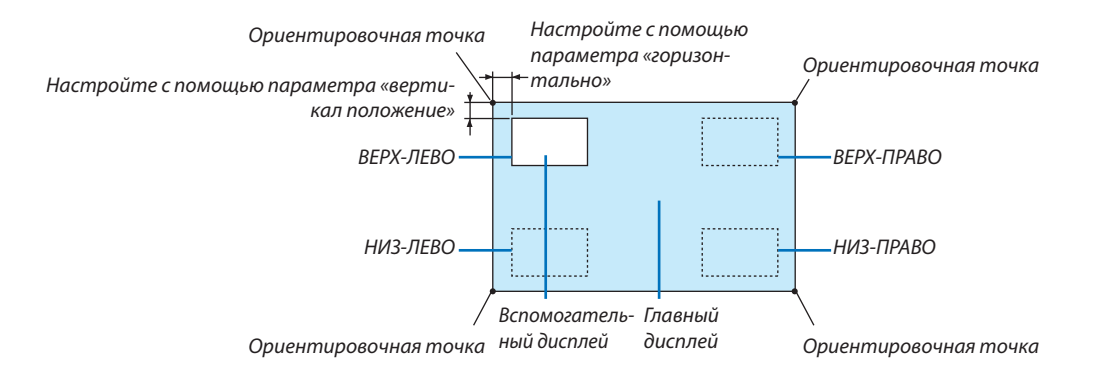

### **ГРАНИЦА**

Выберите границу главного дисплея и вспомогательного дисплея на экране [КАРТИНКА В КАРТИНКЕ].

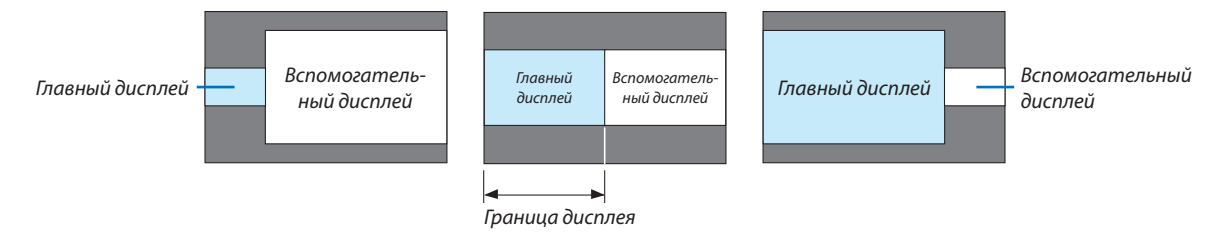

ПОДСКАЗКА:

- Для PA622U/PA522U можно выбрать 6 уровней.
- Для PA672W/PA572W/PA722X/PA622X можно выбрать 3 уровня.

#### [ГЕОМЕТР. КОРРЕКЦИЯ]

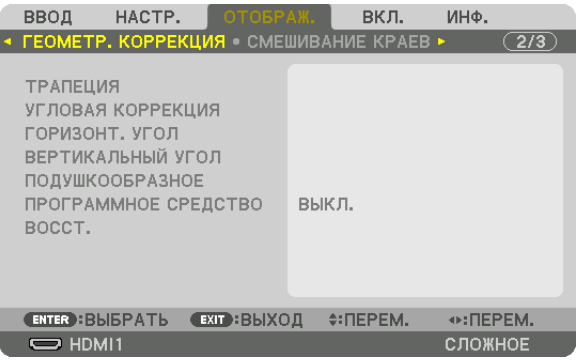

### **ТРАПЕЦИЯ**

Выведите на дисплей экран коррекции трапециедальных искажений и настройте трапецеидальное искажение проекционного экрана.

Для отображения экрана [ТРАПЕЦИЯ] выберите → [ОТОБРАЖ.] → [ГЕОМЕТР. КОРРЕКЦИЯ] → [ТРАПЕЦИЯ] в экранном меню. Экран [ГЕОМЕТР. КОРРЕКЦИЯ] также можно отобразить, нажав кнопку Geometric. на пульте дистанционного управления.

ГОРИЗОНТАЛЬНО............. Регулировка при проецировании на экран по диагонали.

ВЕРТИКАЛЬНОЕ ..............Регулировка при проецировании на экран сверху или снизу.

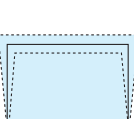

НАКЛОН ..........................Корректировка искажения при выполнении коррекции трапециедальных искажений, когда экран смещен в вертикальном направлении с помощью сдвига объектива.

ПРОЕКЦИОННОЕ ОТНОШЕНИЕ Настройка в соответствии с проекционным отношением используемого дополнительного объектива.

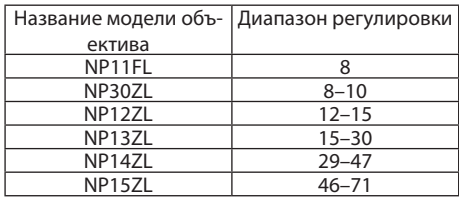

#### *ПРИМЕЧАНИЕ:*

- Когда питание подается на устройство, значение регулировки параметра [ТРАПЕЦИЯ], использованное ранее, сохраняется даже после того, как наклон *устройства изменяется.*
- При удалении значения настройки параметра [ТРАПЕЦИЯ] нажмите кнопку Geometric. в течение 2 или более секунд.
- При настройке других функций [ГЕОМЕТР. КОРРЕКЦИЯ] меню [ТРАПЕЦИЯ] выбрать нельзя. При выполнении коррекции трапецеидальных искажений, нажмите кнопку Geometric. в течение 2 или более секунд, чтобы очистить значение настройки [ГЕОМЕТР. КОРРЕКЦИЯ].
- Так как [ТРАПЕЦИЯ] выполняет электрическую коррекцию, яркость может уменьшиться, а иногда может ухудшиться качество экрана.

#### **УГЛОВАЯ КОРРЕКЦИЯ**

Выведите на дисплей экран коррекции в 4 точках и настройте трапецеидальное искажение проекционного экрана. См. «Коррекция горизонтальных и вертикальных трапецеидальных искажений [УГЛОВАЯ КОРРЕКЦИЯ]» (→ стр. [33\)](#page-45-0) для получения дополнительной информации о данном действии.

#### **HORIZONTAL CORNER/VERTICAL CORNER**

Коррекция искажений для проецирования под углом, например, на поверхность стены.

#### HORIZONTAL CORNER

....................................... Выполняет корректировку для проецирования на стену, находящуюся под углом к горизонтальному направлению.

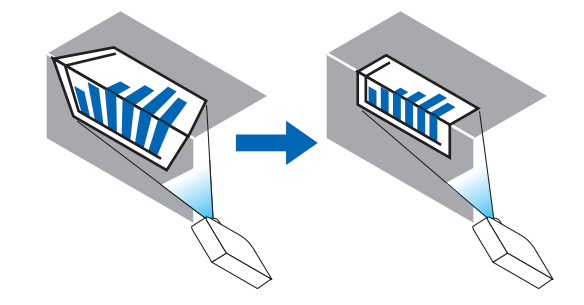

\* Также возможна коррекция при проекции с обратного угла.

#### VERTICAL CORNER

....................................... Выполняет корректировку для проецирования на стену, находящуюся под углом к вертикальному направлению.

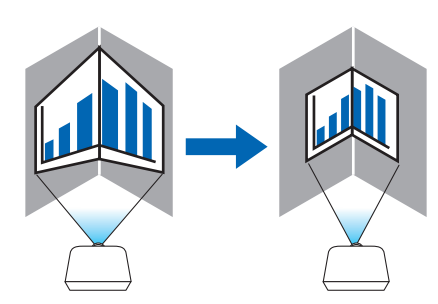

\* Также возможна коррекция при проекции с обратного угла.

### *ПРИМЕЧАНИЕ:*

- • Когдамаксимальныйдиапазонрегулировкипревышен,регулировкаискажениянедоступна.Установитепроекторподоптимальнымуглом,таккаккачество изображения ухудшается по мере увеличения объема регулировки искажений.
- • Пожалуйста, имейте в виду, что изображение будет не в фокусе из-за различий в расстояниях между верхней и нижней или левой и правой сторонами и обрезки выступов по углам изображения, расположенного в центре проекционного экрана. Объективы с коротким фокусным расстоянием также не рекомендуются для проекций, обрезанных по углам, так как изображение будет не в фокусе.

#### **Способ настройки**

- **1. Наведите курсор на [HORIZONTAL CORNER] или [VERTICAL CORNER] в меню [ГЕОМЕТР. КОРРЕКЦИЯ], а затем** *нажмите кнопку ENTER.*
	- • Отобразится экран настройки.
- *2. Нажимайте кнопки* ▼▲◀▶**,чтобынавестикурсор(квадратжелтогоцвета)нанужнуюточкурегулировки,** *и нажмите кнопку ENTER.*
	- Курсор превратится в точку регулировки (желтого цвета).
- *3. Нажмите кнопки* ▼▲◀▶*, чтобы настроить углы или стороны экрана, а затем нажмите кнопку ENTER.*
	- Точка регулировки превратится обратно в курсор (желтая коробочка).
	- Объяснение переключения экрана
	- Точки регулировки четырех углов (a, c, f и h на рисунке) будут двигаться независимо друг от друга.
	- Следующие точки регулировки отличаются при [HORIZONTAL CORNER] и [VERTICAL CORNER]. HORIZONTAL CORNER: Когда точка b на рисунке перемещается, а также верхняя сторона и точка g перемещаются, нижняя сторона будет двигаться параллельно.

 VERTICAL CORNER: Когда точка d на рисунке перемещается, а также левая сторона и точка e перемещаются, правая сторона будет двигаться параллельно.

 [Точки регулировки на экране [HORIZONTAL CORNER] и точки перемещения проекционного экрана]

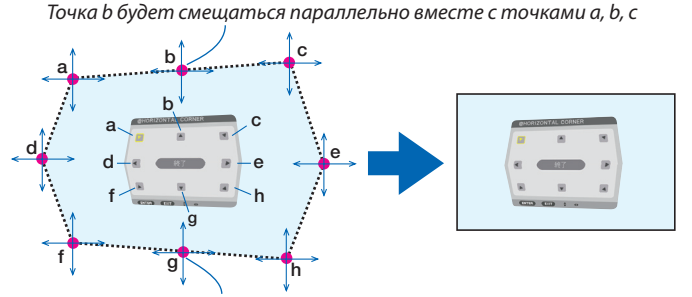

Точка g будет смещаться параллельно месте с точками f, g, h

 [Точки регулировки на экране [VERTICAL CORNER] и точки перемещения проекционного экрана]

Точка d будет смещаться параллельно месте с точками a, d, f

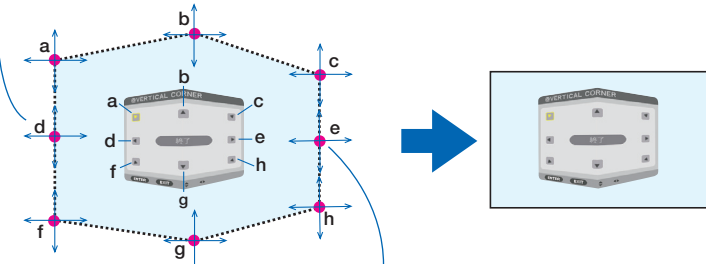

Точка e будет смещаться параллельно вместе с точками f, g, h

#### *4. Начните с Шага 2 и далее для настройки других точек.*

- *5. Когда регулировка будет завершена, нажмите кнопки* ▼▲◀▶ **для наведения курсора на [EXIT] на экране** *регулировки, а затем нажмите кнопку ENTER.*
	- Перейдите на экран меню [ГЕОМЕТР. КОРРЕКЦИЯ].

### **ПОДУШЕЧКА**

Настройка искажений кривой проекционного экрана.

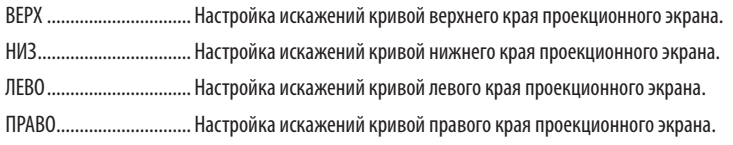

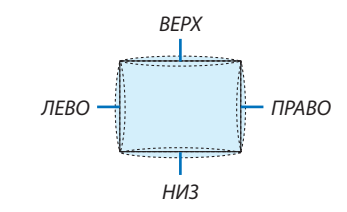

### **ПРОГРАММНОЕ СРЕДСТВО**

Вызов данных геометрической коррекции, сохраненных на проекторе заранее. Существует три типа сохраненных данных.

#### *ПРИМЕЧАНИЕ:*

- ТРАПЕЦИЯ, УГЛОВАЯ КОРРЕКЦИЯ и ПОДУШЕЧКА нельзя выбрать при настройке геометрической коррекции с помощью программного средства.
- Чтобы удалить настроенные данные [ГЕОМЕТР. КОРРЕКЦИЯ], нажмите кнопку Geometric. в течение 2 или более секунд.
- • Так как функция геометрической коррекции выполняет электрическую коррекцию, она может повлиять на яркость, а качество изображения может ухудшиться.

### **ВОССТ.**

Сброс значения настройки, заданного в ГЕОМЕТР. КОРРЕКЦИЯ (возврат к исходному значению).

### [СМЕШИВАНИЕ КРАЕВ]

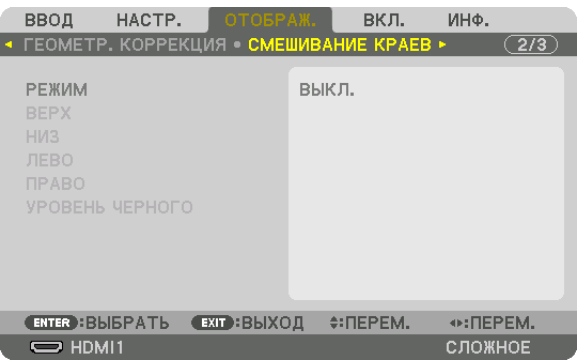

Регулирует края (границы) проекционного экрана при проецировании изображения с высоким разрешением, используя комбинацию из нескольких проекторов в верхнем, нижнем, левом и правом положениях.

#### **РЕЖИМ**

Включает или отключает функцию СМЕШИВАНИЕ КРАЕВ. Когда РЕЖИМ установлен на ВКЛ., можно отрегулировать настройки ВЕРХ, НИЗ, ЛЕВО, ПРАВО и УРОВЕНЬ ЧЕРНОГО.

#### **ВЕРХ/НИЗ/ЛЕВО/ПРАВО**

Позволяет выбрать положения для выполнения функции СМЕШИВАНИЕ КРАЕВ слева, справа, сверху и снизу экрана. Следующие установки могут быть настроены, когда выбран данный пункт. ( $\rightarrow$  стр. [57](#page-69-0))

УПРАВЛЕНИЕ .................. Включение функций ВЕРХ, НИЗ, ЛЕВО и ПРАВО. МЕТКА ............................ Настройте, нужно ли отображать метку при регулировке диапазона и положения дисплея. Когда включен данный параметр, будут отображены пурпурная метка для регулировки диапазона и зеленая метка для регулировки положения дисплея. ДИАПАЗОН ..................... Настройка диапазона (ширины) действия функции смешивания краев. ПОЛОЖЕНИЕ ................... Настройка положения дисплея для функции смешивания краев.

### **УРОВЕНЬ ЧЕРНОГО**

Разделите экран на девять участков и поддерживайте уровень черного одинаковым для каждого проектора. Девять участков экрана расположены в следующих положениях: ВЕРХ-ЛЕВО, CВЕРХУ ПО ЦЕНТРУ, ВЕРХ-ПРАВО, СЛЕВА ОТ ЦЕНТРА, ЦЕНТР, СПРАВА ОТ ЦЕНТРА, НИЗ-ЛЕВО, СНИЗУ ПО ЦЕНТРУ и НИЗ-ПРАВО. ( $\rightarrow$  стр. [60](#page-72-0))

### [МУЛЬТИЭКРАН]

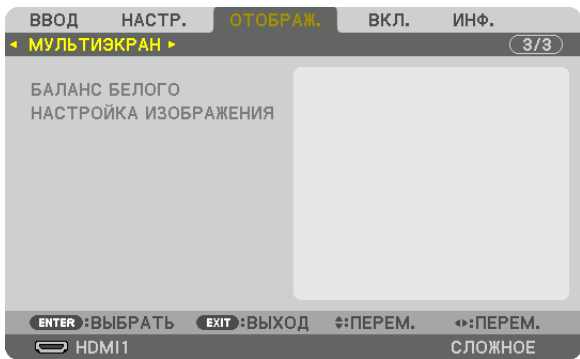

### **БАЛАНС БЕЛОГО**

Позволяет настроить баланс белого для каждого проектора при проецировании с использованием комбинации нескольких проекторов.

Этот параметр можно настроить, когда [РЕЖИМ] установлен в положение [ВКЛ.].

ЯРКОСТЬ Б, ЯРКОСТЬ R, ЯРКОСТЬ G, ЯРКОСТЬ B

.......................................Регулировка черного цвета видео.

КОНТРАСТ Б, КОНТРАСТ R, КОНТРАСТ G, КОНТРАСТ B

.......................................Регулировка белого цвета видео.

### **НАСТРОЙКА ИЗОБРАЖЕНИЯ**

Данный параметр устанавливает условия разделения при проецировании с использованием комбинации нескольких проекторов.

Пожалуйста, см. «4. Мультиэкранное проецирование» (→ стр. [48](#page-60-0)) для получения более подробной информации.

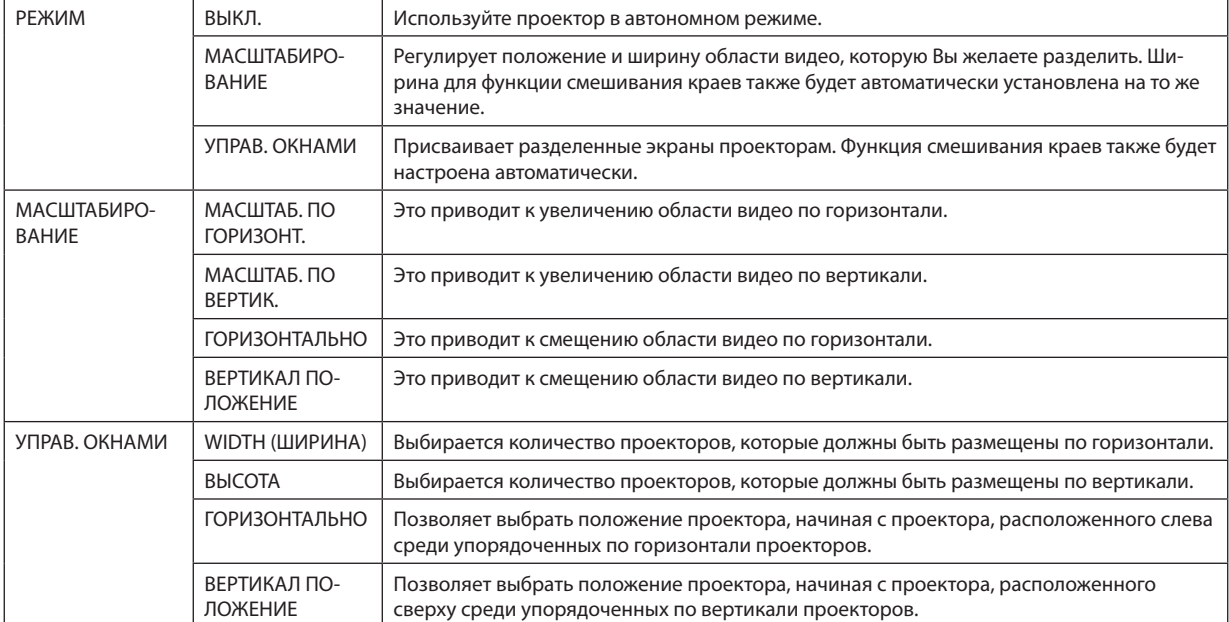

#### **Условия для использования функции управления окнами**

Все проекторы должны выполнять следующие условия.

- • Размер панели должен быть одинаковым
- Размер экрана проецирования должен быть одинаковым
- • Левый и правый края, а также верхний и нижний края проекционного экрана должны согласоваться.
- Установки для левого и правого краев функции смешивания краев одинаковы
- • Установки для верхнего и нижнего краев функции смешивания краев одинаковы

Если условия функции управления окнами удовлетворены, то видеоэкран проектора в каждом положении установки будет автоматически выведен и спроецирован.

Если условия функции управления окнами не удовлетворены, то отрегулируйте видеоэкран проектора в каждом положении установки с помощью функции масштабирования.

#### **Пример установки функции управления окнами) Количество устройств по горизонтали = 2, Количество устройств по вертикали = 2**

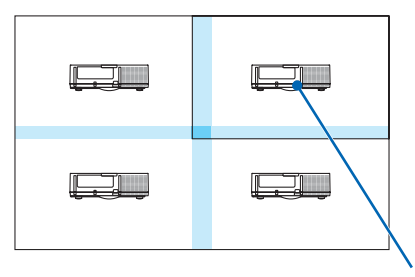

Порядок по горизонтали = Второе устройство Порядок по вертикали = Первое устройство

## ❼ Описания и функции меню [ВКЛ.]

### [МЕНЮ]

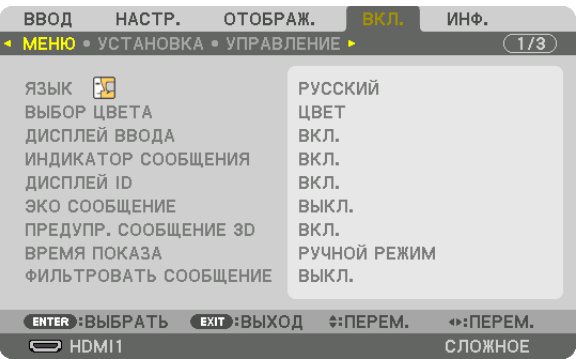

### **Выбор языка меню [ЯЗЫК]**

Для отображаемых на экране инструкций можно выбрать один из 29 языков.

ПРИМЕЧАНИЕ: На данную установку не влияет даже выбор в меню параметра [ВОССТ.].

### **Выбор цвета меню [ВЫБОР ЦВЕТА]**

Для цвета меню можно выбрать две опции: ЦВЕТ и МОНОХРОМНОЕ.

#### **Включение / выключение дисплея источника [ДИСПЛЕЙ ВВОДА]**

Этот параметр включает и выключает отображение имени входящего источника, например, HDMI1, HDMI2, DisplayPort, BNC, BNC (КВ), BNC(Y/C), КОМПЬЮТЕР, HDBaseT, в верхнем правом углу экрана.

### **Включение и выключение сообщений [ИНДИКАТОР СООБЩЕНИЯ]**

С помощью данной опции можно выбрать, будут ли сообщения проектора отображаться внизу проецируемого изображения.

Даже если выбран параметр «ВЫКЛ.», предупреждение замка безопасности будет отображаться. Предупреждающее сообщение замка безопасности выключится, когда замок безопасности будет отменен.

### **Включение/выключение (ВКЛ./ВЫКЛ.) контроля ID [ДИСПЛЕЙ ID]**

ДИСПЛЕЙ ID ....................Эта опция служит для включения/выключения номера ID, который отображается при нажатии кнопки ID SET на пульте дистанционного управления. ( $\rightarrow$  стр. [105](#page-117-0))

#### **Включение/выключение сообщения режима ЭКО [ЭКО СООБЩЕНИЕ]**

Если проектор включен, эта опция включает или выключает следующие сообщения.

Сообщение режима Эко напоминает пользователю о необходимости экономии электроэнергии. Если выбрано [ВЫКЛ.] для [ЭКО РЕЖИМ], то появится сообщение, предлагающее выбрать [ВКЛ.] для [ЭКО РЕЖИМ].

#### Если для [ЭКО РЕЖИМ] выбран параметр [ВКЛ.]

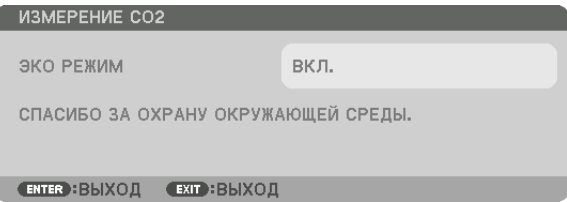

Чтобы закрыть сообщение, нажмите любую кнопку. Сообщение исчезнет, если в течение 30 секунд не будет нажата ни одна кнопка.

Если для [ЭКО РЕЖИМ] выбран параметр [ВЫКЛ.]

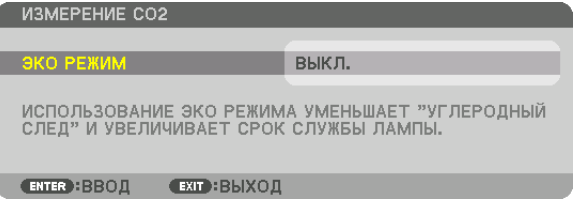

При нажатии кнопки ENTER отобразится экран [ЭКО РЕЖИМ]. ( $\rightarrow$  стр. [98](#page-110-0)) Чтобы закрыть сообщение, нажмите кнопку EXIT.

### **[ПРЕДУПР. СООБЩЕНИЕ 3D]**

Позволяет выбрать, следует ли отображать предупреждающие сообщения при переключении на 3D-видео. Состояние по умолчанию при поставке с завода - значение ВКЛ.

ВЫКЛ. .............................Экран «Предупр. сообщение 3D» отображаться не будет.

- ВКЛ. ................................Экран «Предупр. сообщение 3D» будет отображаться при переключении на 3D-видео. Нажмите кнопку ENTER, чтобы отменить сообщение.
	- • Сообщение исчезнет автоматически через 60 секунд или при нажатии других кнопок. Если оно исчезнет автоматически, то «Предупр. сообщение 3D» будет отображаться снова при переключении на 3D-видео.

#### **Выбор времени показа меню [ВРЕМЯ ПОКАЗА]**

Эта опция позволяет указать, через какое время после последнего нажатия какой-либо клавиши проектор должен выключить меню. Возможны значения [РУЧНОЙ РЕЖИМ], [АВТО 5 СЕК], [АВТО 15 СЕК] и [АВТО 45 СЕК]. [АВТО 45 СЕК] является значением по умолчанию.

### **Выборвременногоинтерваладля сообщения, напоминающего о необходимостипочистить фильтр [ФИЛЬТРОВАТЬ СООБЩЕНИЕ]**

Эта опция позволяет установить предпочтительный интервал времени между появлениями на экране сообщений об очистке фильтров. Чистите фильтр при появлении сообщения «ПОЖАЛУЙСТА, ПРОЧИСТИТЕ ФИЛЬТР.». (→ стр. [13](#page-150-0)8) Возможны пять значений: ВЫКЛ., 100[H], 500[H], 1000[H], 2000[H] Значение по умолчанию — [ВЫКЛ.].

ПРИМЕЧАНИЕ: На данную установку не влияет даже выбор в меню параметра [ВОССТ.].
#### [УСТАНОВКА]

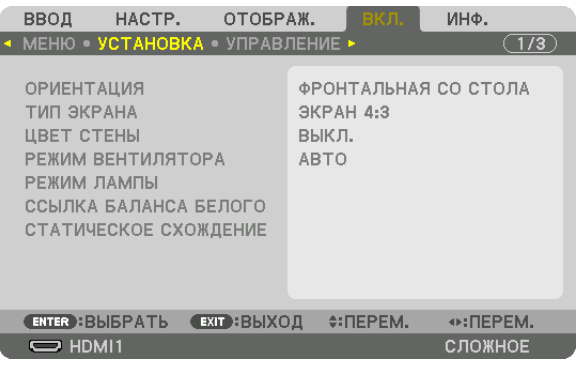

#### **Выбор ориентации проектора с помощью параметра [ОРИЕНТАЦИЯ]**

Параметр служит для переориентировки изображения в соответствии с типом проецирования. Возможные опции: фронтальная проекция со стола, тыльная проекция с потолка, тыльная проекция со стола и фронтальная проекция с потолка.

*ПРИМЕЧАНИЕ:* 

- Пожалуйста, обратитесь в розничный магазин, если Вам требуются услуги по специальной установке, например, при установке проектора на потолке. Никогда не устанавливайте проектор самостоятельно. В результате таких действий проектор может упасть и стать причиной травм людей.
- При использовании проектора подвешенным на потолок убедитесь, что люди не находятся под проектором. В случае если лампа расколется, существует опасность, что осколки стекла могут упасть с проектора.

АВТО ............................... Автоматически обнаруживает и проецирует изображения из следующих положений: ФРОНТАЛЬНАЯ СО СТОЛА и ФРОНТАЛЬНАЯ С ПОТОЛКА.

#### *ПРИМЕЧАНИЕ:*

Положения ТЫЛЬНАЯ СО СТОЛА и ТЫЛЬНАЯ С ПОТОЛКА не будут обнаружены. Пожалуйста, выберите вручную.

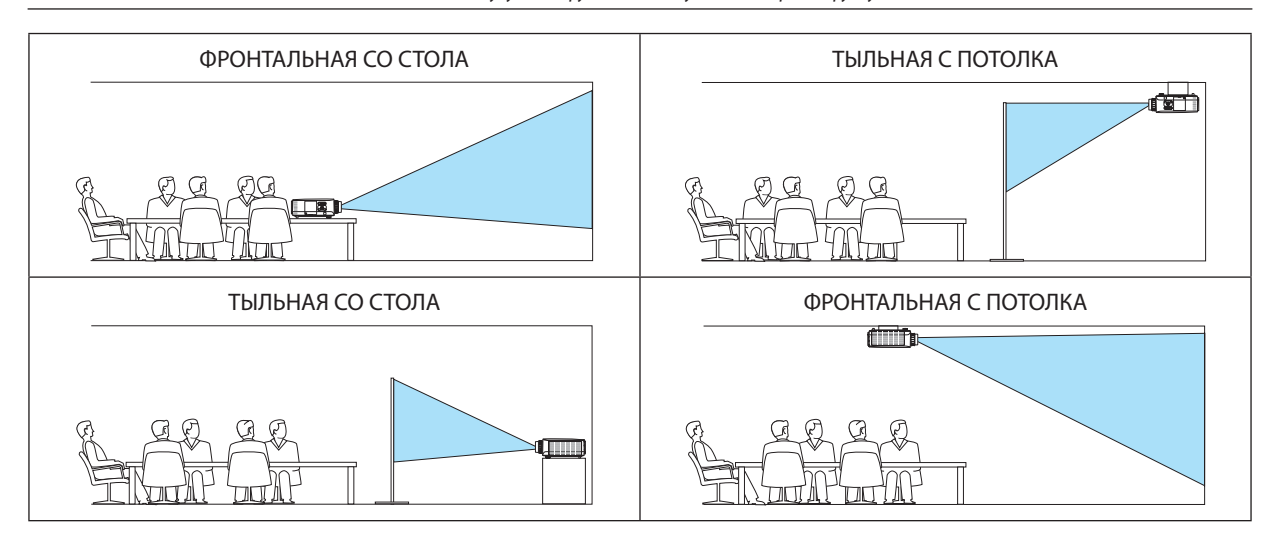

ПОДСКАЗКА:

• Убедитесь, что автоматическое положение ФРОНТАЛЬНАЯ СО СТОЛА установлено в пределах ± 10 градусов для напольной установки и что положение ФРОНТАЛЬНАЯ С ПОТОЛКА находится в пределах ± 10 градусов для установки на потолке. Выберите вручную, когда проекционный экран перевернут.

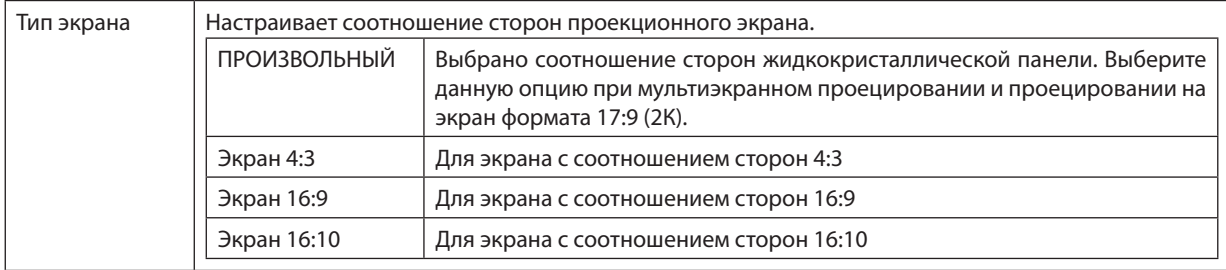

#### **Выбор соотношения сторон и положения экрана [ТИП ЭКРАНА]**

#### *ПРИМЕЧАНИЕ:*

 $\pi$  После изменения типа экрана выберите в меню настройку [СООТНОШЕНИЕ СТОРОН]. ( $\rightarrow$  стр. 8[0](#page-92-0))

#### **Использование функции корректировки цвета стены [ЦВЕТ СТЕНЫ]**

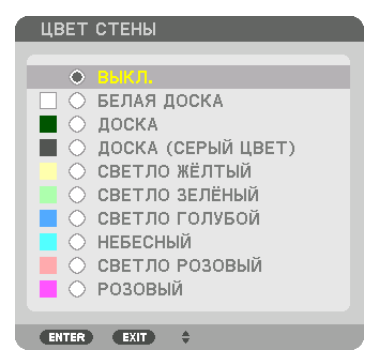

С помощью данной функции осуществляется быстрая корректировка цвета с целью адаптации изображения к экрану, цвет которого отличается от белого.

ПРИМЕЧАНИЕ: Если выбрать опцию [БЕЛАЯ ДОСКА], яркость лампы уменьшается.

#### **Выбор режима вентилятора [РЕЖИМ ВЕНТИЛЯТОРА]**

Параметр «Режим вентилятора» позволяет выбрать скорость вращения встроенного охлаждающего вентилятора. РЕЖИМ ........................... Выберите один из трех режимов скорости вентилятора: АВТО, ВЫСОКИЙ и БОЛЬШАЯ ВЫСОТА.

> АВТО: Скорость встроенного вентилятора подбирается автоматически в соответствии с температурой внутри проектора. ВЫСОКИЙ: Встроенные вентиляторы вращаются с большой скоростью

БОЛЬШАЯ ВЫСОТА: Встроенные вентиляторы вращаются с большой скоростью. Выбирайте эту опцию при использовании проектора на высоте приблизительно 5 500 футов/1 600 м над уровнем моря или выше. Для использования проектора с включенным параметром ЭКО РЕЖИМ в положении, отличном от установки на столе/потолке при температуре +/-20°, учтите следующие параметры:

(1) Выберите [БОЛЬШАЯ ВЫСОТА] для [РЕЖИМ] при использовании проектора на высоте 3 200 футов/1 000 метров.

(2) Выберите [ВЫКЛ.] для [ЭКО РЕЖИМ] при использовании проектора на высоте 6 800 футов/2 100 метров или выше.

#### *ПРИМЕЧАНИЕ:*

- Убедитесь в том, что скорость установлена на [ВЫСОКИЙ], если Вы используете данное устройство непрерывно в течение нескольких дней.
- Если проектор используется на высоте около 1600 м и выше, установите параметр ГРЕЖИМ ВЕНТИЛЯТОРА] в положение [БОЛЬШАЯ ВЫСОТА].
- Если при использовании проектора на высоте приблизительно 1 600 м или выше не установить режим [БОЛЬШАЯ ВЫСОТА], это может привести к перегреванию и отключению проектора. Если такое произойдет, подождите несколько минут и снова включите проектор.
- Эксплуатация проектора на высоте менее 1 600 м при включенном параметре [БОЛЬШАЯ ВЫСОТА] может привести к переохлаждению лампы, вследствие чего изображение на экране будет мерцать. Установите [РЕЖИМ ВЕНТИЛЯТОРА] в положение [АВТО].
- Использование проектора на высоте приблизительно 1 600 м или выше может сократить срок эксплуатации оптических компонентов, например лам*пы.*
- На данную установку не влияет даже выбор в меню параметра [ВОССТ.].

ПОДСКАЗКА:

 $\cdot$  При выборе режима [БОЛЬШАЯ ВЫСОТА] в меню [РЕЖИМ ВЕНТИЛЯТОРА] внизу меню отобразится иконка  $\sim$ 

#### **[РЕЖИМ ЛАМПЫ]**

Когда эко-режим установлен в положение [ВКЛ.], выбросы CO<sub>2</sub> проектора (рассчитанные с учетом сокращения в потреблении электроэнергии) могут быть сокращены. Эко режим уменьшает потребление электропитания, главным образом, путем понижения яркости лампы. В результате время замены лампы (приведено в качестве ориентира)\* увеличивается. ( $\rightarrow$  стр. [118](#page-130-0))

Время замены не гарантируется.

НАСТРОЙКА ЛАМПЫ ......Можно настроить, когда эко режим установлен на [ВЫКЛ.]. Настройте лампу в соответствии с яркостью каждого проектора при мультиэкранном проецировании с использованием нескольких проекторов.

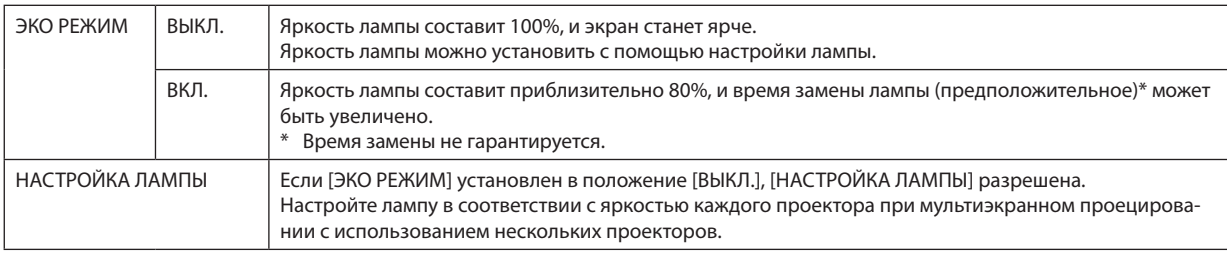

#### **[ССЫЛКА БАЛАНСА БЕЛОГО]**

С помощью этой опции можно настраивать баланс белого для всех сигналов.

Уровни белого и черного сигнала настраиваются для оптимальной передачи цвета.

Также можно настроить однородность передачи цвета, если красный (R) или синий оттенок (B) белого цвета в горизонтальном (влево/вправо) направлении экрана распределен неравномерно.

#### КОНТРАСТ R/ КОНТРАСТ G/ КОНТРАСТ B

....................................... Настройка белого цвета изображения.

ЯРКОСТЬ R/ ЯРКОСТЬ G/ ЯРКОСТЬ B

....................................... Настройка черного цвета изображения.

- РАВНОМЕРНОСТЬ R ........ Чем дальше данный параметр устанавливается в сторону знака «+», тем сильнее становится красный оттенок на левой стороне изображения (увеличивающийся к левому краю) и слабее - на правой стороне изображения (уменьшающийся к правому краю).
	- Обратный результат достигается при установке в сторону знака «-».
- РАВНОМЕРНОСТЬ B ........ Чем дальше данная установка настроена в сторону знака «+», тем сильнее становится синий оттенок на левой стороне изображения (увеличивающийся к левому краю) и слабее - на правой стороне изображения (уменьшающийся к правому краю).

Обратный результат достигается при установке в сторону знака «-».

#### **[СТАТИЧЕСКОЕ СХОЖДЕНИЕ]**

Данная функция позволяет настраивать отклонение цвета на изображении.

Данную функцию можно настроить с шагом в ±1 пиксель в горизонтальном направлении для ГОРИЗОНТАЛЬНОЕ R, G и B, и в вертикальном направлении для ВЕРТИКАЛЬНОЕ R, G и B.

#### [УПРАВЛЕНИЕ]

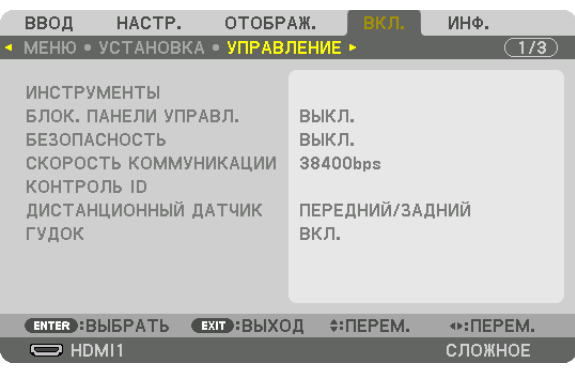

#### **ИНСТРУМЕНТЫ**

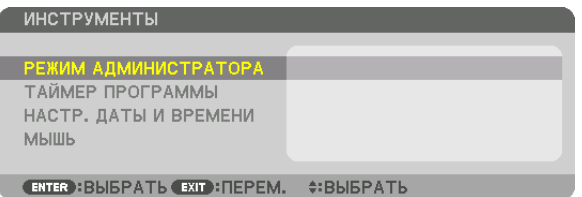

#### **РЕЖИМ АДМИНИСТРАТОРА**

Здесь можно выбрать РЕЖИМ МЕНЮ, сохранить настройки и установить пароль для режима администратора.

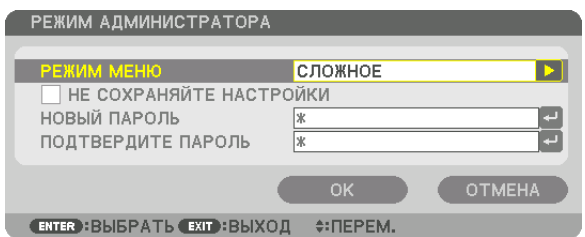

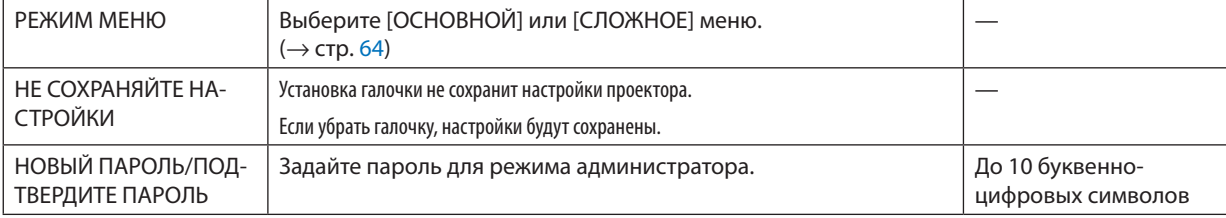

#### **ТАЙМЕР ПРОГРАММЫ**

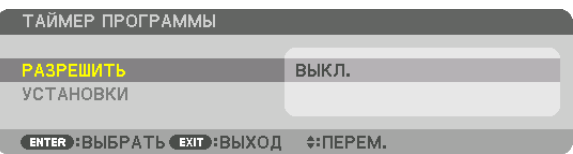

Данная опция включает/переводит в режим ожидания проектор и изменяет видеосигналы, а также автоматически выбирает ЭКО режим в определенное время.

*ПРИМЕЧАНИЕ:*

• Перед использованием функции [ТАЙМЕР ПРОГРАММЫ] убедитесь, что установлена функция [ДАТА И ВРЕМЯ]. (→ стр. [103](#page-115-0)) Убедитесь в том, что проектор находится в состоянии ожидания с подсоединенным проводом ПИТАНИЯ. У проектора есть встроенные часы. После выключения главного питания часы будут работать в течение примерно двух недель. Если питание не подведено к проектору в течение двух недель или более, встроенные часы остановятся.

#### **Настройка нового таймера программы**

**1. На экране ТАЙМЕР ПРОГРАММЫ используйте кнопку** ▲ *или* ▼ **для выбора [УСТАНОВКИ] и нажмите кнопку** *ENTER.*

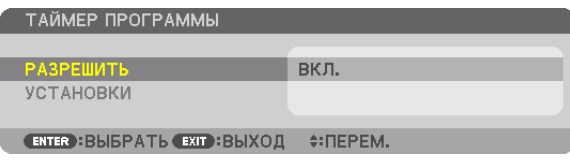

 Отобразится экран [СПИСОК ПРОГРАММ].

*2. Выберите пустой номер программы и нажмите кнопку ENTER.*

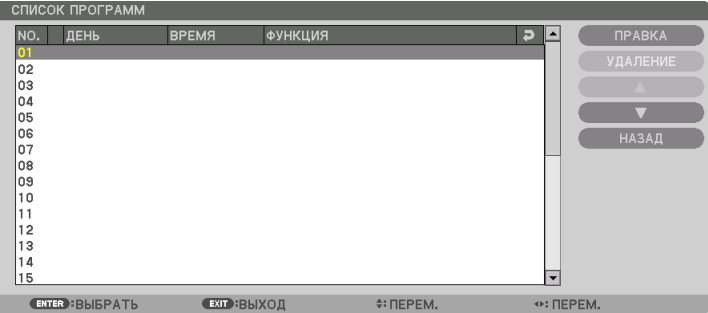

 Отобразится экран [ПРАВКА].

*3. Произведите настройки для каждого пункта по мере необходимости.*

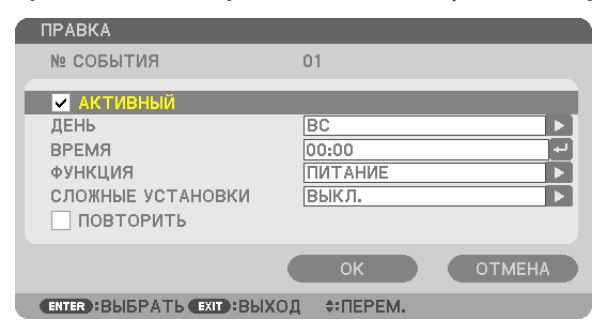

АКТИВНЫЙ ..................... Поставьте галочку, чтобы активировать программу.

ДЕНЬ ............................... Выберите дни недели для таймера программы. Чтобы выполнить программу с понедельника по пятницу, выберите [ПН-ПТ].

Чтобы выполнять программу ежедневно, выберите [КАЖДЫЙ ДЕНЬ].

ВРЕМЯ ............................Установите время, чтобы выполнить программу. Введите время в 24-часовом формате.

ФУНКЦИЯ ........................ Выберите функцию для выполнения. Выбор [ПИТАНИЕ] позволит включать или выключать проектор с помощью настройки [СЛОЖНЫЕ УСТАНОВКИ]. Выбор [ВВОД] позволит выбрать источник видео с помощью настройки [СЛОЖНЫЕ УСТАНОВКИ]. Выбор [ЭКО РЕЖИМ] позволит выбрать [ЭКО РЕЖИМ] с помощью настройки [СЛОЖНЫЕ УСТАНОВКИ].

СЛОЖНЫЕ УСТАНОВКИ

... Выберите включение/выключение питания, тип источника видео или ЭКО РЕЖИМ для выбранного пункта в [ФУНКЦИЯ].

ПОВТОРИТЬ .................... Поставьте галочку, чтобы повторять программу на постоянной основе. Чтобы использовать программу только на этой неделе, удалите галочку.

#### **4. Выберите [OK] и нажмите кнопку ENTER.**

 Таким образом, настройки будут завершены. Вы вернетесь на экран [СПИСОК ПРОГРАММ].

#### **5. Выберите [НАЗАД] и нажмите кнопку ENTER.**

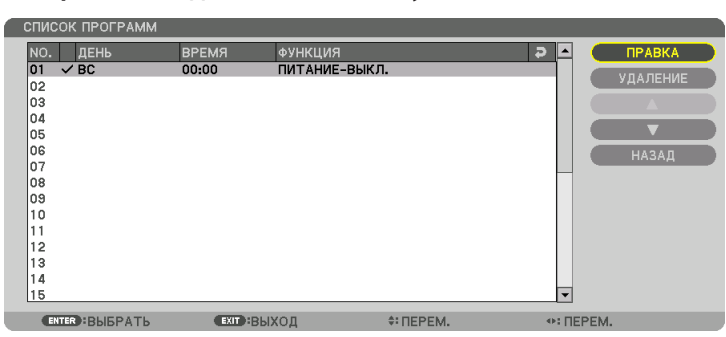

 Вы вернетесь на экран [ТАЙМЕР ПРОГРАММЫ].

#### **6. Выберите [OK] и нажмите кнопку ENTER.**

 Вы вернетесь на экран [ИНСТРУМЕНТЫ].

#### *ПРИМЕЧАНИЕ:*

- Может быть запрограммировано до 30 различных настроек таймера.
- Если [ТАЙМЕР ПРОГРАММЫ] включен, настройка [РЕЖИМ ОЖИДАНИЯ] игнорируется.
- Программа таймера выполняется на временной основе, а не на программной основе.
- Как только программа, не отмеченная галочкой в [ПОВТОРИТЬ], будет выполнена, галочка с [АКТИВНЫЙ] будет снята автоматически, и программа будет выключена.
- Когда время включения и выключения установлены на одно и то же время, предпочтение будет отдано времени отключения.
- Если два разных источника выбраны для одинакового времени, будет отдано предпочтение большему номеру программы.
- Настройки времени включения не будут выполнены, пока включен охлаждающий вентилятор или происходит ошибка.
- Если настройки времени выключения истекли из-за условий, при которых выключение невозможно, настройки времени выключения не будут выполнены до тех пор, пока выключение не станет возможным.
- Программы, не отмеченные галочкой на экране [ПРАВКА] в поле [АКТИВНЫЙ], не будут выполнены, даже если включен таймер программы.
- Если проектор включен с помощью таймера программы и если Вы хотите его выключить, настройте время выключения или выключите его в ручную, чтобы не оставлять проектор включенным на долгое время.

#### **Активация таймера программы**

**1. Выберите [РАЗРЕШИТЬ] на экране [ТАЙМЕР ПРОГРАММЫ] и нажмите кнопку ENTER.**

 Отобразится экран выбора.

*2. Нажмите кнопку* ▼**, чтобы навести курсор на [ВКЛ.], а затем нажмите кнопку ENTER.**

 Вернитесь на экран [ТАЙМЕР ПРОГРАММЫ].

*ПРИМЕЧАНИЕ:*

- Когда действующие установки параметра [ТАЙМЕР ПРОГРАММЫ] не установлены в положение [ВКЛ.], программа не будет выполнена, даже если пункты [АКТИВНЫЙ]вспискепрограмм былиотмечены галочкой.
- Даже когда действующие установки параметра [ТАЙМЕР ПРОГРАММЫ] установлены на [ВКЛ.], [ТАЙМЕР ПРОГРАММЫ] не будет работать до тех пор, пока не будет закрыт экран [ТАЙМЕР ПРОГРАММЫ].

#### **Изменение запрограммированных настроек**

- **1. На экране [СПИСОК ПРОГРАММ] выберите программу, которую Вы хотите отредактировать, и нажмите** *кнопку ENTER.*
- **2. Измените настройки на экране [ПРАВКА].**
- **3. Выберите [OK] и нажмите кнопку ENTER.**

 Запрограммированные настройки будут изменены. Вы вернетесь на экран [СПИСОК ПРОГРАММ].

#### **Изменение порядка программ**

- **1. На экране [СПИСОК ПРОГРАММ] выберите программу, очередь которой Вы хотите изменить, и нажмите** *кнопку* ▶*.*
- *2. Нажмите кнопку* ▼*, чтобы выбрать* ▲ *или* ▼*.*
- *3. Нажмите кнопку ENTER несколько раз, чтобы выбрать строку, на которую Вы хотите передвинуть программу.*

 Порядок программ будет изменен.

#### **Удаление программ**

- **1. На экране [СПИСОК ПРОГРАММ] выберите номер программы, которую Вы хотите удалить, и нажмите** *кнопку* ▶*.*
- *2. Нажмите кнопку* ▼**, чтобы выбрать [УДАЛЕНИЕ].**
- *3. Нажмите кнопку ENTER.*

 Откроется диалоговое окно подтверждения.

**4. Выберите [YES] и нажмите кнопку ENTER.**

 Программа будет удалена.

Таким образом, удаление программы будет завершено.

#### <span id="page-115-0"></span>**НАСТР. ДАТЫ И ВРЕМЕНИ**

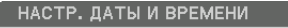

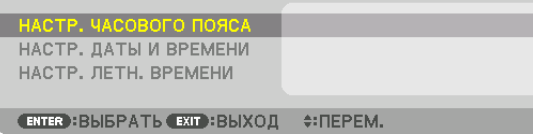

#### Вы можете настроить текущее время, месяц, дату и год.

ПРИМЕЧАНИЕ:Упроектораестьвстроенныечасы.Послевыключенияглавногопитаниячасыбудутработатьвтечениепримерно2недель.Послевыключения главного питания на 2 недели или более, встроенные часы остановятся. Если встроенные часы остановятся, снова установите дату и время. В режиме ожидания встроенные часы не остановятся.

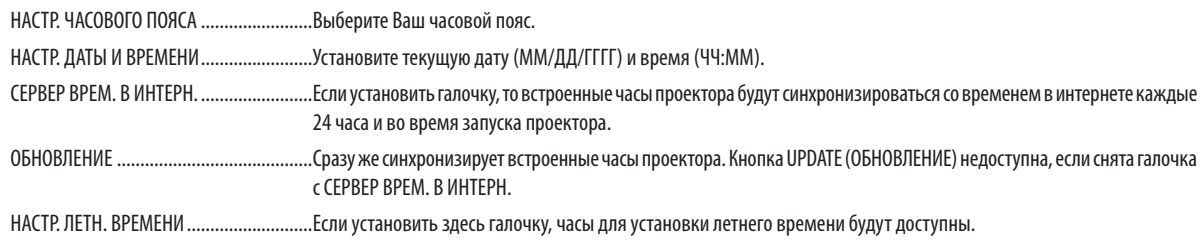

#### **[МЫШЬ]**

Данная функция не может использоваться на данном устройстве. Она используется только для дальнейшего расширения.

#### Блокировка кнопок на корпусе проектора [БЛОК. ПАНЕЛИ УПРАВЛ.]

С помощью данной опции можно включать или выключать функцию БЛОК. ПАНЕЛИ УПРАВЛ.

#### **ПРИМЕЧАНИЕ**

• Как отменить ГБЛОК. ПАНЕЛИ УПРАВЛ. 1 Когда [БЛОК. ПАНЕЛИ УПРАВЛ.] установлен на [ВКЛ.], нажмите кнопку EXIT или кнопку INPUT на основном корпусе в течение приблизительно 10 секунд, чтобы отменить установку [БЛОК. ПАНЕЛИ УПРАВЛ.].

#### ПОДСКАЗКА:

- 
- Функция БЛОК. ПАНЕЛИ УПРАВЛ. не влияет на функции пульта дистанционного управления.

#### Включение функции безопасности [БЕЗОПАСНОСТЬ]

Опция позволяет включать или выключать функцию БЕЗОПАСНОСТЬ. Проецирование изображения будет возможным только после ввода верного пароля. (- стр. 36)

ПРИМЕЧАНИЕ: На данную установку не влияет даже выбор в меню параметра [ВОССТ.].

#### Выбор скорости коммуникации [СКОРОСТЬ КОММУНИКАЦИИ]

Эта функция позволяет установить скорость передачи для порта PC Control (9-штыревой разъем типа D). Он поддерживает скорость передачи данных от 4 800 до 115 200 бит/с. Значение по умолчанию - 38 400 бит/с. Выберите скорость передачи, подходящую для оборудования, которое будет подключено к проектору (при большой длине проводов скорость передачи, возможно, потребуется уменьшить - это зависит от оборудования).

#### **ПРИМЕЧАНИЕ**

- Выберите [38400bps] или менее при использовании программного обеспечения, входящего в комплект поставки.
- Выбранная скорость коммуникации не меняется даже после выбора в меню параметра [ВОССТ.].

#### Установка идентификатора проектора [КОНТРОЛЬ ID]

Вы можете управлять несколькими проекторами по отдельности и независимо друг от друга при помощи пульта дистанционного управления, имеющего функцию КОНТРОЛЬ ID. Если Вы присвоите одинаковый идентификатор всем проекторам, то сможете легко осуществлять управление всеми проекторами с одного пульта дистанционного управления. Для этого нужно присвоить каждому проектору идентификационный номер.

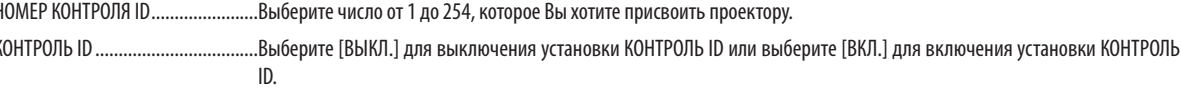

#### **ПРИМЕЧАНИЕ**

k

- Если для [KOHTPOЛЬ ID] выбрано [BKЛ.], то проектором нельзя управлять, используя пульт дистанционного управления, который не поддерживает функцию КОНТРОЛЬ ID. (В таком случае можно использовать кнопки на корпусе проектора.)
- На данную установку не влияет даже выбор в меню параметра [ВОССТ.].
- Чтобы открыть меню для отмены параметра Контроль ID, нажмите и удерживайте кнопку ENTER на корпусе проектора в течение 10 секунд.

#### Присвоение или изменение идентификатора элемента управления (контроль ID) 1. Включите проектор.

#### 2. Нажмите кнопку ID SET на пульте дистанционного управления.

Откроется экран КОНТРОЛЬ ID.

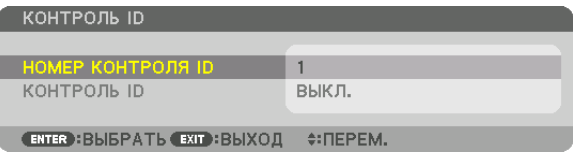

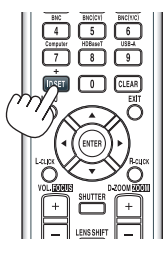

Если проектором можно управлять, используя текущий ID пульта дистанционного управления, то на экране отобразится [АКТИВНЫЙ]. Если проектором нельзя управлять, используя текущий ID пульта дистанционного управления, то на экране отобразится [НЕАКТИВНЫЙ]. Чтобы управлять неактивным проектором, задайте ID элемента управления (Контроль ID), используемого для проектора, выполнив следующую процедуру (Шаг 3).

#### 3. Нажмите одну из кнопок цифровой клавиатуры, одновременно удерживая кнопку ID SET на пульте дистанционного управления.

#### Пример:

Чтобы присвоить «3», нажмите кнопку «3» на пульте дистанционного управления.

Отсутствие идентификационного номера означает, что всеми проекторами можно управлять с одного пульта управления. Чтобы задать значение «Hem ID», введите «000» или нажмите кнопку CLEAR.

ПОДСКАЗКА: Значение идентификатора должно быть в диапазоне от 1 до 254.

#### 4. Отпустите кнопку ID SET.

Откроется экран КОНТРОЛЬ ID с обновленными данными.

ПРИМЕЧАНИЕ:

- Номера идентификаторов могут быть удалены через несколько дней после того, как будут разряжены или вынуты батареи.
- Случайное нажатие любой из кнопок пульта дистанционного управления очистит текуший заданный ID, если отсутствуют батареи.

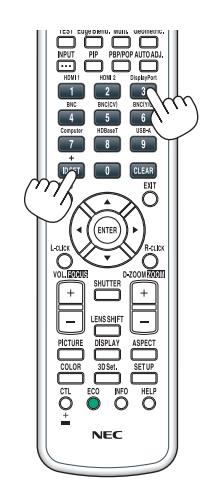

#### Включение и выключение дистанционного датчика [ДИСТАНЦИОННЫЙ ДАТЧИК]

Данная опция определяет, какой дистанционный датчик проектора будет работать в беспроводном режиме. Возможные варианты: ПЕРЕДНИЙ/ЗАДНИЙ, ПЕРЕДНИЙ, ЗАДНИЙ и HDBaseT.

#### ПРИМЕЧАНИЕ:

• Пульт дистанционного управления проектора не сможет принимать сигналы, если питание устройства передачи HDBaseT, подключенного к проектору, включено, когда этот параметр был установлен на «HDBaseT».

#### ПОДСКАЗКА:

• Если система дистанционного управления не работает, когда прямой солнечный свет или яркий свет попадает на датчик дистанционного управления проектора, измените другой параметр.

#### Включение звука кнопок и звука ошибок [ГУДОК]

Данная функция включает или выключает звуковой сигнал, сопровождающий нажатие кнопок или возникновение ошибки, или выполнение некоторых операций, перечисленных далее.

- Показ основного меню  $\bullet$
- Переключение источников  $\overline{a}$
- Сброс данных при помощи функции [ВОССТ.]  $\bullet$
- Нажатие кнопки POWER ON или STANDBY

#### **ГСЕТЕВЫЕ НАСТРОЙКИ**

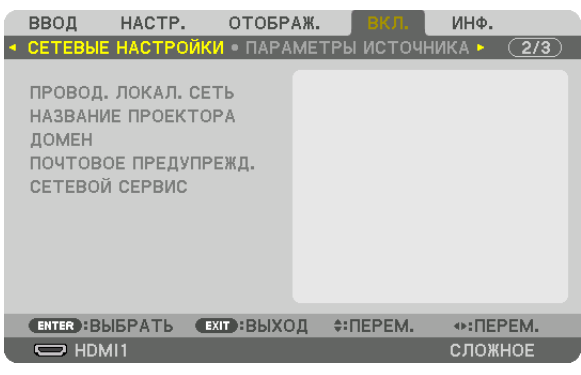

Важно:

- Об этих настройках проконсультируйтесь со своим сетевым администратором.
- При использовании подключения по проводной локальной сети, подсоедините кабель локальной сети (кабель Ethernet) к порту локальной сети (RJ-45) проектора. (→ стр. 137)

ПОДСКАЗКА: Выполнение [ВОССТ.] из меню не влияет на выполненные Вами сетевые настройки.

#### Подсказки для установки соединения по локальной сети

#### Чтобы настроить проектор на подключение по проводной локальной сети:

Выберите [ПРОВОД. ЛОКАЛ. СЕТЬ] → [ПРОФИЛИ] → [ПРОФИЛЬ 1] или [ПРОФИЛЬ 2].

Есть возможность настроить два профиля для проводной локальной сети.

Далее включите или выключите [DHCP], [АДРЕС ІР], [ПОД СЕТЕВАЯ МАСКА] и [ВХОД], а затем выберите [ОК] и нажмите кнопку ENTER. ( $\rightarrow$  стр. 108)

Чтобы вызвать настройки локальной сети, сохраненные в номере профиля:

Для проводной локальной сети выберите [ПРОФИЛЬ 1] или [ПРОФИЛЬ 2], а затем выберите [ОК] и нажмите кнопку ENTER. ( $\rightarrow$  crp. 108)

#### Чтобы подключиться к серверу DHCP:

Включите [DHCP] для проводной локальной сети. Выберите [ВКЛ.] и нажмите кнопку ENTER. Чтобы указать адрес IP без использования сервера DHCP, выключите [DHCP]. (→ стр. 108)

Чтобы получать сообщения о сроке замены лампы или сообщения об ошибках по электронной почте:

Выберите [ПОЧТОВОЕ ПРЕДУПРЕЖДЕНИЕ] и задайте [АДРЕС ОТПРАВИТЕЛЯ], [НАЗВАНИЕ СЕРВЕРА SMTP] и [АДРЕС ПОЛУЧАТЕЛЯ]. По окончании выберите [OK] и нажмите кнопку ENTER. (-> стр. 110)

### <span id="page-120-0"></span>**ПРОВОД. ЛОКАЛ. СЕТЬ**

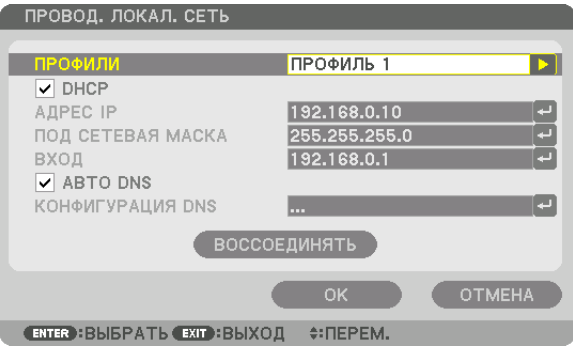

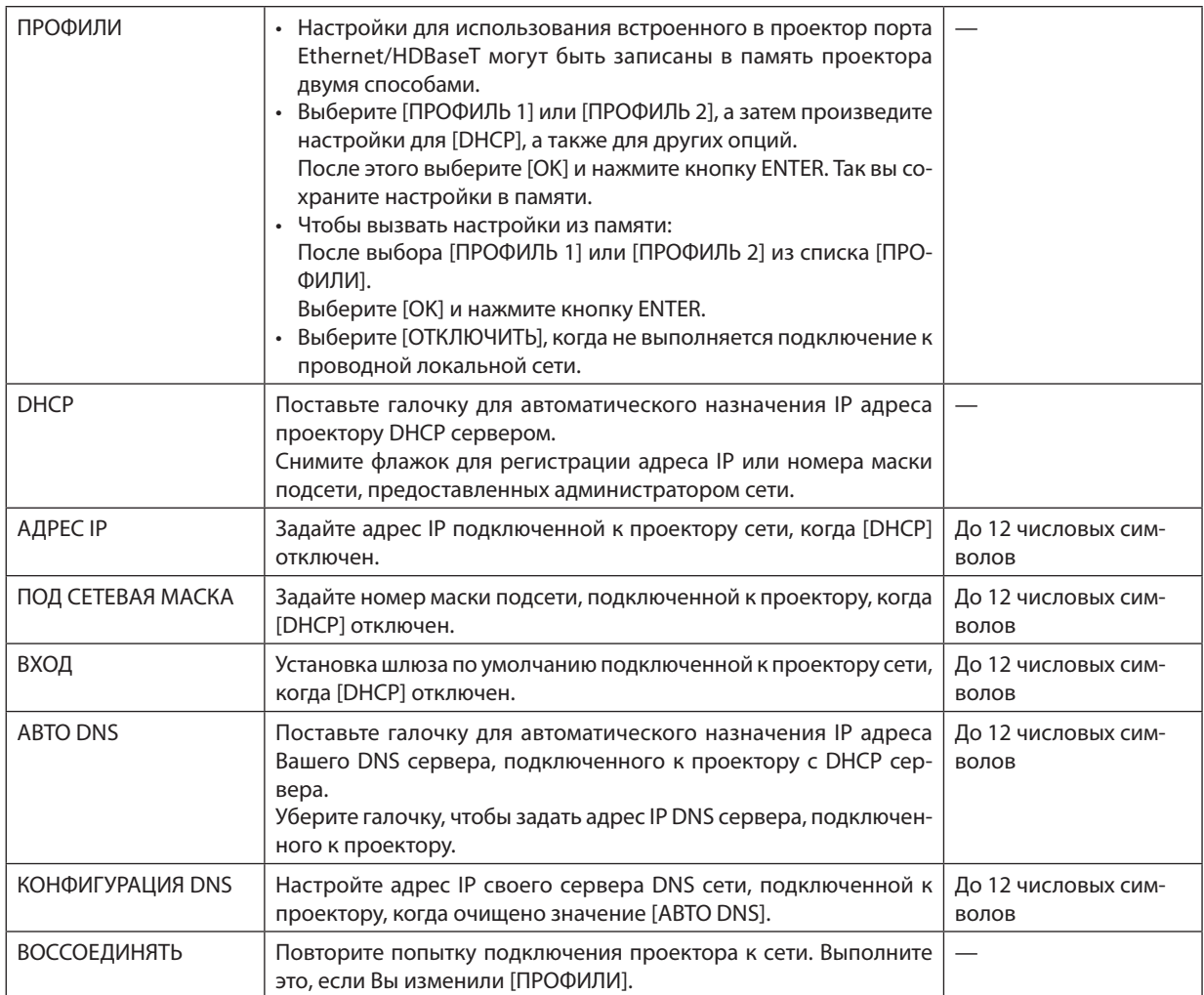

#### **НАЗВАНИЕ ПРОЕКТОРА**

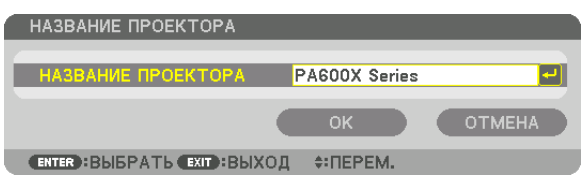

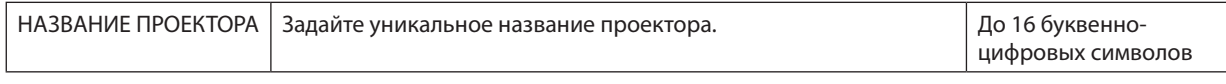

### **ДОМЕН**

Установите имя хоста и домена проектора.

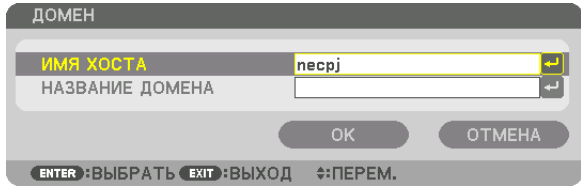

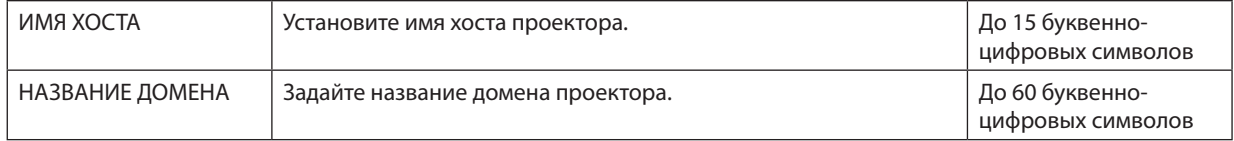

### <span id="page-122-0"></span>почтовое предупрежд.

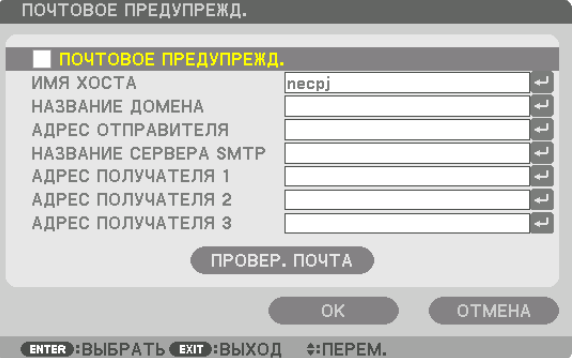

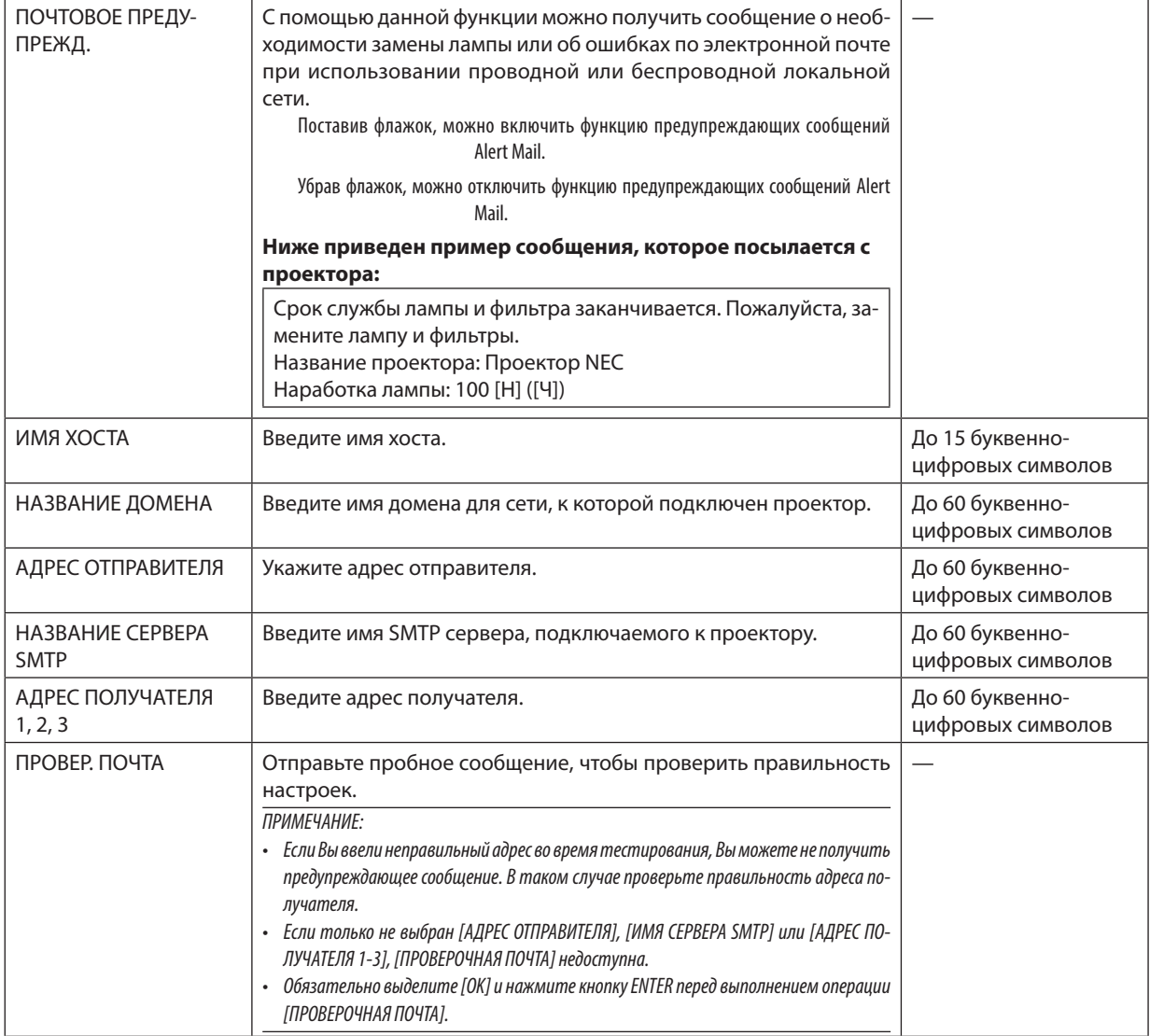

## СЕТЕВОЙ СЕРВИС

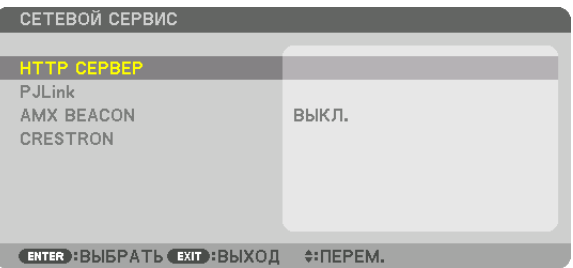

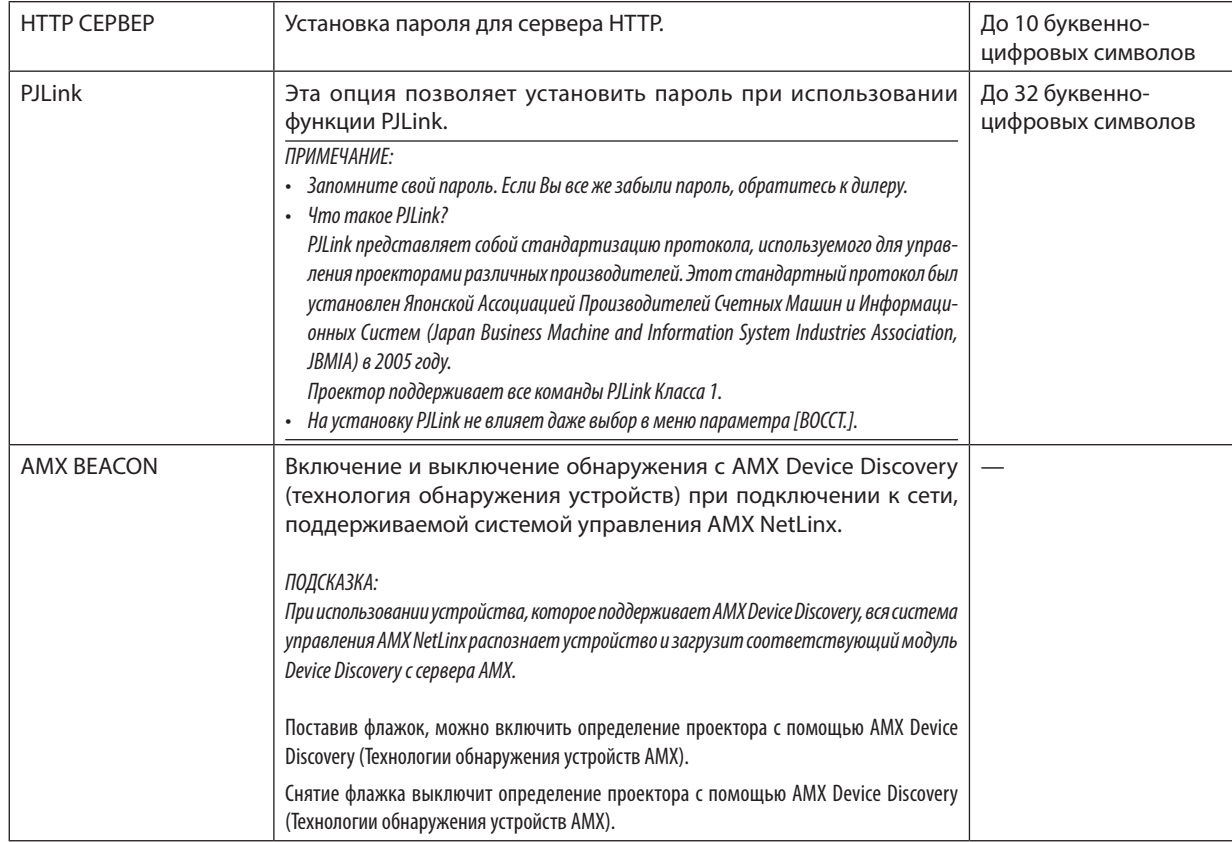

#### <span id="page-124-0"></span>**ГПАРАМЕТРЫ ИСТОЧНИКА1**

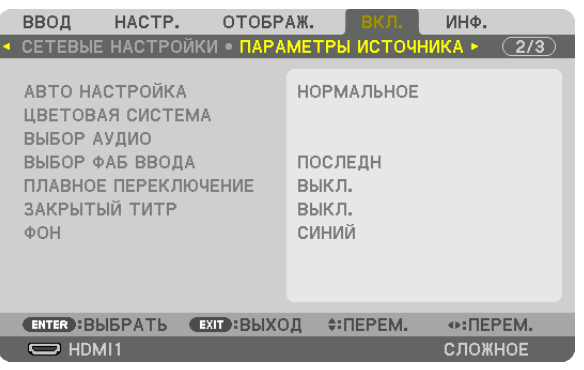

#### Установка режима автонастройки [АВТО НАСТРОЙКА]

С помощью этой функции можно установить режим Авто Настройка, при котором можно автоматически или вручную корректировать шум и настраивать стабильность сигнала компьютера. Автоматическая настройка может выполняться в двух режимах: [НОРМАЛЬНОЕ] и [ТОЧНАЯ].

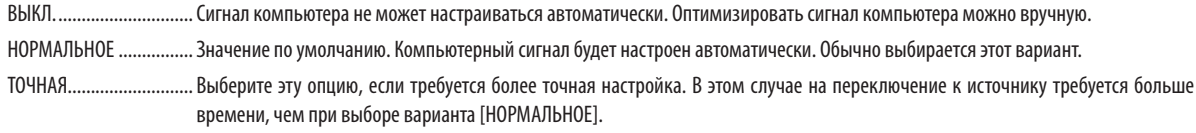

#### ПОДСКАЗКА:

- Значение по умолчанию при поставке с завода [НОРМАЛЬНОЕ].
- Когда нажата кнопка AUTO ADJ., выполняется та же регулировка [ТОЧНАЯ].

#### [ЦВЕТОВАЯ СИСТЕМА]

Данная функция позволяет выбрать видеосигнал с ТВ, который отличается в разных странах (NTSC, PAL и т.д.). Данная функция по умолчанию установлена на [АВТО]. Установите этот параметр, если проектор не может идентифицировать сигнал автоматически.

#### [ВЫБОР АУДИО]

Выбор аудиовхода разъема HDMI 1 IN, разъема HDMI 2 IN, входной клеммы DisplayPort и порта Ethernet/HDBaseT. При подаче аналогового звука подключите разъем аудиовыхода соединительного устройства к разъему аудиовхода BNC и установите Выбор Аудио на «BNC».

#### Выбор источника по умолчанию [ВЫБОР ФАБ ВВОДА]

Для проектора можно указать какой-либо из его входов в качестве источника по умолчанию, к которому проектор будет обращаться всякий раз при включении.

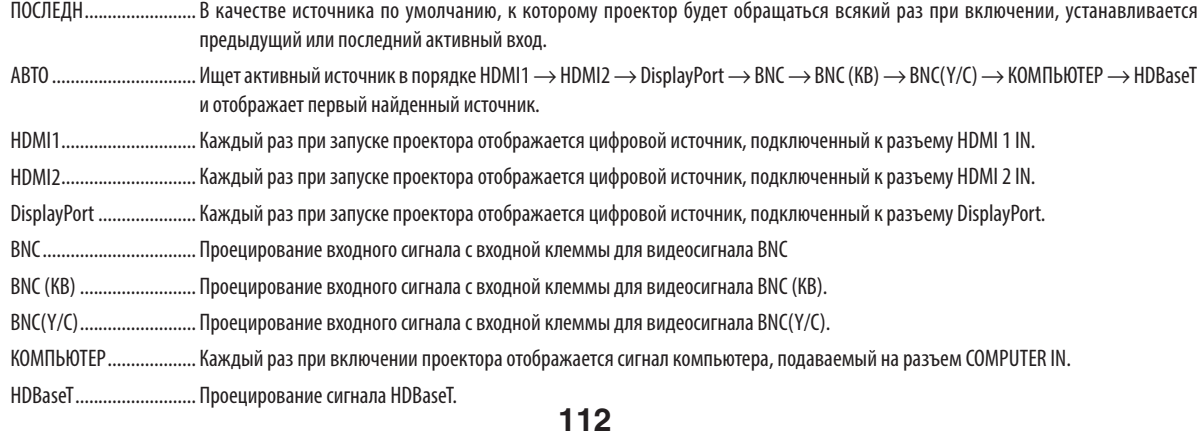

#### **[ПЛАВНОЕ ПЕРЕКЛЮЧЕНИЕ]**

При переключении входных разъемов изображение, проецируемое до переключения, остается на экране для того, чтобы на новое изображение можно было переключиться без перерыва в проецировании из-за отсутствия сигнала.

#### **Настройка субтитров [ЗАКРЫТЫЙ ТИТР]**

С помощью этой опции можно установить несколько режимов субтитров, которые обеспечивают наложение текста на проецируемое изображение в режимах Видео или S-Видео.

Субтитры и текст будут отображаться через короткий промежуток времени после того, как экранное меню исчезнет.

ВЫКЛ. ............................. Выбор этого параметра приводит к выходу из режима «Закрытый титр».

ТИТР 1-4 ......................... Накладывается текст.

ТЕКСТ 1-4 ........................ Отображается текст.

#### **Выбор цвета или логотипа для фона [ФОН]**

С помощью данной функции при отсутствии сигнала может отображаться фон синего/черного цвета или заставка с изображением логотипа. [СИНИЙ] фон — установка по умолчанию.

#### *ПРИМЕЧАНИЕ:*

• Даже если в качестве фона выбран логотип, при отображении двух изображений в режиме [PIP/КАРТИНКА В КАРТИНКЕ], при отсутствии сигнала фон будет синим (безлоготипа).

#### [НАСТРОЙКИ ПИТАНИЯ]

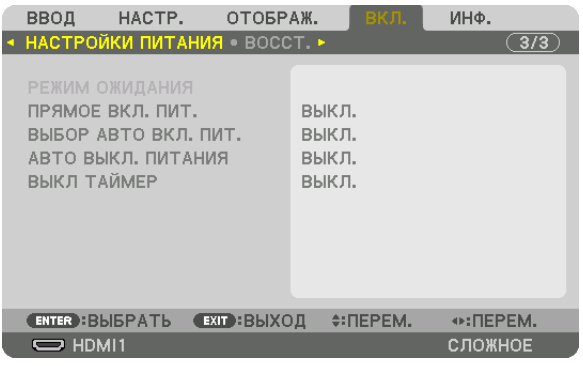

#### **Выбор энергосбережения в режиме [РЕЖИМ ОЖИДАНИЯ]**

Настройка потребляемой мощности в режиме ожидания.

НОРМАЛЬНОЕ ................ В режиме ожидания потребление питания проектора равно 0,11 Вт (100-130 В)/0,16 Вт (200-240 В).

В режиме ожидания индикатор POWER загорается красным цветом, а индикатор STATUS гореть не будет.

• При установке на [НОРМАЛЬНОЕ] следующие разъемы и функции будут недоступны. Выходные разъемы HDMI, разъемы аудиовыхода, порт Ethernet/HDBaseT, порт USB-A, функция локальной сети, функция уведомления по почте

#### РЕЖИМ ОЖИДАНИЯ HDBaseT

.. По сравнению с [НОРМАЛЬНОЕ], потребление питания в режиме ожидания выше, но питание может подаваться на проектор с использованием проводной локальной сети.

В режиме ожидания индикатор power (питание) загорается оранжевым цветом, а индикатор status (состояние) гореть не будет.

#### Важно:

- • При выборе [РЕЖИМ ОЖИДАНИЯ HDBaseT] параметр [АВТО ВЫКЛ. ПИТАНИЯ] будет выделен серым цветом и отключен, а значение [0:15] будет выбрано автоматически.
- При следующих условиях настройка [РЕЖИМ ОЖИДАНИЯ] будет отключена, а проектор перейдет в спящий режим.
	- \* Спящийрежим относитсякрежиму,прикотором из-за функциональныхограниченийв[РЕЖИМ ОЖИДАНИЯ]настройкибудутудалены.
	- Когда [РАЗРЕШИТЬ] выбрано в [СЕТЕВОЙ СЕРВИС]  $\rightarrow$  [AMX BEACON]
	- Когда [HDBaseT] выбрано в [УПРАВЛЕНИЕ]  $\rightarrow$  [ДИСТАНЦИОННЫЙ ДАТЧИК]
	- Когда сигнал получается от передающего устройства HDBaseT
- • Когдавыбранозначение[НОРМАЛЬНОЕ],экран[ВЫБОР АВТО ВКЛ. ПИТ.]будет отображенсерым цветом иотключен,а[ВЫКЛ.]будет выбраноавтоматически.

#### *ПРИМЕЧАНИЕ:*

• При подключении к передающему устройству HDBaseT, продающемуся отдельно, если передающее устройство настроено на передачу сигналов дистанционного управления, расход питания проектора в режиме ожидания увеличится.

#### ПОДСКАЗКА:

- На данную установку не влияет даже выбор в меню параметра [ВОССТ.].
- $\bullet$  Расход энергии в режиме ожидания не будет включен в расчет величины уменьшения выброса CO<sub>2</sub>.

#### **Включение функции прямого включения питания [ПРЯМОЕ ВКЛ. ПИТ.]**

Функция автоматически включает проектор, когда силовой кабель подключается к работающей электрической розетке. Это устраняет необходимость постоянно пользоваться кнопкой POWER на пульте дистанционного управления или корпусе проектора.

#### Включение проектора посредством компьютерного сигнала [ВЫБОР АВТО ВКЛ, ПИТ.]

Эта настройка автоматически проецирует любой компьютерный сигнал, подающийся, когда проектор находится в режиме ожидания.

Подключите к входному разъему проектора, используя кабель и переведите проектор в режим ожидания.

При использовании [BbIБOP ABTO ВКЛ. ПИТ.], установите [РЕЖИМ ОЖИДАНИЯ] на [ОЖИДАНИЕ HDBaseT], включите подачу питания на передающем устройстве и не отключайте его.

ОҒҒ.................................. Функция ВЫБОР АВТО ВКЛ. ПИТ. будет отключена.

HDMI1, HDMI2, DisplayPort, KOMNbHOTEP, HDBaseT

............. При обнаружении сигнала компьютера выбранного входного разъема, питание проектора включится автоматически, и экран компьютера будет спроецирован.

#### ПРИМЕЧАНИЕ:

- Эта функшя недоступна для компьютерных сигналов, таких как Синхрон, по зелен, или Составн. Синхрон,, и когда компонентные сигналы поступают на входную клемму видеосигнала компьютера или ВМС.
- Если Вы хотите проверить ВЫБОР АВТО ВКЛ. ПИТ. после выключения питания проектора, сначала подождите три или более секунды после выключения питания перед вводом любого компьютерного сигнала. Когда питание выключено, и проектор переходит в режим ожидания, проектор будет продолжать оставаться в режиме ожидания без возобновления подачи питания, если сигнал с компьютера продолжает подаваться на проектор.

#### Включение управления питанием [АВТО ВЫКЛ. ПИТАНИЯ]

Когда включена эта опция, можно установить автоматическое выключение проектора (в указанное время: 0:05, 0:10, 0:15, 0:20, 0:30, 1:00) если сигнал отсутствует на всех входах или не выполняются никакие операции.

#### **ПРИМЕЧАНИЕ**

- Питание не выключится автоматически, когда проецируется сигнал с порта Ethernet/HDBaseT.
- [АВТО ВЫКЛ. ПИТАНИЯ] отображается серым цветом, если параметр [РЕЖИМ ОЖИДАНИЯ] установлен на [РЕЖИМ ОЖИДАНИЯ НDВазеТ], и значение [0:15] будет установлено автоматически.

#### Использование таймера выключения [ВЫКЛ ТАЙМЕР]

- 1. Выберите подходящее время от 30 минут до 16 часов: ВЫКЛ., 0:30, 1:00, 2:00, 4:00, 8:00, 12:00, 16:00.
- 2. Нажмите кнопку ENTER на пульте дистанционного управления.
- 3. Начинается отсчет времени, оставшегося до выключения.

#### 4. Когда отсчет закончится, проектор выключится.

ПРИМЕЧАНИЕ:

- Чтобы отменить предустановленное время, выберите для него значение [ВЫКЛ.] или отключите питание проектора,
- Когда до выключения проектора останется 3 минуты, в нижней части экрана появится сообщение [ПРОЕКТОР ВЫКЛЮЧИТСЯ ЧЕРЕЗ 3 МИНУТЫ].

#### Восстановление установок по умолчанию [ВОССТ.]

Функция ВОССТ. позволяет изменить регулировки и настройки на заводские настройки для (всех) источника(-ов), кроме следующих:

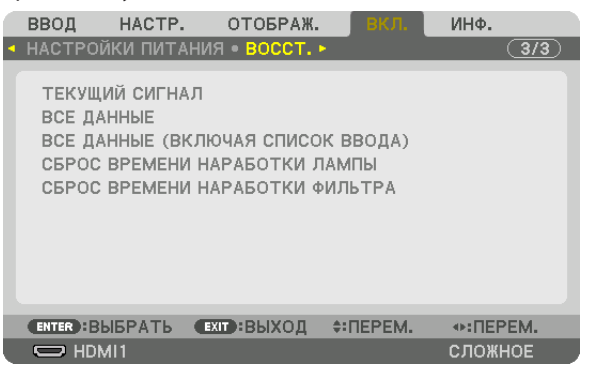

#### **[ТЕКУЩИЙ СИГНАЛ]**

Возвращает настройкам текущего сигнала предустановленные заводские значения.

Параметры, которыемогут быть сброшены: [ПРЕДВАРИТ УСТАНОВКА], [КОНТРАСТ], [ЯРКОСТЬ], [ЦВЕТ], [ОТТЕНОК], [РЕЗ-КОСТЬ], [СООТНОШЕНИЕ СТОРОН], [ГОРИЗОНТАЛЬНО], [ВЕРТИКАЛЬНОЕ], [ЧАСЫ], [ФАЗА] и [ПРОСМОТРЕТЬ].

#### **[ВСЕ ДАННЫЕ]**

Возвращает настройкам и параметрам всех сигналов предустановленные заводские значения.

Все параметры могут быть сброшены, **КРОМЕ** [ЯЗЫК], [ФОН], [ФИЛЬТРОВАТЬ СООБЩЕНИЕ], [СМЕШИВАНИЕ КРАЕВ], [МУЛЬТИЭКРАН], [ТИП ЭКРАНА], [ГЕОМЕТР. КОРРЕКЦИЯ], [ССЫЛКА БАЛАНСА БЕЛОГО], [СТАТИЧЕСКОЕ СХОЖДЕНИЕ], [РЕЖИМ АДМИНИСТРАТОРА], [БЛОК. ПАНЕЛИ УПРАВЛ.], [БЕЗОПАСНОСТЬ], [СКОРОСТЬ КОММУНИКАЦИИ], [КОНТРОЛЬ ID], [РЕЖИМ ОЖИДАНИЯ], [РЕЖИМ ВЕНТИЛЯТОРА], [ОСТАТОЧН. РЕСУРС ЛАМПЫ], [НАРАБОТКА ЛАМПЫ], [НАРАБОТКА ФИЛЬТРА], [УГЛЕРОДОСБЕРЕЖЕНИЕ] и [ПРОВОДНАЯ ЛОКАЛЬНАЯ СЕТЬ].

Чтобыузнать, как сбросить показания счетчика времени работылампы, см. «Сброс показаний наработки лампы[СБРОС ВРЕМЕНИ НАРАБОТКИ ЛАМПЫ]» ниже.

#### **[ВСЕ ДАННЫЕ (ВКЛЮЧАЯ СПИСОК ВВОДА)]**

Возвращает настройкам и параметрам всех сигналов предустановленные заводские значения, кроме [ЯЗЫК], [ФОН], [ФИЛЬТРОВАТЬ СООБЩЕНИЕ], [СМЕШИВАНИЕ КРАЕВ], [МУЛЬТИЭКРАН], [ТИП ЭКРАНА], [ГЕОМЕТР. КОРРЕКЦИЯ], [ССЫЛКА БАЛАНСА БЕЛОГО], [СТАТИЧЕСКОЕ СХОЖДЕНИЕ], [РЕЖИМ АДМИНИСТРАТОРА], [БЛОК. ПАНЕЛИ УПРАВЛ.], [БЕЗОПАС-НОСТЬ], [СКОРОСТЬ КОММУНИКАЦИИ], [КОНТРОЛЬ ID], [РЕЖИМ ОЖИДАНИЯ], [РЕЖИМ ВЕНТИЛЯТОРА], [ОСТАТОЧН. РЕСУРС ЛАМПЫ], [НАРАБОТКА ЛАМПЫ], [НАРАБОТКА ФИЛЬТРА], [УГЛЕРОДОСБЕРЕЖЕНИЕ] и [ПРОВОД. ЛОКАЛ. СЕТЬ]. А также удаляет все сигналы в [СПИСОК ВВОДА] и возвращает заводские установки.

ПРИМЕЧАНИЕ: Заблокированные сигналы в списке ввода не могут быть восстановлены.

#### **Сброс показаний наработки лампы [СБРОС ВРЕМЕНИ НАРАБОТКИ ЛАМПЫ]**

Обнуление показаний счетчика наработки лампы. При выборе этой опции на экране отображается подменю с запросом подтверждения. Выберите [YES] и нажмите кнопку ENTER.

ПРИМЕЧАНИЕ: Значение времени наработки лампы не сбрасывается после выбора в меню параметра [ВОССТ.].

ПРИМЕЧАНИЕ: Проектор выключится и перейдет в режим ожидания, если продолжать использовать его еще в течение 100 часов после окончания срока службы лампы. В этом случае в меню нельзя сбросить показания наработки лампы. Если такое произойдет, нажмите и удерживайте в течение 10 секунд кнопку HELP на пульте дистанционного управления, чтобы обнулить счетчик времени эксплуатации лампы. Выполняйте это действие только после замены лампы.

#### **Сброс показаний времени работы фильтра [СБРОС ВРЕМЕНИ НАРАБОТКИ ФИЛЬТРА]**

Обнуление показаний счетчика наработки фильтра. При выборе этой опции на экране отображается подменю с запросом подтверждения. Выберите [YES] и нажмите кнопку ENTER.

Опция [ВЫКЛ.] выбрана для параметра [ФИЛЬТРОВАТЬ СООБЩЕНИЕ] на момент поставки. Если выбрано [ВЫКЛ.], то не нужно сбрасывать время использования фильтра.

ПРИМЕЧАНИЕ:Значениевремениработы фильтранесбрасываетсяпослевыборав меню параметра[ВОССТ.].

# <span id="page-130-0"></span>❽ Описания и функции меню [ИНФ.]

Служит для отображения состояния текущего сигнала и времени использования лампы. Опция включает девять страниц. Содержится следующая информация:

ПОДСКАЗКА: Нажатие кнопки HELP на пульте дистанционного управления показывает элементы меню [ИНФ.].

#### [ВРЕМЯ ИСПОЛЬЗОВАНИЯ]

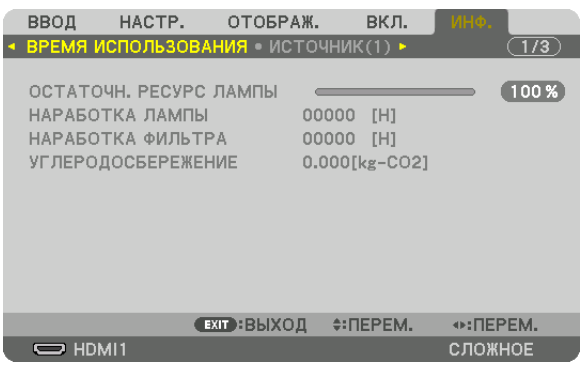

[ОСТАТОЧН. РЕСУРС ЛАМПЫ] (%)\* [НАРАБОТКА ЛАМПЫ] (Ч) [НАРАБОТКА ФИЛЬТРА] (Ч) [УГЛЕРОДОСБЕРЕЖЕНИЕ] (кг-CO2)

Индикатор текущего состояния показывает оставшийся ресурс лампы в %.

 Это число информирует о времени использования лампы. Когда оставшийся ресурс лампы достигает значения 0, показание индикатора ОСТАТОЧН. РЕСУРС ЛАМПЫ изменяется с 0% на 100 часов, и снова начинается обратный отсчет.

 Если оставшееся время работы лампы достигнет 0, проектор не включится.

Сообщение о необходимости замены лампы или фильтров будет отображаться на экране в течение одной минуты после включения или при нажатии кнопки POWER на проекторе или на пульте дистанционного управления.

 Для пропуска данного сообщения нажмите любую кнопку на корпусе проектора или пульте дистанционного управления.

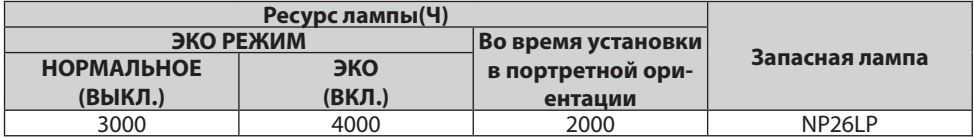

#### [УГЛЕРОДОСБЕРЕЖЕНИЕ]

 Показывает приблизительное значение снижения выброса углерода в кг. Коэффициент углеродного следа для расчета уменьшения выброса углерода основывается на регламенте OECD (Выпуск 2008). ( $\rightarrow$  стр. [3](#page-42-0)0)

#### [ИСТОЧНИК(1)]

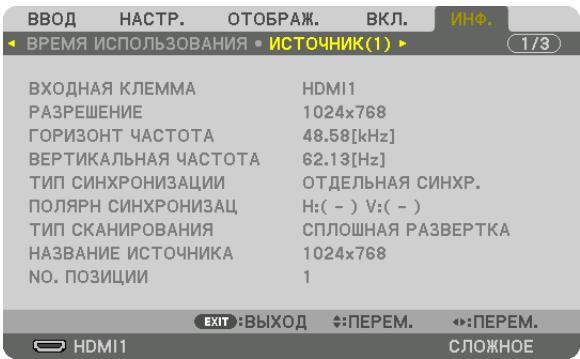

ВХОДНАЯ КЛЕММА РАЗРЕШЕНИЕ NO. ПОЗИЦИИ

ВЕРТИКАЛЬНАЯ ЧАСТОТА ТИП СИНХРОНИЗАЦИИ **ПОЛЯРН СИНХРОНИЗАЦ ТИП** СКАНИРОВАНИЯ ПРОВОЗНОВОВ ПОСТОЧНИКА

#### [ИСТОЧНИК(2)]

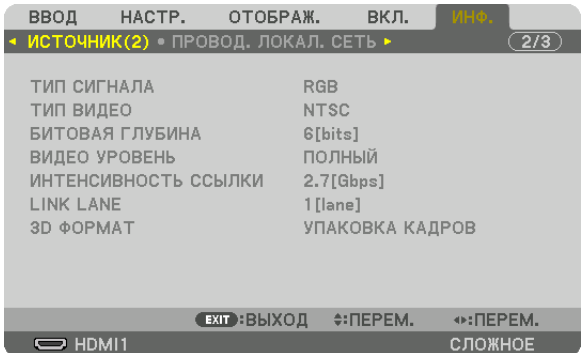

ТИП СИГНАЛА ТИП ВИДЕО БИТОВАЯ ГЛУБИНА ИНТЕНСИВНОСТЬ ССЫЛКИ **САНИЙ САНИЙ САНИЙ САНИЙ САНИЙ** САНИЙ САНИЙ САНИЙ САНИЙ САНИЙ САНИЙ САНИЙ САНИЙ САНИЙ САНИЙ

#### [ПРОВОД. ЛОКАЛ. СЕТЬ]

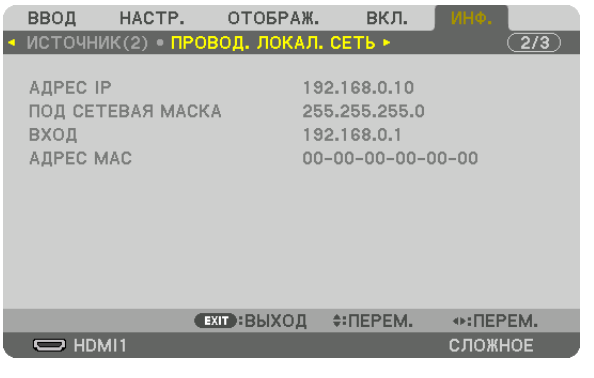

АДРЕС IP ПОД СЕТЕВАЯ МАСКА ВХОД В САССОВ В САССОВ В САССОВ В САССОВ В САССОВ В САССОВ В САССОВ В САССОВ В САССОВ В САССОВ В САССОВ В

#### [VERSION(1)] [ВЕРСИЯ(1)]

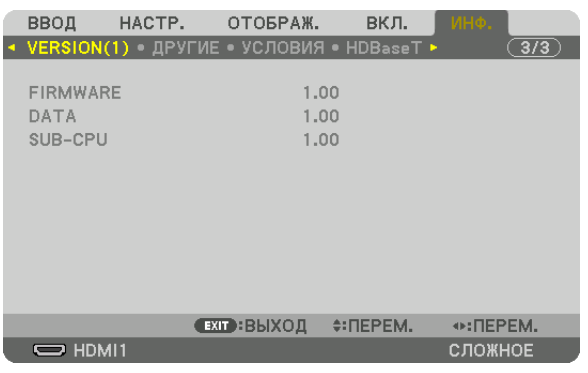

FIRMWARE (ПРОШИВКА) **DATA (ДАННЫЕ)** SUB-CPU (ДОП. ЦП)

#### [ДРУГИЕ]

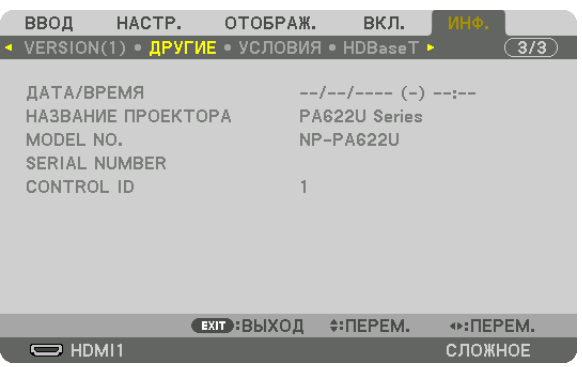

ДАТА/ВРЕМЯ НАЗВАНИЕ ПРОЕКТОРА SERIAL NUMBER (СЕРИЙНЫЙ НОМЕР) ЛОКАЛЬНОЙ СЕТИ КОНТРОЛЬ ID (когда установлен [КОНТРОЛЬ ID])

#### [УСЛОВИЯ]

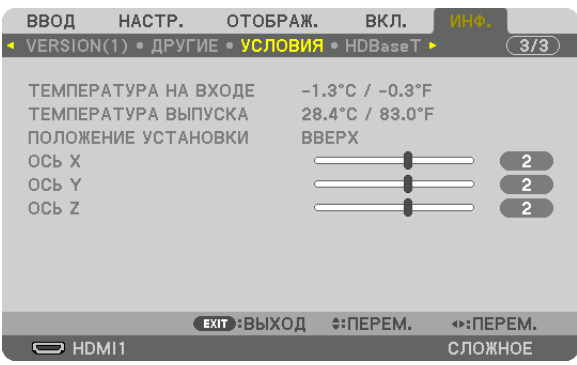

ТЕМПЕРАТУРА НА ВХОДЕ В ПРОГОРОВ ПОЛОЖЕНИЕ УСТАНОВКИ ПОЛОЖЕНИЕ УСТАНОВКИ ПОЛОЖЕНИЕ УСТАНОВКИ ПОЛОЖЕНИЕ ВЫПУСКА ПОЛОЖЕНИЕ УСТАНОВКИ<br>ОСЬ Y ОСЬ Z ОСЬ Y САГА СОСЬ Z СОСЬ Z СОСЬ Z СОСЬ Z СОСЬ Z

#### **Об УСЛОВИЯХ ОСИ X, ОСИY и ОСИ Z**

\* Направление стрелки оси ОСЬ Z на рисунке показывает верх проектора.

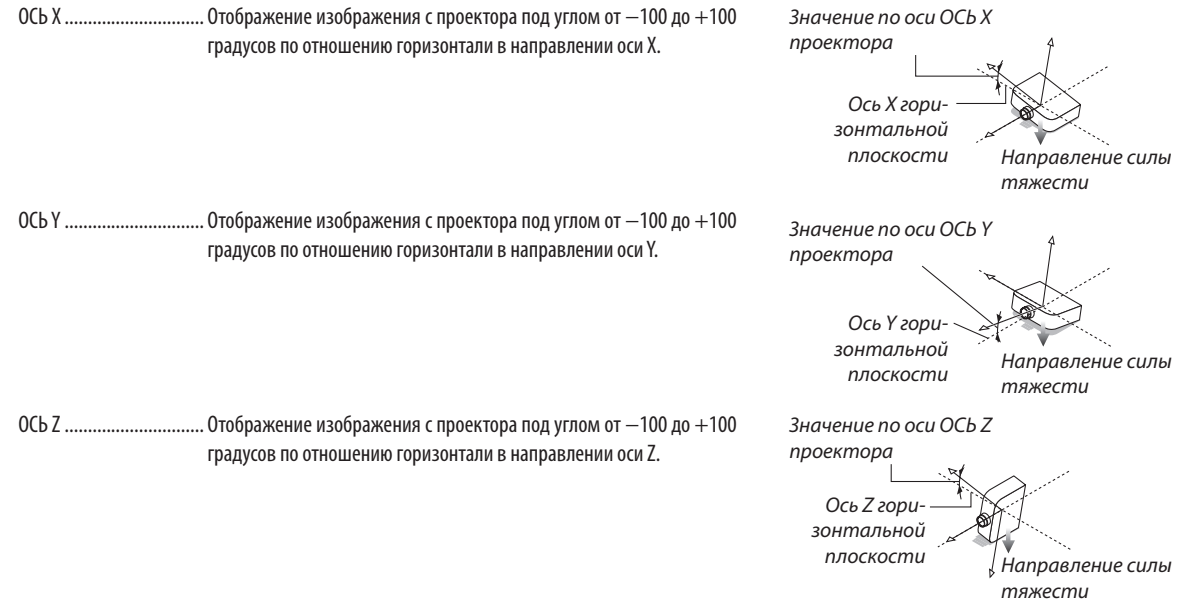

### [HDBaseT]

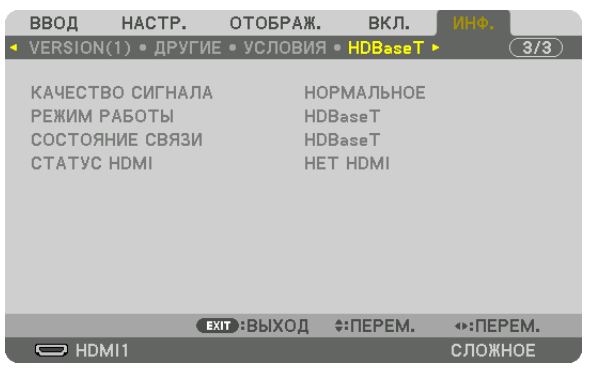

КАЧЕСТВО СИГНАЛА РЕЖИМ РАБОТЫ СОСТОЯНИЕ СВЯЗИ

# 6. Подключение к другому оборудованию

# • Установка объектива (продается отдельно)

С данным проектором можно использовать шесть отдельных байонетных объективов. Ниже приведено описание установки объектива NP13ZL (2-х кратный зум). Другие объективы устанавливайте тем же способом.

#### **ПРИМЕЧАНИЕ**

- Проектор и объективы сделаны из деталей высокой точности. Не подвергайте их ударам и не прилагайте к ним чрезмерных усилий.
- При перемещении проектора снимайте продающийся отдельно объектив. В противном случае можно ударить объектив во время перемещения проектора и повредить объектив и механизм сдвига объектива.
- Выключите питание проектора и подождите, пока остановится вентилятор охлаждения, прежде чем устанавливать или снимать объектив.
- Никогда не трогайте поверхность объектива во время работы проектора.
- Не оставляйте грязь, жирные пятна и т.д. на поверхности объектива и не царапайте ее.
- Выполняйте данные операции на ровной поверхности, накрыв тканью, чтобы не поцарапать объектив.
- Если Вы сняли объектив с проектора на долгое время, установите пылезащитный колпачок на проектор, чтобы пыль или грязь не попали внутрь.
- Если у Вас несколько проекторов, будьте внимательны:
- При установке объектива, спроектированного специально для данного проектора, на другой проектор NP серии, не забудьте снять насадку для объектива, прежде чем устанавливать объектив на проектор. В противном случае объектив нельзя будет установить. Информацию о типах объективов, которые можно установить, и инструкции по их снятию см. в руководствах по эксплуатации объективов.
- На данный проектор нельзя установить другие типы объективов.

#### Установка объектива

#### 1. Снимите пылезащитный колпачок с проектора.

- 2. Снимите крышку объектива с задней стороны объективa.
- 3. Вставьте объектив в проектор так, чтобы выступ на объективе с отметкой желтого цвета был направлен вверх.

На слоте для установки объектива проектора находится установочный паз. Медленно полностью вставьте объектив, удерживая паз для установки под тем же углом.

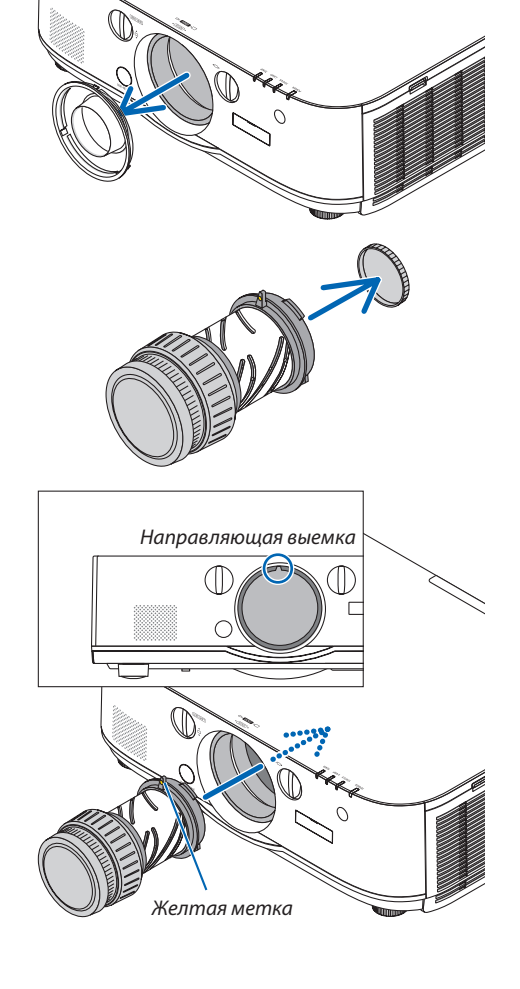

#### *4. Поверните объектив по часовой стрелке.*

 Поверните до щелчка.

 Теперь объектив прикреплен к проектору.

ПОДСКАЗКА: Установите винт для предотвращения кражи объектива Закрутите винт для предотвращения кражи объектива, входящий в комплект с проектором, снизу проектора, чтобы объектив нельзя было легко снять.

#### Снятие объектива

#### *1. Нажав на кнопку извлечения объектива на передней панели проектора, поверните объектив против часовой стрелки.*

 Теперь объектив можно вынуть.

#### *ПРИМЕЧАНИЕ:*

- Проверьте следующие области, если объектив не удается удалить, даже если нажимается кнопка извлечения объектива.
	- 1. Убедитесь в том, что винты для предотвращения кражи объектива были *установлены.*
	- 2. Кнопка извлечения объектива иногда может быть заблокирована. В этом случае поверните объектив до упора вправо. Кнопка извлечения объектива *будет разблокирована.*

#### **2. Медленно вытащите объектив из проектора.**

- • После снятия объектива установите входящие в комплект крышки объектива (переднюю и заднюю) перед хранением объектива.
- Если на проектор не будет установлен объектив, установите пылезащитный колпачок, входящий в комплект.

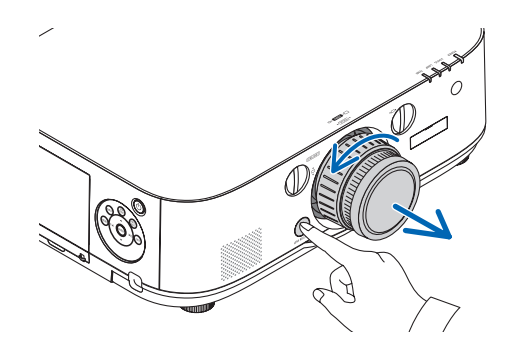

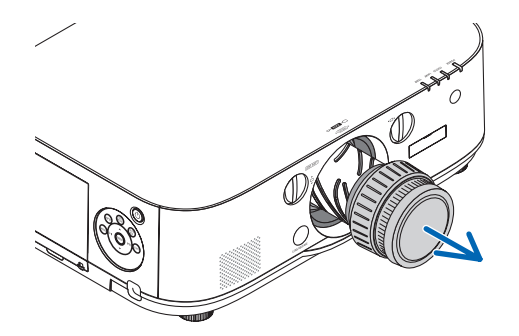

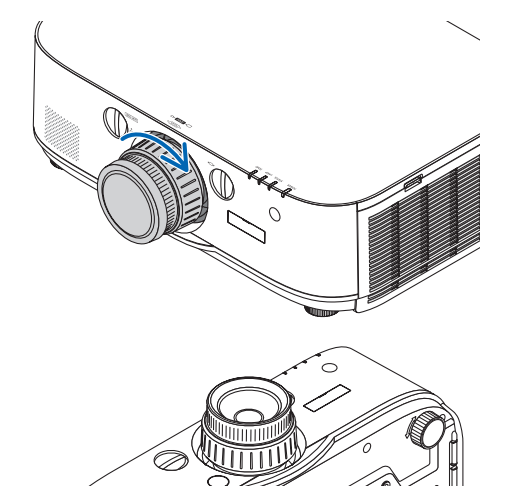

# ❷ Осуществление подключений

Компьютерный кабель, кабель BNC (5-жильного типа), кабель HDMI или кабель DisplayPort могут использоваться для подключения к компьютеру.

Соединительный кабель не включен в комплект проектора. Пожалуйста, подготовьте подходящий кабель для соединения.

#### Подключение аналогового сигнала RGB

- Подключите компьютерный кабель к клемме вывода отображения (15-штыревой миниатюрный разъем типа D) на компьютере к входной клемме компьютерного видеосигнала на проекторе. Пожалуйста, используйте компьютерный кабель с ферритовым сердечником.
- При подключении клеммы вывода отображения (15-штыревой миниатюрный разъем типа D) на компьютере к входной клемме видеосигнала BNC на проекторе используйте переходной кабель, чтобы преобразовать кабель BNC (5-жильный) в кабель с 15-штыревым миниатюрным разъемом типа D.

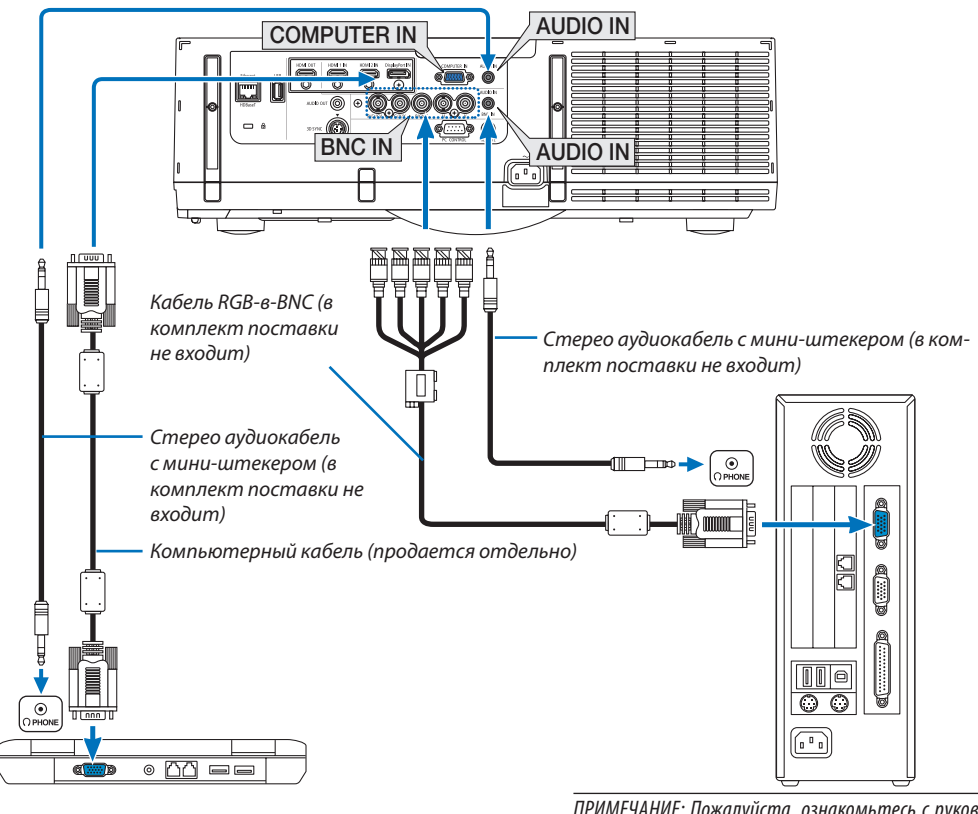

ПРИМЕЧАНИЕ: Пожалуйста, ознакомьтесь с руководством пользователя компьютера, так как название, положение и направление разъема могут отличаться в зависимости от компьютера.

• После включения проектора выберите название источника для соответствующего входного разъема.

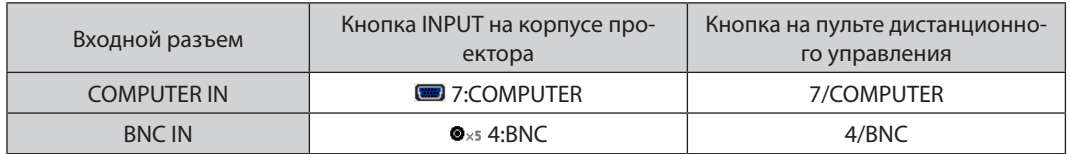

#### Подключение цифрового RGB сигнала

- • Подсоедините продающийся отдельно кабель HDMI между выходным HDMI разъемом компьютера и входным разъемом HDMI1 или HDMI2 проектора.
- • Подсоедините продающийся отдельно кабель DisplayPort между выходным DisplayPort разъемом компьютера и входным DisplayPort разъемом проектора.

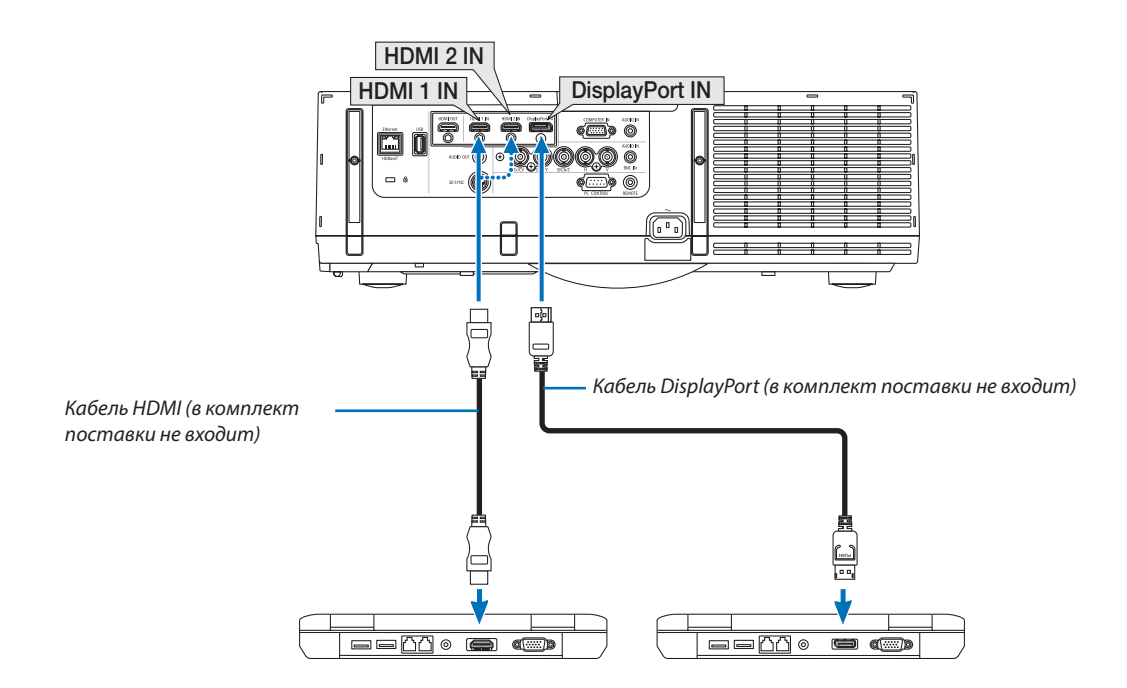

• После включения проектора выберите название источника для соответствующего входного разъема.

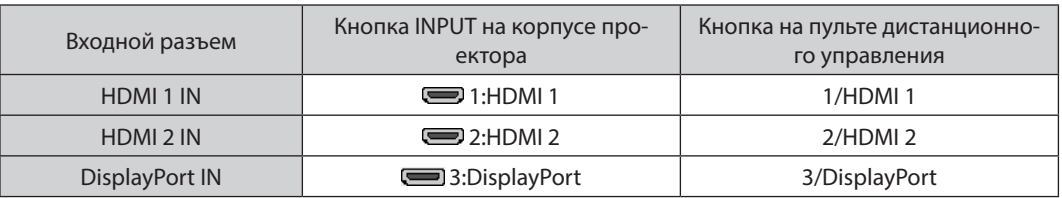

#### **Предупреждения по подключению кабеля HDMI**

Используйте сертифицированный высокоскоростной кабель High Speed HDMI° или высокоскоростной кабель High Speed HDMI® , совместимый с Ethernet.

#### **Предупреждения по подключению кабеля DisplayPort**

• Используйте сертифицированный кабель DisplayPort.

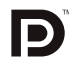

- В зависимости от компьютера может понадобиться какое-то время для отображения изображения.
- Некоторые DisplayPort кабели (продаются отдельно) имеют замки.
- Чтобы отсоединить кабель, нажмите кнопку сверху разъема кабеля, затем вытяните кабель.
- Питание может подаваться на соединительное устройство из входной клеммы Display Port (максимум 1,65 Ватт). Однако, питание не будет подаваться на компьютер.
- В некоторых случаях, если сигналы с устройства, использующего сигнал адаптера преобразователя, подключены к входному разъему DisplayPort, изображение может не отображаться.
- При подключении HDMI выхода компьютера к входному разъему DisplayPort используйте преобразователь (продается отдельно).

#### Предупреждения при использовании сигнала DVI

Если компьютер оборудован выходным разъемом DVI, используйте доступный в продаже преобразовательный кабель для подключения компьютера к входному разъему HDMI 1 или HDMI 2 проектора (вход только для цифровых видеосигналов). Также подсоедините аудиовыход компьютера к входному аудиоразъему проектора ВNC. В этом случае переключите настройки HDMI1 или HDMI2 выбора аудио в экранном меню проектора на [BNC]. ( $\rightarrow$ стр. 112)

Для подключения выходного разъема DVI к входному разъему проектора DisplayPort используйте продающийся отдельно преобразователь.

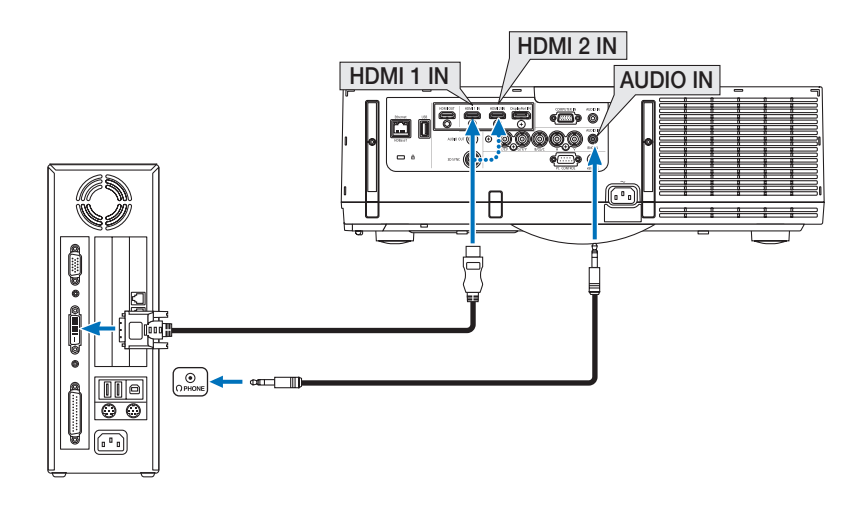

ПРИМЕЧАНИЕ: Во время просмотра цифрового сигнала DVI

- Перед подключением выключите питание компьютера и проектора.
- Уменьшите настройки громкости компьютера прежде, чем подключать аудиокабель к разъему для наушников. Когда компьютер подключен к проектору, настройте громкость на проекторе и на компьютере, чтобы получить подходящий уровень громкости.
- Если компьютер оснащен разъемом аудиовыхода типа мини-джек, рекомендуется подключать аудиокабель к этому разъему.
- Если видеодека подключена через преобразователь стандарта развертки и т.д., отображение может быть некорректным во время перемотки вперед или назад.
- Используйте кабель DVI-к-HDMI, совместимый с исправленным стандартом 1.0 DDWG (рабочая группа цифрового индикатора) DVI (цифровой графический интерфейс пользователя). Длина кабеля должна быть в пределах 197"/5 м.
- Выключите проектор и ПК прежде, чем подсоединить кабель DVD-к-HDMI.
- Для проецирования цифрового сигнала DVI: Соедините кабели, включите проектор и выберите вход HDMI. И, наконец, включите ПК. Если этого не сделать, то может не активироваться цифровой выход графического адаптера, в результате чего не будет показываться изображение. Если это произойдет, перезапустите компьютер.
- Некоторые графические адаптеры имеют как аналоговый выход RGB (15-штыревой миниатюрный разъём типа D), так и выход DVI (или DFP). Использование 15-штыревого миниатюрного разъёма типа D может привести к тому, что с цифрового выхода графического адаптера не будет показываться изображение.
- Не отсоединяйте кабель DVD-к-HDMI во время работы проектора. Если отсоединить и заново подсоединить сигнальный кабель, то изображение может показываться некорректно. Если это произойдет, перезапустите компьютер.
- Разъемы видеовхода COMPUTER (КОМПЬЮТЕР) поддерживают функцию Windows Pluq and Play. Разъем видеовхода BNC не поддерживает функцию Windows Plua and Plav.
- Чтобы подключить компьютер Мас, может понадобиться адаптер сигналов Мас (продается отдельно). Для подключения к проектору компьютера Мас, оборудованного разъемом Mini DisplayPort, используйте доступный в продаже преобразовательный кабель Mini DisplayPort  $\rightarrow$  DisplayPort.

#### Подключение внешнего монитора

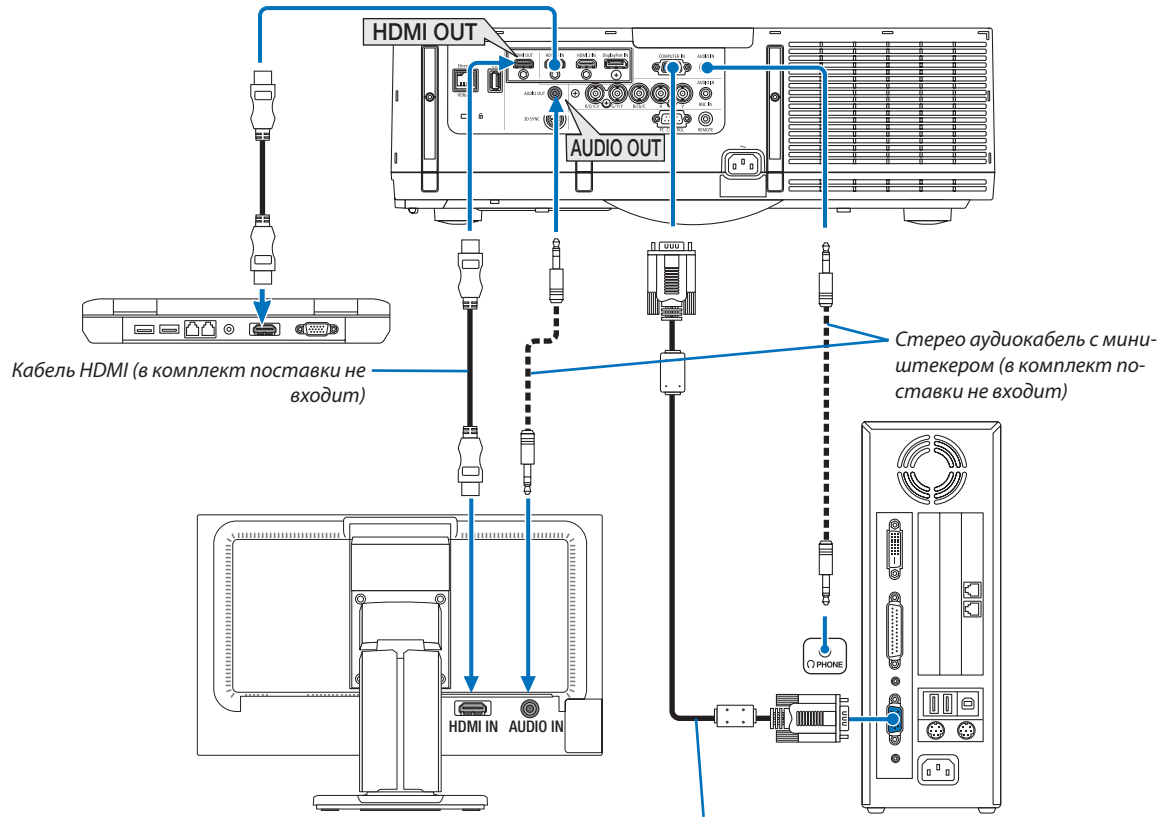

Компьютерный кабель (VGA) (в комплект поставки не входит)

К проектору можно подключить отдельный внешний монитор для параллельного просмотра на мониторе проецируемого компьютерного аналогового изображения.

- Компонентные видеосигналы BNC (KB) и сигналы S-видео BNC(Y/C) не будут выводиться.
- См. стр. 85 при отображении экрана КАРТИН. В КАРТ. (PIP)/РВР.

#### ПРИМЕЧАНИЕ:

- При выводе сигналов HDMI, включите питание видео устройства на внешней стороне и не отключайте его до поступления видеосигналов в данное устройство. Выходные разъемы HDMI проектора оборудованы функциями ретранслятора. Когда устройство подключается к выходному разъему HDMI, то разрешение выходного сигнала не ограничивается разрешением, поддерживаемым подключенным устройством.
- При установке функции [РЕЖИМ ОЖИДАНИЯ] данного устройства в положение [НОРМАЛЬНОЕ], HDMI сигналы не будут выводиться. Для вывода HDMI сигналов, установите [РЕЖИМ ОЖИДАНИЯ] на [ОЖИДАНИЕ HDBaseT], включите подачу питания передающего устройства и не отключайте ее.
- В случае выходного разъема HDMI проектора, теоретическое количество блоков, которые могут быть соединены последовательно, составляет семь. Максимальное количество блоков, которые могут быть подключены, может быть уменьшено из-за внешней среды и качества сигнала и кабеля и т.д. Количество блоков, которые могут быть подключены, может отличаться в зависимости от версии HDCP, ограничения по количеству HDCP ретрансляторов на устройстве-источнике и качества кабеля. Вся система должна быть проверена заранее при создании системы.
- Когда подключено звуковое оборудование, динамик проектора отключен.
- Для вывода аудио из выходного аудио разъема, когда входной разъем не является ни «COMPUTER IN», ни «BNC IN», выберите [BNC] под [BЫБОР АУДИО] экранного меню.
- Если [РЕЖИМ ОЖИДАНИЯ] установлен на [НОРМАЛЬНОЕ], видео и аудио не будут выводиться, если проектор переключится в режим ожидания. Установите режим в положение [ОЖИДАНИЕ HDBaseT], включите питание передающего устройства и не выключайте его.

#### Подключение проигрывателя Blu-ray или других аудио/видео устройств

Подключение компонентного видеосигнала/S-видеосигнала

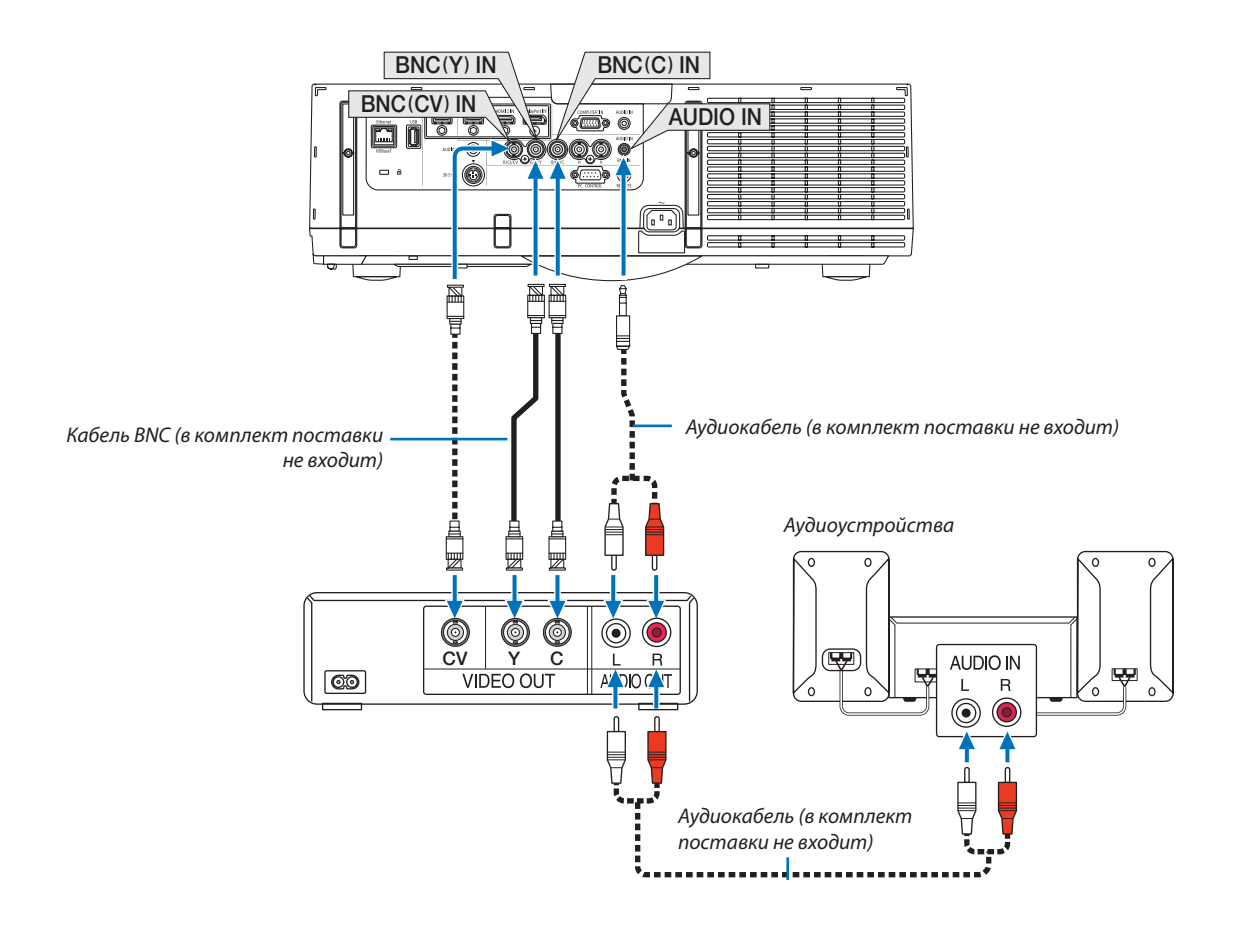

• После включения проектора выберите название источника для соответствующего входного разъема.

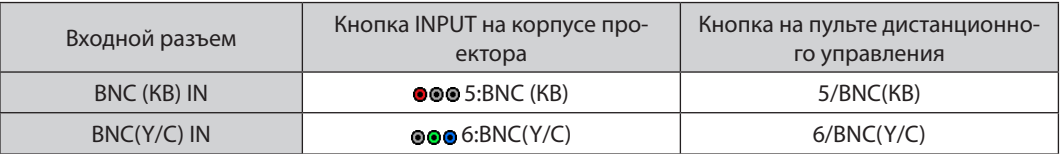

*ПРИМЕЧАНИЕ:*

• Разъемы аудиовхода BNC (аналоговый RGB/компонентный), BNC (КВ) и BNC(Y/C) являются общими.

#### Подключение компонентного входа

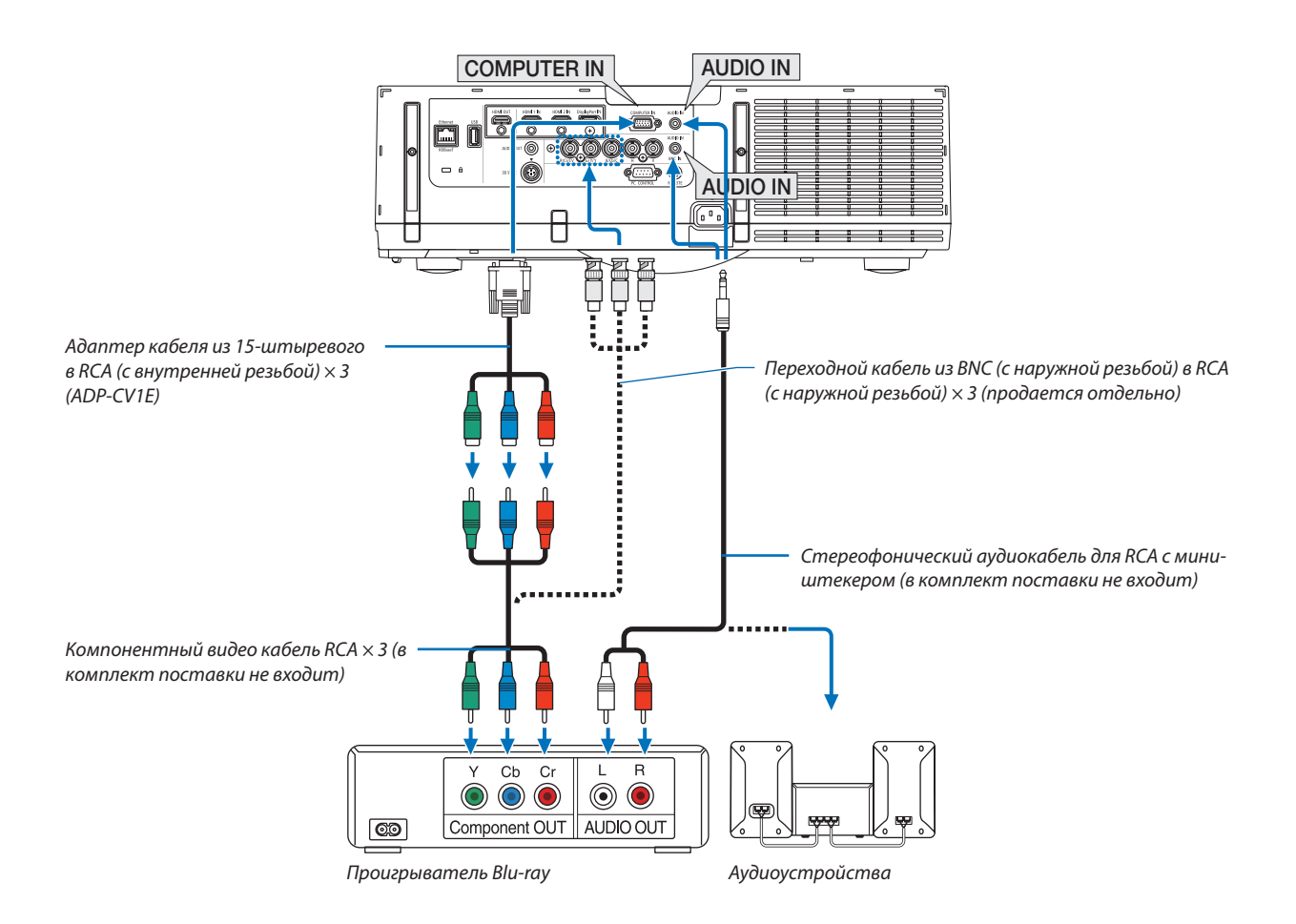

• После включения проектора выберите название источника для соответствующего входного разъема.

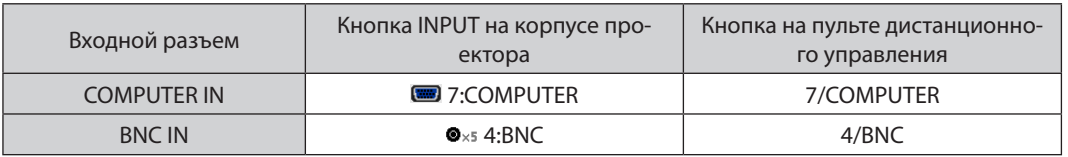

ПРИМЕЧАНИЕ:

- Когда формат сигнала установлен в положение [АВТО] (заводская настройка по умолчанию при поставке), компьютерный сигнал и компонентный сигнал определяются и переключаются автоматически. Если сигналы не могут быть распознаны, выберите [КОМПОНЕНТ] в [НАСТР.] → [ВИДЕО] → [ТИП СИГНАЛА] в экранном меню проектора.
- Чтобы подключить видеоустройство к разъему типа D, используйте продающийся отдельно адаптер разъема преобразователя типа D (модель ADP-DT1E).
#### **Подключение к входу HDMI**

Вы можете подключить HDMI выход Blu-ray проигрывателя, HDD плеера или ноутбука к разъему HDMI 1 IN или HDMI 2 IN проектора.

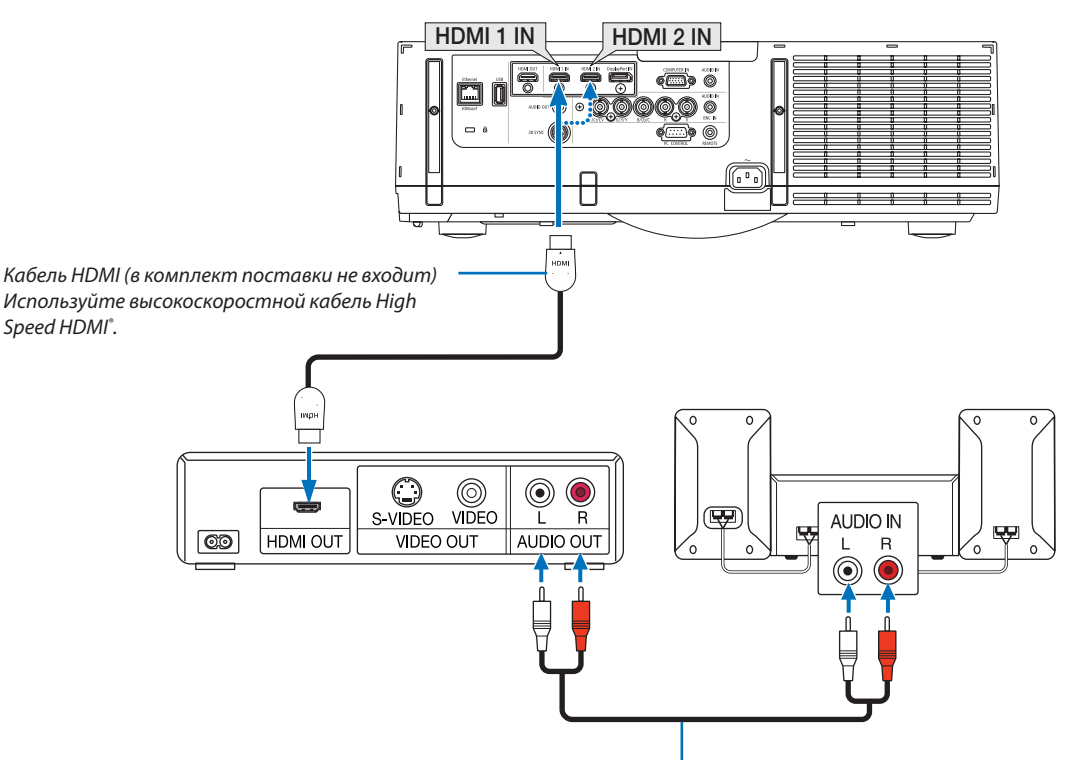

Аудиокабель (в комплект поставки не входит)

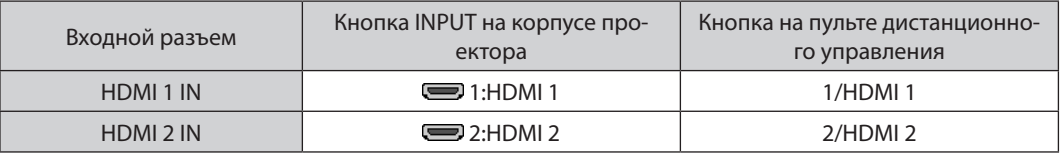

ПОДСКАЗКА: Пользователям аудио-/видеоустройств с разъемом HDMI:

Если выход HDMI можно переключать между «Увеличенный» и «Нормальное», предпочтительнее выбрать «Увеличенный», чем «Нормальное». Это повысит контрастность изображения и подчеркнет детали в темных участках.

Для получения более подробной информации по настройке аудио-/видеоустройств см. соответствующие руководства пользователя.

- При подключении Blu-ray проигрывателя к разъему HDMI 1 IN или HDMI 2 IN проектора уровень видеосигнала  $\ddot{\phantom{0}}$ проектора можно установить в соответствии с уровнем видеосигнала Blu-ray проигрывателя. В меню выберите [НАСТР.] → [ВИДЕО] → [ВИДЕО УРОВЕНЬ] и выполните необходимые настройки.
- Если с разъема HDMI не слышен входящий звук, то в меню выберите [ВЫБОР АУДИО] → [HDMI1] или [HDMI2].
- Если отсутствует входной звук с порта HDMI, убедитесь, что в экранном меню «HDMI» установлено для [ПАРАМЕТРЫ ИСТОЧНИКА]  $\rightarrow$  [ВЫБОР АУДИО]  $\rightarrow$  [HDMI1] или [HDMI2]. ( $\rightarrow$  стр. 112)

#### Подключение к передающему устройству HDBaseT (продается отдельно)

HDBaseT является стандартом соединения для бытовой техники, утвержденным Объединением HDBaseT.

Используйте доступный в продаже кабель локальной сети для подключения порта Ethernet / HDBaseT проектора (RJ-45) к доступному в продаже передающему устройству HDBaseT.

Порт Ethernet/HDBaseT проектора поддерживает сигналы HDMI (HDCP) от передающих устройств, управляющие сигналы с внешних устройств (последовательные, по локальной сети) и сигналы дистанционного управления (ИК-команды).

#### Пример соединения

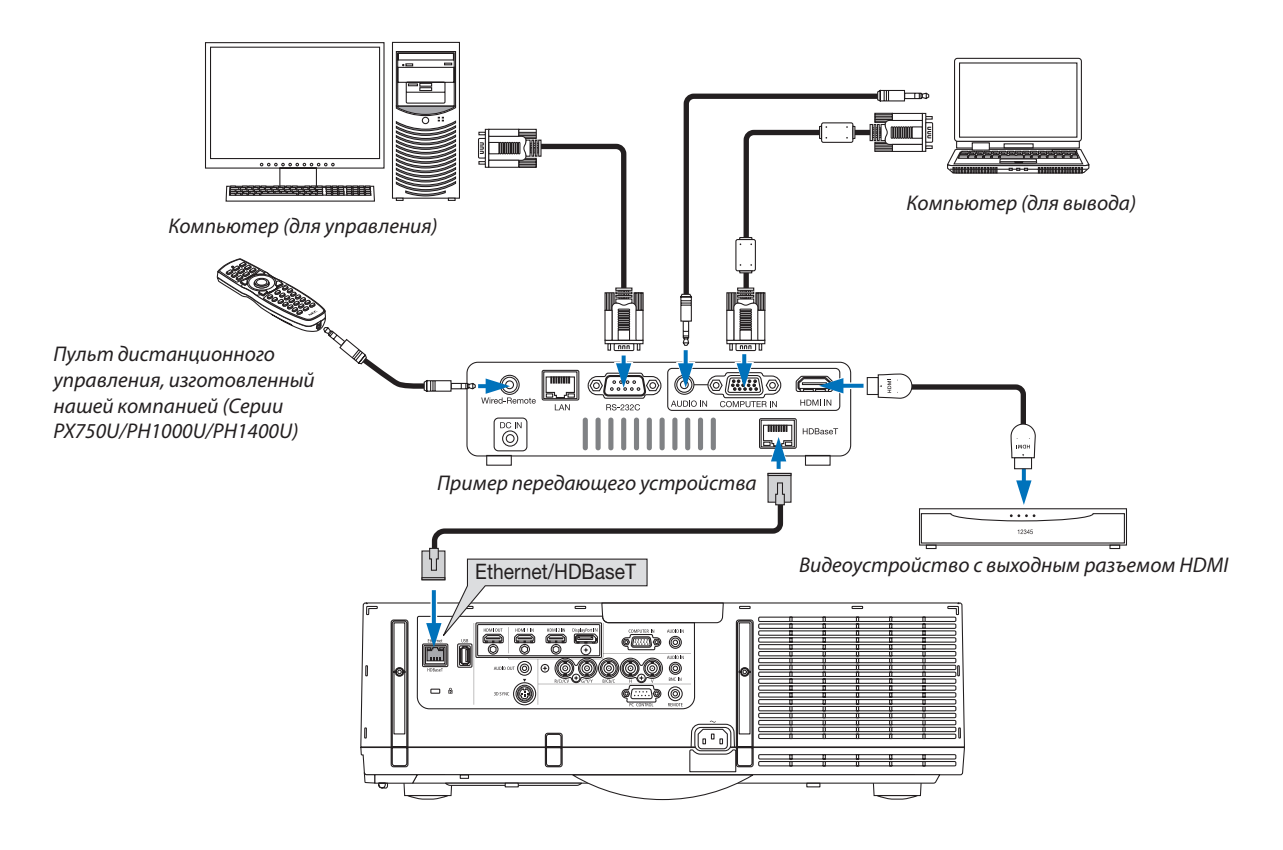

#### ПРИМЕЧАНИЕ:

- Используйте экранированный кабель витой пары (STP) категории 5е или выше в качестве сетевого кабеля (продается отдельно).
- Максимальное расстояние для передачи по сетевому кабелю составляет 100 м. (максимальное расстояние составляет 70 м для сигнала 4К)
- Пожалуйста, не используйте другое передающее оборудование между проектором и передающим оборудованием. В результате качество изображения может ухудшиться.
- Работа данного проектора не гарантируется со всеми доступными в продаже передающими устройствами HDBaseT.

#### Проецирование в портретной ориентации (вертикальная ориентация)

Экраны в портретной ориентации с компьютера можно проецировать при установке проектора в вертикальной ориентации. Все экраны, такие как экранное меню, будут вращаться в направлении против часовой стрелки.

Проектор оборудован датчиком, чтобы автоматически определять состояние установки.

Если проектор установлен в портретной конфигурации в первый раз с горящей лампой, отобразится предупреждающе сообщение о том, что время эксплуатации лампы может сократиться.

Это сообщение автоматически исчезнет, когда состояние установки проектора возвратится в исходное состояние.

#### <u>/ Меры предосторожности при установке</u>

- Не устанавливайте проектор в вертикальной ориентации на поверхность пола или стола без поддержки. Отверстие для забора воздуха может быть заблокировано, в результате чего проектор станет горячим, и возникнет возможность возникновения пожара и неисправности.
- $\ddot{\phantom{a}}$ При установке в вертикальной ориентации установите проектор, направив отверстие для забора воздуха (фильтр) вниз. Для этой цели необходимо изготовить подставку для поддержки проектора. В этом случае подставка должна быть спроектирована так, чтобы центр тяжести проектора был расположен в пределах ножек подставки. В противном случае проектор может упасть и стать причиной травм, повреждений или неисправности.
- Не используйте функцию сдвига объектива при проецировании портретных изображений. Используйте по- $\ddot{\phantom{0}}$ ложение механизма сдвига объектива в центре (центр объектива).

#### **ПРИМЕЧАНИЕ**

- Время замены лампы (в качестве ориентира)\* составляет около 2000 часов при проецировании в портретной ориентации.
- \* Время замены не гарантируется.
- При установке проектора в портретной конфигурации в первый раз, проецирование в портретной ориентации нельзя использовать, когда количество времени наработки лампы, показанное в ГИНФ.1, → ГВРЕМЯ ИСПОЛЬЗОВАНИЯ1 → ГНАРАБОТКА ЛАМПЫ1 в экранном меню превышает 1900 часов.
- Если для параметра ГРЕЖИМ ВЕНТИЛЯТОРА] установлен режим, отличный от ГАВТО], проецирование в портретной ориентации нельзя использовать.

#### Конструкция и производственные условия для подставки

Пожалуйста, обратитесь к поставщику услуг по установке для разработки и производства индивидуальной подставки, которая будет использоваться для проецирования в портретной ориентации. Пожалуйста, убедитесь, что следующие условия соблюдаются при разработке подставки.

- 1. Обеспечьте отверстие размером минимум 310 х 170 мм, чтобы не блокировать отверстие для забора воздуха / фильтр проектора.
- 2. Поддерживайте расстояние не менее 130 мм между отверстием для забора воздуха проектора и полом (для открывания крышки фильтра).
- 3. Используйте четыре отверстия для винтов в задней части проектора, чтобы закрепить его на подставке.

Размер отверстия для винтов (измерение по центру): 200 х 250 мм

Размер отверстия для винтов на проекторе: М4 с максимальной глубиной 8 мм.

- Пожалуйста, разработайте подставку так, чтобы задние ножки в задней части проектора не касались подставки. Передние ножки можно повернуть и удалить.
- 4. Механизм регулировки по горизонтали (например, болты и гайки в четырёх местах)
- 5. Пожалуйста, разработайте подставку так, чтобы она не могла легко опрокинуться.

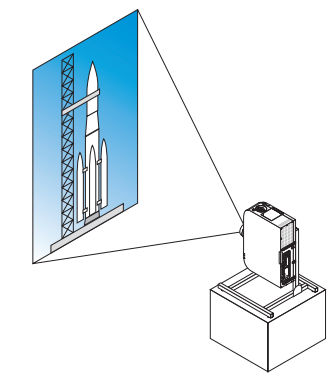

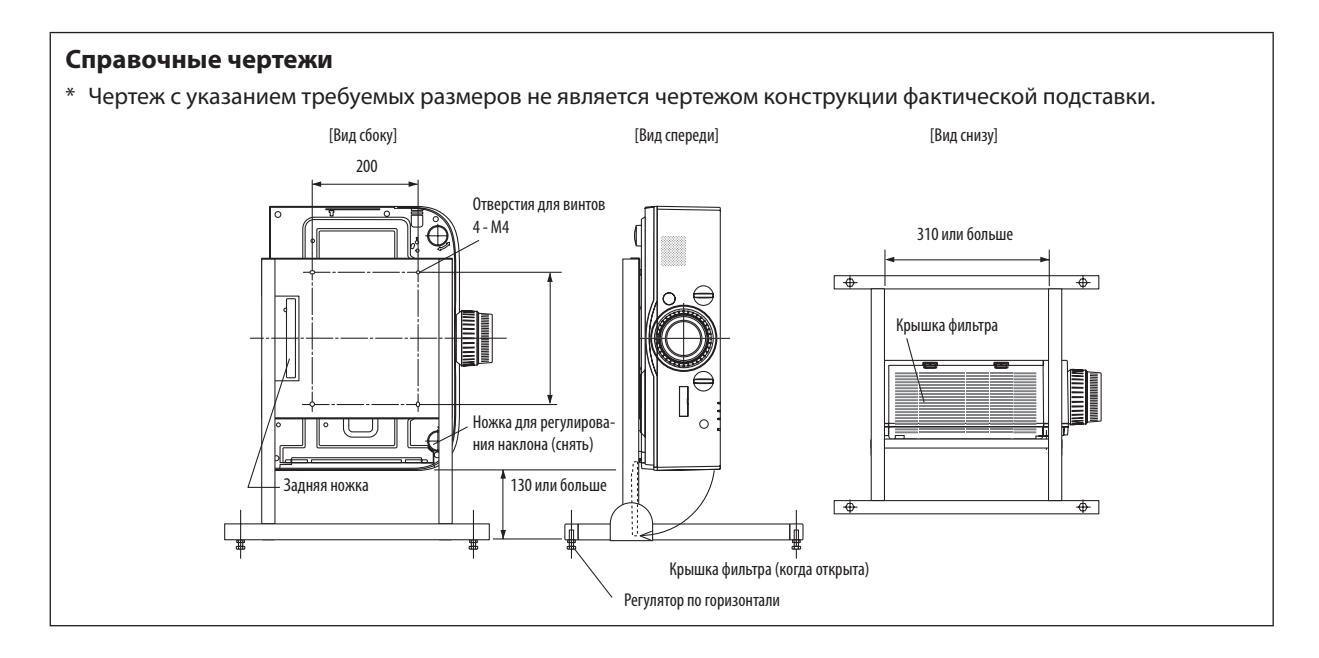

#### **Метод фиксации сдвига объектива**

- *1. Потяните крышку зажимного рычага на себя, чтобы снять ее.*
	- • Нельзя снять крышку с проектора.

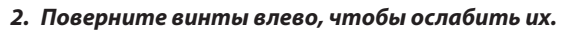

• Винты не могут быть удалены.

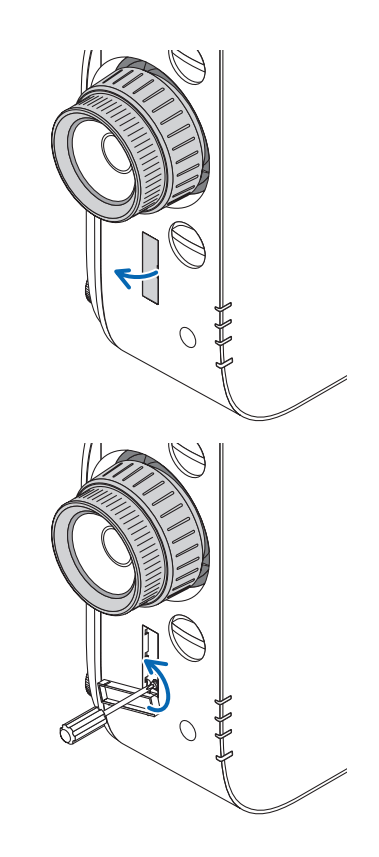

- *3. Сдвиньте зажимной рычаг вверх до упора, а затем поверните винты вправо, чтобы затянуть их.*
	- Затяните винты, нажимая на зажимной рычаг вверх.
	- \* Ослабьте винты перед перенастройкой сдвига объектива.

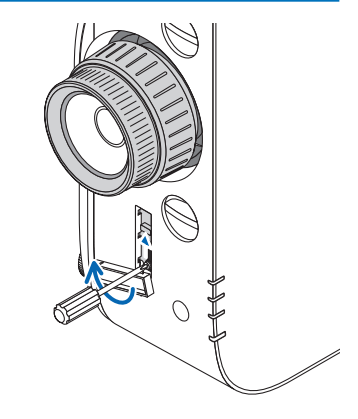

#### *4. Зафиксируйте четыре крышки зажимного рычага.*

#### *ПРИМЕЧАНИЕ:*

- Определите положение экрана перед использованием зажимных рычагов.
- Не поворачивайте кольцо масштабирования при использовании зажимного рычага. Пожалуйста, не снимайте объектив.
- Зажимной рычаг используется для поддерживания объектива, а не для фиксации объектива. В результате экран может сдвинуться, когда до объектива *дотрагиваются.*

#### <span id="page-149-0"></span>Подключение к проводной локальной сети

Проектор оборудован стандартным портом Ethernet/HDBaseT (RJ-45), который предоставляет возможность подключения к локальной сети с помощью сетевого кабеля.

Чтобы использовать соединение по локальной сети, необходимо произвести настройку локальной сети в меню про-ектора. Выберите [ВКЛ.] → [СЕТЕВЫЕ НАСТРОЙКИ] → [ПРОВОД. ЛОКАЛ. СЕТЬ]. (→ стр. [107](#page-119-0)).

#### **Пример подключения к локальной сети**

Пример подключения к проводной локальной сети

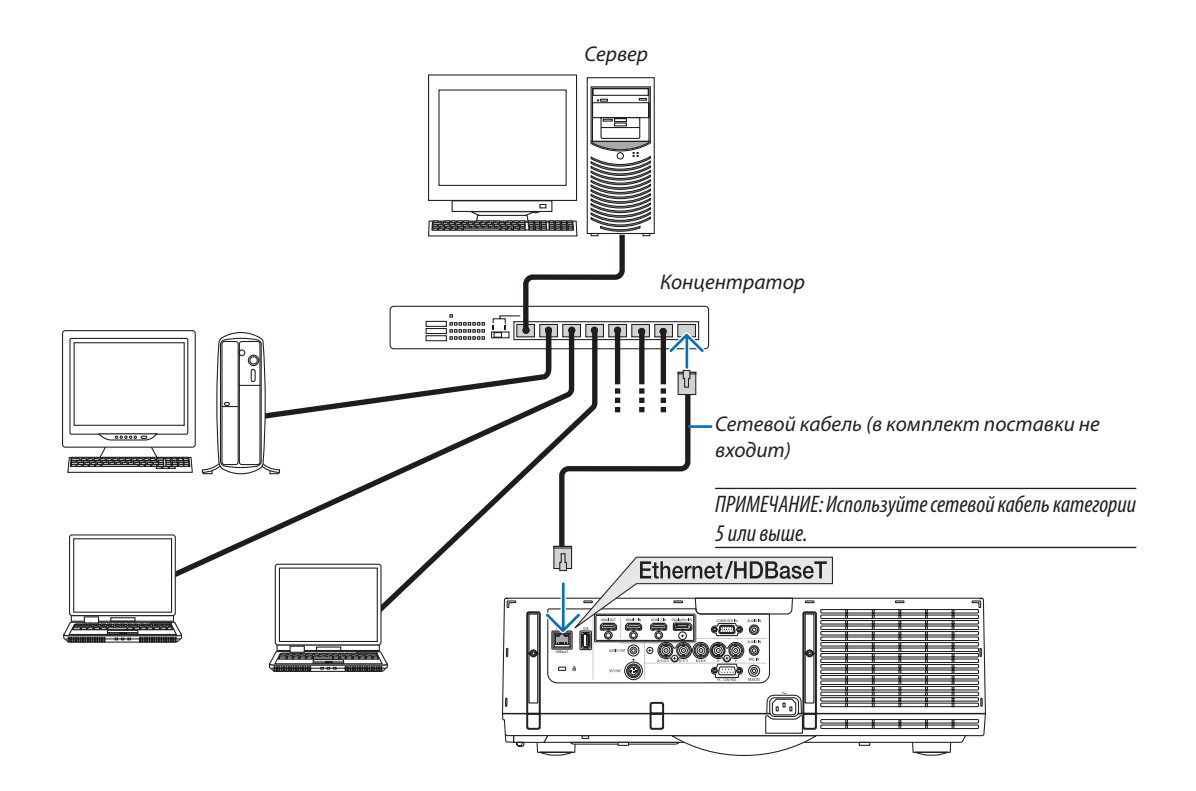

# 7. Техническое обслуживание

В данном разделе описываются простые процедуры технического обслуживания, которые необходимо выполнять для очистки фильтров, объектива, корпуса, а также для замены лампы и фильтров.

# **• Чистка фильтров**

Губка воздушного фильтра не позволяет частицам пыли и грязи попасть внутрь проектора, поэтому данный элемент следует чистить часто. Загрязнение фильтра или накопление на нем грязи может привести к перегреву проектора.

## **∆ ПРЕДУПРЕЖДЕНИЕ**

Не используйте спрей, содержащий горючий газ, для удаления пыли, приставшей к фильтрам и т.д. Это может привести к пожару.

ПРИМЕЧАНИЕ: Сообщение о необходимости чистки фильтров будет отображаться в течение одной минуты после включения или выключения проектора. Когда появляется это сообщение, почистите фильтры. Для временного интервала между чистками фильтров установлена опция [BbIKЛ.] на момент поставки. ( $\rightarrow$  стр. 95)

Чтобы отменить это сообшение, нажмите любую кнопку на проекторе или пульте дистанционного управления.

Двухслойный фильтр проектора лучше охлаждает и задерживает пыль по сравнению с обычными моделями. Внешние стороны (поглощающая сторона) первого и второго слоев фильтров удаляют пыль. Чтобы почистить фильтр, отсоедините блок фильтров и крышку фильтра.

## **IN ВНИМАНИЕ**

Прежде чем чистить фильтры, выключите проектор, отсоедините шнур питания и дайте корпусу остыть. Несоблюдение данных мер предосторожности может привести к поражению электрическим током или ожогам.

#### 1. Нажмите на кнопки слева и справа, а затем потяните крышку фильтра на себя, чтобы открыть ее.

Крышка откроется примерно на 90 градусов до упора.

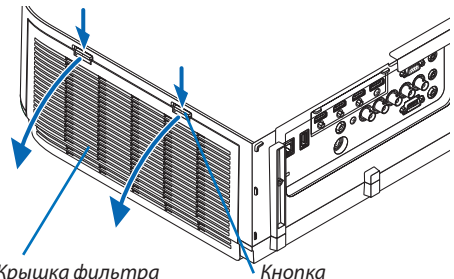

Крышка фильтра

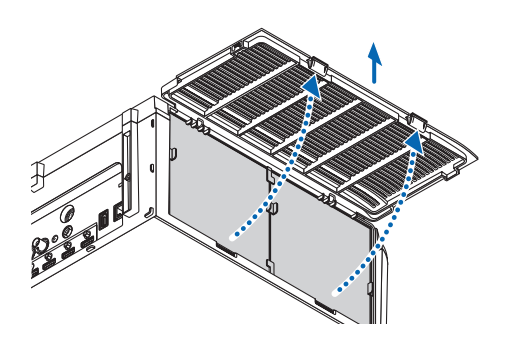

#### При установке проектора на потолок

Крышка фильтра откроется примерно на 90 градусов до остановки в положении стопора. Уберите руки, так как стопор открепится, если крышка будет открыта сильнее. Крышка фильтра остановится в положении приблизительно 90 градусов.

Однако, крышка фильтра может закрыться, если проектор завибрирует.

*2. Извлеките блок фильтров, потянув за язычок.*

#### **4. С помощью пылесоса удалите пыль с внутренних элемен***тов.*

Удерживайте и выньте фильтры, установленные с двух сторон

 Удалите пыль с фильтра.

*3. Извлеките четыре фильтра.*

блока фильтров.

*ПРИМЕЧАНИЕ:* 

- Каждый раз при чистке фильтра пылесосом используйте входящую в комплект пылесоса мягкую щетку. Это защитит фильтр от повреждения.
- Никогда не мойте фильтр водой. Это может вызвать засорение фильтра.

#### *5. Удалите пыль спереди и сзади блока фильтров.*

• Пожалуйста, также удалите всю пыль с крышки фильтра проектора.

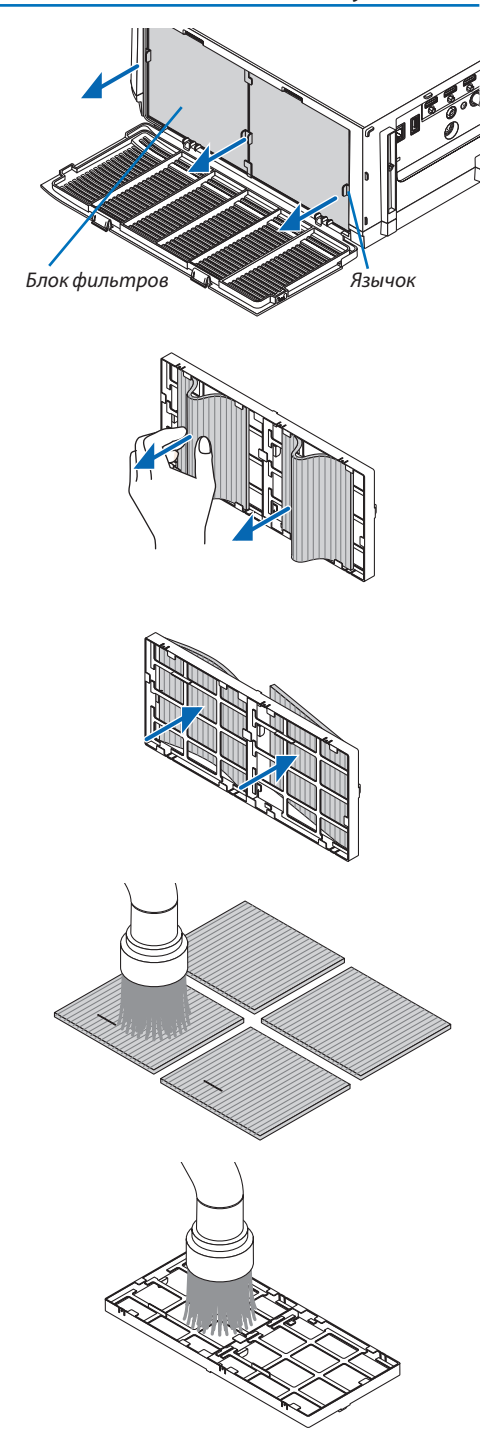

#### **6. Прикрепите четыреновыхфильтрующих элементакобе***им сторонам блока фильтров.*

 Места установки фильтров различаются в зависимости от того, имеются ли какие-либо прорези (пазы). Установите фильтр под кромку вокруг блока фильтров следующим образом.

- (1) Установите 2 фильтра с прозрачными кадрами, прикрепленными к зажимамс боковой стороныблокафильтра, вместе расположения ручки.
	- Переверните фильтр на сторону с прозрачным модулем, а затем установите его.
- (2) Прикрепите 2 фильтра с черной линией к боковой стороне блока фильтра, где нет ручки.
	- Переверните фильтр на сторону с черной линией, а затем вставьте прорези в выступы на блоке фильтров для его установки.
- *7. Установите собранный блок фильтров обратно в корпус проектора.*

 Вставьте блокфильтров в проектор сторонами, на которых с внешней стороны расположены крючки слева и справа.

# Крючок Паз Крючок

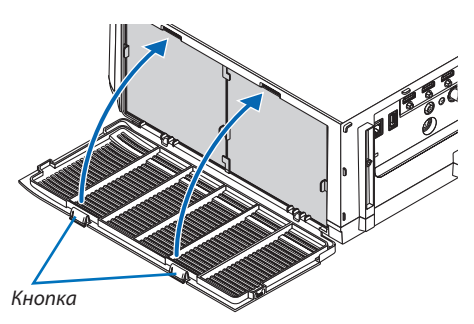

#### *8. Закройте крышку фильтра.*

 После закрытия потяните крышку фильтра возле кнопок до щелчка. Крышка фильтра будет зафиксирована в положении.

#### *9. Сбросьте время наработки фильтра.*

 Вставьте силовой кабель в розетку и включите проектор.

В меню выберите [ВОССТ.] → [СБРОС ВРЕМЕНИ НАРАБОТКИ ФИЛЬ-ТРА]. (→ стр. *[11](#page-129-0)*7)

Для интервала между чистками фильтров на момент поставки установлена опция [ВЫКЛ.].При использовании проектора с такой установкой время наработки не нужно сбрасывать

7. Техническое обслуживание

Кромка

## ❷ Чистка объектива

- Перед чисткой выключите проектор.
- Проектор оснашен пластиковым объективом. Используйте доступный на рынке очиститель для пластиковых объективов.
- Не поцарапайте и не повредите поверхность объектива, так как ее очень легко поцарапать.
- Никогда не используйте спирт или средство для чистки стеклянных объективов, так как это может повредить поверхность пластикового объектива.

## **ПРЕДУПРЕЖДЕНИЕ**

Не используйте спрей, содержащий горючий газ, для удаления пыли, приставшей к объективу и т.д. Это может привести к пожару.

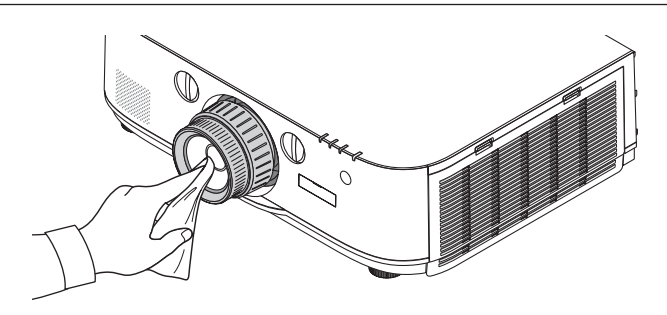

## ❸ Чистка корпуса

Выключите проектор и отключите его от сети перед чисткой.

- Используйте сухую мягкую ткань, чтобы стереть пыль с корпуса. Если он сильно загрязнен, используйте мягкое чистящее средство.
- Никогда не используйте агрессивные чистящие средства, такие как растворитель или спирт.
- Во время чистки пылесосом вентиляционных отверстий или динамика, следите за тем, чтобы щетка пылесоса не попала в отверстия корпуса.

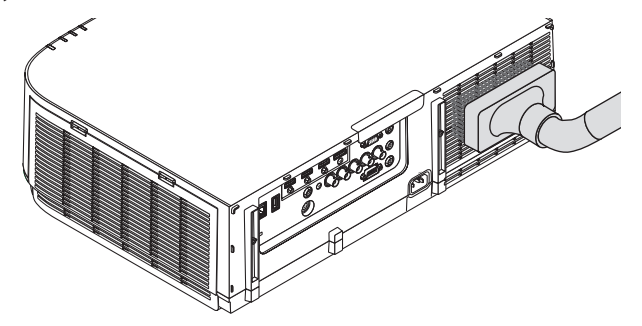

Удалите пыль с вентиляционных отверстий с помощью пылесоса.

- Засорение вентиляционных отверстий может привести к повышению внутренней температуры проектора, и в результате к его неисправности.
- Не царапайте и не стучите по корпусу пальцами или какими-либо твердыми предметами
- Обратитесь в официальный сервисный центр для очистки внутренних частей проектора.

ПРИМЕЧАНИЕ: Не допускайте воздействия летучих веществ, таких как инсектицид, на корпус, объектив или экран проектора. Не допускайте длительного контакта резиновых или виниловых изделий с проектором. Это может привести к ухудшению состояния поверхности или отслоению покрытия.

## ❹ Замена лампы и фильтров

Когда срок службы лампы заканчивается, индикатор LAMP на корпусе начинает мигать красным цветом, и появляется сообщение «ИСТЕКАЕТ СРОК ЭКСПЛУАТАЦИИ ЛАМПЫ. ПОЖАЛУЙСТА, ЗАМЕНИТЕ ЛАМПУ И ФИЛЬТР. ИСПОЛЬЗУЙТЕ УКАЗАННУЮ ЛАМПУ ДЛЯ БЕЗОПАСНОСТИ И ПРОИЗВОДИТЕЛЬНОСТИ.» (\*). Хотя лампа еще может продолжать работать, для обеспечения оптимальных эксплуатационных характеристик проектора ее следует заменить.После заменылампы не забудьте обнулить счетчик наработки лампы. ( $\rightarrow$  стр. [116](#page-128-0))

## **ВНИМАНИЕ**

- НЕ ПРИКАСАЙТЕСЬ К ЛАМПЕ сразу после ее выключения. Лампа будет очень горячей. Выключите проектор и отсоедините силовой кабель. Перед дальнейшими манипуляциями с лампой дайте ей остыть в течение как минимум одного часа.
- Используйте указанную лампу для безопасной и длительной работы.
- НЕ ВЫКРУЧИВАЙТЕ ВИНТЫ, кроме одного винта на крышке лампы и двух винтов на корпусе лампы. Иначе возможно поражение электрическим током.
- Не разбивайте стекло на корпусе лампы.

 Не оставляйте отпечатков пальцев на стеклянной поверхности корпуса лампы. Если на стеклянной поверхности остаются загрязнения, это может привести к появлению нежелательной тени на проецируемом изображении и снижению его качества.

Проектор выключится и перейдет в режим ожидания, если продолжать использовать его еще в течение 100 часов после окончания срока службы лампы. Если это произошло, следует обязательно заменить лампу. Если использование лампы продолжается после окончания срока ее эксплуатации, она может взорваться, а фрагменты стекла могут быть разбросаны по корпусу лампы. Не прикасайтесь к фрагментам стекла, чтобы не травмировать себя. Если это произошло, обратитесь к торговому представителю NEC по поводу замены лампы.

\*ПРИМЕЧАНИЕ: Данное сообщение отобразится при следующих условиях:

- в течение одной минуты после включения электропитания проектора
- при нажатии кнопки  $\circledcirc$  (POWER) на корпусе проектора или кнопки STANDBY на пульте дистанционного управления

Для выключения данного сообщения нажмите любую кнопку на корпусе проектора или пульте дистанционного управления.

Запасная лампа и инструменты, необходимые для процедуры замены:

- • Крестообразная отвертка
- Запасная лампа: NP26LP

#### Порядок замены лампы и фильтров

- *Шаг 1. Замените лампу*
- *Шаг 2. Замените фильтры (*→ *стр. [145](#page-157-0))*
- *Шаг 3. Сбросьте время наработки лампы и время наработки фильтров (*→ *стр. [116,](#page-128-0) [117](#page-129-0))*

#### <span id="page-155-0"></span>**Для замены лампы:**

#### *1. Снимите крышку отсека лампы.*

- (1) Ослабьте винт крышки отсека лампы
	- • Винт крышки отсека лампы не вынимается.
- (2) Потяните нижнюю часть крышки лампы на себя и снимите крышку.

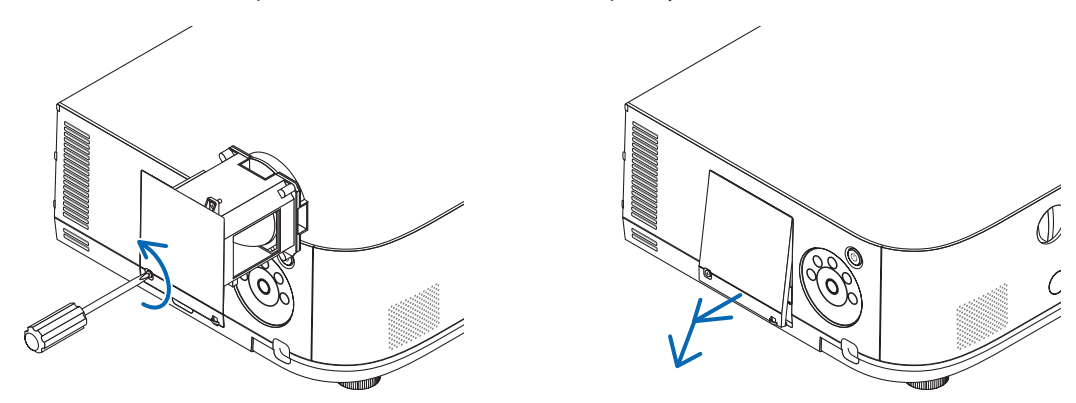

#### *2. Снимите корпус лампы.*

- (1) Ослабьте два винта, удерживающих корпус лампы, пока крестообразная отвертка не начнет свободно прокручиваться.
	- • Эти два винта не вынимаются.
	- • На корпусе находится блокировочное устройство, предохраняющее от поражения электрическим током.Не пытайтесь обойти эту блокировку.
- (2) Поддерживая корпус лампы, снимите его.

#### **ВНИМАНИЕ:**

Прежде чем снимать корпус лампы, убедитесь, что деталь остыла.

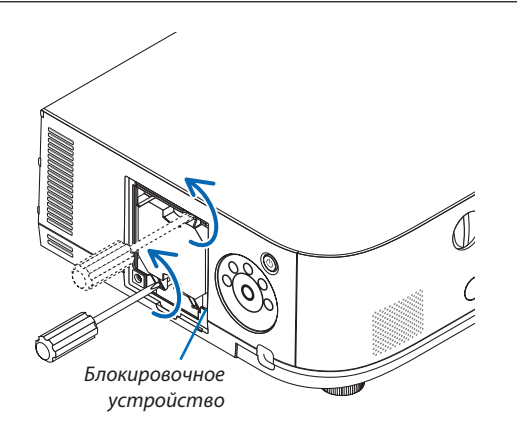

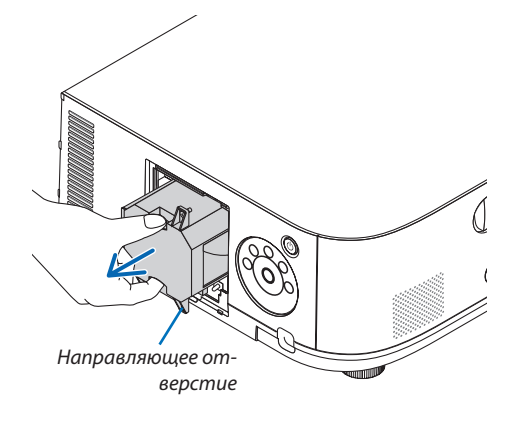

#### 3. Установите новый корпус лампы.

- (1) Установите новый корпус лампы так, чтобы он вошел в разъем.
- (2) Установите его так, чтобы направляющее отверстие в правой нижней части корпуса лампы было над выступом проектора, а затем вставьте корпус до конца.
- (3) Закрепите лампу в предназначенном для нее месте с помощью двух винтов.
	- Убедитесь, что винты хорошо затянуты.

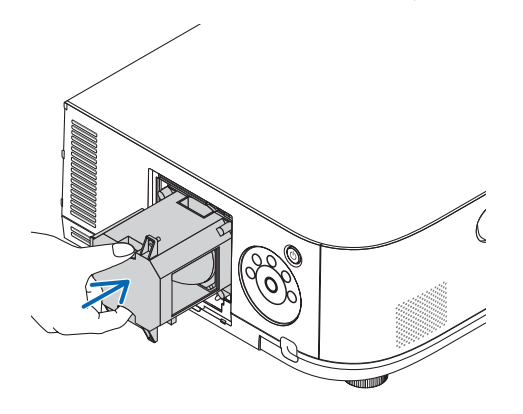

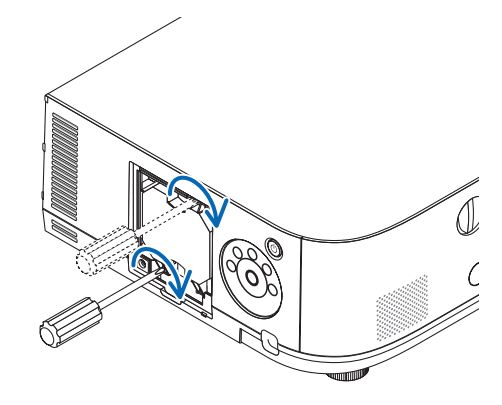

#### 4. Установите крышку отсека лампы на место.

(1) Вставьте верхний край крышки лампы в паз на проекторе и закройте ее.

(2) Затяните винт, чтобы закрепить крышку отсека лампы.

• Убедитесь, что винт хорошо затянут.

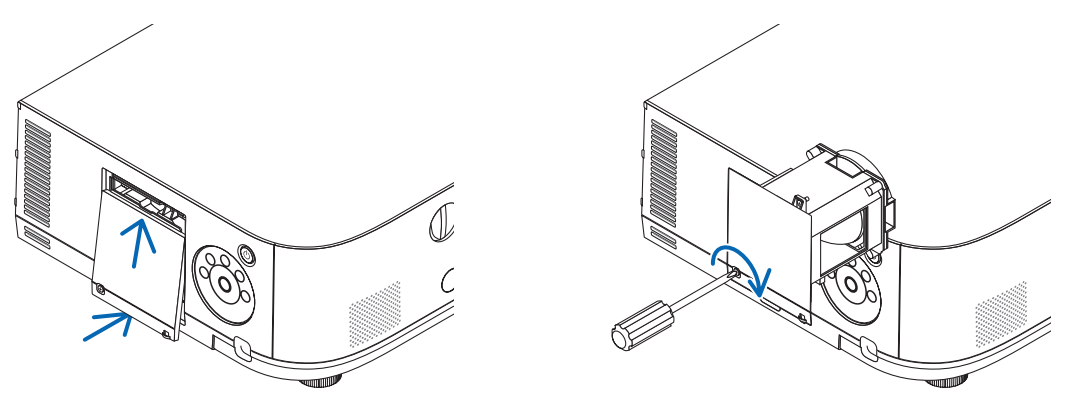

#### На этом замена лампы заканчивается. Теперь приступайте к замене фильтра.

ПРИМЕЧАНИЕ:

- Если продолжать использовать проектор еще в течение 100 часов после окончания срока службы лампы, проектор не сможет включиться и отобразить меню. Если такое произойдет, нажмите и удерживайте в течение 10 секунд кнопку HELP на пульте дистанционного управления, чтобы обнулить счетчик времени эксплуатации лампы. После обнуления счетчика индикатор LAMP погаснет.
- Для проецирования в портретной ориентации питание будет выключено, когда будет достигнуто время замены лампы (предположительное)\*. Сообщение о необходимости замены лампы отобразится за 100 часов до того, как будет достигнуто время замены лампы.
	- \* Время замены не гарантируется.

#### <span id="page-157-0"></span>**Чтобы заменить фильтры:**

В комплекте с запасной лампой поставляются четыре фильтра.

Ячеистый фильтрующий элемент (с крупной сеткой): Большой и маленький (крепятся с наружной стороны корпуса фильтров)

Гофрированный фильтрующий элемент (с мелкой сеткой): Большой и маленький (крепятся с внутренней стороны корпуса фильтра)

#### *ПРИМЕЧАНИЕ:*

- Меняйте все четыре фильтрующих элемента одновременно.
- Перед заменой фильтров удалите пыль и грязь с корпуса проектора.
- Проектор является точным прибором. Во время замены фильтров не допускайте попадания в проектор пыли и грязи.
- Не мойте фильтры водой и мылом. Мыло и вода повредят пористые слои фильтров.
- Установите фильтры на место. Неправильная установка фильтра может стать причиной попадания пыли и грязи внутрь проектора.

Перед заменой фильтров замените лампу. ( $\rightarrow$  стр. [14](#page-155-0)3)

#### *1. Нажмите на кнопки слева и справа, а затем потяните крышку фильтра на себя, чтобы открыть ее.*

 Крышка откроется примерно на 90 градусов до упора.

#### *При установке проектора на потолок*

 Крышка фильтра откроется примерно на 90 градусов до остановки в положении стопора. Уберите руки, так как стопор открепится, если крышка будет открыта сильнее. Крышка фильтра остановится в положении приблизительно 90 градусов.

 Однако, крышка фильтра может закрыться, если проектор завибрирует.

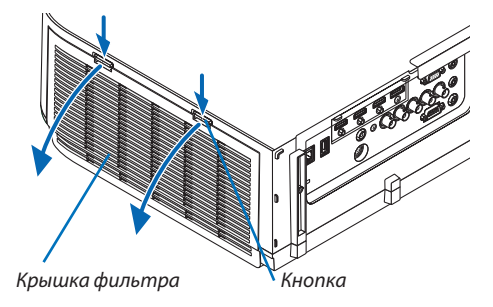

*2. Извлеките блок фильтров, потянув за язычок.*

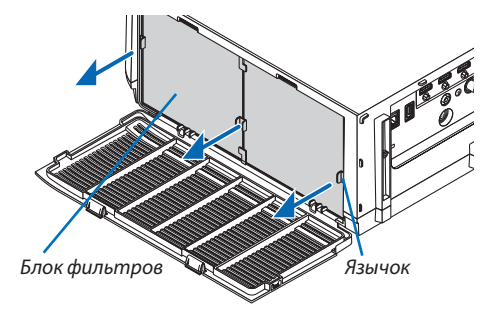

#### *3. Извлеките четыре фильтра.*

 Держите фильтры, установленные на обеих сторонах блока фильтров, чтобы снять блок фильтров.

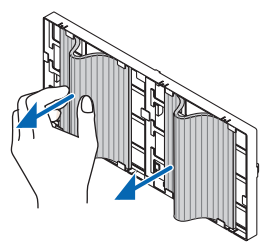

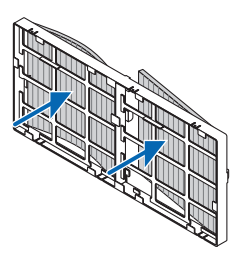

#### *4. Удалите пыль с корпусов фильтра и крышки фильтра.*

 Почистите детали и снаружи, и внутри.

#### **5. Прикрепите четыре новых фильтрующих элемента к обеим сторонам блока фильтров.**

 Места установки фильтров различаются в зависимости от того, имеются ли какие-либо прорези (пазы). Установите фильтр под кромку вокруг блока фильтров следующим образом.

- (1) Установите 2 фильтра с прозрачными кадрами, прикрепленными к зажимам с боковой стороны блока фильтра, в месте расположения ручки.
	- • Переверните фильтр на сторону с прозрачным модулем, а затем установите его.
- (2) Прикрепите 2 фильтра с черной линией к боковой стороне блока фильтра, где нет ручки.
	- • Переверните фильтр на сторону с черной линией, а затем вставьте прорези в выступы на блоке фильтров для его установки.

#### *6. Установите собранный блок фильтров обратно в корпус проектора.*

 Вставьте блок фильтров в проектор сторонами, на которых с внешней стороны расположены крючки слева и справа.

#### *7. Закройте крышку фильтра.*

 После закрытия потяните крышку фильтра возле кнопок до щелчка. Крышка фильтра будет зафиксирована в положении.

**На этом замена фильтра завершена. Приступите к сбросу времени наработки лампы и фильтра.**

#### **Чтобы сбросить время наработки лампы и время наработки фильтров:**

#### *1. Установите проектор там, где он будет использоваться.*

*2. Вставьте силовой кабель в розетку и включите проектор.*

#### *3. Сбросьте время наработки лампы и время наработки фильтров.*

- 1. В меню выберите [ВОССТ.] → [СБРОС ВРЕМЕНИ НАРАБОТКИ ЛАМПЫ] и обнулите время наработки лампы.
- 2. Выберите [СБРОС ВРЕМЕНИ НАРАБОТКИ ФИЛЬТРА] и обнулите время наработки фильтра. (→ стр. *[11](#page-129-0)7*)

## **• Рабочая среда для программного обеспечения, которое находится на CD-ROM**

#### Названия и функции комплекта программного обеспечения

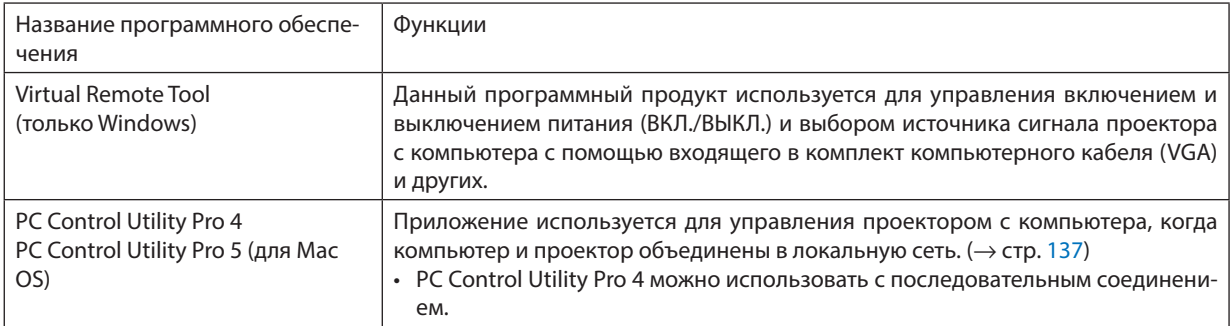

 $\ast$ Следующие три утилиты на CD-ROM не могут быть использованы на данном устройстве. Image Express Utility Lite (для Windows/Mac OS), Image Express Utility 2.0 (для Windows) и Desktop Control Utility 1.0 (для Windows)

#### Служба загрузки обновлений

Информацию об обновлении этих программ см. на сайте: URL-agpec: http://www.nec-display.com/dl/en/index.html

#### Операционная среда

Системные требования для работы программы Image Express Utility Lite. Информацию о системных требованиях для других программ см. в справке к соответствующей программе.

#### [Windows]

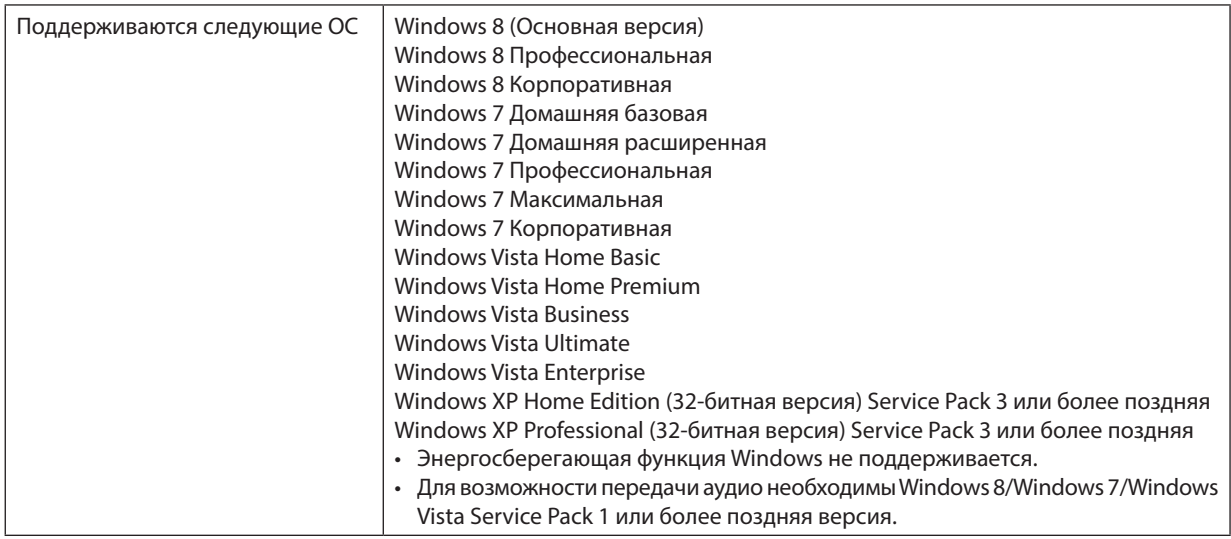

#### [Mac]

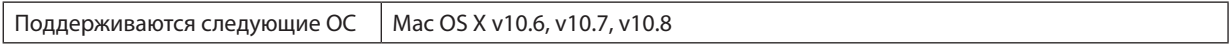

## **@ Установка программного обеспечения**

#### Установка для программного обеспечения Windows

Компоненты программного обеспечения за исключением PC Control Utility Pro 5 поддерживают работу с Windows 8, Windows 7, Windows Vista и Windows XP.

ПРИМЕЧАНИЕ:

- Чтобы установить или удалить любую программу, учетная запись пользователя Windows должна обладать правами «Администратора» (Windows 8, Windows 7, Windows Vista) или правами «Администратора компьютера» (Windows XP).
- Перед установкой закройте все работающие программы. Если включена какая-либо программа, установка может не завершиться.
- Для запуска Virtual Remote Tool или PC Control Utility Pro 4 на компьютере с Windows 8, Windows XP Home Edition и Windows XP Professional необходима «Microsoft .NET Framework версии 2.0». Microsoft. NET Framework версии 2.0, 3.0 или 3.5 доступна на веб-странице Microsoft. Загрузите и установите ее на своем компьютере.

#### 1 Вставьте входящий в комплект компакт-диск проектора NEC в привод CD-ROM компьютера.

Отобразится окно меню.

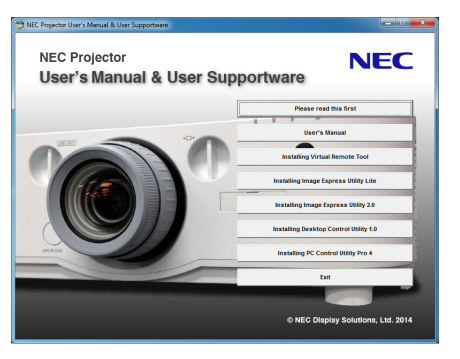

#### ПОДСКАЗКА:

Если окно меню не отобразилось, попробуйте выполнить следующую процедуру.

Для Windows 7

- 1. Нажмите «Пуск» в Windows.
- 2. Нажмите на «Все программы»  $\rightarrow$  «Приложения»  $\rightarrow$  «Выполнить».
- 3. Введите имя привода CD-ROM (например: «Q:\») и «LAUNCHER.EXE» в поле «Имя». (пример: Q:\LAUNCHER. EXE)
- 4. Нажмите «ОК».

Отобразится окно меню.

#### <span id="page-161-0"></span>*2 В окне меню выберите программу, которую хотите установить.*

 Начнется установка.

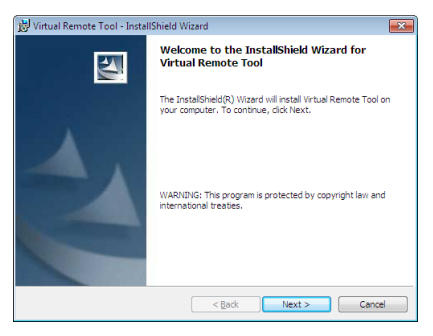

• Следуйте инструкциям на экранах программы установки, чтобы завершить установку.

#### ПОДСКАЗКА:

#### **Деинсталляция программного обеспечения**

#### **Подготовка:**

Перед деинсталляцией необходимо выйти из программы. Чтобы деинсталлировать программу, учетная запись пользователя Windows должна обладать правами «Администратор» (Windows 8, Windows 7 и Windows Vista) или правами «Администратор компьютера» (Windows XP).

#### **• Для Windows 8/Windows 7/Windows Vista**

- *1 Нажмите «Пуск», а затем «Панель управления».* Появится окно Панели управления.
- *2 Нажмите «Удалить программу» в «Программы»* Отобразится окно «Программы и компоненты».
- *3 Выберите программу и кликните по ней.*
- *4 Нажмите «Удалить/Изменить» или «Удалить».*

 • Когда появится окно «Управление учетными записями пользователей Windows», нажмите «Продолжить». Следуйте указаниям на экранах, чтобы завершить удаление программы.

#### **• Для Windows XP**

- *1 Нажмите «Пуск», а затем «Панель управления».* Появится окно Панели управления.
- *2 Дважды кликните «Добавить / Удалить Программы».* Появится окно Добавить / Удалить Программы.
- *3 Выберите программу из списка, а затем кликните «Удалить».*

 Следуйте указаниям на экранах, чтобы завершить удаление программы.

#### Использование в Mac OS

#### Шаг 1: Запустите PC Control Utility Pro 5 на компьютере.

- **1. Вставьте входящий в комплект компакт-диск проектора NEC в привод CD-ROM компьютера.** Отобразится иконка компакт-диска на рабочем столе.
- *2. Дважды кликните по иконке CD-ROM.*  Отобразится окно компакт-диска.
- **3. Дважды кликните по папке «Mac OS X».**
- *4. Дважды кликните по «PC Control Utility.mpkg».*

 Запустится программа установки.

*5. Нажмите «Next» («Далее»).* 

 Отобразится экран «END USER LICENSE AGREEMENT» («ЛИЦЕНЗИОННОЕ СОГЛАШЕНИЕ КОНЕЧНОГО ПОЛЬЗОВАТЕЛЯ»).

**6. Внимательно прочтите «ENDUSER LICENSEAGREEMENT» («ЛИЦЕНЗИОННОЕ СОГЛАШЕНИЕ КОНЕЧНОГО ПОЛЬ***-ЗОВАТЕЛЯ») и нажмите «Next» («Далее»).* 

 Откроется диалоговое окно подтверждения

#### **7. Нажмите «I accept the terms in the license agreement». («Я принимаю условия лицензионного соглашения»).**

 Следуйте инструкциям на экранах программы установки, чтобы завершить установку.

#### ПОДСКАЗКА:

- **• Деинсталляция программного обеспечения**
- *1. Поместите папку «PC Control Utility Pro 5» на иконку Корзины.*
- **2. Поместите файл конфигурации PC Control Utility Pro 5 на иконку Корзины.**
	- • Файл конфигурации PC Control Utility Pro 5 находится в «/Пользователи/<Ваше имя пользователя>/Application Data/NEC Projector User Supportware/PC Control Utility Pro 5».

## © Использование компьютерного кабеля (VGA) для управления про**ektopom (Virtual Remote Tool)**

С помощью утилиты «Virtual Remote Tool» на экране Вашего компьютера можно отобразить экран Virtual Remote (Виртуальный пульт дистанционного управления) (или панель инструментов).

Эта функция поможет Вам выполнять такие операции, как включение и выключение проектора и выбор сигнала, через компьютерный кабель (VGA), последовательный кабель или подключение по локальной сети. Также ее можно использовать для отправки изображения на проектор и его сохранения в качестве заставки проектора только через последовательное соединение или подключение по локальной сети. После сохранения изображения есть возможность зафиксировать логотип, чтобы не допустить его изменения.

#### Функции управления

Вкл./Выкл. питания, выбор сигнала, фиксирование изображения, отключение изображения, отключение звука, передача логотипа на проектор и дистанционное управление на Вашем компьютере.

Экран виртуального пульта дистанционного управления

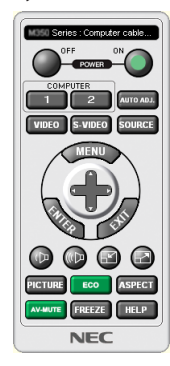

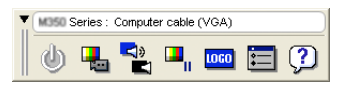

Окно пульта дистанционного управления

Панель инструментов

В этом разделе рассматриваются основные положения для подготовки к использованию Virtual Remote Tool. Дополнительную информацию по использованию Virtual Remote Tool см. в справке к Virtual Remote Tool. (- > стр. 153)

ПОДСКАЗКА:

- Virtual Remote Tool можно использовать с локальной сетью и с последовательным соединением.
- Для получения информации об обновлениях Virtual Remote Tool посетите наш веб-сайт:

http://www.nec-display.com/dl/en/index.html

#### ПРИМЕЧАНИЕ:

- Для логотипа (графического изображения), который можно отправить на проектор с помощью Virtual Remote Tool, существуют следующие ограничения: (Только через последовательное соединение или подключение по локальной сети)
	- \* Размер файла: Не более 256 Кб
	- \* Размер изображения: В пределах разрешения проектора
	- \* Формат файла: PNG (Полный цвет)
- Логотип (изображение), отправляемый с помощью Virtual Remote Tool, будет отображен в центре экрана, а фон вокруг будет черным.
- Чтобы установить «Логотип NEC» по умолчанию в качестве фонового логотипа, Вам необходимо сохранить его в качестве фонового логотипа с помощью файла изображения (PA622U/NP-PA522U: \Logo\necpj\_bbwux.png, PA672W/PA572W: \Logo\necpj\_bbwx.png, PA722X/NP-PA622X: \Logo\necpj\_bb\_x.png), содержащегося на входящем в комплект диске проектора NEC.

#### Подключите проектор к локальной сети.

Подключите проектор к локальной сети, следуя инструкциям в разделе «Подключение к проводной локальной сети»  $(\rightarrow$  стр. 137) и «9. Управление проектором с помощью браузера НТТР»  $(\rightarrow$  стр. 42)

#### **Запустите Virtual Remote Tool**

#### Запуск с помощью ярлыка

• Кликните два раза по ярлыку  $\blacksquare$  на рабочем столе Windows.

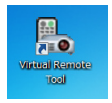

#### Запуск из меню «Пуск»

• Нажмите на [Пуск]  $\to$  [Все программы] или [Программы]  $\to$  [NEC Projector User Supportware]  $\to$  [Virtual Remote Tool]  $\rightarrow$  [Virtual Remote Tool].

При первом запуске программы Virtual Remote Tool появится окно «Простая установка».

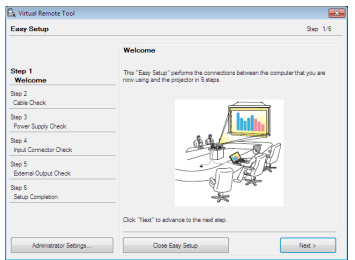

#### Следуйте указаниям на экранах

По завершении «Простой установки» отобразится экран Virtual Remote Tool.

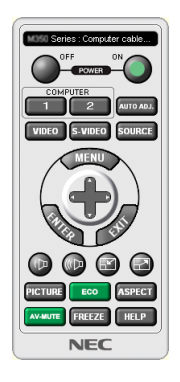

#### ПРИМЕЧАНИЕ:

• Если в меню выбран параметр [НОРМАЛЬНОЕ] для [РЕЖИМ ОЖИДАНИЯ], то проектор нельзя будет включить с помощью компьютерного кабеля (VGA) или сетевого соединения (проводная локальная сеть/беспроводная локальная сеть).

#### ПОДСКАЗКА:

• Экран Virtual Remote Tool (или панель инструментов) может отображаться без окна «Easy Setup» («Простая установка»). Для этого поставьте галочку на экране рядом с текстом « IDo not use Easy Setup next time» («В следующий раз не использовать «Простую установку») в Шаге 6 «Простой установки».

#### <span id="page-165-0"></span>**Выход из Virtual Remote Tool**

#### **1 Нажмите на иконку Virtual Remote Tool** *на панели задач.*

 На экране отобразится всплывающее меню.

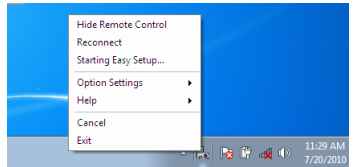

#### *2 Нажмите «Exit».*

 Virtual Remote Tool закроется.

#### **Просмотр помощи к Virtual Remote Tool**

#### **• Отображение помощи с помощью панели задач**

**1 Нажмите на иконку Virtual Remote Tool на панели задач, когда открыто окно Virtual Remote Tool.**

 На экране отобразится всплывающее меню.

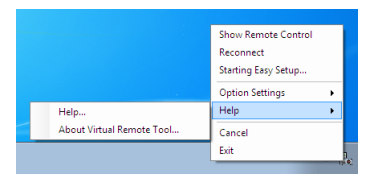

#### **2. Нажмите «Help» («Справка»).**

 Отобразится экран Справки.

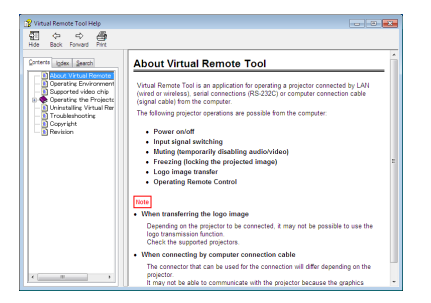

**• Отображение помощи с помощью меню Пуск.**

**1. Нажмите на «Пуск». «Все программы» или «Программы». «NEC Projector User Supportware». «Virtual Remote Tool», затем «Справка Virtual Remote Tool» в указанном порядке.**

 Отобразится экран Справки.

## ❹ Управление проектором через локальную сеть (PC Control Utility Pro  $4/Pro5$

Использование программы «PC Control Utility Pro 4» или «PC Control Utility Pro 5», содержащейся на прилагаемом диске проектора NEC, позволяет управлять проектором с компьютера через локальную сеть.

РС Control Utility Pro 4 - программа, совместимая с Windows. ( $\rightarrow$  эта стр.)

PC Control Utility Pro 5 - программа, совместимая с Mac OS. ( $\rightarrow$  стр. 157)

#### Функции управления

Вкл./Выкл. питания, выбор сигнала, фиксирование изображения, отключение изображения, отключение звука, регулировка, предупреждение об ошибках, график задач.

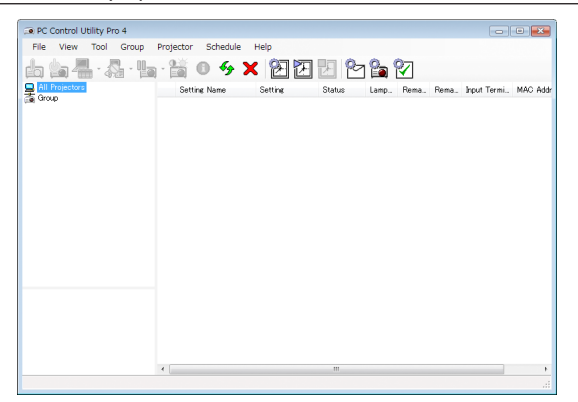

Экран программы PC Control Utility Pro 4

Этот раздел содержит краткий обзор для подготовки к использованию PC Control Utility Pro 4/Pro 5. О том, как использовать PC Control Utility Pro 4/Pro 5, см. помощь к программе PC Control Utility Pro 4/Pro 5. (→ стр. 156, 157)

Шаг 1: Запустите PC Control Utility Pro 4/Pro 5 на компьютере. Шаг 2: Подключите проектор к локальной сети. Шаг 3: Запустите PC Control Utility Pro 4/Pro 5.

• Для запуска PC Control Utility Pro 4 в Windows 8, Windows XP Home Edition и Windows XP Professional необходима «Microsoft .NET Framework». Microsoft. NET Framework версии 2.0, 3.0 или 3.5 доступна на веб-странице Microsoft. Загрузите и установите ее на своем компьютере.

#### ПОДСКАЗКА:

• PC Control Utility Pro 4 можно использовать с последовательным соединением.

#### Использование в Windows

#### Шаг 1: Запустите PC Control Utility Pro 4 на компьютере

**ПРИМЕЧАНИЕ** 

- Чтобы установить или удалить программу, учетная запись пользователя Windows должна обладать правами «Администратора» (Windows 8, Windows 7. Windows Vista u Windows XP).
- Перед установкой закройте все работающие программы. Если включена какая-либо программа, установка может не завершиться.

#### 1 Вставьте входящий в комплект компакт-диск проектора NEC в привод CD-ROM компьютера.

Отобразится окно меню.

#### ПОДСКАЗКА:

Если окно меню не отобразилось, попробуйте выполнить следующую процедуру. Для Windows 7:

- 1. Нажмите «Пуск» в Windows.
- 2. Нажмите на «Все программы»  $\rightarrow$  «Приложения»  $\rightarrow$  «Выполнить».
- 3. Введите имя привода CD-ROM (например: «O:\») и «LAUNCHER.EXE» в поле «Имя». (пример: O:\LAUNCHER. EXE)

#### 4. Нажмите «ОК».

Отобразится окно меню.

#### 2 Нажмите на «PC Control Utility Pro 4» в окно меню.

Начнется установка.

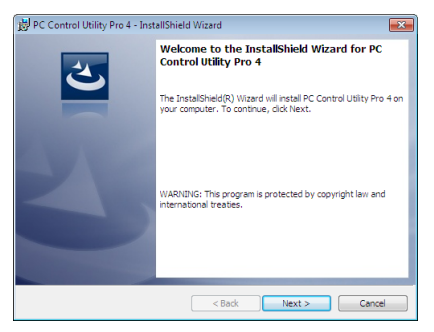

Когда установка закончится, отобразится окно «Добро пожаловать».

#### 3 Нажмите «Next» («Далее»).

Отобразится экран «END USER LICENSE AGREEMENT» («ЛИЦЕНЗИОННОЕ СОГЛАШЕНИЕ КОНЕЧНОГО ПОЛЬЗОВАТЕЛЯ»).

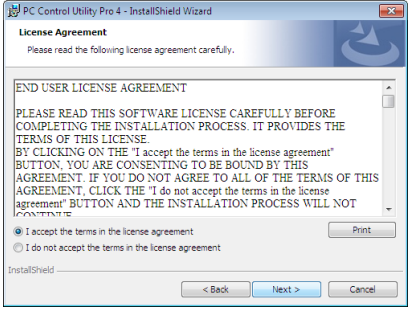

Внимательно прочтите «END USER LICENSE AGREEMENT» («ЛИЦЕНЗИОННОЕ СОГЛАШЕНИЕ КОНЕЧНОГО ПОЛЬЗОВАТЕ-ЛЯ»).

- 4 Если Вы согласны, нажмите «I accept the terms in the license agreement» («Я принимаю условия лицензионного соглашения»), а затем кликните «Next» («Далее»).
	- Следуйте инструкциям на экранах программы установки, чтобы завершить установку.
	- Когда установка закончится, Вы возвратитесь к окну меню.  $\bullet$

#### ПОДСКАЗКА:

• Деинсталляция PC Control Utility Pro 4

Чтобы удалить PC Control Utility Pro 4, выполните те же самые действия, что и для «Деинсталляция программного обеспечения». (-> стр. 149)

#### <span id="page-168-0"></span>Шаг 2: Подключите проектор к локальной сети.

Подключите проектор к локальной сети, следуя инструкциям в разделе «Подключение к проводной локальной сети»  $(\rightarrow$  стр. 137) и «9. Управление проектором с помощью браузера НТТР» ( $\rightarrow$  стр. 42)

#### Шаг 3: Запустите PC Control Utility Pro 4

Нажмите «Пуск»  $\rightarrow$  «Все программы» или «Программы»  $\rightarrow$  «NEC Projector User Supportware»  $\rightarrow$  «PC Control Utility Pro 4» → «PC Control Utility Pro 4».

#### ПРИМЕЧАНИЕ:

• Для обеспечения работы функции графика PC Control utility Pro 4 необходимо содержать компьютер в рабочем режиме, а не в режиме ожидания и не в спяшем режиме. Выберите опцию «Электропитание» на «Панели управления» Windows и отключите режим ожидания/спящий режим перед запуском программы планировщика.

[Пример] Для Windows 7:

Выберите «Панель управления» — «Система и безопасность» — «Электропитание» — «Настройка перехода в спящий режим» — «Переводить компьютер в спящий режим» - «Никогда».

ПРИМЕЧАНИЕ:

• Если в меню выбран [НОРМАЛЬНОЕ] для [РЕЖИМ ОЖИДАНИЯ], то проектор нельзя будет включить с помощью сетевого соединения (проводная локальная сеть).

#### ПОДСКАЗКА:

#### Просмотр Помощи к PC Control Utility Pro 4

Отображение Справки во время работы с PC Control Utility Pro 4.

Кликните в окне программы PC Control Utility Pro 4 в следующем порядке «Help (H)» («Справка (C)»)  $\rightarrow$  «Help (H) ...» («Справка (С) ...»).

На экране отобразится всплывающее меню.

#### • Отображение помощи с помощью меню Пуск.

Нажмите «Пуск»  $\rightarrow$  «Все программы» или «Программы»  $\rightarrow$  «NEC Projector User Supportware»  $\rightarrow$  «PC Control Utility Pro 4»  $\rightarrow$  «Справка РС Control Utility Pro 4».

Отобразится экран Справки.

#### <span id="page-169-0"></span>Использование в Mac OS

#### Шаг 1: Запустите PC Control Utility Pro 5 на компьютере

- **1. Вставьте входящий в комплект компакт-диск проектора NEC в привод CD-ROM компьютера.** Отобразится иконка компакт-диска на рабочем столе.
- *2. Дважды кликните по иконке CD-ROM.* Отобразится окно компакт-диска.
- **3. Дважды кликните по папке «Mac OS X».**
- **4. Дважды щелкните по «PC Control Utility.mpkg».**

 Запустится программа установки.

- *5. Нажмите «Next» («Далее»).* Отобразится экран «END USER LICENSE AGREEMENT» («ЛИЦЕНЗИОННОЕ СОГЛАШЕНИЕ КОНЕЧНОГО ПОЛЬЗОВАТЕЛЯ»).
- **6. Внимательно прочтите «ENDUSER LICENSEAGREEMENT» («ЛИЦЕНЗИОННОЕ СОГЛАШЕНИЕ КОНЕЧНОГО ПОЛЬ***-ЗОВАТЕЛЯ») и нажмите «Next» («Далее»).*

 Откроется диалоговое окно подтверждения

**7. Нажмите «I accept the terms in the license agreement». («Я принимаю условия лицензионного соглашения»).**

 Следуйте инструкциям на экранах программы установки, чтобы завершить установку.

#### Шаг 2: Подключите проектор к локальной сети

Подключите проектор к локальной сети, следуя инструкциям в разделе «Подключение к проводной локальной сети»  $(\rightarrow$  стр. [13](#page-149-0)7) и «9. Управление проектором с помощью браузера HTTP»  $(\rightarrow$  стр. [42](#page-54-0))

#### Шаг 3: Запустите PC Control Utility Pro 5

- **1. Откройте папку Приложения в Mac OS.**
- *2. Щелкните по папке «PC Control Utility Pro 5».*
- *3. Щелкните по значку «PC Control Utility Pro 5».*

 PC Control Utility Pro 5 запустится.

#### *ПРИМЕЧАНИЕ:*

- Для обеспечения работы функции графика PC Control utility Pro 5 необходимо содержать компьютер в рабочем режиме, а не в спящем режиме. Выберите опцию«EnergySaver»(«Энергосбережение»)в«SystemPreferences»(«Системныенастройки»)наMacиотключитеспящийрежимпередзапускомпрограммы *планировщика.*
- Если в меню выбран [НОРМАЛЬНОЕ] для [РЕЖИМ ОЖИДАНИЯ], то проектор нельзя будет включить с помощью сетевого соединения (проводная локальная сеть).

#### ПОДСКАЗКА:

#### **Просмотр Справки к PC Control Utility Pro 5**

- **• Отображение Справки во время работы с PC Control Utility Pro 5.**
- **• В строке меню щелкните по «Help» («Справка»)** → **«Help» («Справка») в данной последовательности.** Отобразится экран Справки.
- **• Отображение Справки с помощью панели Dock**
- **1. Откройте «папку Приложения» в Mac OS.**
- *2. Щелкните по папке «PC Control Utility Pro 5».*
- *3. Щелкните по значку «Справка PC Control Utility Pro 5».*

 Отобразится экран Справки.

### ❶ Расстояние до проекции и размер экрана

На данном проекторе можно использовать шесть отдельных байонетных объективов. Просмотрите информацию на данной странице и используйте объектив, подходящий для среды установки (для размера экрана и расстояния до проекции). Инструкции по установке объектива см. на стр. [12](#page-135-0)3.

#### Типы объективов и проекционное расстояние

#### PA722X/PA622X

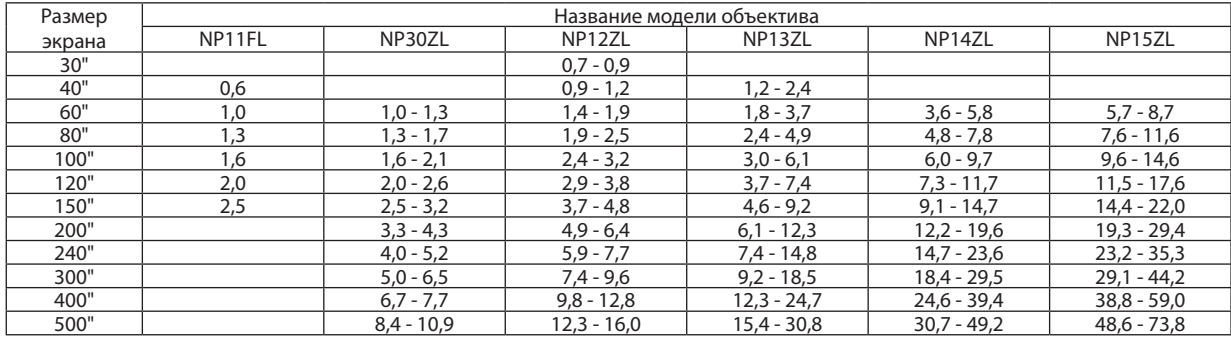

#### ПОДСКАЗКА

Расчет расстояния до проекции в зависимости от размера экрана

Объектив NP11FL с расстоянием до проекции (м) =  $H \times 0.8$ : от 0,6 м (мин.) до 2,5 м (макс.)

Объектив NP30ZL с расстоянием до проекции (м) = H  $\times$  0,8 до H  $\times$  1,1: от 1,0 м (мин.) до 10,9 м (макс.)

Объектив NP12ZL с расстоянием до проекции (м) = H  $\times$  1, 2 до H  $\times$  1,6: от 0,7 м (мин.) до 16,0 м (макс.)

Объектив NP13ZL с расстоянием до проекции (м) = от H  $\times$  1,5 до H  $\times$  3,0: от 1,2 м (мин.) до 30,8 м (макс.)

Объектив NP14ZL с расстоянием до проекции (м) = H  $\times$ 3,0 до H  $\times$ 4,8: от 3,6 м (мин.) до 49,2 м (макс.)

Объектив NP15ZL с расстоянием до проекции (м) = H  $\times$  4,7 до H  $\times$  7,3 : от 5,7 м (мин.) до 73,8 м (макс.)

«Н» (Длина по горизонтали) относится к ширине экрана.

\* Цифры могутотличатьсянанесколько%отзначений,приведенныхвтаблицевыше,таккакрасчетявляетсяприблизительным.

Например: Расстояние до проекции при проецировании на экран размером 150" с помощью PA722X/PA622X при использовании объектива NP13ZL:

Согласнотаблице«Размерэкрана(длясправки)»(→ *стр. [161](#page-173-0)*), H (ширинаэкрана)=304,8см.

Расстояние до проекции 304,8 см  $\times$  1,5 – 304,8 см  $\times$  3,0 = 457,2 см – 914,4 см (из-за трансфокатора).

#### PA672W/PA572W

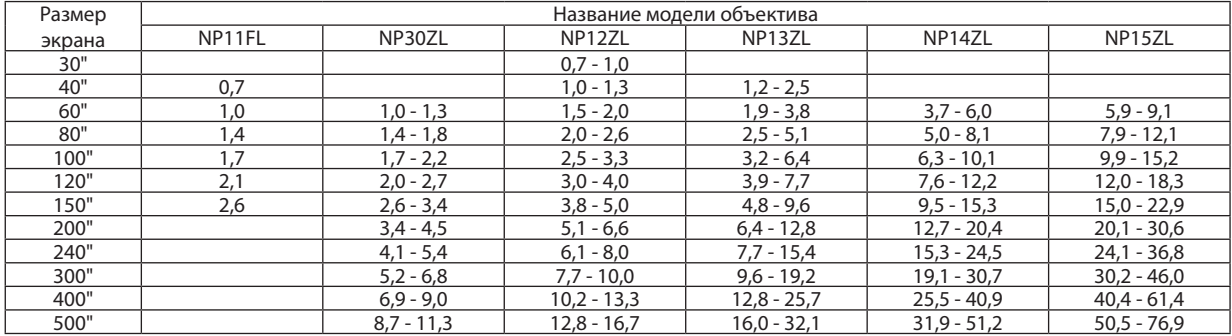

#### ПОДСКАЗКА

Расчет расстояния до проекции в зависимости от размера экрана

Объектив NP11FL с расстоянием до проекции (м) =  $H \times 0.8$ : от 0,7 м (мин.) до 2,6 м (макс.)

Объектив NP30ZL с расстоянием до проекции (м) = от H  $\times$  0,8 до H  $\times$  1,0: от 1,0 м (мин.) до 11,3 м (макс.)

Объектив NP12ZL с расстоянием до проекции (м) = от H  $\times$  1,2 до H  $\times$  1,5: от 0,7 м (мин.) до 16,7 м (макс.)

Объектив NP13ZL с расстоянием до проекции (м) = от H  $\times$  1,5 до H  $\times$  3,0: от 1,2 м (мин.) до 32,1 м (макс.)

Объектив NP14ZL с расстоянием до проекции (м) = от H  $\times$  2,9 до H  $\times$  4,7:0 т 3,7 м (мин.) до 51,2 м (макс.)

Объектив NP15ZL с расстоянием до проекции (м) = от H  $\times$  4,6 до H  $\times$  7,1: от 5,9 м (мин.) до 76,9 м (макс.)

«Н» (Длина по горизонтали) относится к ширине экрана.

\* Цифры могутотличатьсянанесколько%отзначений,приведенныхвтаблицевыше,таккакрасчетявляетсяприблизительным.

Например: Расстояние до проекции при проецировании на экран размером 150" с помощью PA672W/PA572W при использовании объектива NP13ZL: Согласнотаблице«Размерэкрана(длясправки)»(→ *стр. [161](#page-173-0)*), H (ширинаэкрана)=323,1см.

Расстояние до проекции 323,1 см  $\times$  1,5 – 323,1 см  $\times$  3,0 = 484,7 см – 969,3 см (из-за трансфокатора).

#### PA622U/PA522U

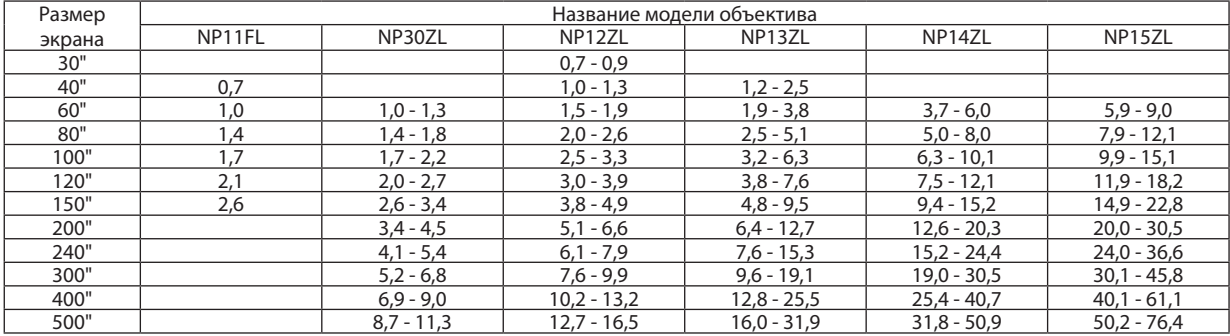

#### ПОДСКАЗКА

Расчет расстояния до проекции в зависимости от размера экрана

Объектив NP11FL с расстоянием до проекции (м) = H  $\times$  0,8 : от 0,5 м (мин.) до 2,6 м (макс.)

Объектив NP30ZL с расстоянием до проекции (м) = от H  $\times$ 0,8 до H  $\times$  1,0: от 1,0 м (мин.) до 11,3 м (макс.)

Объектив NP12ZL с расстоянием до проекции (м) = от H  $\times$  1,2 до H  $\times$  1,5: от 0,7 м (мин.) до 16,5 м (макс.)

Объектив NP13ZL с расстоянием до проекции (м) = от H  $\times$  1,5 до H  $\times$  3,0: от 1,2 м (мин.) до 31,9 м (макс.)

Объектив NP14ZL с расстоянием до проекции (м) = от H  $\times$  2,9 до H  $\times$  4,7: от 3,7 м (мин.) до 50,9 м (макс.)

Объектив NP15ZL с расстоянием до проекции (м) = от H  $\times$  4,6 до H  $\times$  7, 1 : от 5,9 м (мин.) до 76,4 м (макс.)

«Н» (Длина по горизонтали) относится к ширине экрана.

\* Цифры могутотличатьсянанесколько%отзначений,приведенныхвтаблицевыше,таккакрасчетявляетсяприблизительным.

Например: Расстояние до проекции при проецировании на экран размером 150" с помощью PA622U/PA522U при использовании объектива NP13ZL: Согласнотаблице«Размерэкрана(длясправки)»(→ *стр. [161](#page-173-0)*), H (ширинаэкрана)=323,1см.

Расстояние до проекции 323,1 см  $\times$  1,5 – 323,1 см  $\times$  3,0 = 484,7 см – 969,3 см (из-за трансфокатора).

#### **Диапазон проецирования для различных объективов**

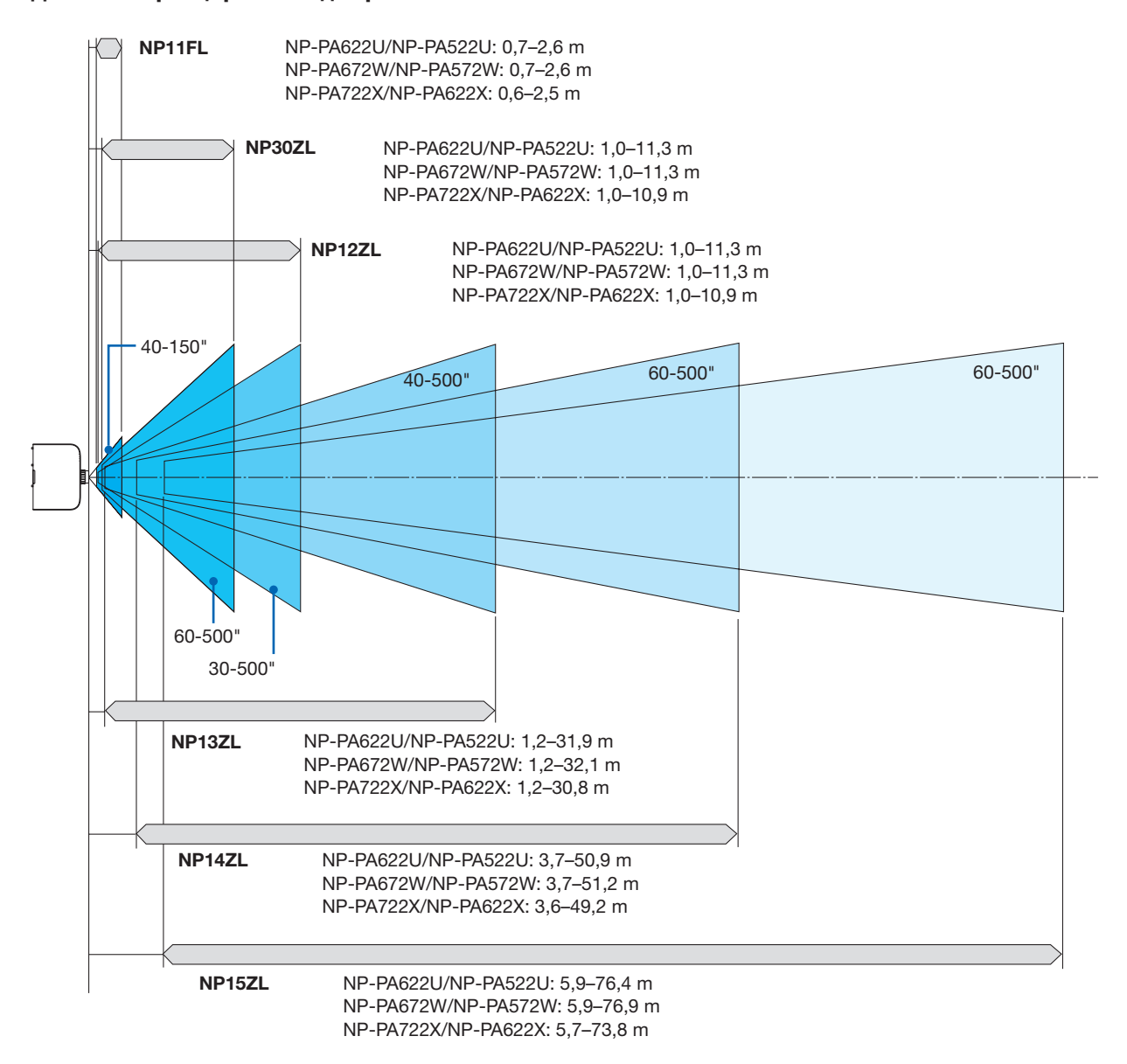

#### <span id="page-173-0"></span>Таблица размеров экрана

#### PA722X/PA622X

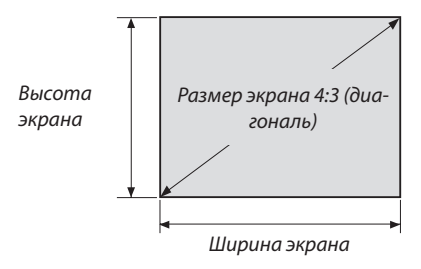

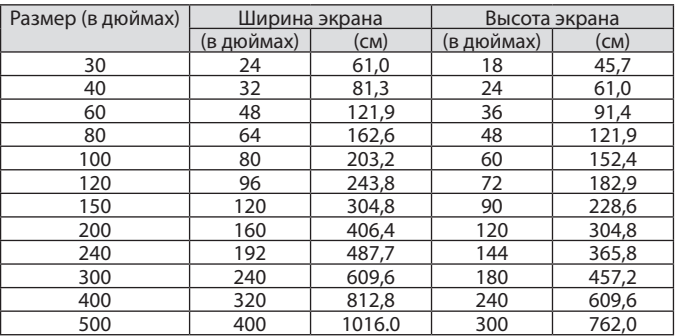

#### PA622U/PA522U/PA672W/PA572W

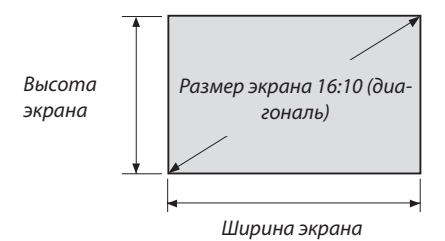

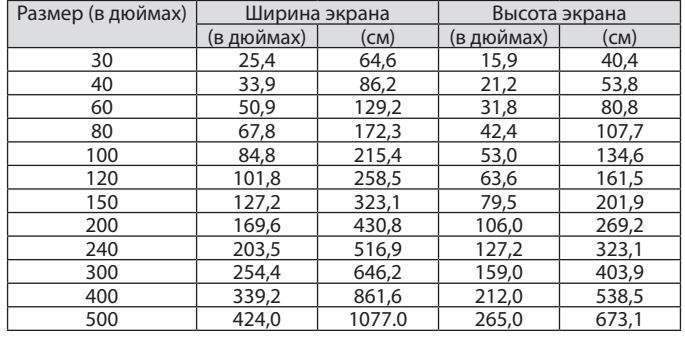

#### Диапазон сдвига объектива

Данный проектор оснащен функцией сдвига объектива для настройки позиции проецируемого изображения при помощи регуляторов сдвига объектива. Объектив можно сдвинуть в приведенном ниже диапазоне.

#### *ПРИМЕЧАНИЕ:*

- При использовании объектива NP11FL функцию сдвига объектива использовать нельзя.
- • Не используйте функцию сдвига объектива при проецировании портретных изображений. Пожалуйста, используйте ее, когда объектив находится в *центре.*
- \* См. таблицу сдвига объектива на следующей странице для получения номера чертежа диапазона сдвига объектива.

#### **Проецирование со стола/фронтальное**

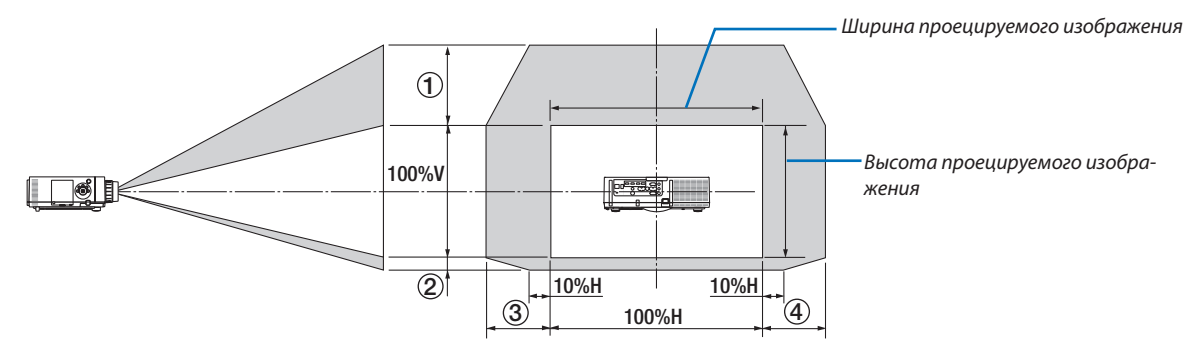

Условные обозначения: V обозначает длину по вертикали (высоту проецируемого изображения), H обозначает длину по горизонтали (ширину проецируемого изображения).

#### **Проецирование с потолка/фронтальное**

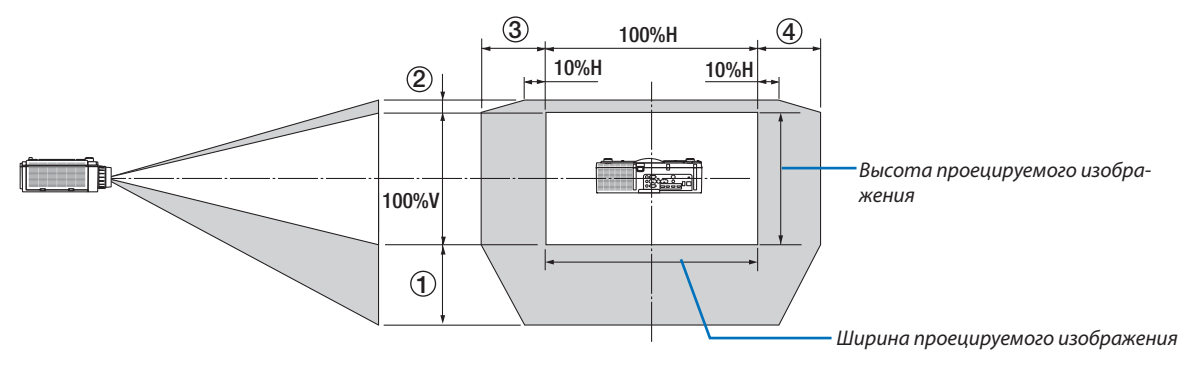

#### **Таблица сдвига объектива**

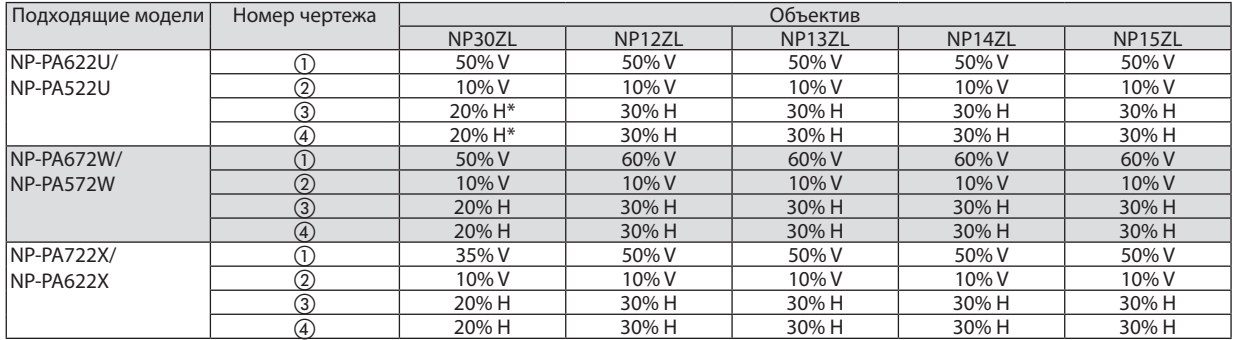

Для PA622U/PA522U диапазон сдвига в горизонтальном направлении составляет максимально 15% H при использовании объектива «NP13ZL» для проецирования на экран, превышающий модель 150.

Например: Проецирование на экран 150"

Объяснение предназначено для проектора PA722X/PA622X (панель 4:3) с установленным объективом NP12ZL.

• Пожалуйста, также замените размеры экрана и максимальное значение сдвига в вычислениях для проекторов PA672W/PA572W и PA622U/PA522U (панель 16:10).

Согласно таблице размеров экрана ( $\rightarrow$  стр. [161](#page-173-0)), H = 304,8 см, V = 228,6 см.

Диапазон настройки в вертикальном направлении: Проецируемое изображение можно передвигать вверх на 0,5  $\times$ 228,6 см = 114 см, вниз — на 0,1 × 228,6 см = 22 см (когда объектив находится в центральном положении). Для установки на потолке/фронтальной установки приведенные выше цифры следует поменять местами.

Диапазон настройки в горизонтальном направлении: Проецируемое изображение можно передвигать влево на 0,3  $\times$ 304,8 см = 91 см, вправо — на 0,3  $\times$  304,8 см = 91 см.

\* Действительные значения могут отличаться на несколько % от данных в примере, т.к. расчет является приблизительным.

# ❷ Перечень совместимых входных сигналов

#### **Аналоговый компьютерный сигнал**

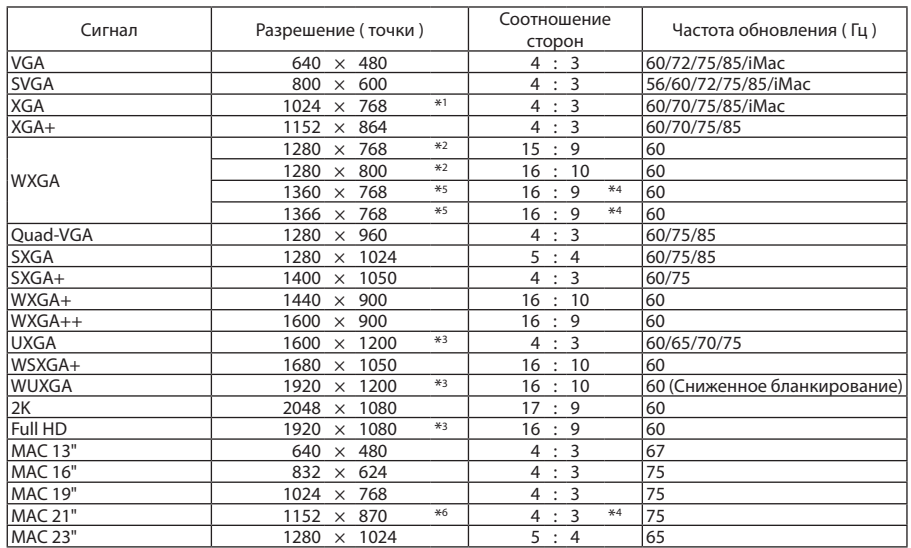

#### **Компонентный**

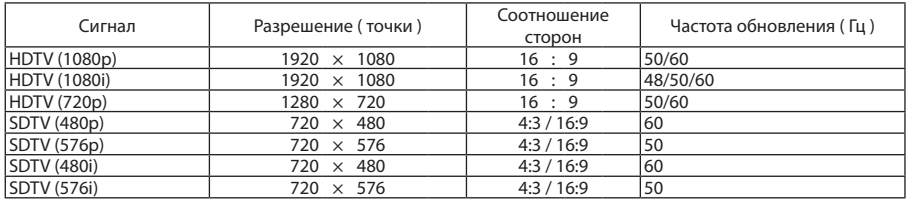

#### **Композитное Видео/S-Видео**

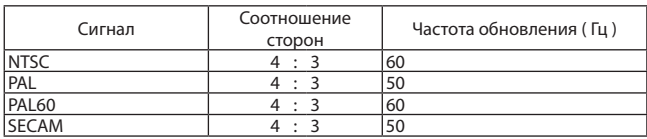

#### **HDMI**

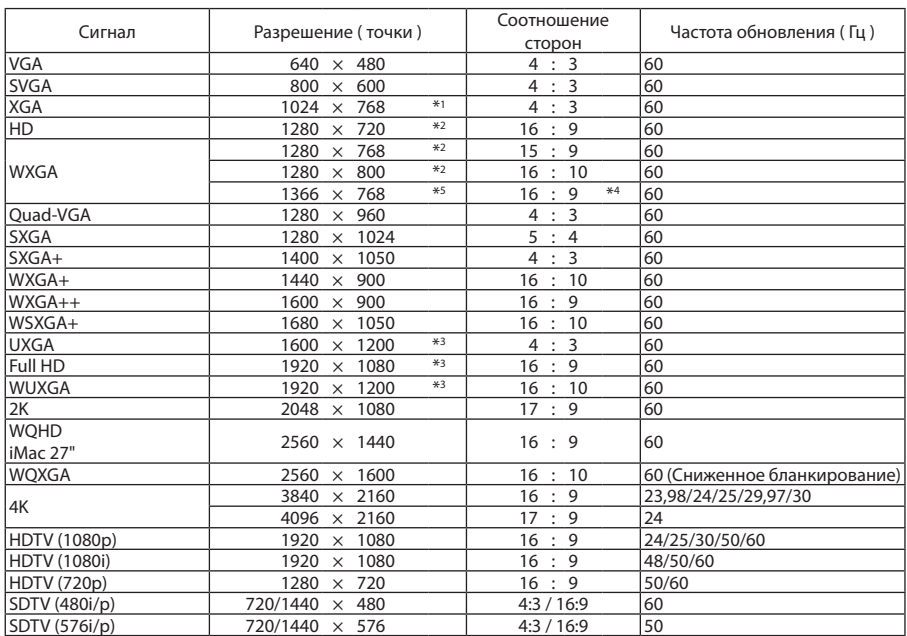

#### **HDMI 3D**

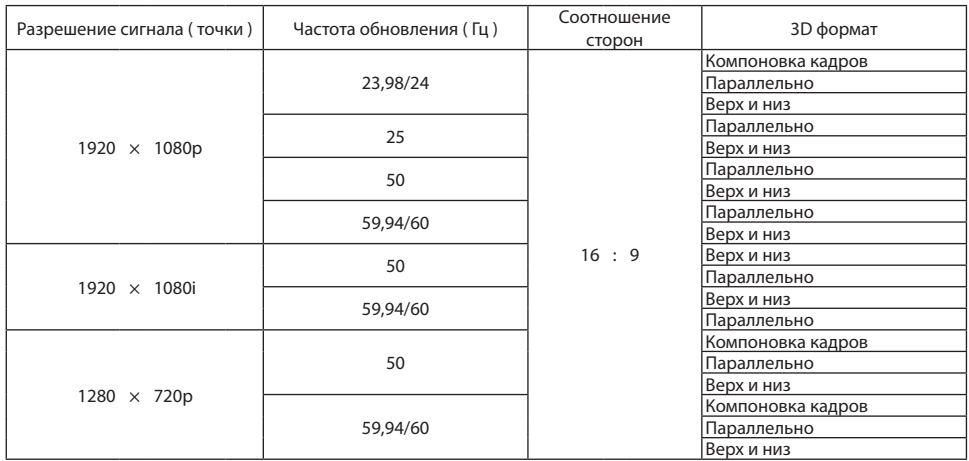

#### **DisplayPort**

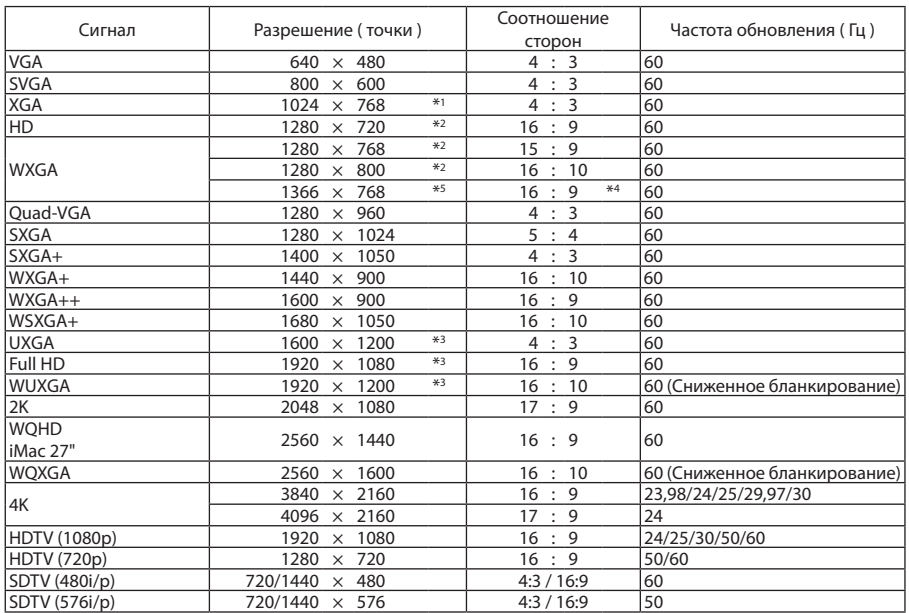

#### **DisplayPort 3D**

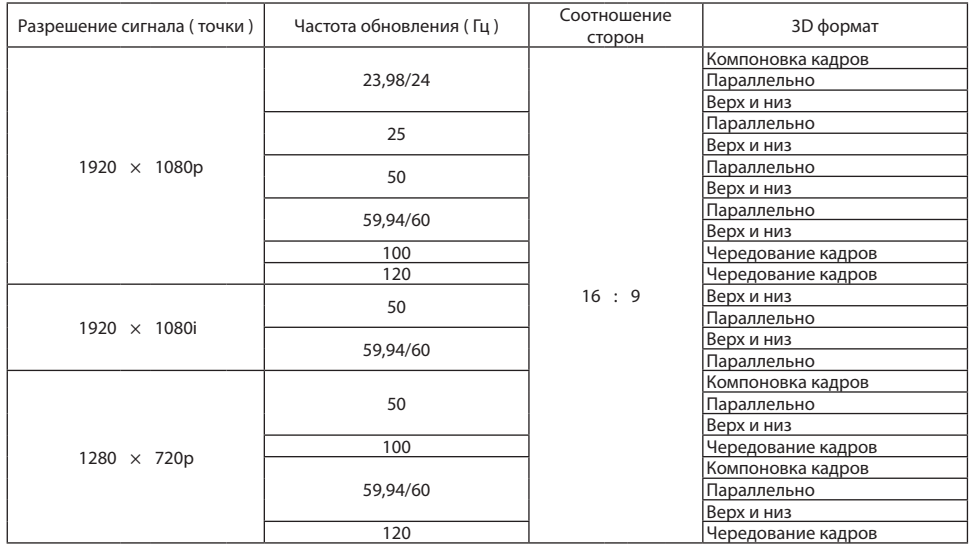

\*1 Собственное разрешение модели XGA (PA722X/PA622X)

\*2 Собственное разрешение модели WXGA (PA672W/PA572W)

\*3 Собственное разрешение модели WUXGA (PA622U/PA522U)

\*4 Приблизительное значение

- \*5 Проектор может некорректно отображать эти сигналы, когда выбран режим [АВТО] для [СООТНОШЕНИЕ СТОРОН] в экранном меню. Для параметра [СООТНОШЕНИЕ СТОРОН] режимом по умолчанию является режим [АВТО]. Чтобы отобразить эти сигналы, выберите для [СООТНОШЕНИЕ СТОРОН] формат [16:9].
- \*6 Проектор может некорректно отображать эти сигналы, когда выбран режим [АВТО] для [СООТНОШЕНИЕ СТОРОН] в экранном меню. Для параметра [СООТНОШЕНИЕ СТОРОН] режимом по умолчанию является режим [АВТО]. Чтобы отобразить эти сигналы, выберите для [СООТНОШЕНИЕ СТОРОН] формат [4:3].

Сигналы, превышающие разрешение проектора, обрабатываются Advanced AccuBlend.

- После обработки Advanced AccuBlend размер символов и позиционных линий может быть неровным, а цвета размытыми.
- На момент поставки проектор настроен на прием сигналов со стандартным разрешением экрана и частотой, но, возможно, их понадобится изменить в зависимости от типа компьютера.

## ❸ Технические характеристики

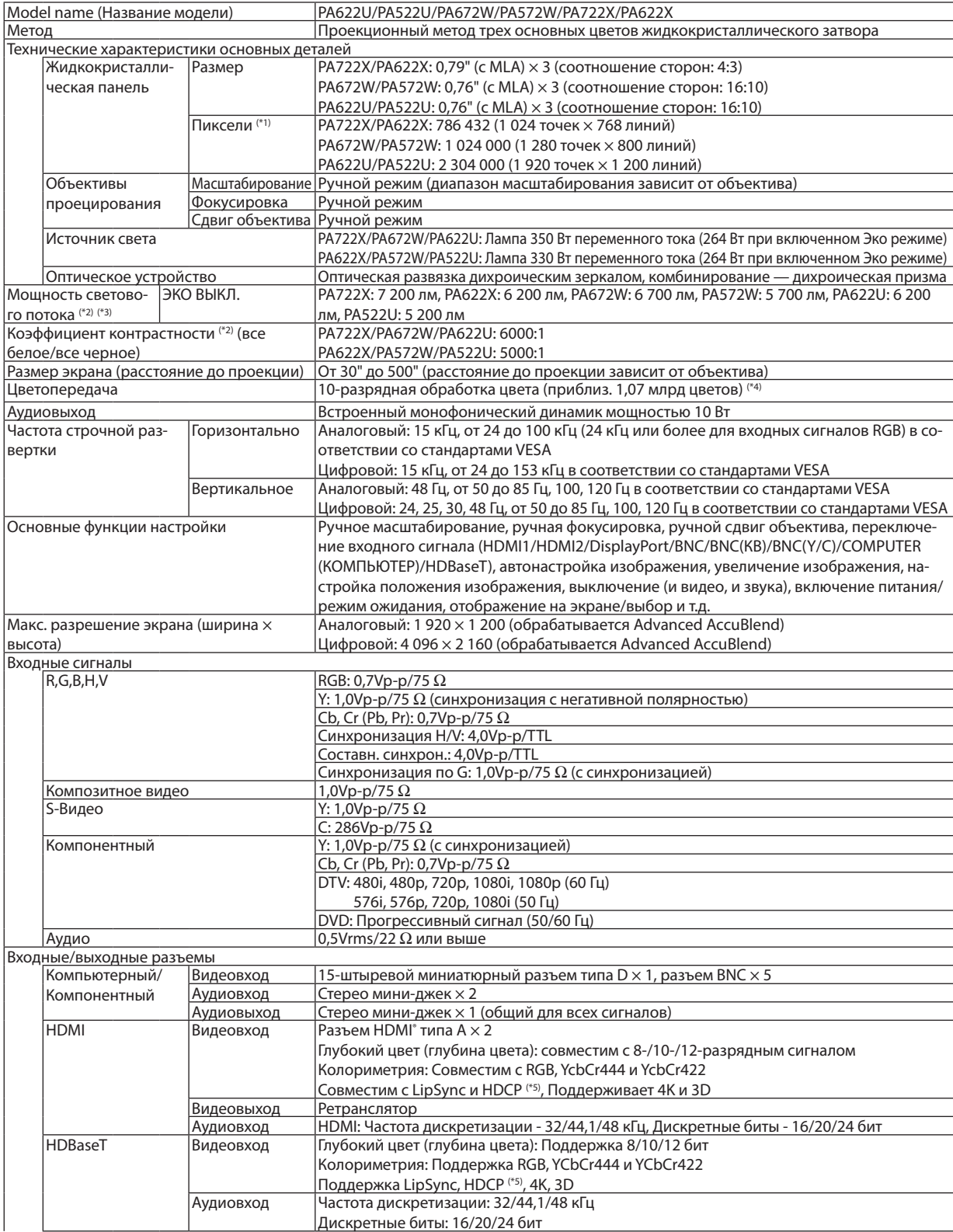
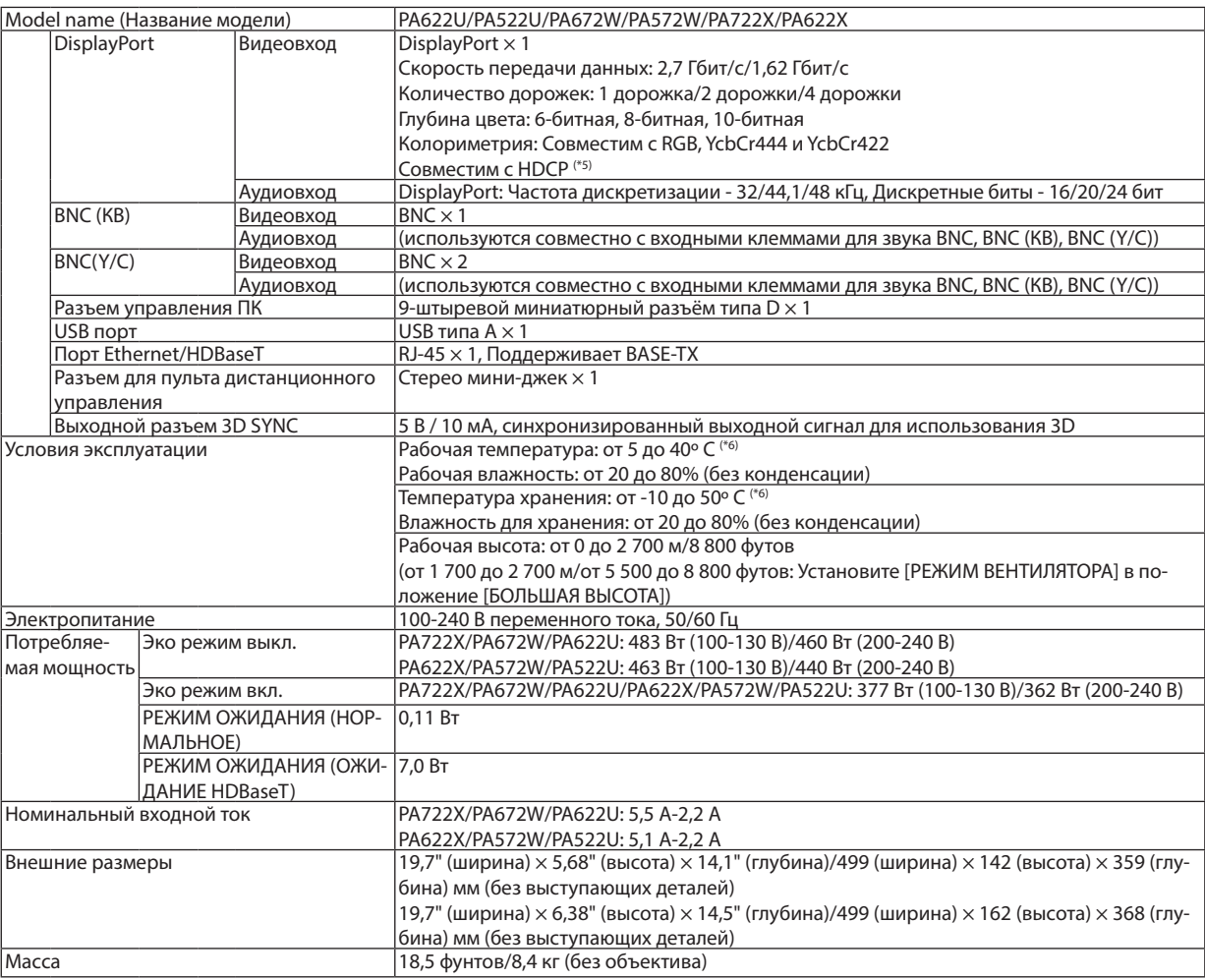

\*1 Эффективное количество пикселей составляет свыше 99,99%.

\*2 Значение выходного светового потока (в люменах), когда для режима [ПРЕДВАРИТ УСТАНОВКА] установлено значение [ВЫС. ЯРК]. Значение выходного светового потока уменьшится до 80% при выборе [ВКЛ.] для [ЭКО РЕЖИМ]. Если в качестве режима [ПРЕД-ВАРИТ УСТАНОВКА] выбрать какой-либо другой режим, значение выходного светового потока может слегка уменьшиться.

\*3 Соответствие требованиям ISO21118-2005

\*4 Full color (Полный цвет) (приблиз. 16,77 миллионов цветов или больше), если выбран входной разъем HDBaseT.

\*5 HDMI® (Deep Color, Lip Sync) с HDCP

 Что такое технология HDMI/HDCP?

 HDCP является аббревиатурой от словосочетания «широкодиапазонная цифровая защита информации» (англ. High-bandwidth Digital Content Protection). Широкодиапазонная цифровая защита информации (HDCP) — это система для предотвращения незаконного копирования видеоданных, пересылаемых через интерфейс для мультимедиа высокой чёткости (HDMI).

Если не удается просмотреть данные посредством входа HDMI, это не обязательно означает, что проектор работает неправильно. При применении технологии HDCP могут происходить ситуации, когда определенная информация защищена по данной технологии и может не отображаться в соответствии с решением/намерением HDCP-сообщества (компания Digital Content Protection, LLC). Видео: Deep Color (Технология «Глубокий цвет»); 8-/10-/12-разрядный сигнал, LipSync

 Аудио: LPCM; до 2 каналов, частота дискретизации 32/44,1/48 кГц, разряд дискретизации; 16/20/24-разрядный

\*6 От 35 до 40º C – «Вынужденный эко режим»

 (PA622U/PA522U переключается в эко-режим поэтапно, начиная от 33° C).

Данные спецификации и дизайн изделия могут изменяться без уведомления.

# ❹ Габаритные размеры корпуса

Единица измерения: мм (дюйм)

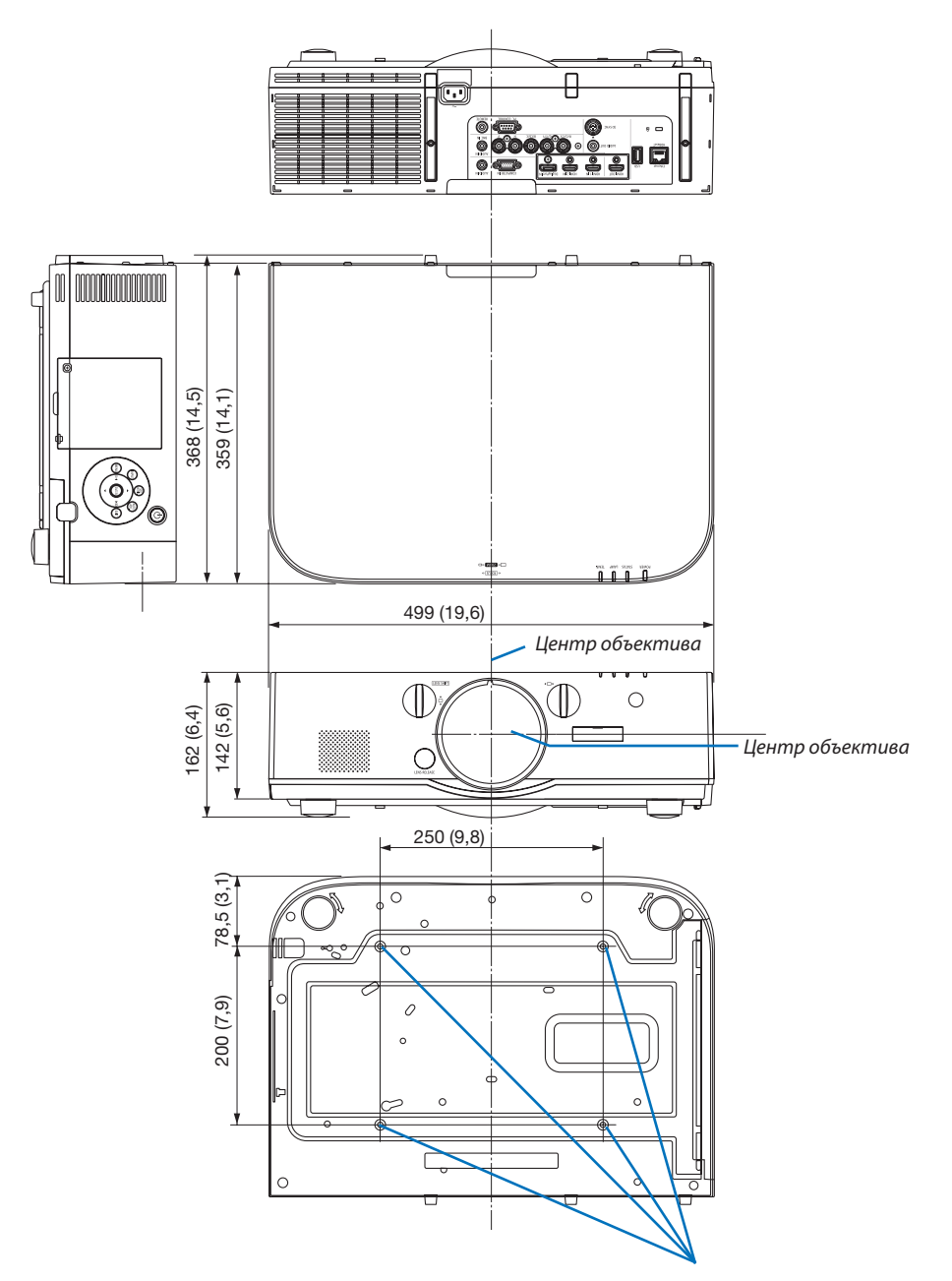

Отверстия для установки под потолком

# ❺ Установка крышки кабеля (продается отдельно)

**Продающаяся отдельно крышка кабеля (NP04CV) поможет спрятать кабели для поддержания чистоты.**

# **ВНИМАНИЕ**

- После установки крышки кабеля обязательно закрепите ее входящими в комплект винтами. Иначе крышка кабеля может упасть, повредиться и, возможно, стать причиной травмы.
- • Не скручивайте силовой кабель, когда закрываете его крышкой кабеля. Иначе может возникнуть пожар.
- Не применяйте чрезмерных усилий к крышке кабеля. В результате таких действий можно повредить крышку кабеля, в результате чего проектор может упасть или нанести вред.

#### **Установка**

Подготовка:

- 1. Подключите к проектору силовой кабель и другие кабели (соединительные провода не указаны на схемах).
- 2. Приготовьте крестообразную отвертку.
- *1. Совместите два круглых выступа на левой и правой сторонах крышки кабеля с пазами на нижней части проектора, чтобы вставить крышку.*

ПРИМЕЧАНИЕ: Будьте внимательны, не зажмите силовой кабель и другие кабели крышкой кабеля.

#### *2. Закрутите винты крышки кабеля по часовой стрелке.*

• Надежно затяните винты.

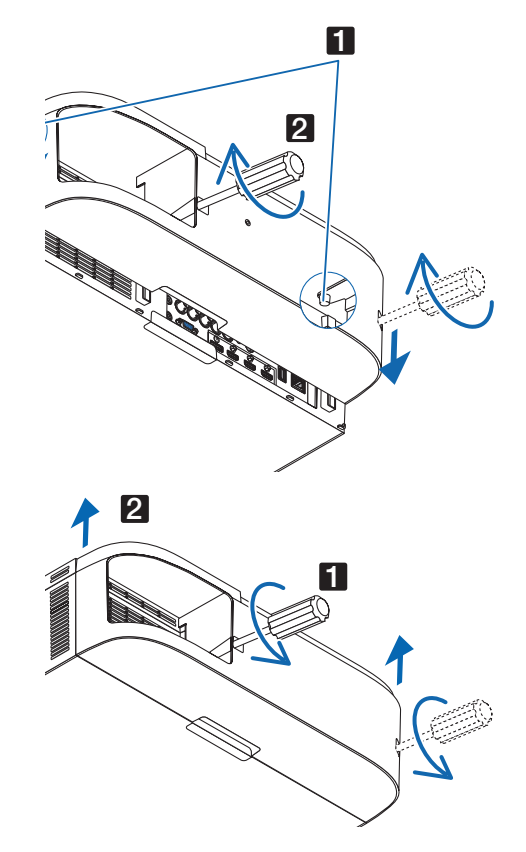

#### **Демонтаж**

- *1. Выкручивайте винты крышки кабеля против часовой стрелки, пока они не будут легко проворачиваться.*
	- • В это время удерживайте крышку кабеля, чтобы она не упала.
	- Винты не вынимаются полностью.

#### *2. Снимите крышку кабеля.*

• Немного поверните крышку кабеля, а затем потяните вверх.

## ❻ Схема расположения выводов и имена сигналов основных разъемов

#### COMPUTER IN/ Компонентный входной разъем (15-штыревой миниатюрный разъём типа D)

#### **Подключение и уровень сигнала каждого вывода**

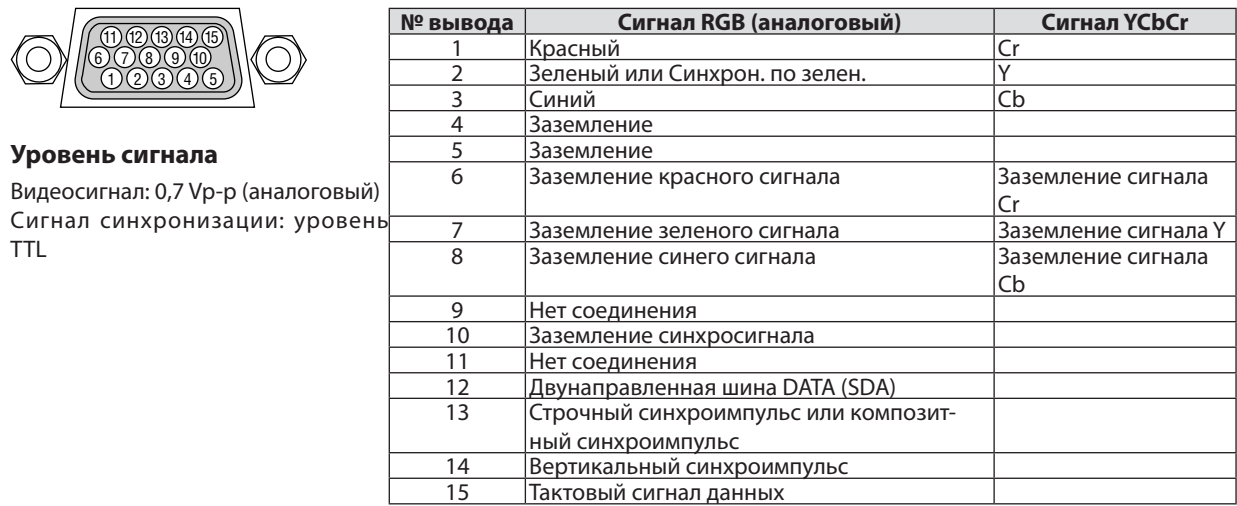

#### Разъем HDMI 1 IN/HDMI 2 IN (тип A)

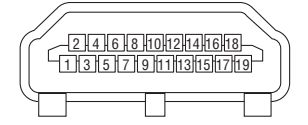

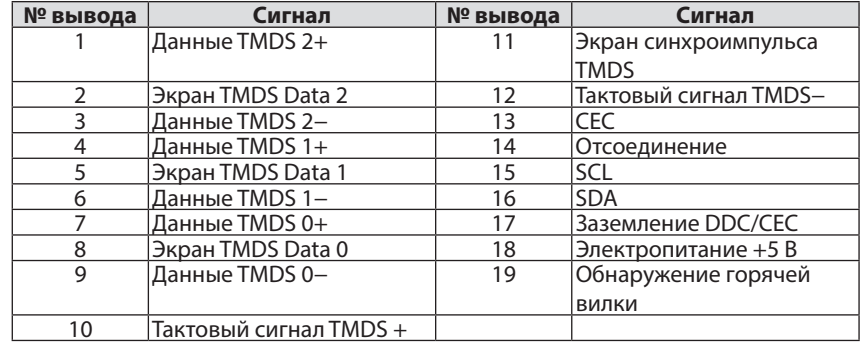

#### Разъем DisplayPort IN

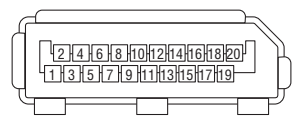

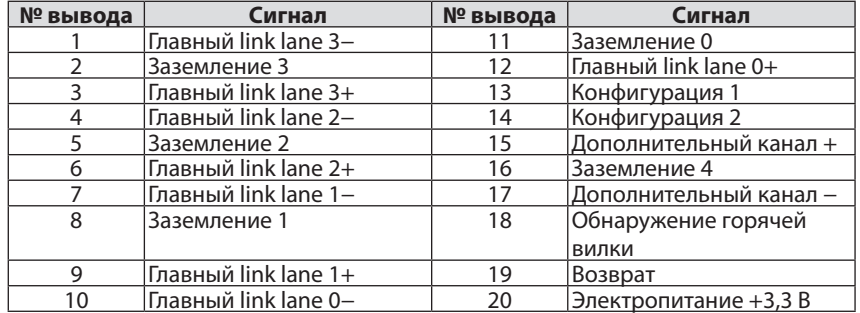

## T-порт Ethernet/HDBase (RJ-45)

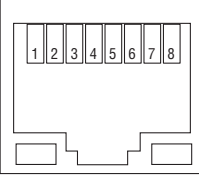

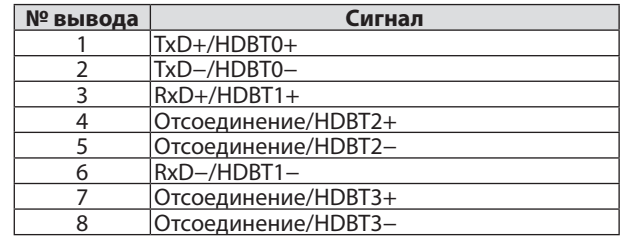

## Порт USB-A (Тип А)

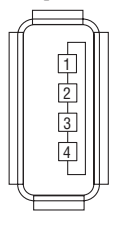

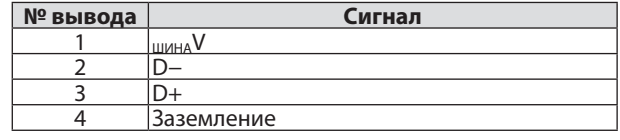

## Порт PC CONTROL (9-штыревой разъём типа D)

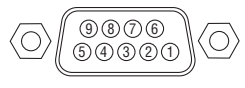

### **Протокол связи**

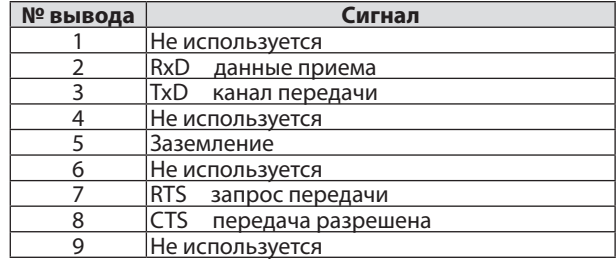

# <span id="page-185-0"></span>❼ Поиск и устранение неисправностей

Этот раздел поможет решить проблемы, которые могут возникать при подготовке к работе и в процессе эксплуатации проектора.

#### Показания индикаторов

#### **Индикатор Power (Питание)**

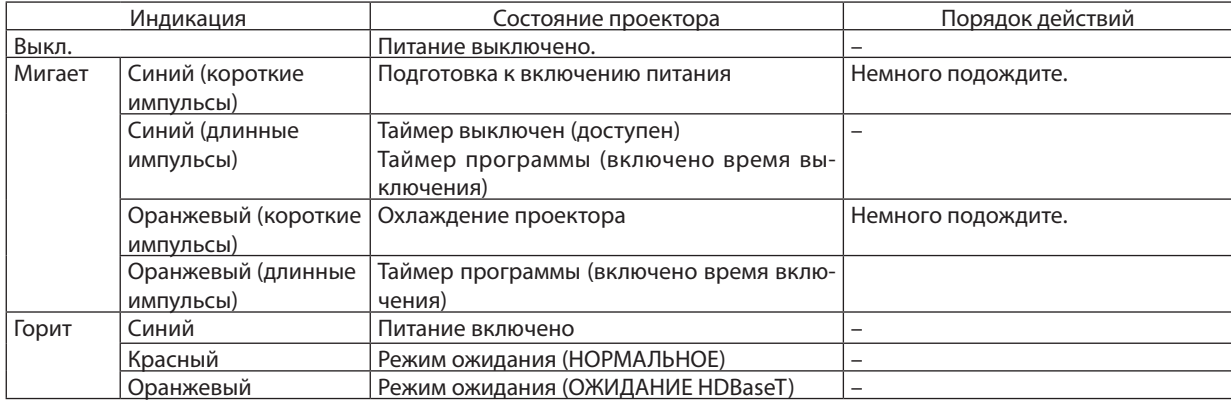

#### **Индикатор Status (Состояние)**

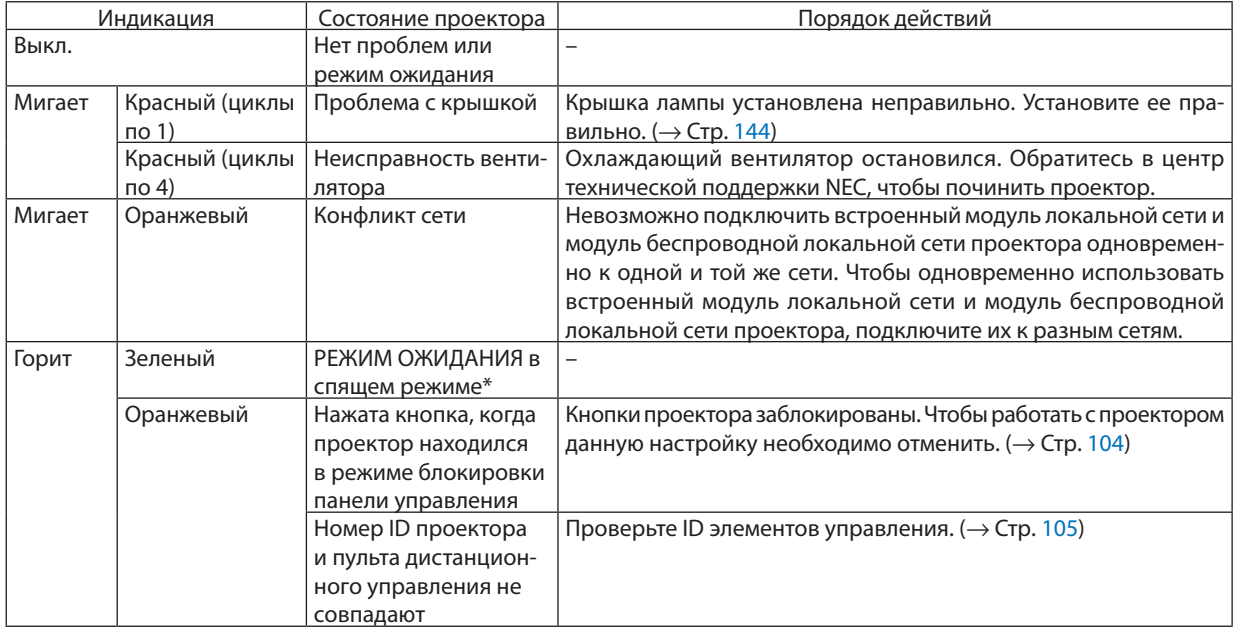

\* Спящий режим относится к состоянию, при котором из-за функциональных ограничений в режиме ожидания настройки будут удалены.

#### <span id="page-186-0"></span>**Индикатор Lamp (Лампа)**

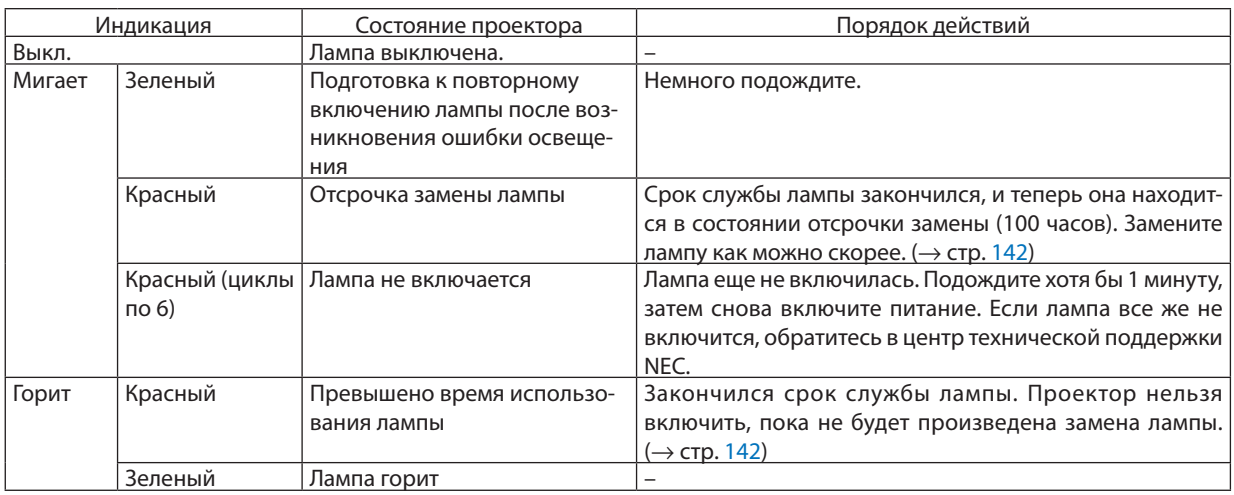

#### **Индикатор Temp. (Темп.)**

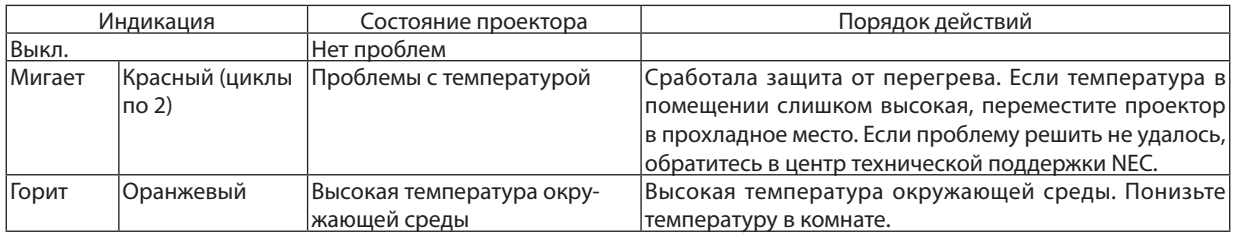

#### **Если сработала защита от перегрева**

Если температура внутри проектора поднимается слишком высоко, то лампа выключается, а индикатор температуры мигает (повторно в циклах по 2).

Может произойти так, что защита от превышения допустимой температуры активируется сразу, и питание проектора выключится.

В таком случае выполните следующие действия:

- - Отсоедините силовой кабель от сети энергоснабжения.
- - Не используйте проектор при высокой окружающей температуре, переместите проектор в другое, прохладное место.
- Если в вентиляционных отверстиях скопилась пыль, почистите их. ( $\rightarrow$  стр. [13](#page-150-0)8 и [141](#page-153-0))
- Подождите около 1 часа, чтобы снизилась внутренняя температура проектора.

## Типичные неисправности и способы их устранения

(→ «Индикатор Power/Status/Lamp» на стр. [174](#page-186-0).)

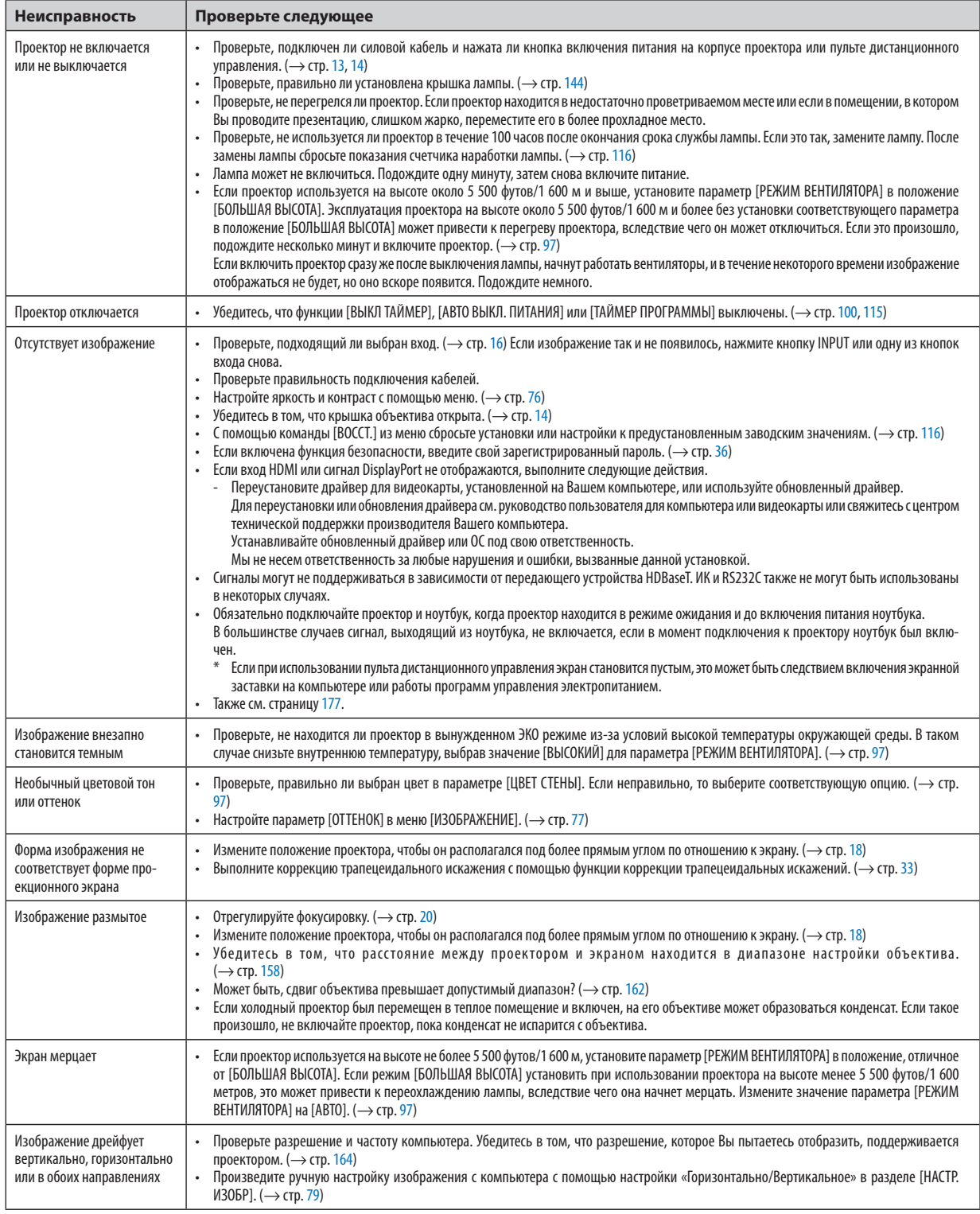

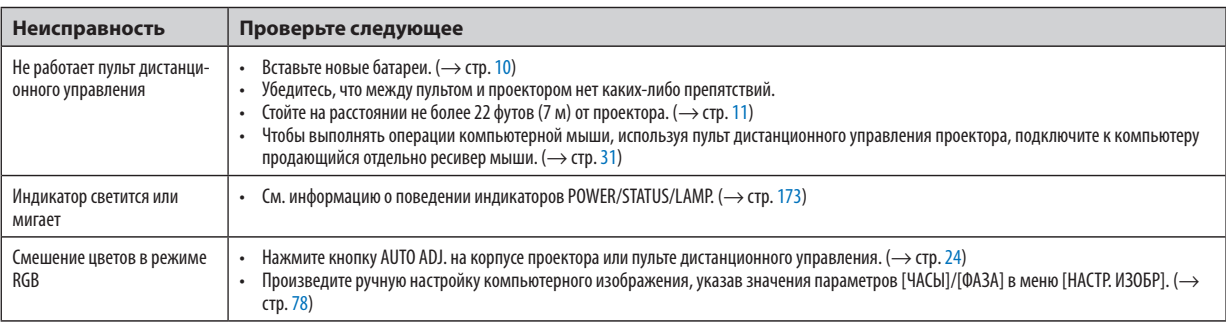

За более подробной информацией обратитесь к торговому представителю.

#### <span id="page-189-0"></span>Если изображение отсутствует или отображается неправильно.

Питание подается на проектор и ПК.

 Убедитесь, что проектор и ноутбук подключаются друг к другу, когда проектор находится в режиме ожидания, а питание ноутбука выключено.

 В большинстве случаев сигнал, выходящий из ноутбука, не включается, если в момент подключения к проектору ноутбук был включен.

ПРИМЕЧАНИЕ: Можно проверить горизонтальную частоту текущего сигнала в разделе «Информация» меню проектора. Если там указано «0 КГц», это означает, что сигнал с компьютера не подается. (→ стр. [119](#page-131-0) или перейдите к следующему шагу)

Активация внешнего экрана компьютера.

 Отображение изображения на экране ноутбука еще не означает, что сигнал передается и на проектор. На портативном компьютере, совместимом с ПК, предусмотрено сочетание функциональных клавиш, включающее или отключающее внешний экран.Обычно включение и выключение внешнего экрана производится нажатием клавиши «Fn» вместе с одной из 12-ти функциональных клавиш. Например, в портативных компьютерах марки NEC для переключения между внешними экранами используется сочетание клавиш Fn + F3, а в портативных компьютерах марки Dell -  $Fn + F8$ .

Вывод нестандартного сигнала из компьютера

 Если выходной сигнал ноутбука не соответствует отраслевому стандарту, проецируемое изображение может отображаться неправильно. Если такое происходит, то во время использования экрана проектора отключите ЖК-экран ноутбука. Как было описано в предыдущем шаге, каждый ноутбук имеет свой способ включения и отключения ЖК-экранов. Для получения подробной информации см. документацию к своему компьютеру.

Изображение отображается неправильно при использовании компьютера Mac

 Еслииспользуется компьютер Mac, установите двухпозиционныйпереключатель адаптера Mac (не входит в комплект поставки проектора) в соответствии с разрешениемпроектора. Выполнив эти установки, перезапустите компьютер Mac, чтобы они вступили в силу.

 При установке режимов изображения, неподдерживаемых компьютером Mac и данным проектором, изменение положения двухпозиционного переключателя на адаптере Macможет привести к легкому колебанию изображения или к отсутствию изображения вообще. Если такое происходит, установите двухпозиционный переключатель в фиксированный режим «13 дюймов», а затем перезапустите компьютер Mac. После этого установите двухпозиционный переключатель в режим отображения изображения и снова перезапустите компьютер Mac.

ПРИМЕЧАНИЕ: Для продукции марки MacBook требуется кабель видеоадаптера производства компании Apple Computer, в котором отсутствует разъем миниатюрный 15-штырьковый разъем типа D.

- • «Дублирование» изображения на MacBook
	- \* При использовании данного проектора с компьютером MacBook для исходящего сигнала нельзя установить видеорежим 1 024 × 768, если на MacBook не отключено «дублирование». По вопросу дублирования обратитесь к руководству по эксплуатации, поставленному с компьютером Mac.
	- На экране Mac скрыты папки или иконки

Папки или иконки могут быть не видны на экране. Если такое происходит, выберите [View] ([Вид]) → [Arrange] ([Упорядочить]) в меню Apple и упорядочьте иконки.

# ❽ Коды управления ПК и кабельные соединения

#### Коды управления ПК

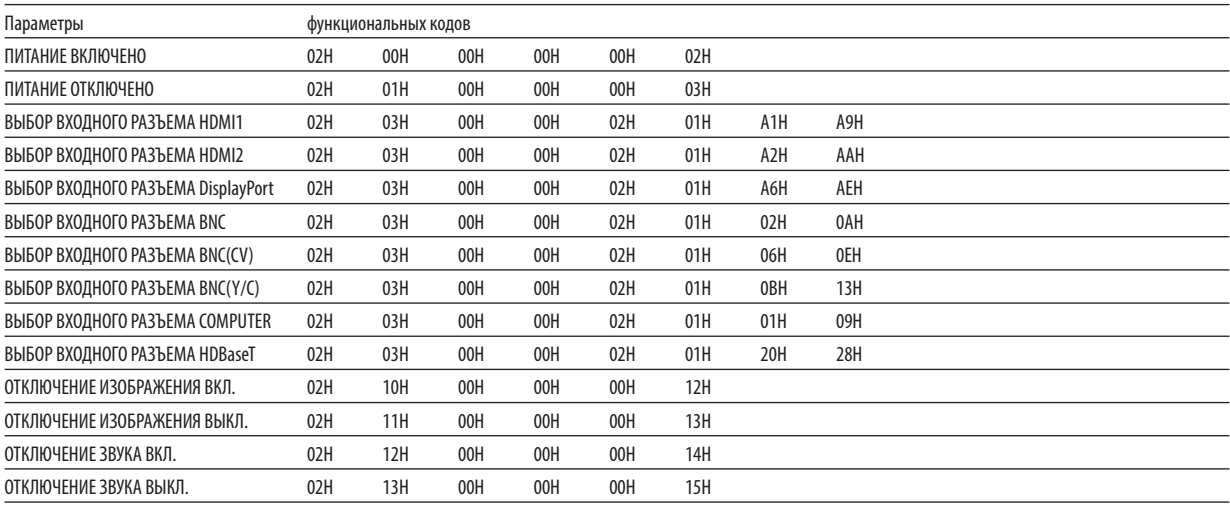

.<br>ПРИМЕЧАНИЕ: Если Вам нужен полный перечень кодов управления ПК, обратитесь к местному продавцу данной продукции.

#### Кабельные соединения

Протокол связи Скорость передачи в бодах ..38 400 бит/с Длина данных .......................8 бит Контроль четности ................Контроль четности не производится Стоповый бит ......................... Один бит Х вкл./откл. ............................ Отсутствует Процедура связи ................... Полный дуплекс

ПРИМЕЧАНИЕ: Для длинных кабелей может быть рекомендована более низкая скорость передачи в бодах - это зависит от оборудования.

#### Разъем PC Control (9-штыревой разъем типа D)

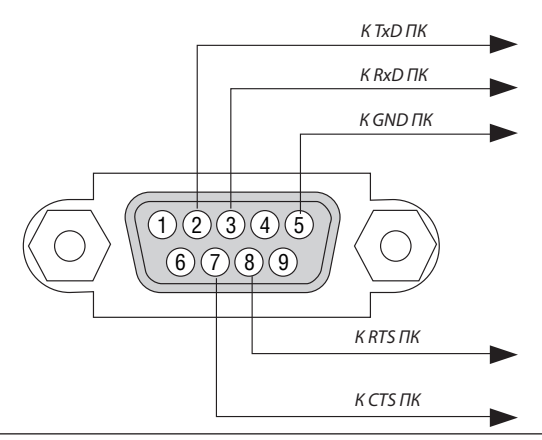

ПРИМЕЧАНИЕ 1: Выводы 1, 4, 6 и 9 не используются.

ПРИМЕЧАНИЕ 2: Чтобы упростить кабельное соединение, соедините контакты «Request to Send» («Запрос передачи») и «Clear to Send» («Готовность к приему») на обоих концах кабеля.

ПРИМЕЧАНИЕ 3: Для кабелей большой длины рекомендуется с помощью меню проектора установить скорость коммуникации 9 600 бит/с.

# ❾ Контрольный перечень для устранения неисправностей

Перед тем как обратиться к местному продавцу данной продукции или сервисному персоналу, сверьтесь с данным перечнем, а также обратитесь к разделу «Поиск и устранение неисправностей» руководства пользователя, чтобы убедиться, что существует необходимость ремонта. Приведенный ниже перечень поможет нам более эффективно решить вашу проблему.

 $*$  Для использования при проверке рекомендуется распечатать эту и следующую страницы.

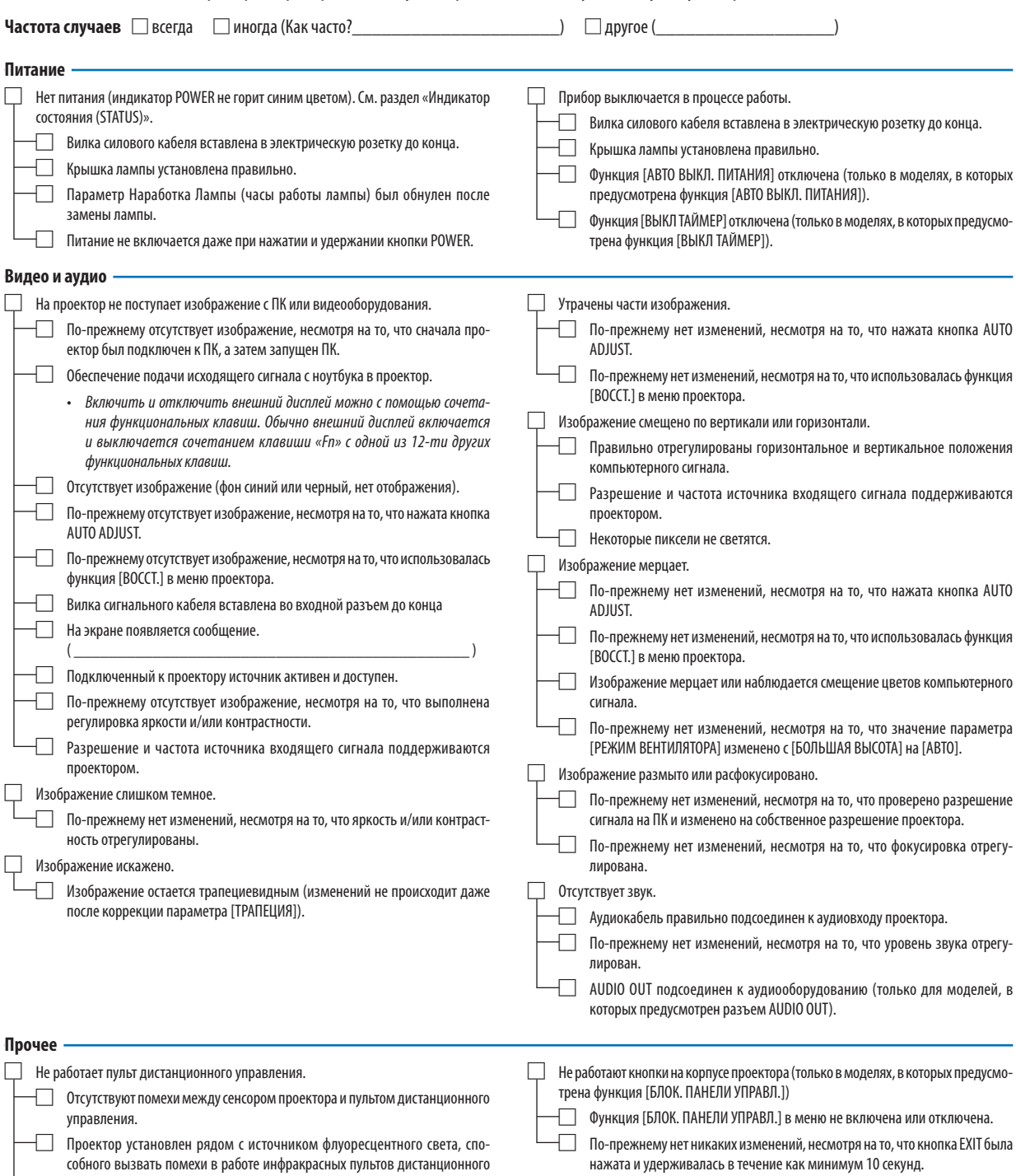

управления.

дена.

Элементы питания новые, и при их установке полярность была соблю-

**В отведенном ниже месте подробно опишите возникшую проблему.**

#### **Информация о способе применения и условиях, в которых используется проектор**

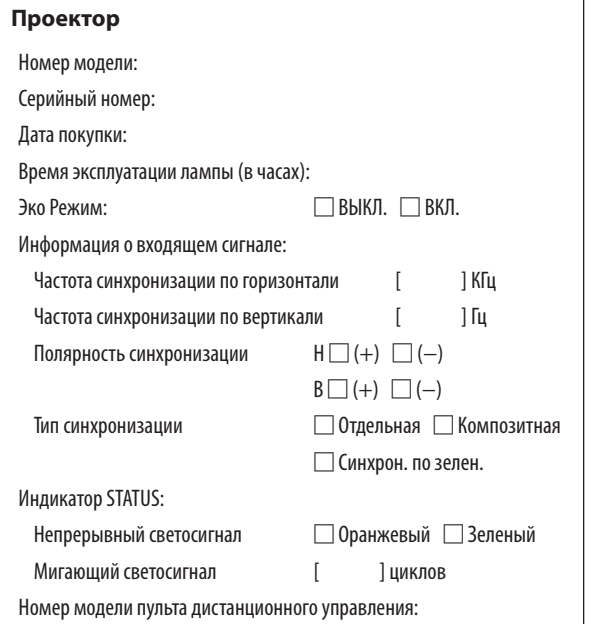

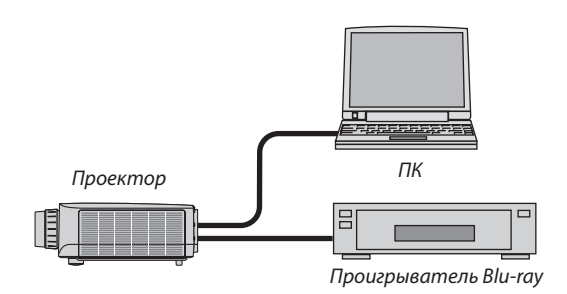

#### **Сигнальный кабель**

Стандартный кабель производства NEC или другого изготовителя? Номер модели: Длина: дюймов/метров

Усилитель-распределитель Номер модели:

Переключатель

Номер модели:

Адаптер

Номер модели:

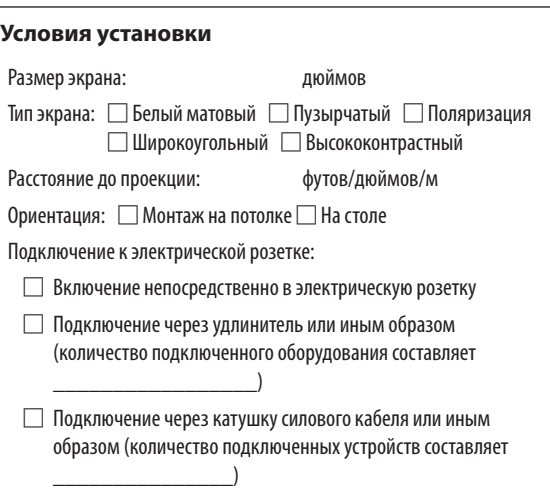

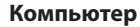

Изготовитель:

Номер модели:

Ноутбук □ / Настольный ПК □

Собственное разрешение:

Частота обновления:

Видеоадаптер:

Прочее:

#### **Видеооборудование**

Видеомагнитофон, Blu-ray-проигрыватель, видеокамера, видеоигровое устройство или другое

Изготовитель:

Номер модели:

# **NEC**